# **SIEMENS**

# **SIMATIC**

# **FM 352 Electronic Cam Controller Installation and Parameter Assignment**

#### **Manual**

This manual is part of the documentation package with the order number:

#### **6ES7352-1AH00-8BG0**

[Preface,](#page-2-0) [Contents](#page-4-0)

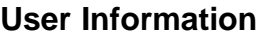

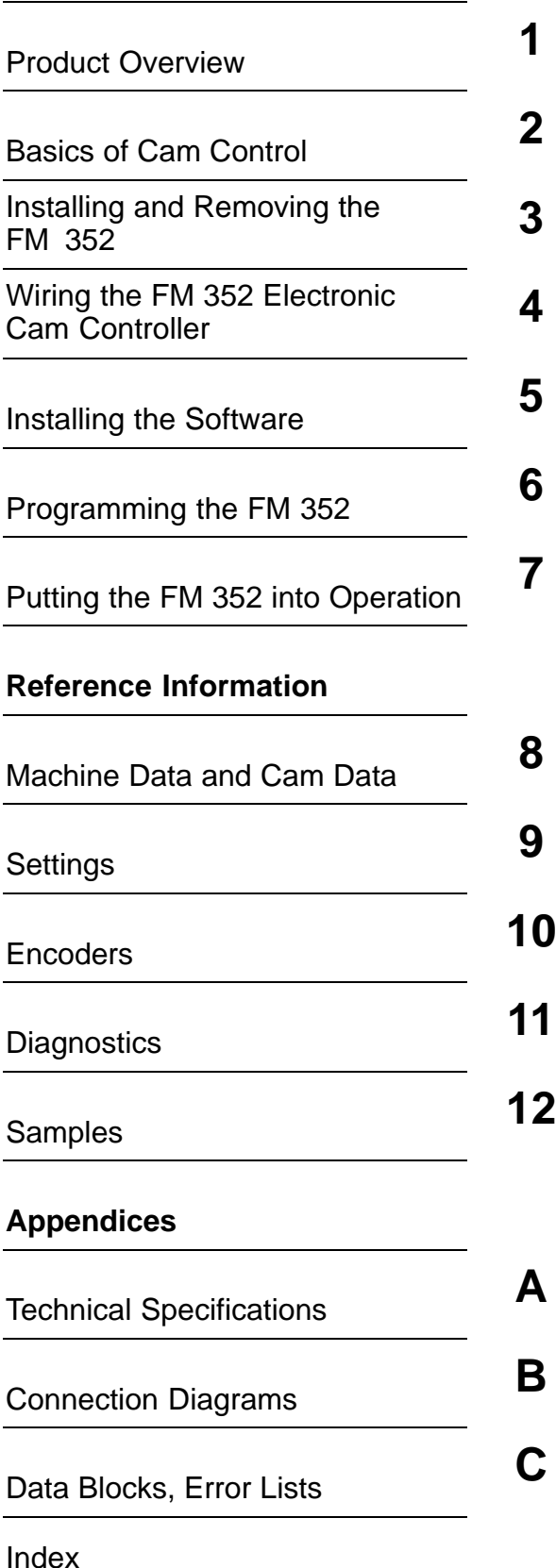

**02/2000 C79000-G7076-C352 Edition 04**

#### **Notes on Safety**

This manual contains notices which you should observe to ensure your own personal safety, as well as to protect the product and connected equipment. These notices are highlighted in the manual by a warning triangle and are marked as follows according to the level of danger:

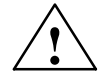

**1**<br> **1 Danger**<br>
indicates that death, severe personal injury or substantial property damage **will** result if proper precautions are not taken.

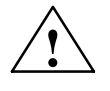

**1**<br> **1 indicates that death, severe personal injury or substantial property damage <b>can** result if proper precautions are not taken.

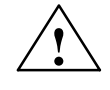

**P**<br>
indicates that minor personal injury or property damage can result if proper precautions are not taken.

#### **Note**

draws your attention to particularly important information on the product, handling the product, or to a particular part of the documentation.

**Qualified Personnel**

Only **qualified personnel** should be allowed to install and work on this equipment. Qualified persons are defined as persons who are authorized to commission, to ground, and to tag circuits, equipment, and systems in accordance with established safety practices and standards.

**Correct Usage**

Note the following:

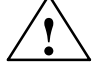

**Warning**<br>
This device and its components may only be used for the applications described in the catalog or the technical description, and only in connection with devices or components from other manufacturers which have been approved or recommended by Siemens.

> This product can only function correctly and safely if it is transported, stored, set up, and installed correctly, and operated and maintained as recommended.

#### **Trademarks**

SIMATIC®, SIMATIC NET® and SIMATIC HMI® are registered trademarks of SIEMENS AG.

Third parties using for their own purposes any other names in this document which refer to trademarks might infringe upon the rights of the trademark owners.

#### **Copyright Siemens AG 1996 All rights reserved Disclaimer of Liability**

The reproduction, transmission or use of this document or its contents is not permitted without express written authority. Offenders will be liable for damages. All rights, including rights created by patent grant or registration of a utility model or design, are reserved.

#### Siemens AG

Bereich Automatisierungs- und Antriebstechnik Geschaeftsgebiet Industrie-Automatisierungssysteme Postfach 4848, D- 90327 Nuernberg

We have checked the contents of this manual for agreement with the hardware and software described. Since deviations cannot be precluded entirely, we cannot guarantee full agreement. However, the data in this manual are reviewed regularly and any necessary corrections included in subsequent editions. Suggestions for improvement are welcomed.

 Siemens AG 1996 Subject to technical change.

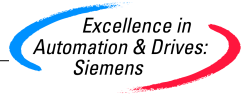

## <span id="page-2-0"></span>**Preface**

#### **Validity of the Manual**

This manual contains the description of the FM 352 electronic cam controller valid at the time the manual was printed. We reserve the right to describe modifications in the functionality of the FM 352 in a product information leaflet.

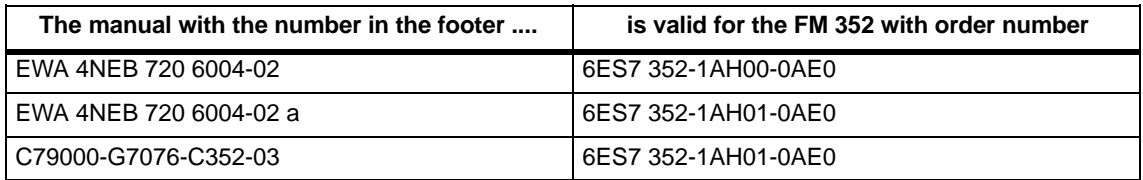

#### **Content of the manual**

This manual describes the hardware and software of the FM 352 electronic cam controller.

It consists of the following:

- A section describing basic aspects (Chapters 1 to 7)
- A reference section (Chapters 8 to 12)
- An appendix (Chapters A, B and C)
- An index.

#### **Further Support**

If you have questions about using the products described in the manual and you cannot find the answers here, please contact your local Siemens representative. You will find the addresses, for example, in the appendix "SIEMENS Worldwide" in the installation manual S7-300/M7-300 Programmable Controllers, Hardware and Installation, CPU Data.

If you have any questions or comments on this manual, please fill out the remarks form at the end of the manual and return it to the address shown on the form. We would be grateful if you could take the time to answer the questions giving your own personal opinion of the manual.

To help you to become familiar with working with SIMATIC S7 PLCs, we offer a range of courses.

Please contact your regional training center or the central training center in D-90027 Nuremberg, Tel. +49 911/895-3200 for more information.

#### **CE Mark**

Our products meet the requirements of the EU directive 89/336/EEC "Electromagnetic Compatibility" and the harmonized European standards (EN) listed in the directive.

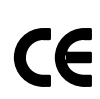

in compliance with the above mentioned EU directive, Article 10, the conformity declarations are available to the relevant authorities at the following address:

Siemens Aktiengesellschaft Bereich Automatisierungstechnik A&D AS E48 Postfach 1963 D-92209 Amberg

# <span id="page-4-0"></span>**Contents**

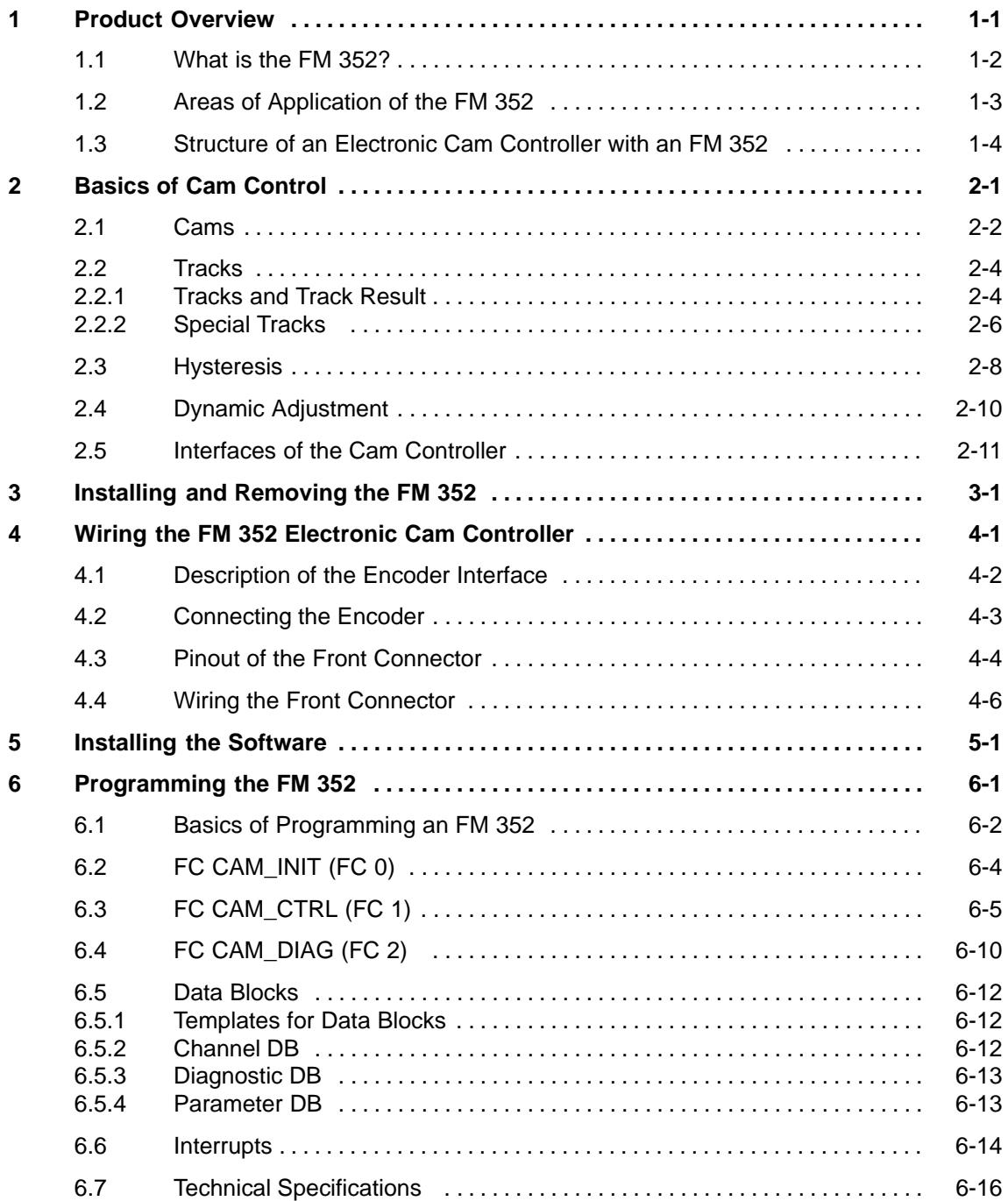

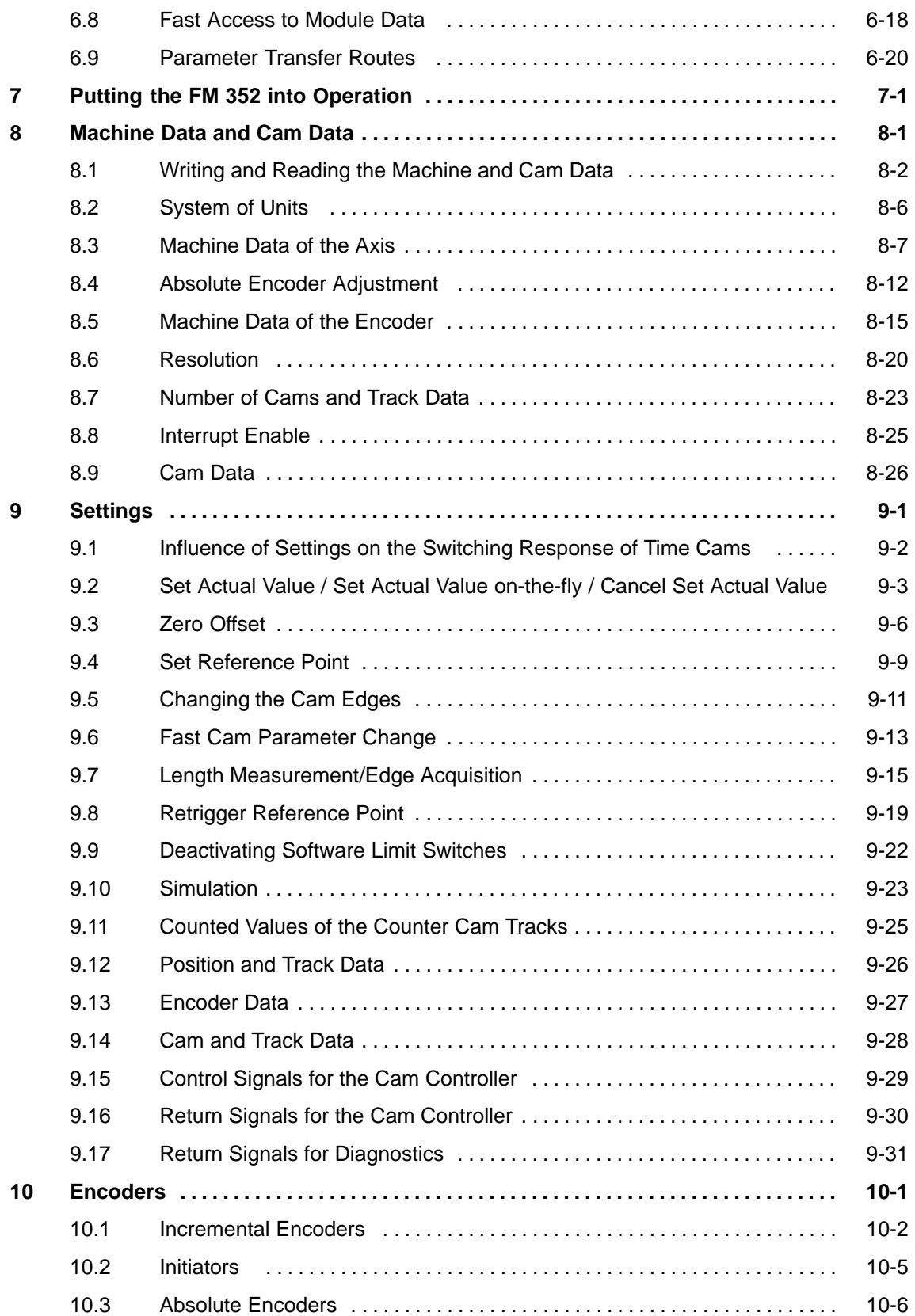

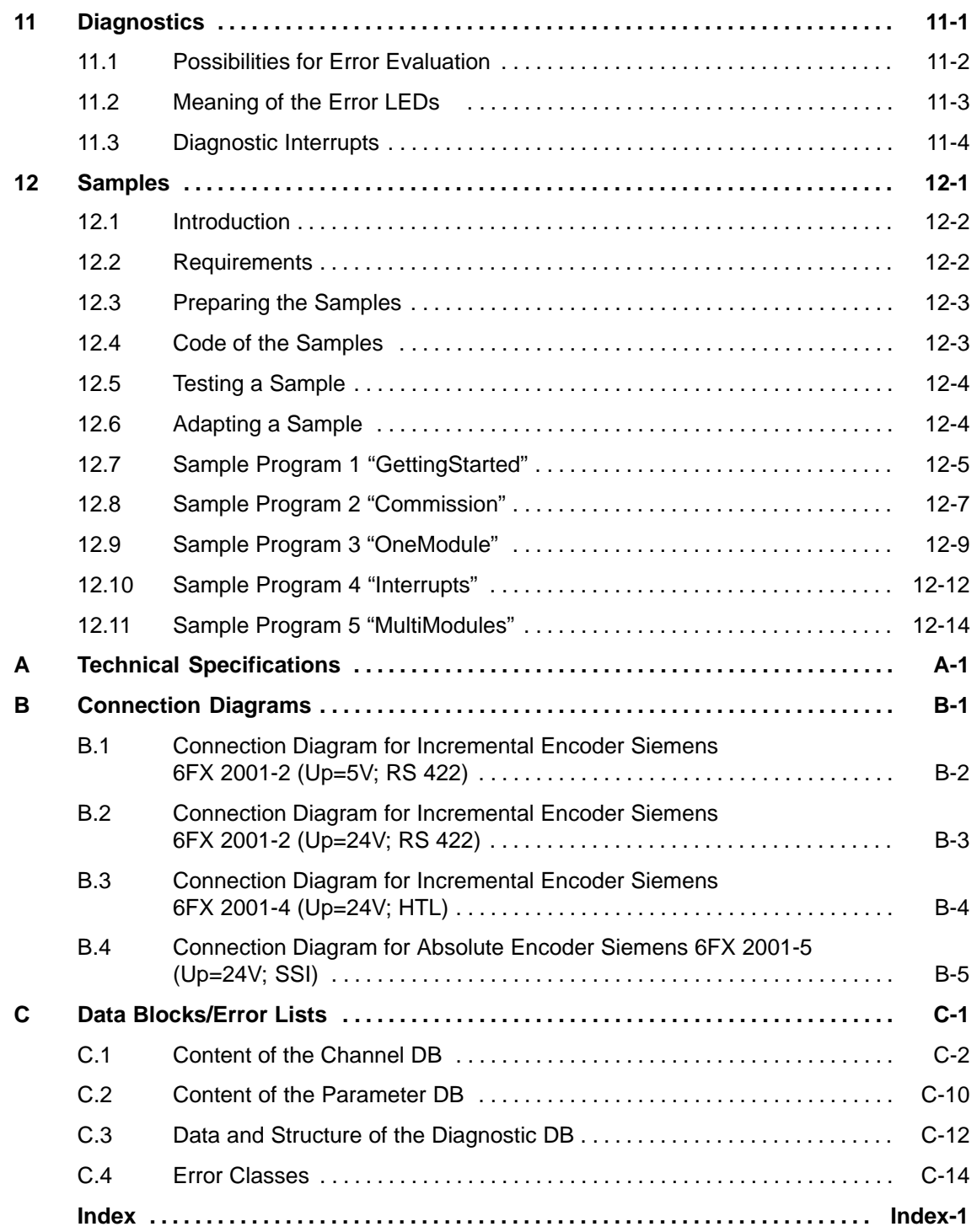

# **1**

# <span id="page-8-1"></span><span id="page-8-0"></span>**Product Overview**

#### **Chapter Overview**

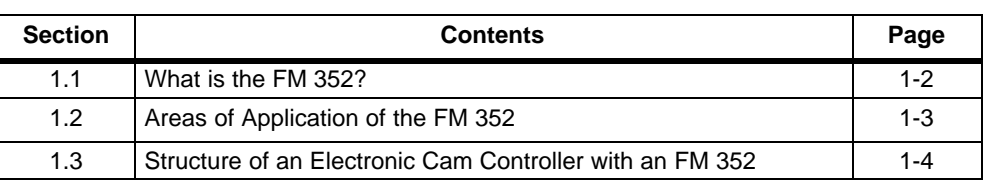

#### <span id="page-9-0"></span>**1.1 What is the FM 352?**

The FM 352 function module is a single-channel, electronic cam controller and is used in the S7-300 programmable controller. It supports both rotary and linear axes. When used for position sensing, you can connect initiators, incremental, or absolute encoders (SSI). As a slave, the FM 352 can listen in on the SSI frame of an absolute encoder.

You can use up to a maximum of 128 distance or time cams that you can assign to 32 cam tracks as required. The first 13 cam tracks are output via the digital outputs on the module. For information about the functions and settings of the cam controller, please refer to the following chapters.

You can operate several FM 352 modules at the same time. Combinations with other FM/CP modules are also possible. One typical combination is to use the module in conjunction with an FM 351 positioning module.

You can operate an FM 352 both in a central rack or in a distributed rack via PROFIBUS-DP.

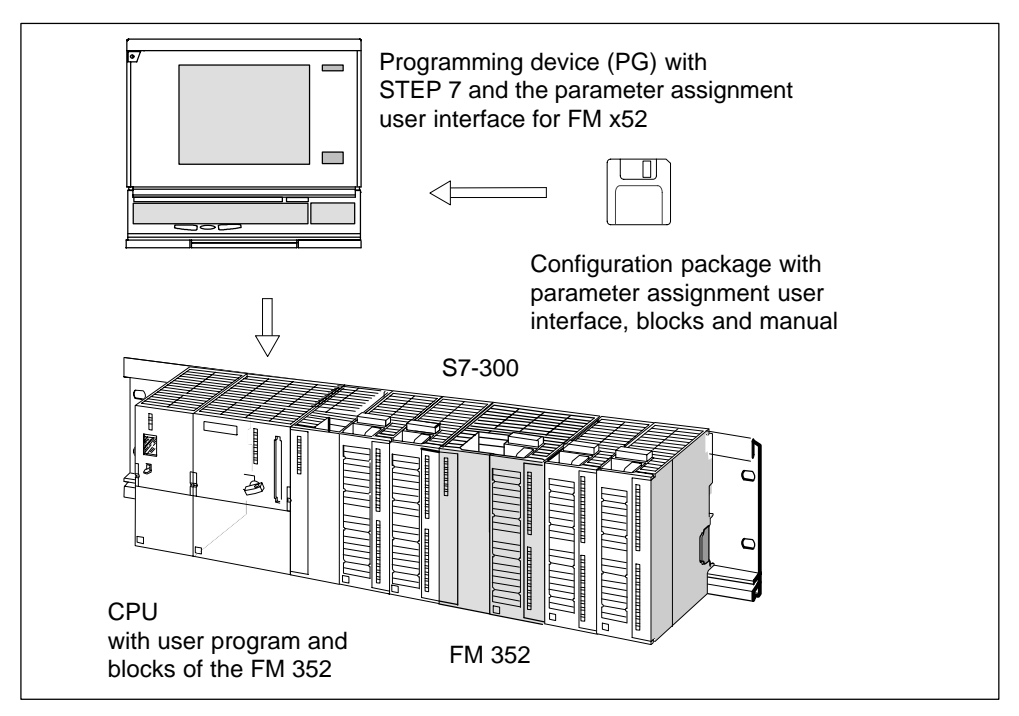

Figure 1-1 Structure of a SIMATIC S7-300 PLC with an FM 352

## <span id="page-10-0"></span>**1.2 Areas of Application of the FM 352**

#### **Example: Applying Glue Tracks**

In the following example, glue tracks are applied to wooden boards. Each cam track controls one glue gun via a digital output.

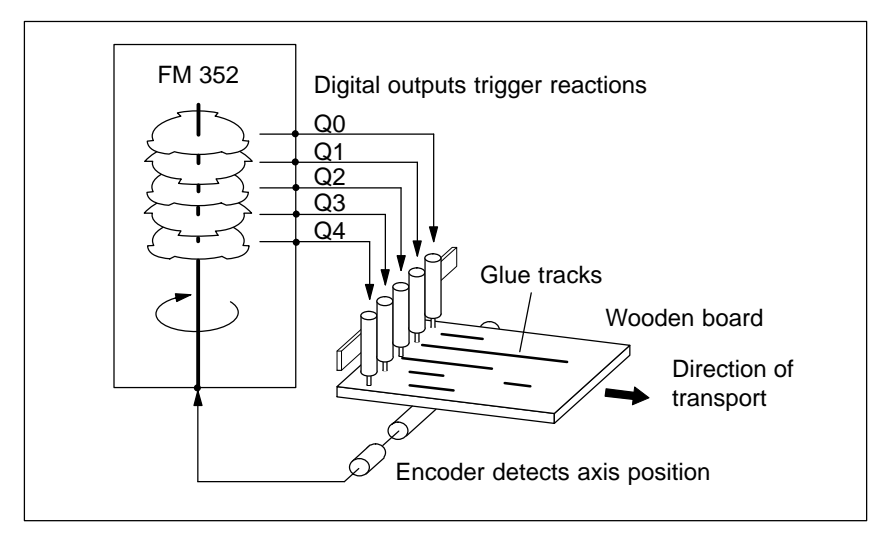

Figure 1-2 Example of an Electronic Cam Control Application

#### **Example: Controlling a Press**

Another typical application is the automation of an eccentric press with a cam controller.

This is a rotational process; in other words, after one revolution of the rotary axis, the function starts again at the beginning.

Typical electronic cam controller tasks in this application include:

- Turning the lubricant supply on and off
- Triggering material feed and removal (for example controlling a gripper)
- Stopping the press at the "upper dead point"

#### **Example: Packaging System**

Preserves are packed on a turntable. The electronic cam controller triggers actions at specific angular positions:

- Placing and folding of cartons on the turntable
- Placing the preserves in the cartons
- Closing the cartons
- Placing the cartons on a conveyor belt

## <span id="page-11-0"></span>**1.3 Structure of an Electronic Cam Controller with an FM 352**

#### **Electronic Cam Controller**

Figure 1-3 shows the components of an electronic cam controller. The schematic is explained briefly below.

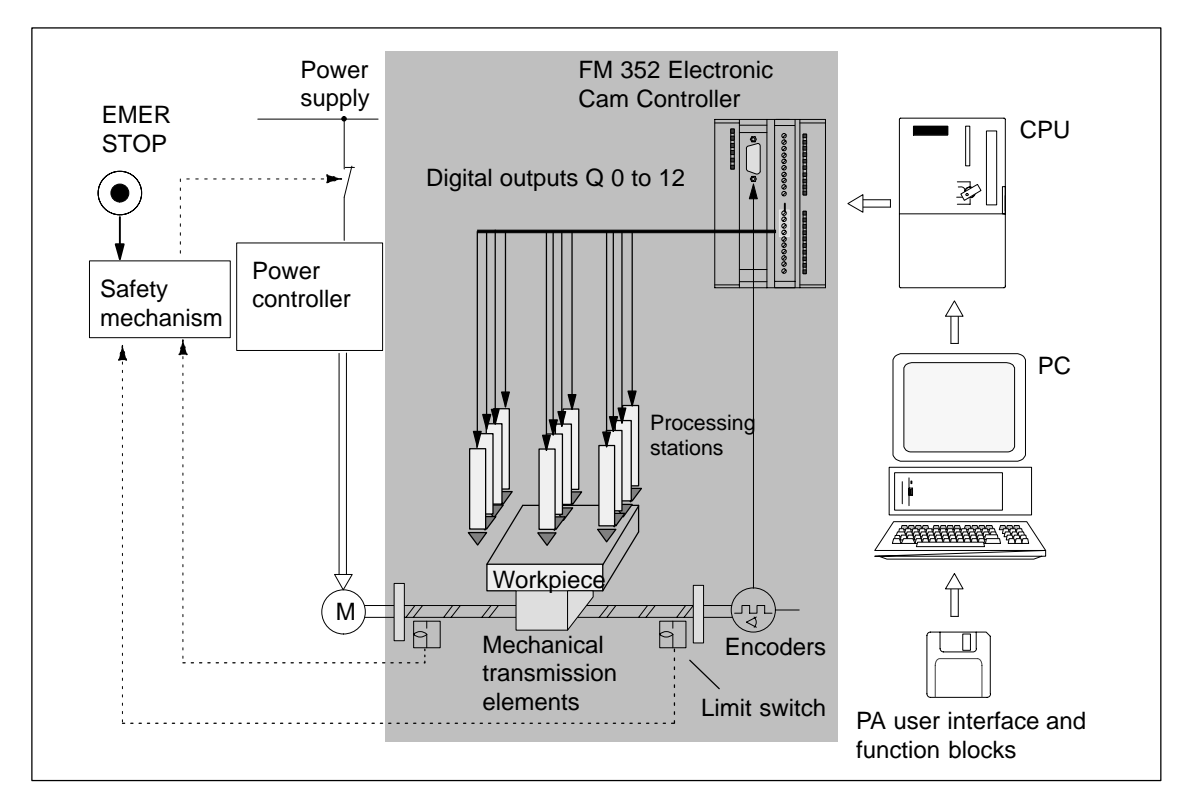

Figure 1-3 Electronic Cam Controller

#### **Power Controller and Safety System**

The motor is controlled by the power controller. The power controller can consist of a contactor circuit, for example, controlled by an FM 351 positioning module.

If the safety system responds (EMER STOP or limit switch), the power controller turns off the motor.

#### **Motor**

The motor is controlled by the power controller and drives the spindle.

#### **FM 352 Electronic Cam Controller**

The electronic cam controller detects the current position of the axis using the information from an encoder. The encoder signals are evaluated (for example pulses counted) that are proportional to the distances traveled. Depending on the actual position, the digital outputs are activated or deactivated ("cams"). The processing stations are controlled via the digital outputs.

#### **Encoders**

The encoder supplies information both about position and direction.

#### **CPU**

The CPU executes the user program. Data and signals are exchanged between the user program and the module using function calls.

#### **PG/PC**

You assign the required parameters and program the electronic cam controller on a programming device or PC.

- Parameter assignment: You set parameters for the FM 352 either using the parameter assignment user interface or using the parameter DB.
- Programming: You program the FM 352 with functions that you incorporate directly in your user program.
- Testing and putting into operation: You test the FM 352 using the parameter assignment user interface with which you also finally put the system into operation.

FM 352 Electronic Cam Controller C79000-G7076-C352-04

# <span id="page-14-1"></span><span id="page-14-0"></span>**Basics of Cam Control**

#### **Chapter Overview**

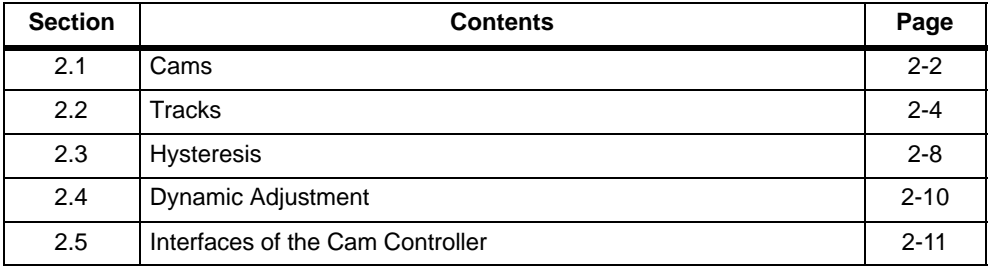

## <span id="page-15-0"></span>**2.1 Cams**

## **Types of Cam**

With the appropriate parameter settings, each cam can be either a distance cam or time cam.

Table 2-1 compares the characteristics of both types of cam.

#### **Direction Detection**

The direction of movement of the axis is determined as follows:

- With each pulse of an incremental encoder.
- With each error-free frame of an SSI encoder.

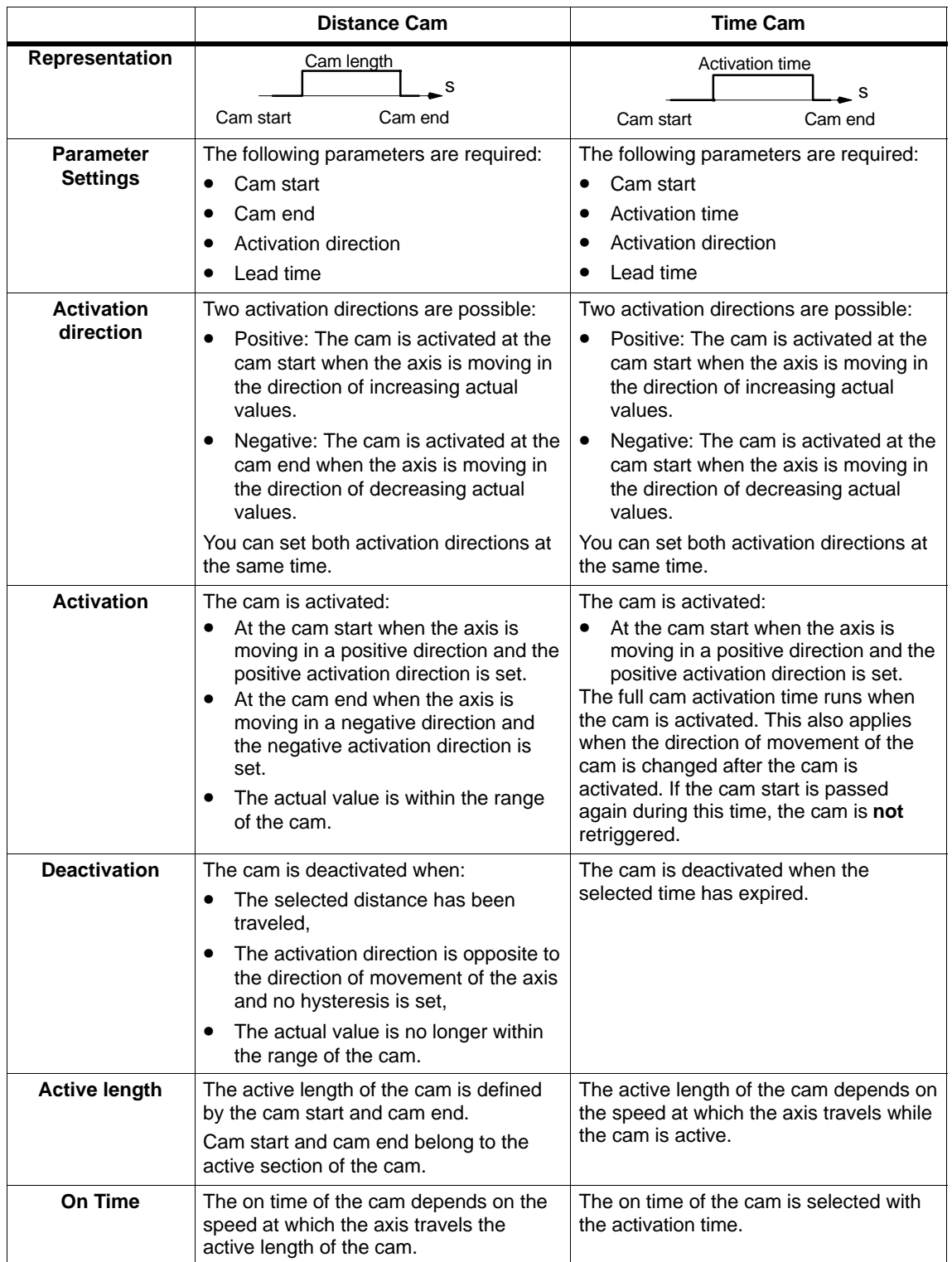

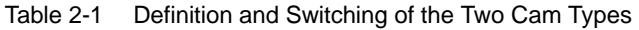

#### <span id="page-17-0"></span>**2.2 Tracks**

#### **2.2.1 Tracks and Track Result**

#### **Cam Tracks**

With the 32 tracks, you can control a maximum of 32 different switching actions. You can evaluate the tracks with the return signals.

Each of the first 13 tracks (track 0 to 12) has a digital output (Q0 to Q12) of the FM 352 assigned to it that can, for example, control a connected contactor directly.

#### **Track Result**

You have a maximum of 128 cams available that can be assigned to any track.

Several cams can be assigned to each track. The track result is the result of logically ORing all the cam values of this track.

#### **Example of a Track Result**

During parameter assignment, you specify the following cams for track 3:

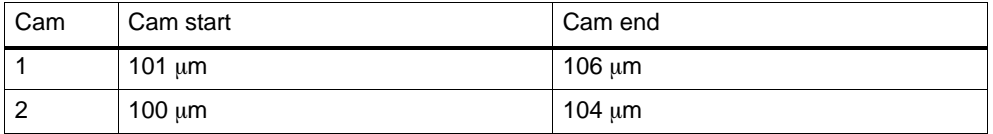

This results in the following track result:

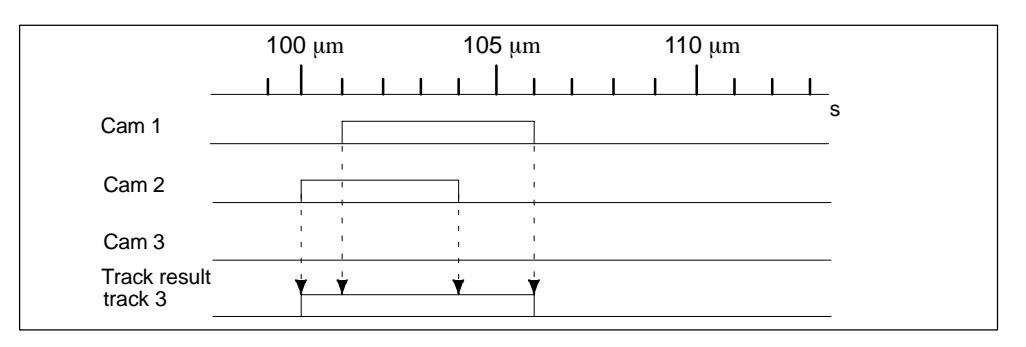

Figure 2-1 Calculating the Track Result

#### **Track Enable**

To allow the track results of tracks 0 to 12 to be applied as track signals to the digital outputs Q0 to Q12 of the FM 352, the tracks you are using must be enabled.

#### **External Enable of Track 3**

You can set an external enable for track 3 in the machine data. The track signal 3 is then ANDed with digital input I3, before it can switch digital output Q3 of the FM 352.

The digital output Q3 is switched when the following conditions are met:

- The relevant track is enabled
- At least one cam on this track is active (track result  $= 1$ ).
- The corresponding digital input I3 was set by an external event.

#### **Setting the Track Signals**

The track signals 0 to 12 (corresponding to digital outputs Q0 to Q12) can be set via the cam controller or the CPU.

#### <span id="page-19-0"></span>**2.2.2 Special Tracks**

#### **Definition**

By setting the relevant parameters, you can set tracks 0 to 2 as special tracks, as follows:

- Track 0 or 1: Counter cam track
- Track 2: Brake cam track

To allow the track to be activated, input I0 is evaluated.

#### **Requirements**

The following requirements must be met to allow the use of the special tracks:

- Cams are assigned to the track
- Cam processing is active
- The relevant track is enabled
- The track is selected as a special track

#### **Counter Cam Track**

A counter cam track counts the status changes of the track results on this track.

You must specify a value for the counter and start the counter function.

Each rising edge of the track result decrements the counter value of the relevant track by 1.

As long as the counter value for the counter cam track is higher than 0, the track flag bit remains 0.

Once the counter value reaches the value 0, the track flag bit is set and, if selected in the parameter settings, the track signal is set (see Figure 2-4, page 2-11).

At the next falling edge of the track result (all cams on this track are off), the track flag bit is cleared again and the counter is reset to the specified value.

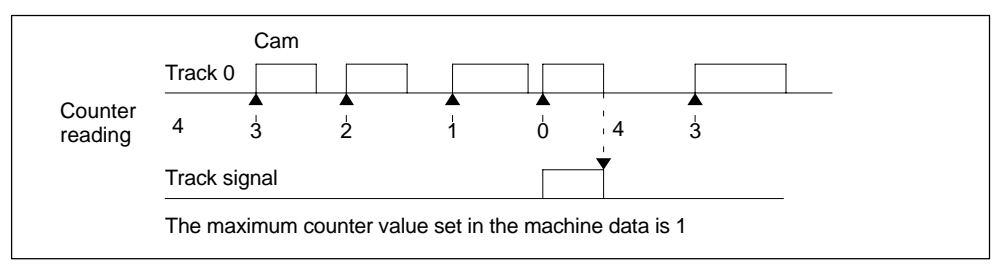

Figure 2-2 Switching a Counter Cam Track

#### **Brake Cam Track**

To use track 2 as a brake cam track, digital input I0 must be connected.

A rising signal edge at I0 sets the track flag bit.

The track flag bit is reset again when:

- There is no longer a "1" signal at I0 **and** afterwards
- the falling edge of the track result of track 2 is detected.

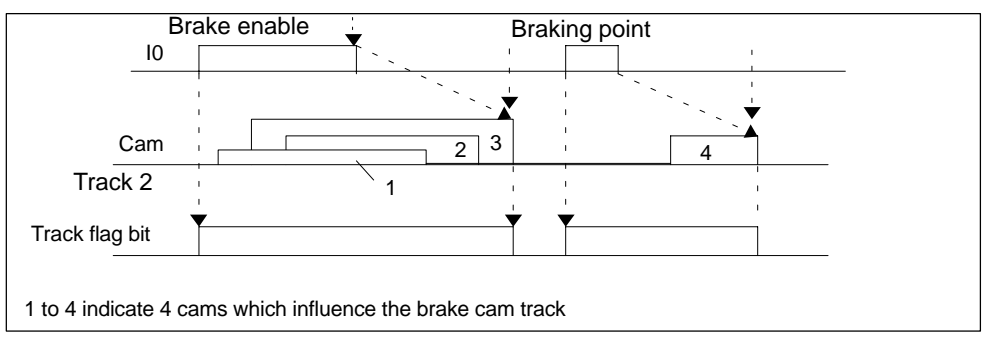

Figure 2-3 Response of a Brake Cam Track

In the example (Figure 2-3), the track flag bit is deactivated by the falling edges of cams 3 and 4.

## <span id="page-21-0"></span>**2.3 Hysteresis**

#### **Definition**

Mechanical disturbances on the axis can cause changes in the actual position value. If the actual position value fluctuates around the edge of a cam or within an active cam with only one activation direction, this cam would be continuously activated and deactivated. Hysteresis prevents this switching.

A hysteresis is dependent on the actual value and applies to all cams. It becomes active as soon as a change of direction is detected. Hysteresis also takes effect even if no cam is set at the current axis position.

#### **Rules for the Hysteresis Range**

The following rules apply to the hysteresis range:

- Hysteresis is always activated when there is a change in direction.
- Within the hysteresis, the indication of the actual value remains constant.
- The direction is not changed within the hysteresis.
- Within the hysteresis, a distance cam is neither activated nor deactivated.
- Within the hysteresis, a time cam is not activated; an active time cam is deactivated when the set activation time elapses (even within the hysteresis range).
- After leaving the hysteresis range, the FM 352 determines the following:
	- the actual position value,
	- The current direction of motion of the axis
	- the current states of all cams
- The hysteresis range applies to all cams.

#### **Effects of a Change of Direction on a Cam with Hysteresis**

The following table illustrates the response of a cam when there is a change of direction. A distinction must be made between the behavior of a distance cam and a time cam. The activation direction of the cam is **positive**.

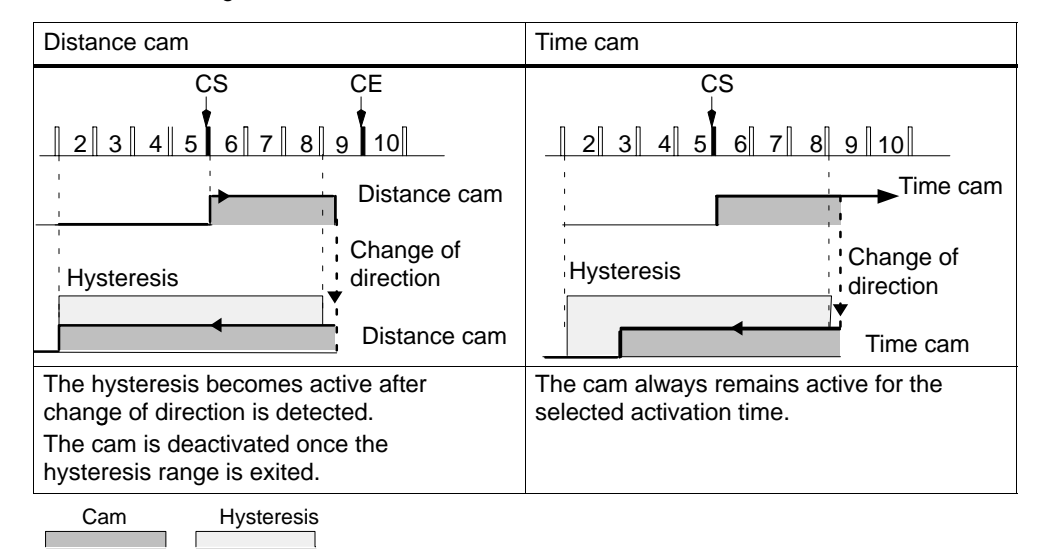

Table 2-2 Change of Direction on a Cam

#### <span id="page-23-0"></span>**2.4 Dynamic Adjustment**

#### **Task**

The dynamic adjustment is used to compensate delays resulting from the connected switching elements.

#### **Lead Time**

This delay can be specified as a lead time that you specify separately for each cam. You can assign a lead time for each cam. The lead time applies to the cam start and cam end.

#### **Lead Distance**

The lead distance of a cam is recalculated depending on the current feedrate and the lead time. The entire cam is shifted in the direction of the actual value by this distance. The range set is known as the "static range" and the range calculated based on the lead time is known as the "dynamic range".

```
Lead distance = lead time \cdot current feedrate of the axis
```
Calculation of the lead distance of all cams is made within 1/4 of the longest set lead time on the FM 352.

If you set a very large lead time for a cam, you reduce the dynamics of the cam processing.

## <span id="page-24-0"></span>**2.5 Interfaces of the Cam Controller**

#### **Overview**

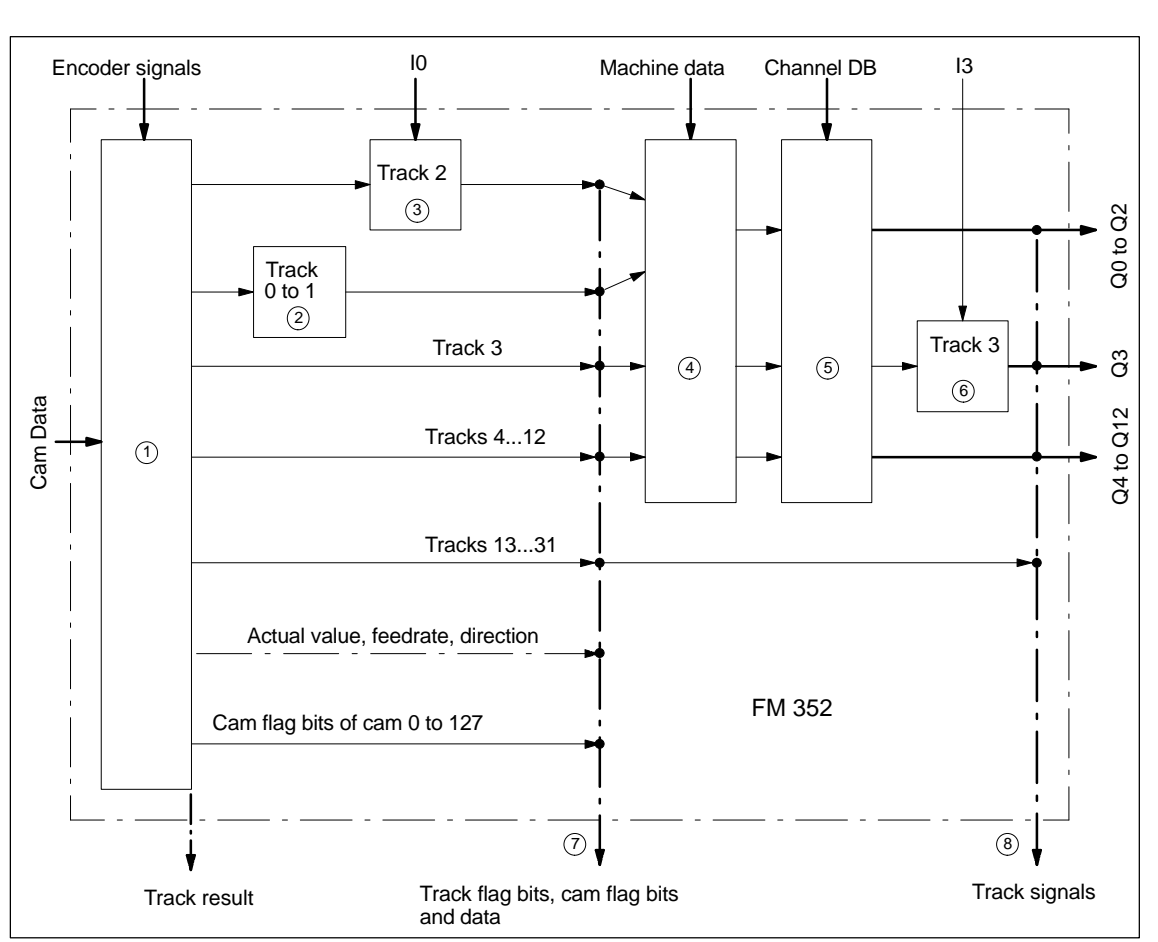

The schematic below shows the most important interfaces to illustrate the relationship between data, inputs and outputs.

Figure 2-4 Interfaces of the FM 352

The schematic is explained in the table below.

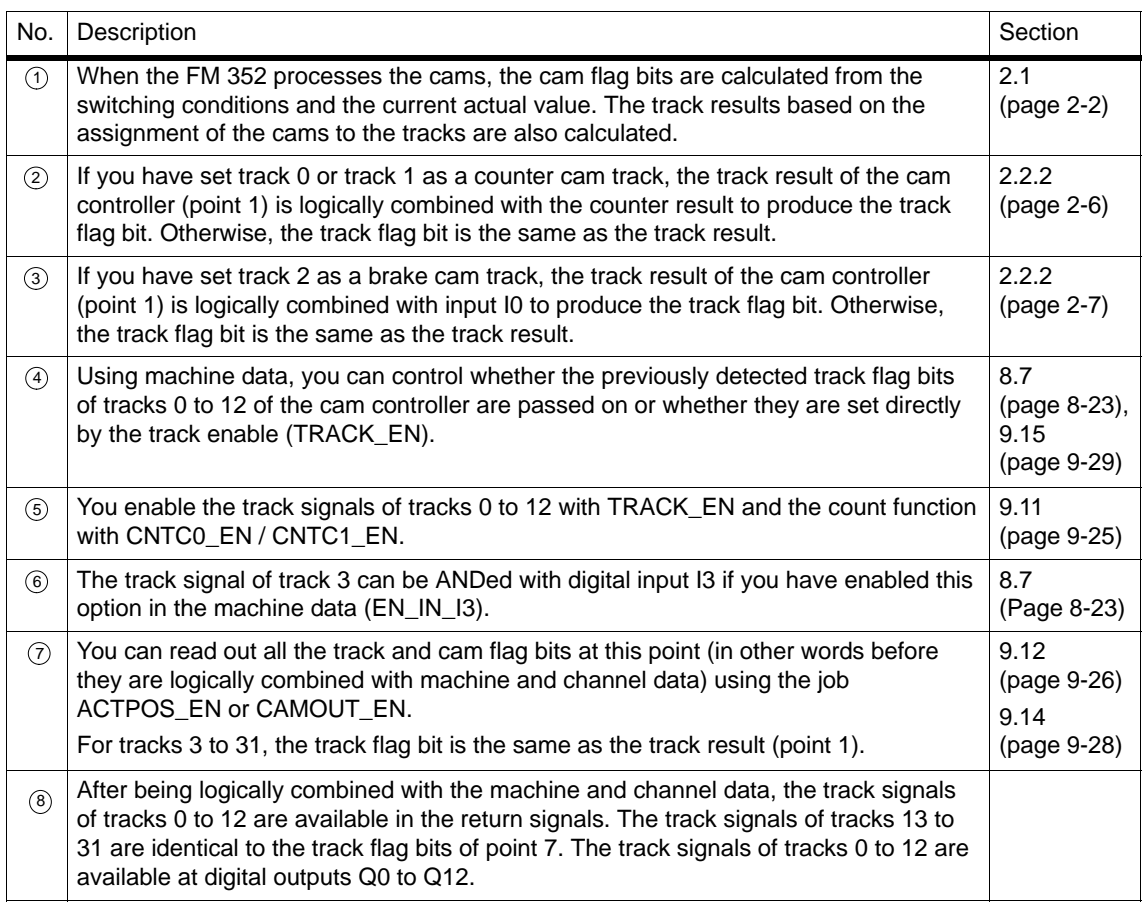

# <span id="page-26-1"></span><span id="page-26-0"></span>**Installing and Removing the FM 352**

#### **Important Safety Rules**

When integrating an S7-300 with an FM 352 in a plant or system, there are important rules and regulations that are described in the installation manual S7-300 Programmable Controller, Hardware and Installation.

#### **Installation of the Rail**

Horizontal installation of the rail is preferable.

If you install the rail vertically, remember the restrictions regarding the ambient temperature (max. 40 °C).

#### **Selecting Slots**

The FM 352 can be installed in any slot for signal modules on the rail.

#### **Configuring the Mechanical Layout**

The following rules apply to the arrangement of the modules in a rack:

- 1. A maximum of 8 FMs are permitted per tier.
- 2. The maximum number of modules is restricted by the length of the rail and the width of the modules installed.

The FM 352 takes up a width of 80 mm.

3. The number of modules that can be installed (SM, FM, CP) is limited by their current consumption from the S7-300 backplane bus.

The total current consumption from the S7-300 backplane bus of all modules installed in a rack must not exceed 1.2 A with the CPU 313/314/314 IFM/315/315-2-DP/316-2 DP/318-2 and 0.8 A with the CPU 312 IFM.

The current consumption from the backplane bus of the FM 352 is 100 mA.

#### **Tools Required for Installation and Removal**

To install or remove the FM 352, you require a 4.5 mm screwdriver.

#### **Installing the FM 352 Electronic Cam Controller**

- 1. The FM 352 is supplied with a bus interconnector. Plug this onto the bus connector of the module to the left of the FM 352. (The bus connector is on the back of the module and you may need to loosen the module again first).
- 2. If further modules are installed to the right, first plug the bus interconnector of the next module onto the right bus connector of the FM 352.

If the FM 352 is the last module in the tier, do not attach a bus interconnector!

- 3. Secure the FM 352 with screws (torque approximately 0.8 to 1.1 Nm).
- 4. After installation, you can assign a slot number to the FM 352. Slot labels are supplied with the CPU.

The numbering scheme and numbering of slots and how to insert the slot labels is described in the installation manual S7-300 Programmable Controller, Hardware and Installation.

5. Fit the shield contact element.

Order no.: 6ES7 390-5AA00-0AA0

#### **Removing the FM 352 Electronic Cam Controller**

- 1. Switch off the power controller.
- 2. Turn off the 24 V supply for the FM 352.
- 3. Switch the CPU to STOP.
- 4. Open the front hinged panels.

Remove any labeling strips.

- 5. Unlock the front connector and remove it.
- 6. Remove the D sub connector to the encoder.
- 7. Undo the securing screw on the module.
- 8. Tilt the module upwards and remove it from the rail.

# <span id="page-28-1"></span><span id="page-28-0"></span>**Wiring the FM 352 Electronic Cam Controller**

#### **Chapter Overview**

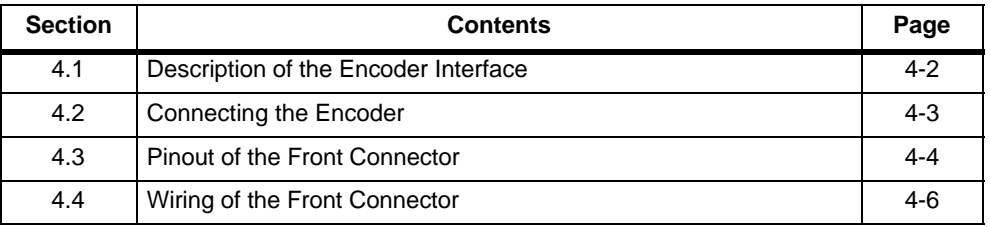

#### **Important Safety Rule**

It is essential for the safety of the system to install the elements listed below and to adapt them to your system.

- EMERGENCY STOP switch with which you can turn off the entire system.
- EMERGENCY STOP limit switches connected directly to the power units of all drives.
- Motor circuit-breaker.

## <span id="page-29-0"></span>**4.1 Description of the Encoder Interface**

#### **Location of the Sub D Connector**

Figure 4-1 shows the location and labeling of the female connector on the module. You can connect an initiator, incremental or absolute encoder (SSI) to the sub D connector.

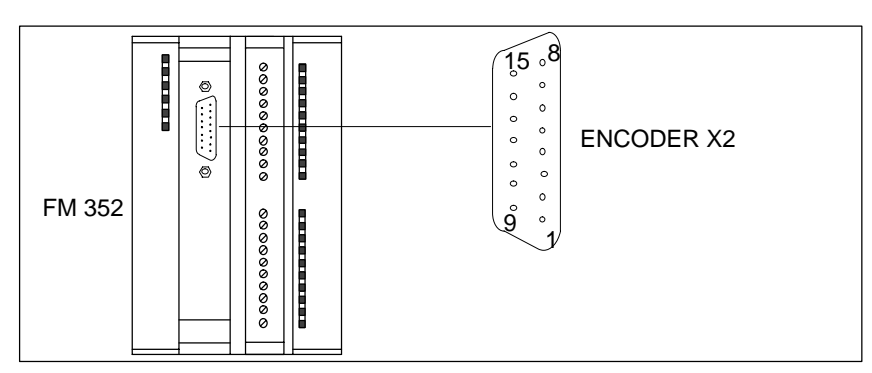

Figure 4-1 Location of the Sub D Connector X2

#### **Pinout of the Encoder Interface**

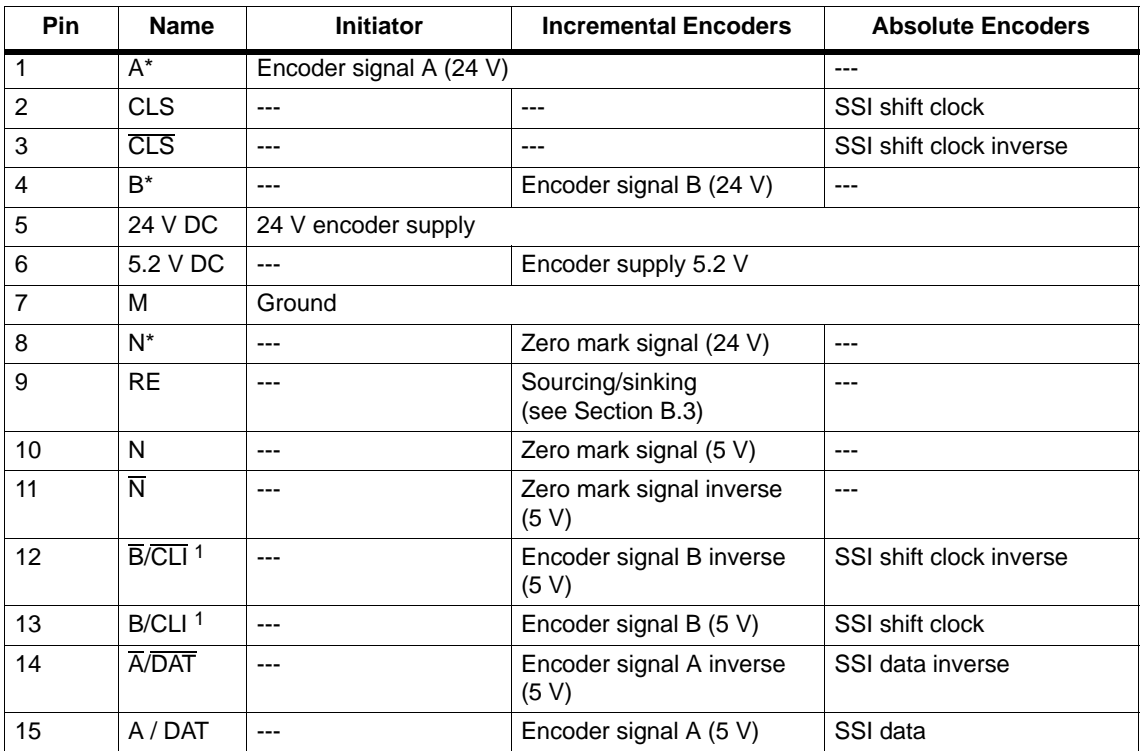

<sup>1</sup> In listen-in mode

## <span id="page-30-0"></span>**4.2 Connecting the Encoder**

#### **Shield Contact Element**

Using the shield contact element, you can connect all shielded cables with ground simply and easily making use of the direct connection between the shield contact element and the rail.

For more detailed information, refer to the manual S7-300 Programmable Controller, Hardware and Installation.

#### **Procedure**

Follow the steps outlined below to connect the encoder:

1. Connect the cable to the encoder.

With absolute encoders, it may be necessary to prepare the cable and fit a connector to the encoder cable end according to the manufacturer's instructions.

- 2. Open the front panel and plug the sub D connector into the FM 352.
- 3. Secure the connector with the knurled screws. Close the front panel.
- 4. Remove the insulation from the cable and clamp the cable shield into the shield contact element. Use shield clamps.

#### <span id="page-31-0"></span>**4.3 Pinout of the Front Connector**

#### **Front Connector**

You connect the power supply and the switching elements via the front connector.

#### **Pinout of the Front Connector**

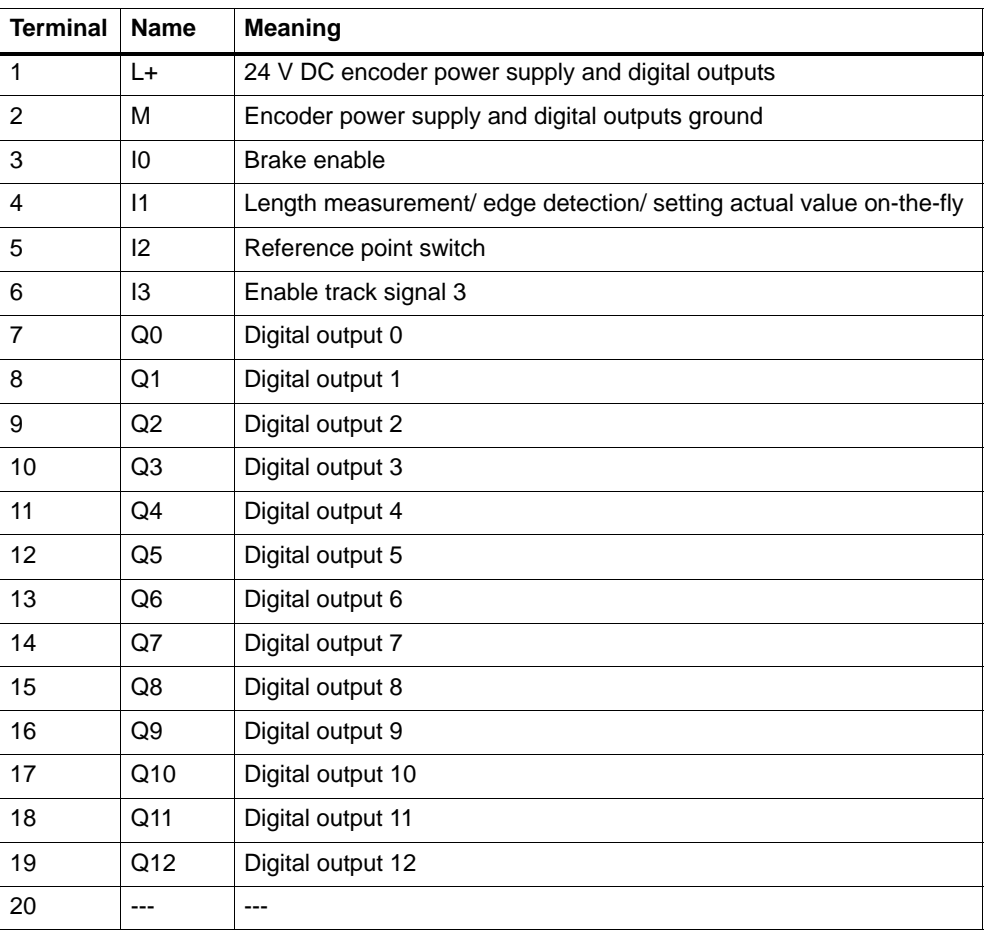

#### **Auxiliary power for encoder and digital outputs (L+, M)**

The 24 V DC auxiliary voltage of the encoders and digital outputs is monitored

- for wirebreak of the 24 V feed line
- for power failure

The 24 V DC auxiliary supply is converted internally to 5 V DC. This means that 24 V DC and 5 V DC are available on the encoder interface (sub D female connector X2) for the different types of encoders.

The general technical specifications and requirements of the DC power supplies are described in the installation manual S7-300 Programmable Controller, Hardware and Installation, CPU Data.

#### **4 digital inputs (I0 to I3)**

You can connect bounce-free switches (24 V current sourcing) or non-contact sensors (2 or 3-wire proximity switches) to the 4 digital inputs.

The digital inputs are not monitored for short-circuits or wire break and are connected to module chassis.

#### **13 digital outputs (Q0 to Q12)**

The state (on/off) of tracks 0 to 12 is output via 13 digital outputs. The digital outputs are connected to module chassis.

The following loads directions are possible:

- Operating voltage 24 V
- Current load 0.5 A/short-circuit proof

A separate LED indicates the state of each output.

#### <span id="page-33-0"></span>**4.4 Wiring the Front Connector**

#### **Connecting Cords**

- The cords for digital inputs and digital outputs must be shielded if they exceed certain lengths, as follows:
	- digital inputs: cord length of more than 32 m
	- digital ouputs: cord length of more than 100 m
- The encoder cables must be shielded.
- The shields of the encoder cables must make contact with the shield/protective earth bar and the peripheral connector.
- The wires A/DAT,  $\overline{A}/\overline{DAT}$ , B/CLI,  $\overline{B}/\overline{CLI}$ , CLS,  $\overline{CLS}$  and N,  $\overline{N}$  of the incremental encoder must be twisted in pairs.
- For the connecting cords, use flexible cord, cross-sectional area 0.25 to 1.5  $mm<sup>2</sup>$
- Ferrules are not necessary. If, however, you prefer to use them, you can use ferrules without an insulation collar (DIN 46228, form A, short version) and two cords each with  $0.25$  to  $0.75$  mm<sup>2</sup> in a ferrule.

#### **Note**

If you connect momentary-contact switches or proximity switches, you must use shielded cords to achieve the optimum noise immunity.

#### **Note on Wiring 24 V DC**

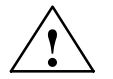

**Caution**<br>
The module can be damaged.

If you connect the encoder supply with the incorrect polarity, the module will be damaged and must be replaced!

Make sure that the polarity of the encoder supply is correct (1L+, 1M).

#### **Required Tools**

3.5 mm screwdriver or motorized screwdriver

#### **Procedure**

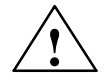

**Warning**<br>
Injury to persons or damage to equipment if the power supply is not turned off.

If you wire the front connector of the FM 352 while it is live, you risk injury from electric shock.

Wire the FM 352 only when it is not live!

If no emergency stop switch is installed, damage can result from the connected units.

Install an emergency stop switch with which you can turn off the connected drives when you are controlling the FM 352 using the Parameter Assignment User Interface.

To wire up the front connector, follow the steps outlined below:

- 1. Remove 6 mm of insulation from the wire and, if required, crimp a ferrule onto the wire.
- 2. Open the front panel and position the front connector for wiring.
- 3. Fit the strain relief to the connector.
- 4. If you want to lead the wires out at the bottom, start at the bottom, otherwise at the top. Screw down unused terminals as well. Use a torque of 0.6 ... 0.8 Nm.
- 5. Secure the cable with the strain relief.
- 6. Put the front connector into the operating position (pressing the securing element).
- 7. You can complete the supplied label and insert it in the front panel.

#### **Ground Connection**

The ground of the encoder supply is electrically connected to the ground of the CPU; in other words, connect terminal 2 (1M) with the ground of the CPU or the IM 153 with a low-resistance connection.

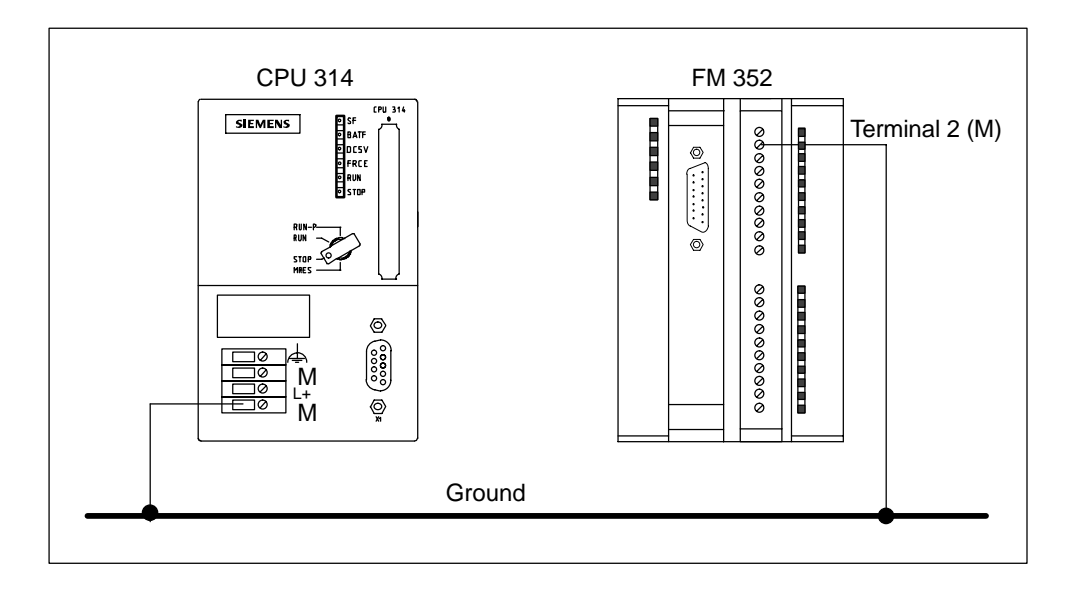
# **5**

### **Installing the Software**

#### **Introduction**

You make the required settings for the FM 352 using the Parameter Assignment User Interface. This user interface is intended for both the FM 352 and the FM 452. You will find a description of the Parameter Assignment User Interface in the online help.

#### **Requirements**

Before you start to assign parameters for the FM 352 electronic cam controller, you should check that the following requirements are met:

• STEP 7, Version V4.02 or higher is correctly installed on your programming device/PC.

#### **Installation**

The entire software is on the supplied CD. It is installed as follows:

- 1. Insert the CD in the drive on your programming device/PC.
- 2. Start the software installation dialog in Windows 95/Windows NT by clicking the "Add/Remove Programs" icon in the "Control Panel".
- 3. In this dialog, select the CD drive and the folder **FMx52\Disk1**, then select the file **Setup.exe** and start the installation.
- 4. Follow the instructions displayed by the installation program.

**Result:** The software is installed in the following folders:

- **SIEMENS\STEP7\S7LIBS\FMx52LIB** : FCs and UDTs
- **SIEMENS\STEP7\S7FCAM**: parameter assignment user interface, readme, online help
- **SIEMENS\STEP7\EXAMPLES\zEn19\_01**: Example
- **SIEMENS\STEP7\MANUAL**: manual

#### **Note**

If you installed STEP 7 in a folder other than SIEMENS**\**STEP7, this folder is entered.

#### **Configuration and Parameter Assignment**

These topics are described in Chapter 7.

## **6**

## **Programming the FM 352**

#### **Chapter Overview**

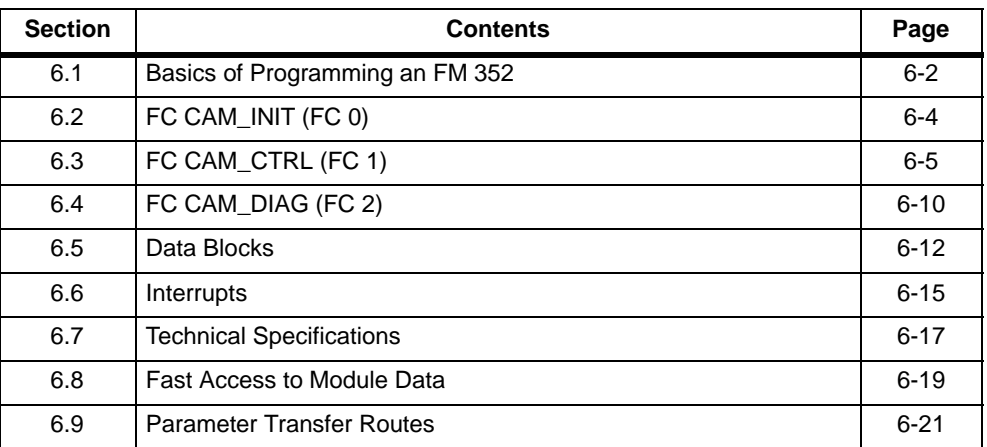

#### <span id="page-39-0"></span>**6.1 Basics of Programming an FM 352**

#### **Task**

You can assign parameters, control and start up the FM 352 module in a user program. To exchange data between the user program and module, you use the functions (FCs) and data blocks (DBs) described below.

#### **Preparations**

- Open the block library FMx52LIB in the SIMATIC Manager and copy the required functions (FCs) and block templates (UDTs) to the block folder of your project. If the block numbers are already being used, assign new numbers. The block names are entered unchanged in the symbol table of your S7 program.
	- $-$  CAM INIT (FC 0): This is required to initialize the channel DB following a module startup.
	- $-$  CAM CTRL (FC 1): This is required for data exchange with the module.
	- CAM\_DIAG (FC 2): This is required when you process detailed diagnostic information in the program or want to make this information available to an operator control and monitoring system.
	- CAM\_MSRM (FC 3): can only be used with the FM 452
	- CAM\_CHANTYPE (UDT1): This is required to generate a channel DB; this is used by FC CAM\_INIT, CAM\_CTRL and CAM\_MSRM.
	- CAM\_DIAGTYPE (UDT2): This is required to generate a diagnostic DB; this is used by FC CAM\_DIAG.
	- CAM\_P016TYPE (UDT3): This is required to generate a parameter DB with machine data and data for 16 cams; this is used by FC CAM\_CTRL to write or read machine or cam data.
	- CAM\_P032TYPE (UDT4): Same as CAM\_P016TYPE, however for 32 cams.
	- CAM\_P064TYPE (UDT5): Same as CAM\_P016TYPE, however for 64 cams.
	- CAM\_P128TYPE (UDT6): Same as CAM\_P016TYPE, however for 128 cams.
- Create data blocks using the UDTs in the block folder of your S7 program. If you use several modules, you require a separate set of data blocks for each module.
- Enter the module address in the channel DB and, if used in the diagnostic DB, also at the address MOD\_ADDR. You can also have the address entered automatically by selecting the module in HW Config and then selecting a data block in the "Properties" dialog with the "Mod Addr" button.
- If your programming device/PC is connected to a CPU, you can now download the FCs and DBs to the CPU.

### <span id="page-41-0"></span>**6.2 FC CAM\_INIT (FC 0)**

#### **Tasks**

FC CAM\_INIT initializes the following data in the channel DB:

- The control signals
- The return signals
- The trigger, done, error bits of the jobs
- The function switches and their done and error bits
- The job management and the internal buffers for FC CAM\_CTRL and FC CAM\_MSRM

#### **Call**

The function must be run through following a startup (power supply on) on the module or CPU. You should therefore install it, for example in the warm restart OB (OB100) and the remove/insert OB (OB83) or call it in the initialization phase of your user program. This ensures that your user program does not access old data following a CPU restart or a module startup.

#### **Call Parameters**

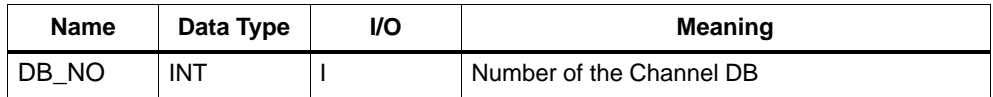

#### **Return Values**

This function does not return a value.

### <span id="page-42-0"></span>**6.3 FC CAM\_CTRL (FC 1)**

#### **Tasks**

With FC CAM\_CTRL, you can read the operating data from the module, initialize the module, and control it during operation. For these tasks, you use the control signals, return signals and write and read jobs.

Each time it is called, the function performs the following activities:

• Read return signals:

FC CAM\_CTRL reads all return signals from the module and enters them in the channel DB. Since the control signals and jobs are only executed following this, the return signals reflect the status of the module before the block was called.

• Write control signals:

The control signals entered in the channel DB are transferred to the module. The enabling of the cam processing is, however, delayed as long as the trigger for a "set reference point" or "write cam data" job is set. The activation (or reactivation) of cam processing is delayed for this time.

• Execute job: The next job is executed based on the trigger bits for jobs entered in the channel DB.

#### **Call**

This function must be called cyclically.

Before you call the function, enter all the data in the channel DB that are required to execute the intended functions.

#### **Data Used**

- Channel DB: The module address must be entered in the channel DB.
- Parameter DB:

If you want to write or read machine or cam data using jobs, you require a parameter DB whose number must be entered in the channel DB. The size of the parameter DB must be adequate for the number of cams.

#### **Jobs**

Data exchange with the module other than the control and return signals is handled using jobs.

To start a job, you set the corresponding trigger bit in the channel DB and provide the relevant data for write jobs. You then call FC CAM\_CTRL to execute the job.

If you use the FM 352 centrally, a read job is executed immediately. If you use the FM 352 decentrally, a read job may take several cycles.

Due to the required confirmations from the module, a write job requires at least three calls (or OB cycles).

You can send several jobs at the same time, if necessary, along with control signals. Apart from the job for writing the function switch, the jobs are executed in the order of the trigger bits as specified in the channel DB. Once a job has been completed, the trigger bit is reset. The next time the block is called, the next job is located and executed.

For each job there is not only a trigger bit but also a done bit and an error bit. In their names, instead of the ending \_EN (for "enable"), they have the ending \_D (for "done") or  $ERR$  (for "error"). Done and error bits of the job should be set to 0 after they have been evaluated or before the job is started.

If you set the JOBRESET bit, all the done and error bits are reset before the pending jobs are processed. The JOBRESET bit is then set to 0 again.

#### **Function Switches**

The function switches activate and deactivate module states. A job for writing the function switches is only executed when there is a change in a switch setting. It is always executed between the jobs "set reference point" (REFPT\_EN) and "set actual value" (AVAL\_EN). The setting of the function switch is latched after the job has been executed.

Length measurements and edge detection must not be activated at the same time. FC CAM\_CTRL makes sure that when one of the function switches is activated, the other is deactivated. If you do switch both function switches at the same time (0 -> 1), the length measurement is activated.

Function switches and jobs can be used at the same time in one FC CAM\_CTRL call.

As with the jobs, there are done bits with the ending \_D and error bits with the ending ERR for the function switches.

To be able to evaluate the done and error bits, you should set these bits to 0 when you change a function switch.

#### **Startup**

When the module or CPU starts up, call FC CAM\_INIT (see Section 6.2, Page 6-4). Among other things, the function switches are reset. FC CAM\_CTRL acknowledges the module startup. During this time, RET\_VAL and JOBBUSY are set to 1.

#### **Call Parameters**

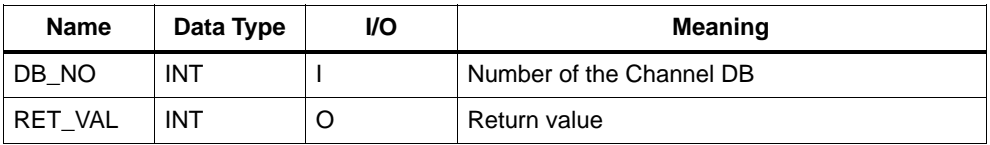

#### **Return Values**

The function provides the following return values:

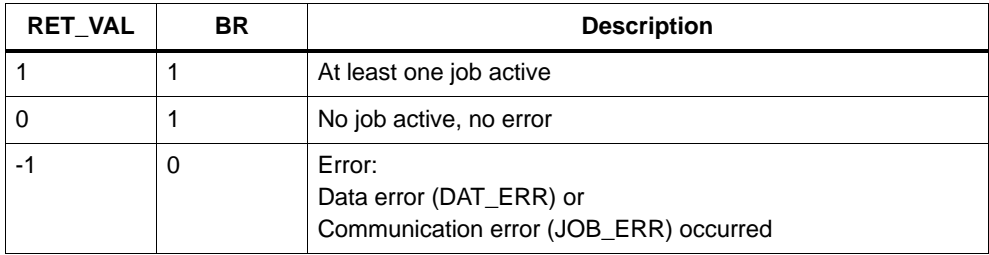

#### **Job Status**

You can check the status of job execution using the return value RET\_VAL and the JOBBUSY activity bit in the channel DB. You can evaluate the status of a single job based on the trigger, done, and error bits of the job.

- Job active:
	- $-$  RET\_VAL = 1
	- $-$  JOBBUSY = 1
	- $-$  Trigger bit = 1
	- $-$  Done bit = 0
	- $-$  Error bit = 0
- Job completed without error:
	- $-$  RET\_VAL = 0
	- $-$  JOBBUSY = 0
	- $-$  Trigger bit = 0
	- $-$  Done bit = 1
	- $-$  Error bit = 0
- Job completed with error in this job:
	- $-$  RET VAL = -1
	- $-$  JOBBUSY = 0
	- $-$  Trigger bit = 0
	- $-$  Done bit = 1
	- $-$  Error bit = 1
- Write job aborted:
	- $-$  RET\_VAL = -1
	- $-$  JOBBUSY = 0
	- $-$  Trigger bit = 0
	- $-$  Done bit = 0
	- $-$  Error bit = 1

#### **Response to Errors**

If bad data were written by a write job, the module returns the message  $DATA_ERR = 1$ . If an error occurs in communication with the module during a write or read job, the cause of the error is entered in the JOB\_ERR parameter in the channel DB.

• Error in a write job:

If an error occurs in a job, the trigger bit is reset and the error bit (\_ERR) and the done bit (\_D) are set. The trigger bit is reset and the error bit (\_ERR) is set for all write jobs still pending.

The pending read jobs continue to be processed. JOB\_ERR is set again for each job.

• Error in a read job:

If an error occurs in a job, the trigger bit is reset and the error bit (\_ERR) and the done bit (\_D) are set.

The read jobs still pending continue to be processed. JOB\_ERR is set again for each job.

For more detailed information on the errors, refer to the parameters JOB\_ERR and DATA\_ERR (see Chapter 11, Diagnostics and Appendix C.3, Page C-12**)**

#### <span id="page-47-0"></span>**6.4 FC CAM\_DIAG (FC 2)**

#### **Tasks**

Using FC CAM\_DIAG, you read out the diagnostic buffer of the module and can make it available for display in an operator control and monitoring system or for programmed evaluation.

#### **Call**

This function must be called cyclically. A further job in an interrupt OB is not permitted. For complete execution of this function, at least two calls (cycles) are required.

The function reads the diagnostic buffer when a new entry is indicated in the diagnostic buffer by the return signal  $DIAG = 1$ . After reading the diagnostic buffer, DIAG is set to 0 by the module.

#### **Data Used**

• Diagnostic DB:

The module address must be entered in the diagnostic DB. The latest entry in the diagnostic buffer is entered in the DIAG[1] structure and the oldest entry in the DIAG[4] structure.

#### **Jobs**

You can read the diagnostic buffer whether or not there is a new entry by setting the DIAGRD\_EN trigger bit. After reading the diagnostic buffer, the trigger bit is set to 0.

#### **Startup**

There is no startup processing associated with the function.

#### **Call Parameters**

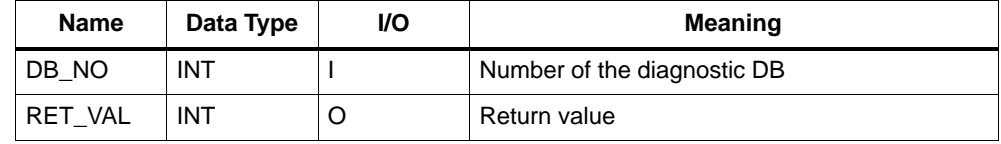

#### **Return Values**

The function provides the following return values:

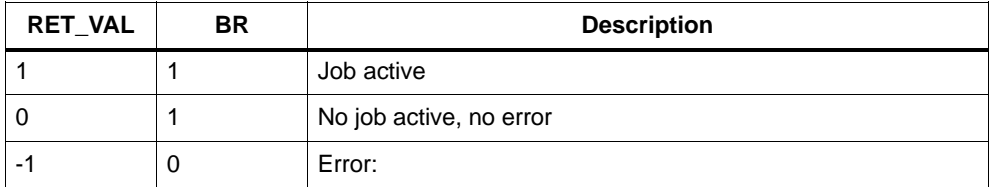

#### **Response to Errors**

If an error occurs in a job, the cause of the error can be found in the diagnostic DB in the JOB\_ERR parameter (see Chapter 11, Diagnostics and Appendix C.3, Page C-12).

#### <span id="page-49-0"></span>**6.5 Data Blocks**

#### **6.5.1 Templates for Data Blocks**

The supplied library (FMx52LIB) contains a block template (UDT) for each data block. Based on this UDT, you can create data blocks with any numbers and names.

#### **Optimizing the UDT**

To save memory, you can delete unused data areas at the end of the UDT CAM\_CHANTYPE. You can then save the modified UDT under a different name.

You can then generate a channel DB based on this UDT that is optimized for your application.

Functions that access deleted data areas can no longer be used.

The supplied UDT for the machine and cam data are matched already to the possible numbers of cams. They can be optimized in steps of 16 cams.

#### **6.5.2 Channel DB**

#### **Task**

The channel DB is the data interface between the user program and the FM 352 electronic cam controller. All the data required for controlling and operating the module is entered in this data block.

#### **Structure**

The channel DB is subdivided into various areas:

#### **Channel DB**

- Control signals Return signals Trigger bits for read jobs Function switches Trigger bits for write jobs Done bits Address \*)/version switch Data for jobs Job management for functions Error bits
- \*) You can enter the address in the parameter assignment user interface.

#### **6.5.3 Diagnostic DB**

#### **Task**

The diagnostic DB provides the data storage for FC CAM\_DIAG and contains the diagnostic buffer of the module created by this function.

#### **Structure**

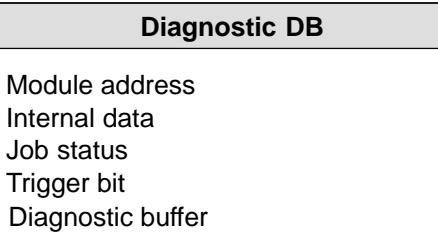

#### **6.5.4 Parameter DB**

#### **Task**

The machine and cam data are stored in the parameter DB. The parameters can be modified by the user program or by an operator control and monitoring system. The modified data can be imported into the parameter assignment user interface and displayed there. You can export the data displayed in the parameter assignment user interface to a parameter DB.

There can be several sets of parameter assignment data for a module (for example, for various recipes) that you can activate program-controlled.

#### **Structure**

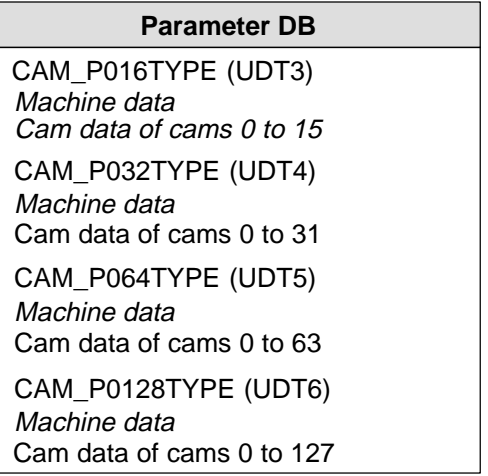

#### **6.6 Interrupts**

#### **Interrupt Handling**

The FM 352 can trigger hardware interrupts and diagnostic interrupts. You service these interrupts in an interrupt OB. If an interrupt is triggered and the corresponding OB is not loaded, the CPU changes to STOP (refer to the manual Programming with STEP 7).

You can enable interrupt servicing at the following levels:

- 1. Enabling general interrupts for the entire module:
	- Select the module in HW Config
	- Using the menu command **Edit > Object Properties > Basic Parameters**, enable diagnostic and/or hardware interrupts.
	- Select the OB number for the hardware interrupt using **Edit > Object Properties > Addresses**.
	- Save and compile the hardware configuration.
	- Download the hardware configuration to the CPU.
- 2. Enabling events for hardware interrupts in the machine data.
- 3. Setting parameters for hardware interrupts in the cam data for cams 0 to 7.

#### **Evaluation of a Hardware Interrupt**

If a hardware interrupt is triggered by the FM 352, the following information is available in the variable OB40\_POINT\_ADDR (or in the corresponding variable of a different hardware interrupt OB):

| <b>Byte</b> | Bit 7              | Bit 6        | Bit 5       | Bit 4        | Bit 3        | Bit 2                   | Bit 1       | Bit 0        |
|-------------|--------------------|--------------|-------------|--------------|--------------|-------------------------|-------------|--------------|
| 0           | -0                 | 0            | 0           | 0            | 0            | 0                       | 0           | 0            |
|             | 0                  | $\Omega$     | 0           | $\Omega$     | $\Omega$     | Cam                     | $\Omega$    | 0            |
| 2           | Cam 7<br>on.       | Cam 7<br>off | Cam 6<br>on | Cam 6<br>off | Cam 5<br>on  | Cam <sub>5</sub><br>off | Cam 4<br>on | Cam 4<br>off |
| 3           | Cam 3<br><b>on</b> | Cam 3<br>off | Cam 2<br>on | Cam 2<br>off | Cam 1<br>on. | Cam 1<br>off            | Cam 0<br>on | Cam 0<br>off |

Table 6-1 Content of the Double Word OB40\_POINT\_ADDR

You can see the cause of the interrupt in Byte 1:

Cam: Evaluate byte 2 and byte 3 according to the table.

#### <span id="page-52-0"></span>**Lost Hardware Interrupts**

If the processing of a hardware interrupt is not yet completed in the hardware interrupt OB, the module registers all subsequent hardware interrupt events. If an event occurs again before the hardware interrupt could be triggered, the module triggers the "hardware interrupt lost" diagnostic interrupt.

#### **Evaluating a Diagnostic Interrupt**

Following a diagnostic interrupt, the diagnostic information is available in the variables of OB82 and can be used for fast analysis. Call the CAM\_DIAG function to find out the exact cause of the problem as entered in the diagnostic buffer.

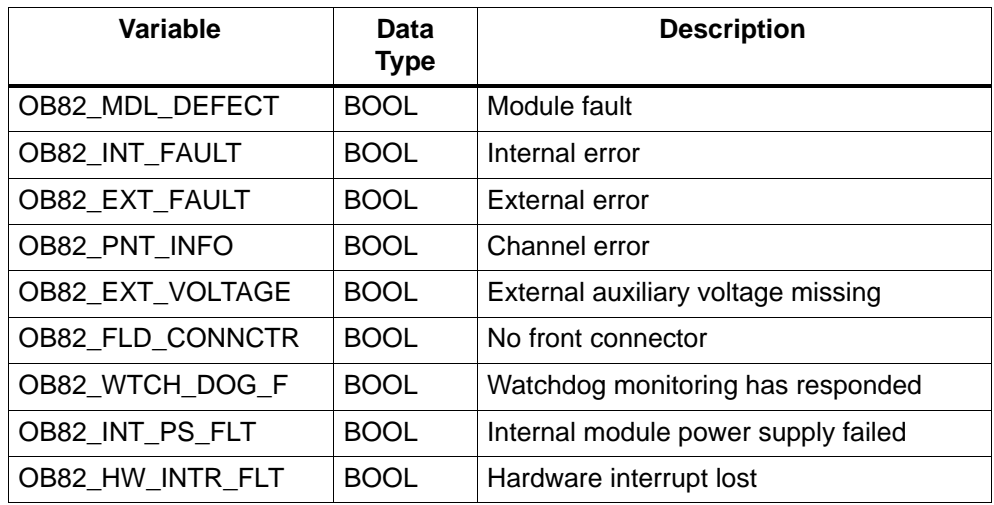

The local data of the diagnostic interrupt OB that are supported are listed below.

#### **6.7 Technical Specifications**

The following table provides an overview of the technical specifications of the functions.

| No.             | <b>Block Name</b> | Versi<br>on.             | <b>Space</b><br>Occupied<br>in Load<br>Memory<br>(bytes) | <b>Space</b><br>Occupied<br>in Main<br>Memory<br>(bytes) | <b>Space</b><br>Occupied in<br><b>Local Data</b><br>Area<br>(bytes) | MC7<br>Code/Data<br>(bytes) | Called<br><b>System Functions</b> |
|-----------------|-------------------|--------------------------|----------------------------------------------------------|----------------------------------------------------------|---------------------------------------------------------------------|-----------------------------|-----------------------------------|
| FC <sub>0</sub> | FC CAM INIT       | 1.0                      | 192                                                      | 138                                                      | 2                                                                   | 102                         |                                   |
| FC <sub>1</sub> | FC CAM_CTRL       | 1.0                      | 5232                                                     | 4754                                                     | 32                                                                  | 4718                        | SFC 58: WR_REC,<br>SFC 59: RD REC |
| FC <sub>2</sub> | FC CAM DIAG       | 1.0                      | 1758                                                     | 1614                                                     | 42                                                                  | 1578                        | SFC 59: RD_REC                    |
|                 | Channel DB        | $\overline{\phantom{a}}$ | 986                                                      | 804                                                      |                                                                     | 372                         |                                   |
|                 | Parameter DB 16   | $\blacksquare$           | 616                                                      | 336                                                      |                                                                     | 300                         |                                   |
|                 | Parameter DB 32   | $\overline{\phantom{a}}$ | 808                                                      | 528                                                      |                                                                     | 492                         |                                   |
|                 | Parameter DB 64   | $\blacksquare$           | 1192                                                     | 912                                                      |                                                                     | 876                         |                                   |
|                 | Parameter DB 128  | $\overline{\phantom{a}}$ | 1960                                                     | 1680                                                     |                                                                     | 1644                        |                                   |
|                 | Diagnostic DB     | $\overline{\phantom{a}}$ | 460                                                      | 338                                                      |                                                                     | 302                         |                                   |

Table 6-2 Technical Specifications for the FM 352 Functions

#### **Module Cycle**

The module updates the return data (except in the pulses measuring system) every 4 ms.

In the pulses measuring system, the data for the actual position value and the track signals are available after 1 ms.

#### <span id="page-54-0"></span>**Execution Times**

The following table provides you with an overview of the execution times of the functions for the FM 352. The run time from the first function call to the done message (trigger bit reset) is shown. The cycle is extended by calling a function by between 8 and 12 ms for write jobs and by the length of the execution time for read jobs.

|                 |                                    | CPU 315-2 (6ES7 315-2AF01-0AB0)<br>Run time in ms |  |  |
|-----------------|------------------------------------|---------------------------------------------------|--|--|
| <b>Block</b>    | <b>Block Name/Job</b>              |                                                   |  |  |
| FC <sub>0</sub> | FC CAM INIT                        | 0.14                                              |  |  |
|                 | FC CAM_CTRL                        |                                                   |  |  |
|                 | Control/return                     | 0.55                                              |  |  |
|                 | MDWR_EN                            | 123.8                                             |  |  |
|                 | MDWR_EN and MD_EN                  | 132.1                                             |  |  |
|                 | CAM1WR_EN (0 cam enabled)          | 26.3                                              |  |  |
|                 | CAM1WR_EN (16 cams enabled)        | 92.9                                              |  |  |
|                 | REFPT_EN                           | 13.4                                              |  |  |
|                 | SIM_ON                             | 12.3                                              |  |  |
|                 | AVAL_EN                            | 15.1                                              |  |  |
|                 | FVAL_EN                            | 13.8                                              |  |  |
|                 | ZOFF_EN                            | 14.2                                              |  |  |
| FC <sub>1</sub> | CH01CAM_EN                         | 15.7                                              |  |  |
|                 | CH16CAM_EN (1 cam with check)      | 18.0                                              |  |  |
|                 | CH16CAM_EN (1 cam without check)   | 17.6                                              |  |  |
|                 | CH16CAM_EN (16 cams with check)    | 104.5                                             |  |  |
|                 | CH16CAM_EN (16 cams without check) | 94.1                                              |  |  |
|                 | MDRD_EN                            | 13.4                                              |  |  |
|                 | CAM1RD_EN                          | 18.1                                              |  |  |
|                 | MSRRD_EN                           | 8.8                                               |  |  |
|                 | CNTTRC EN                          | 8.2                                               |  |  |
|                 | ACTPOS_EN                          | 8.8                                               |  |  |
|                 | ENCVAL_EN                          | 8.8                                               |  |  |
|                 | CAMOUT_EN (FM_TYPE = 0, 16 bytes)  | 8.9                                               |  |  |
|                 | CAMOUT_EN (FM_TYPE = 1, 24 bytes)  | 9.5                                               |  |  |
|                 | FC CAM_DIAG                        |                                                   |  |  |
| FC <sub>2</sub> | Idle run                           | 0.27                                              |  |  |
|                 | Read diagnostic buffer             | 14.4                                              |  |  |
| FC <sub>3</sub> | FC CAM_MSRM                        | 2.5                                               |  |  |
|                 |                                    |                                                   |  |  |

Table 6-3 Execution Times of the Functions for the FM 352

#### **6.8 Fast Access to Module Data**

#### **Application**

In special applications or in an interrupt level, particularly fast access to return and control signals is necessary. You can obtain this data directly via the input and output areas of the module.

To coordinate startup following each module startup (for example after inserting the module, CPU STOP  $\rightarrow$  RUN), FC CAM\_CTRL must be called continuously until the end of the startup is indicated by  $RET_VAL = 0$ .

#### **Note**

If you access data on the FM 352 directly, you must only use the non-internal data described here using the method described here. Otherwise, your user program will encounter difficulties accessing the module.

#### **Direct Access for Reading Return Signals**

The byte addresses are specified relative to the output address of the module. The names of the bits correspond to the names in the channel DB.

In STL, you access the data with the commands PIB (read 1 byte) and PID (read 4 bytes).

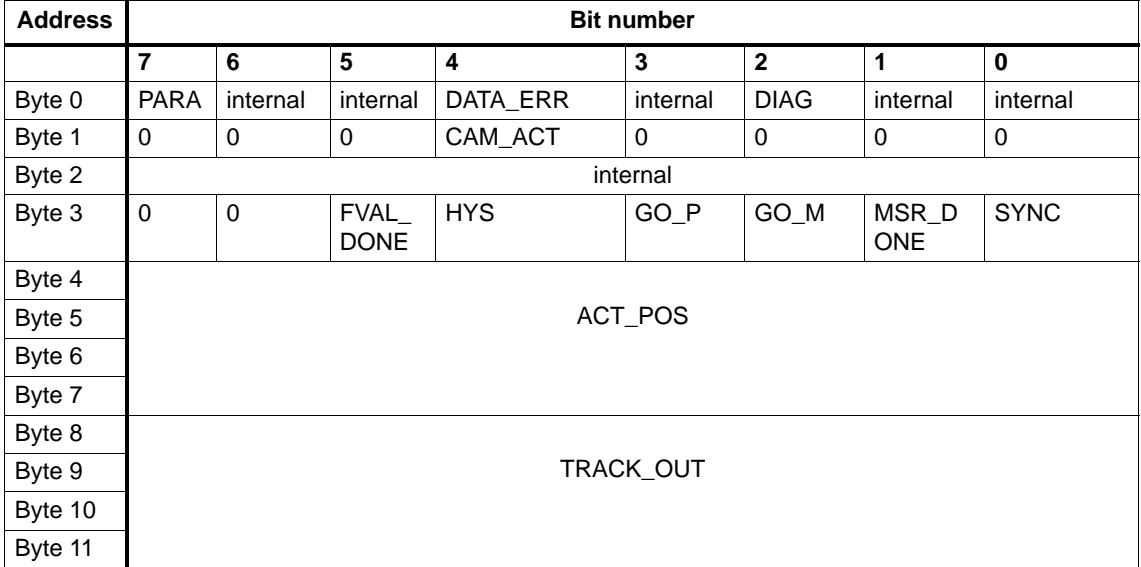

#### <span id="page-56-0"></span>**Direct Access for Writing Control Signals**

The byte addresses are specified relative to the input address of the module. The names of the bits correspond to the names in the channel DB.

In STL, you access the data with the commands PQB (write 1 byte) and PQW (write 2 bytes).

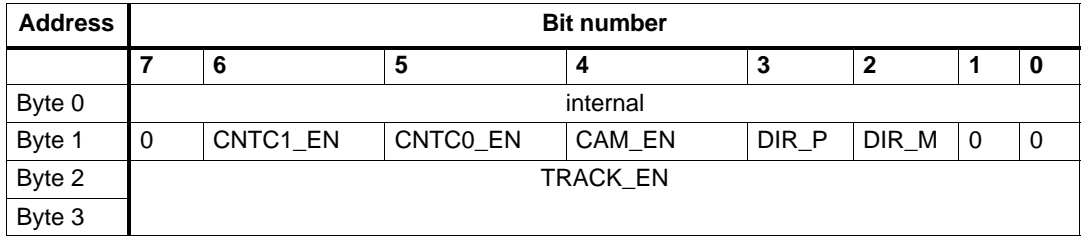

#### **Example: Actual position value (ACT\_POS)**

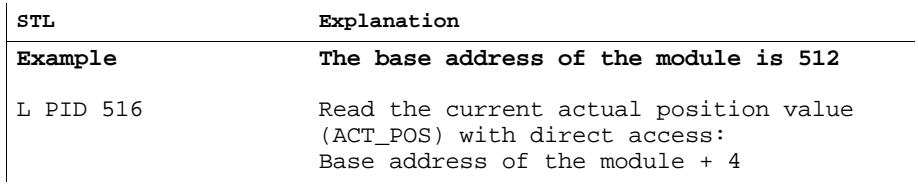

#### **6.9 Parameter Transfer Routes**

The term parameter includes the following machine and cam data.

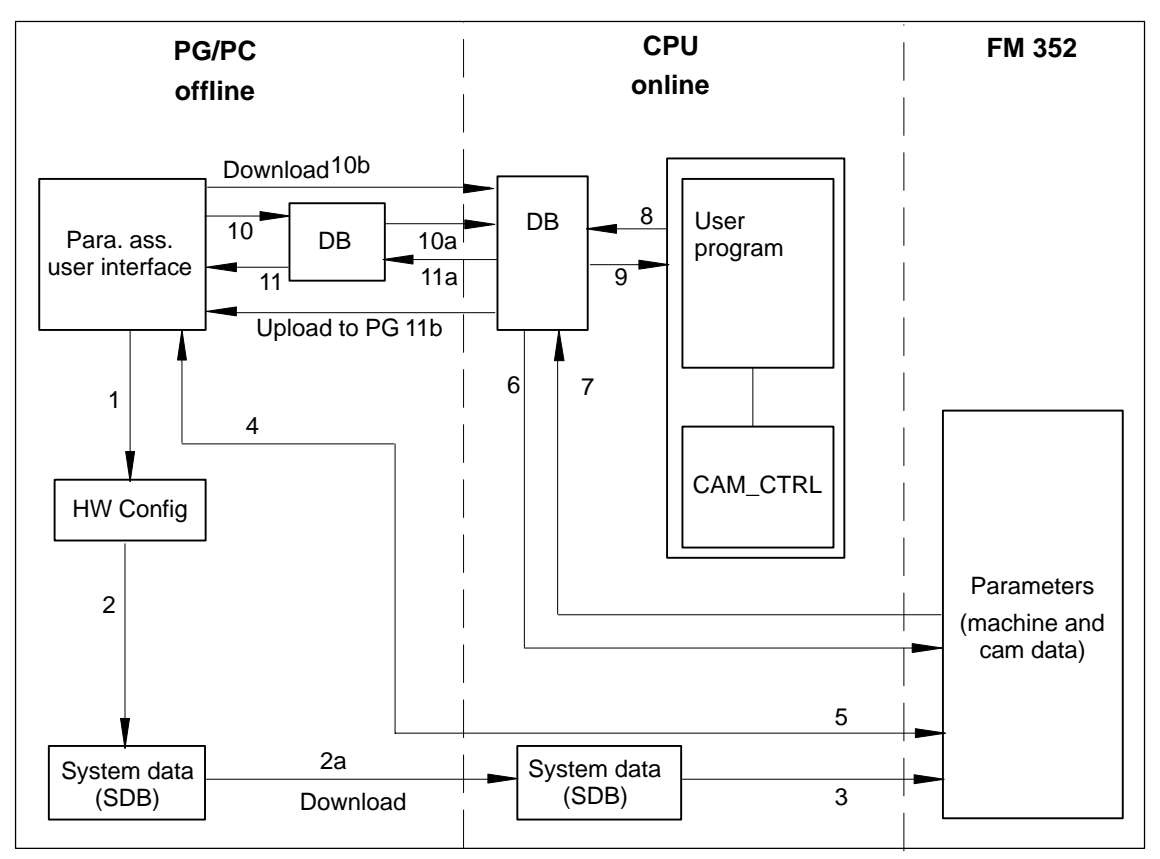

Figure 6-1 Parameter Transfer Routes

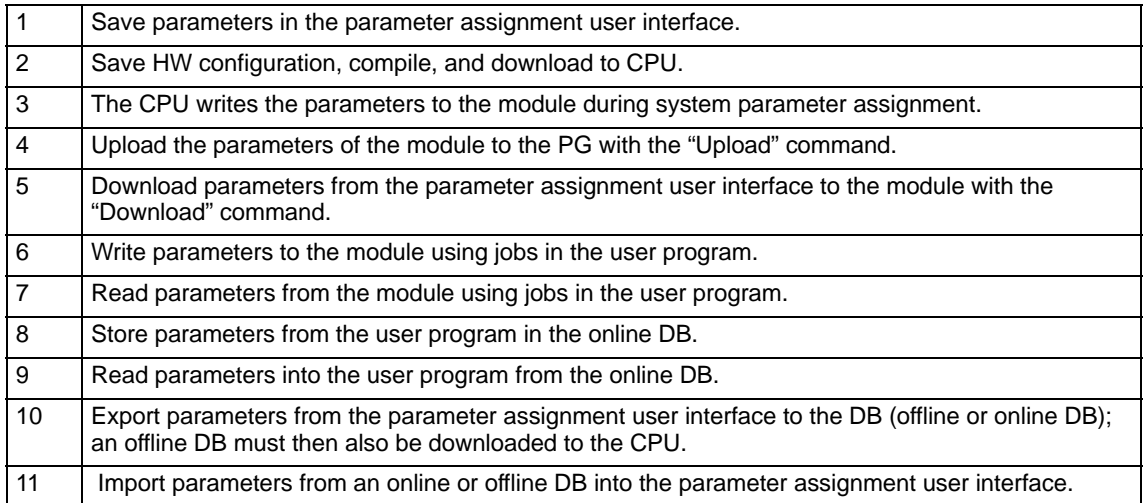

#### **Typical Situations for the Transfer of Parameters:**

- <span id="page-58-0"></span>1 You edit the parameters with the parameter assignment user interface. The module must then be assigned the parameters automatically during startup. Action required: steps 1, 2, 3
- 2 You modify parameters during startup in the test mode in the parameter assignment user interface: Action required: steps 4, 5
- 3 The parameters modified during installation should be downloaded automatically during startup: Action required: steps 1, 2, 3
- 4 You set the parameters with the parameter assignment user interface. When it starts up, the module should be assigned parameters only by the user program using data blocks: Action required: steps 10, 6
- 5 You want to create data for recipes: Action required: step 10
- 6 You set the parameters with the parameter assignment user interface. These should be available to the user program for temporary modifications. Action required: steps 1, 2, 3 for automatic parameter assignment. Action required: steps 10, 7 for access by the user program.
- 7 You modify parameters (exclusively) using the user program: Action required: steps 7, 9, 8, 6
- 8 You want to see the data modified by the user program in the parameter assignment user interface. Action required: step 11
- 9 The parameters modified by the user program should be downloaded automatically during startup: Action required: steps 6, 11, 1, 2, 3

### **Putting the FM 352 into Operation**

#### **Important Note**

Please read the points in the following warning carefully.

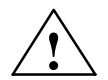

**Warning**<br>
To prevent injury to personnel and damage to equipment, please note the following points:

- Install an EMERGENCY STOP switch in the vicinity of the computer. This is the only way to ensure that the system can be switched off safely in the event of a computer or software failure.
- Install an EMERGENCY STOP limit switch directly connected to the power units of all drives.
- Make sure that nobody can obtain access to the area of the system that contains moving parts.
- Controlling and monitoring the FM 352 from within your program and from the **Test > Commission dialog** at the same time can lead to conflicts with unforeseeable effects. For this reason, always switch the CPU to STOP when you work in the Test dialog or deactivate your program.

#### **Hardware Installation and Wiring**

In the first section, you will install the FM 352 in your S7-300 and wire up the front connector.

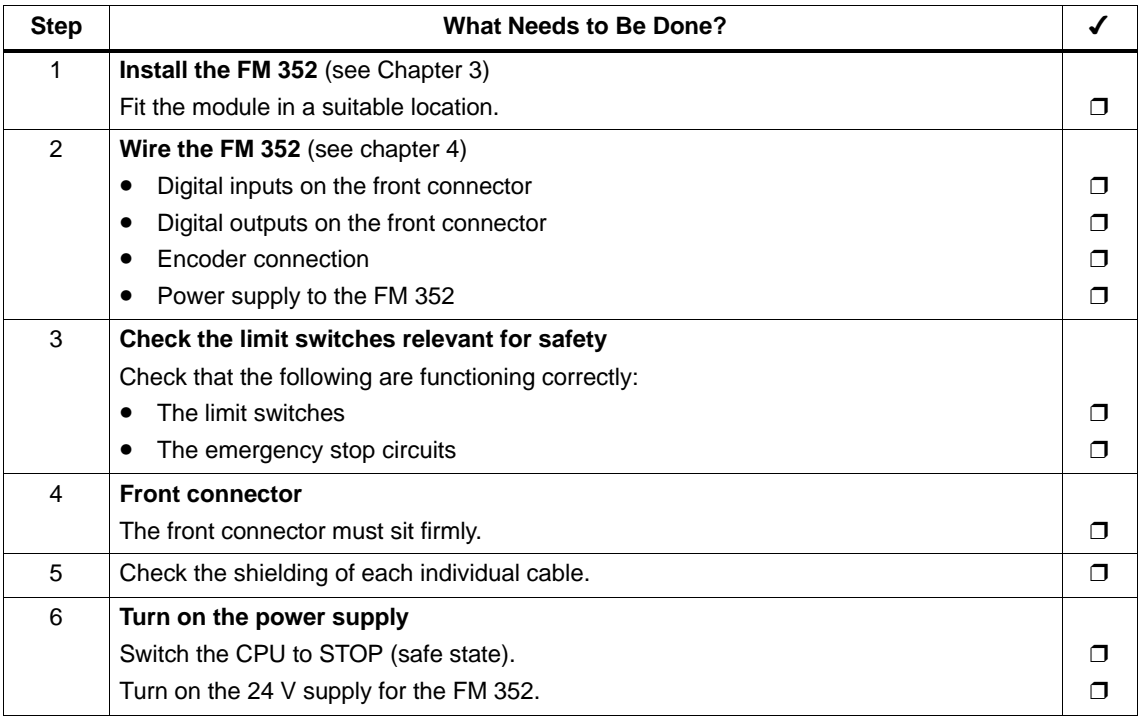

#### **Creating a Project**

Now set up a project in STEP 7.

The steps required to set up a project in the SIMATIC Manager are described below (without using a wizard).

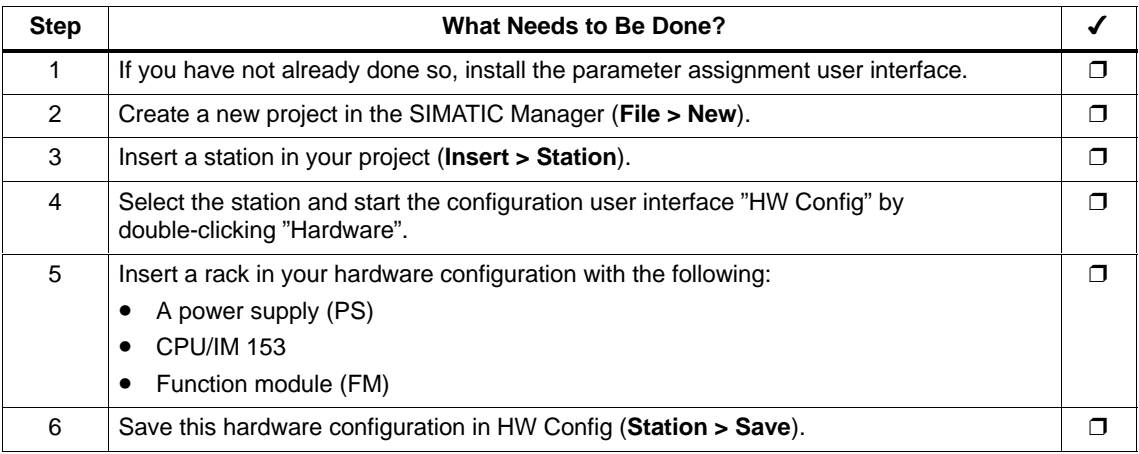

#### **Assigning Parameters with the Parameter Assignment User Interface.**

If you are putting the module into operation for the first time, assign the parameters for the module using the parameter assignment user interface. Keep to the sequence below:

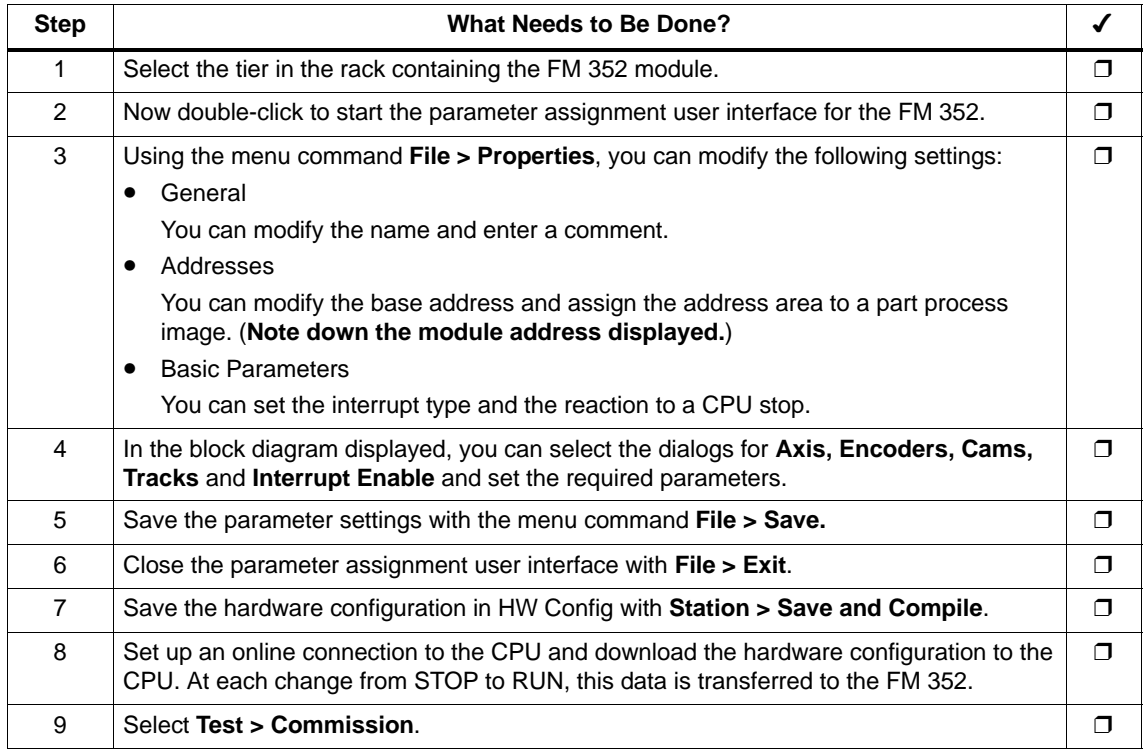

#### **Test and Commissioning**

You can now test the entries and modifications you have made.

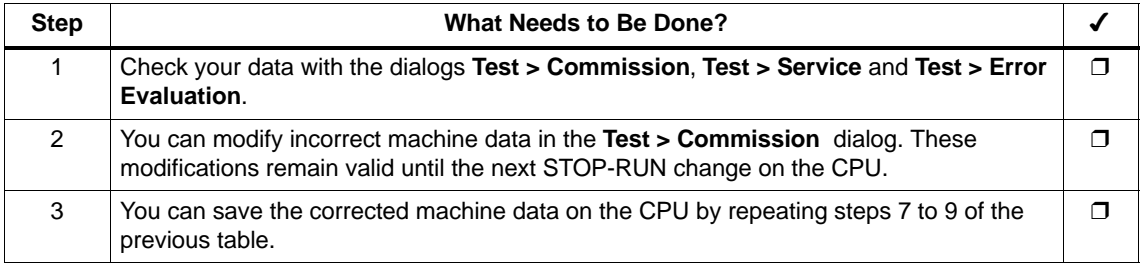

#### **Note**

If you use the FM 352 via PROFIBUS-DP; the CPU must be set to RUN or RUN-P during testing and commissioning. Otherwise, you cannot control the FM 352.

#### **Tests for Axis Synchronization and Switching Behavior**

Using the following tests you can check the correct assignment of parameters for the FM 352.

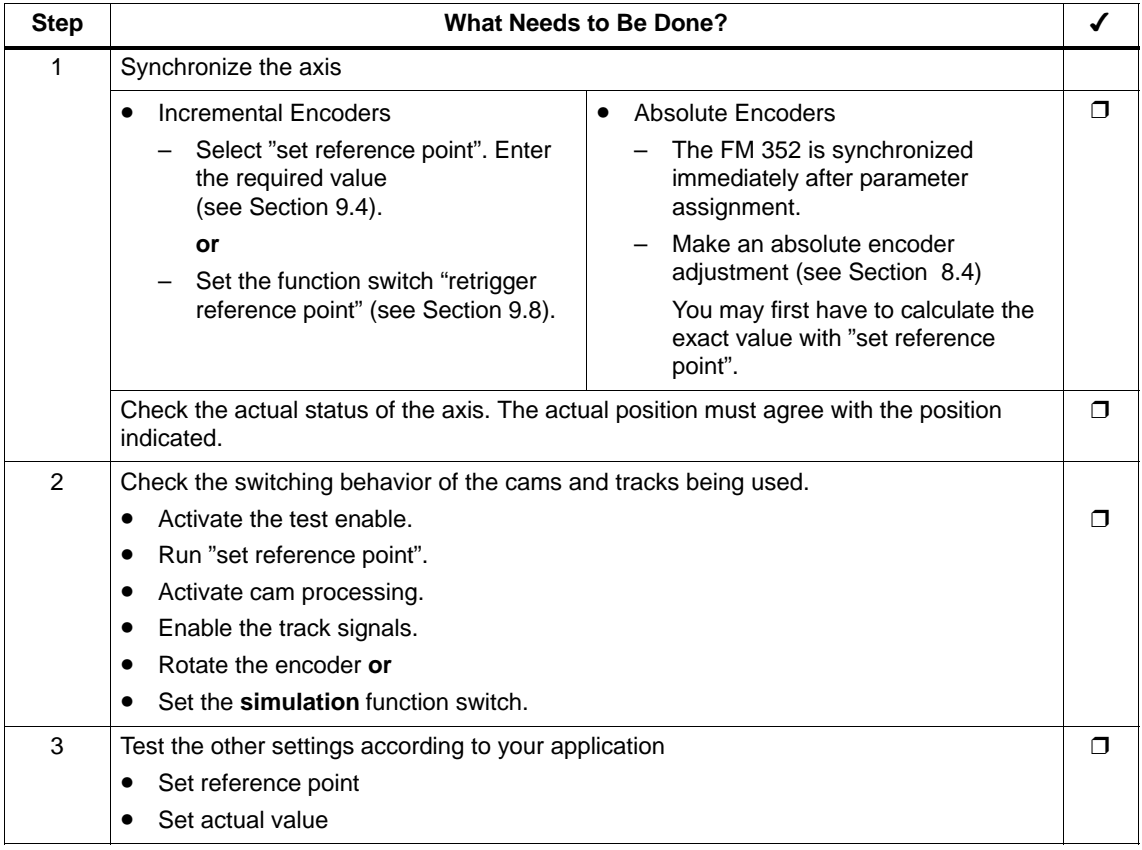

#### **Preparations for Programming**

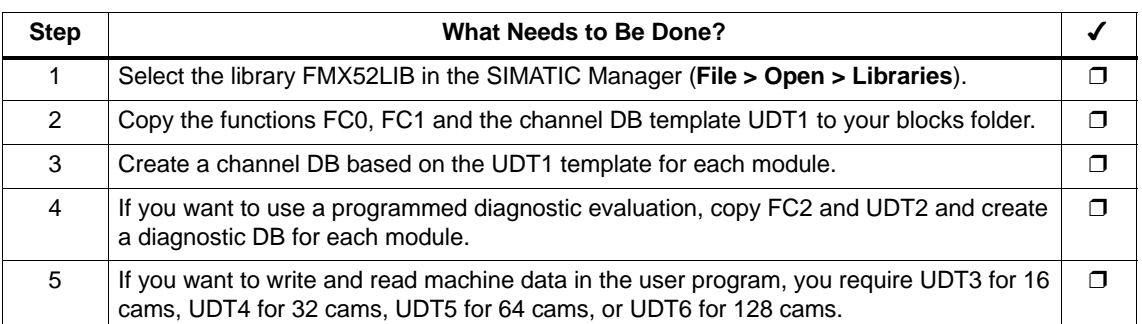

You still need to create the blocks required in your project.

#### **Preparing the Channel DB**

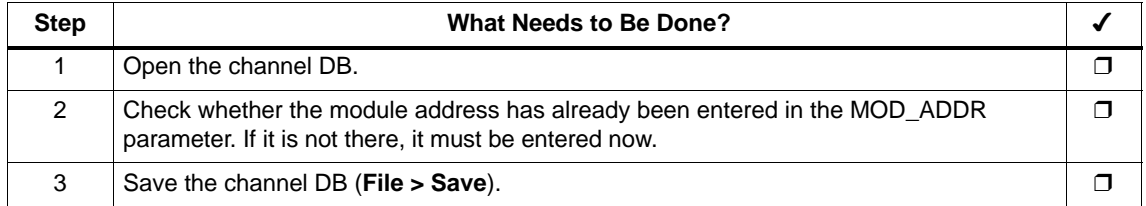

#### **Preparing the Diagnostic DB**

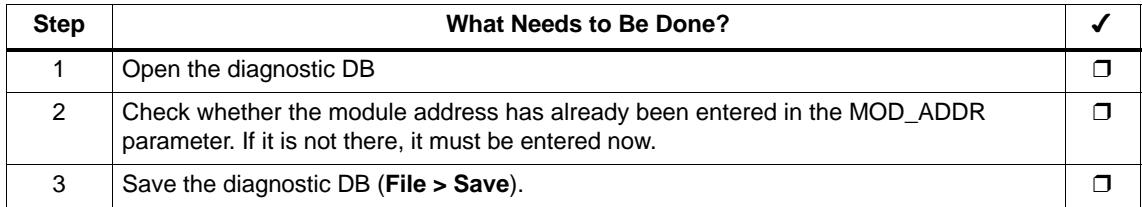

#### **Linking the Functions**

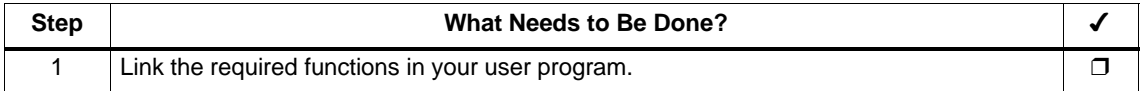

#### **Downloading the Blocks to the CPU**

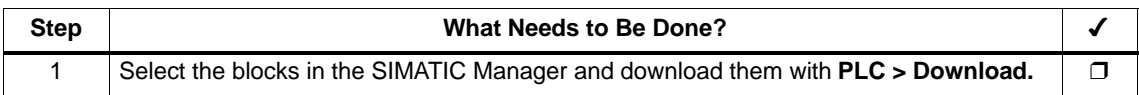

## **8**

## **Machine Data and Cam Data**

#### **Chapter Overview**

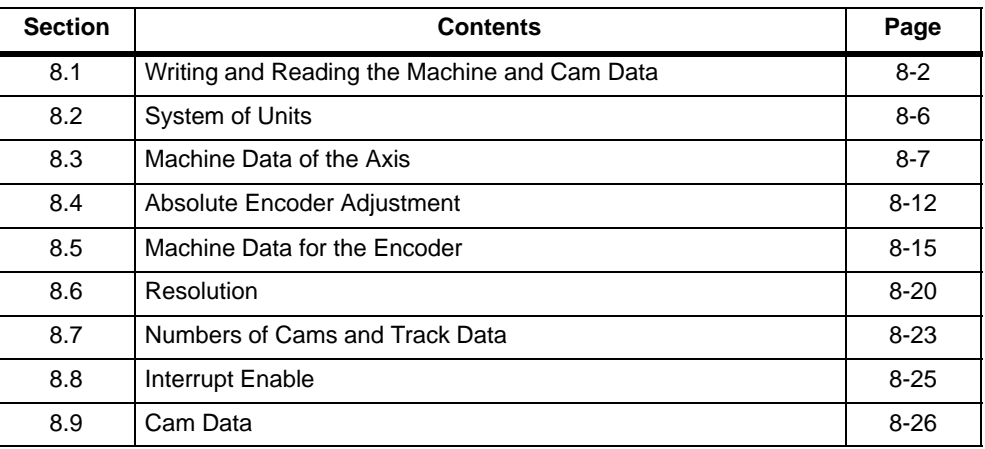

#### <span id="page-67-0"></span>**8.1 Writing and Reading the Machine and Cam Data**

This chapter is relevant if you want to write the parameters directly to the module using instructions in the user program without using the parameter assignment user interface.

All the machine and cam data are stored in the parameter DB. You must enter the number of the parameter DB in the appropriate channel DB.

You can write the parameter DB while working in the parameter assignment user interface with "Export" and read it with "Import".

#### **Writing and Activating Machine Data**

With the machine data, you adapt the FM 352 to the axis and the encoder. The machine data are in the parameter DB at addresses 3.1 to 104.0.

#### **Initial Parameter Assignment**

If the module does not yet contain machine data (return signal  $PARA = 0$ ), follow the steps outlined below to set initial parameters without the parameter assignment user interface:

- Enter the new values in the parameter DB.
- Download the parameter DB to the CPU.
- Set the following trigger bit in the channel DB:
	- Write machine data (MDWR\_EN)
- Call the FC CAM\_CTRL function in the cyclic user program.

#### **Changing Machine Data**

To change existing machine data (return signal PARA = 1) from the user program, follow the steps below:

- Enter the new values in the parameter DB.
- Set the trigger bits in the channel DB:
	- Write machine data (MDWR\_EN)
	- Activate machine data (MD\_EN)
- Call the FC CAM\_CTRL function in the cyclic user program.
- Check whether the previous cam data are compatible with the modified machine data.
- Always write the cam data of the set cams again whether they have been changed or not (CAM1WR\_EN...CAM8WR\_EN)

#### **Note**

If parameters that are relevant for synchronization were modified, the synchronization is deleted when the machine data are activated. The settings are also reset and all the machine and cam data are deleted on the module. Parameters relevant for synchronization are as follows:

- Axis type
- End of rotary axis
- Encoder type
- Distance per encoder revolution
- Increments per encoder revolution
- Number of revolutions
- Reference point coordinate
- Absolute Encoder Adjustment
- Type of retrigger reference point
- Direction adaptation
- Number of Cams
- Start and end software limit switch

#### **Reading Machine Data**

To read the current machine data from the module, follow the steps outlined below:

- Set the following trigger bit in the channel DB:
	- Read machine data (MDRD\_EN)
- Call the FC CAM\_CTRL function in the cyclic user program.

This enters the current machine data in the parameter DB on the CPU.

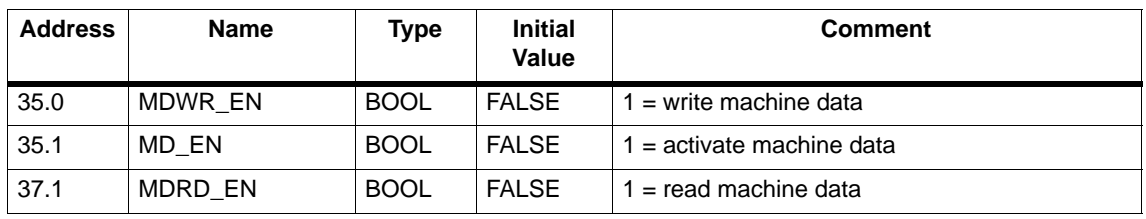

#### **Excerpt from the Channel DB**

#### **Writing Cam Data**

With the cam data, you specify the type and action of the cams and their assignment to the tracks.

Cam data are located in the parameter DB from address 108.0 onwards. They are grouped in packages each with 16 cams.

Cam data are active immediately after writing.

To write cam data without the parameter assignment user interface, follow the steps outlined below:

- Enter the new values in the parameter DB.
- Download the parameter DB to the CPU.
- Set the trigger bits in the channel DB (CAM1WR\_EN...CAM8WR\_EN)
- Call the FC CAM\_CTRL function in the cyclic user program.

#### **Reading Cam Data**

To read the current cam data from the module, follow the steps outlined below:

- Set the following trigger bit in the channel DB:
	- Read cam data (CAM1RD\_EN ... CAM8RD\_EN)
- Call the FC CAM\_CTRL function in the cyclic user program.

This writes the current cam data to the parameter DB on the CPU.

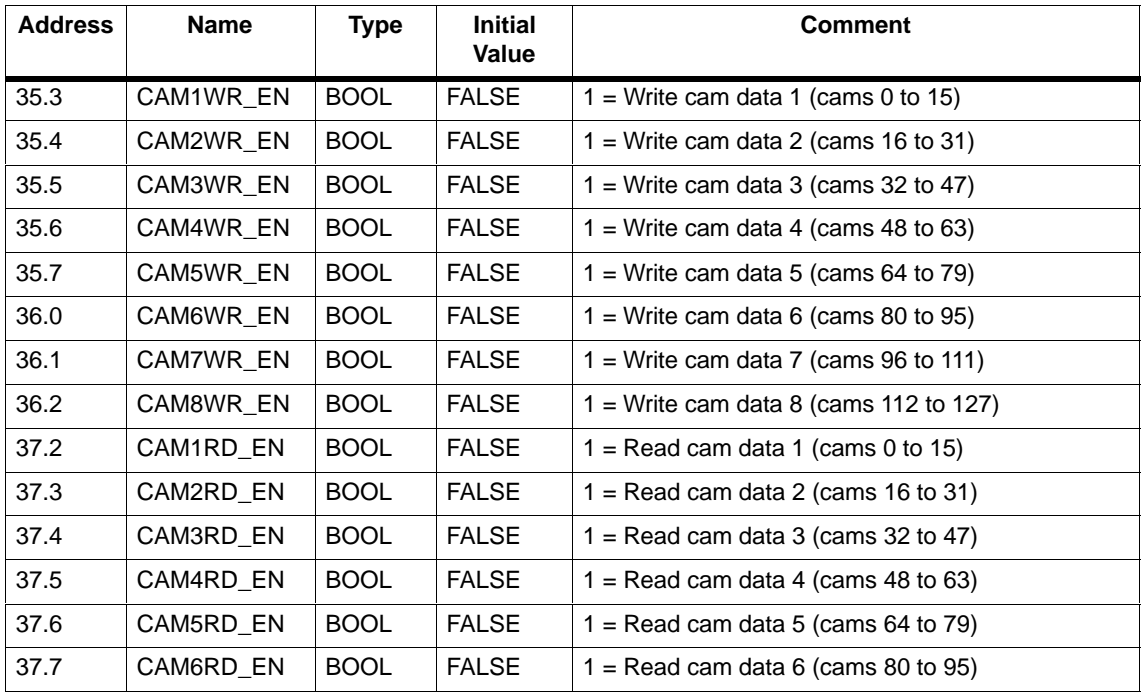

#### **Excerpt from the Channel DB**

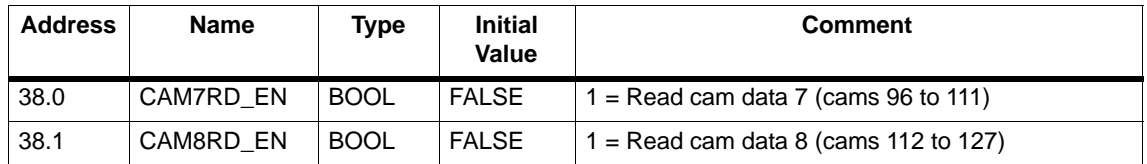

#### **Order when Writing Machine and Cam Data**

Always modify machine and cam data in the following order:

- Write machine data
- Activate machine data
- Write cam data

If you set the trigger bits for these jobs all at once, FC CAM\_CTRL makes sure that the jobs are processed in the correct order.

#### <span id="page-71-0"></span>**8.2 System of Units**

#### **Selecting a Unit**

In the parameter assignment user interface of the cam controller, you can select a specific unit for inputting and outputting data (default: mm).

You can also select the following units:

• Millimeters, inches, degrees and pulses.

#### **Note**

If you change the unit in the parameter assignment user interface, the values are calculated in the new system. This can lead to rounding errors.

If you change the unit using the machine data, the values are **not** recalculated automatically.

If the unit is changed from or to "pulses", the cam processing is deactivated and the axis is no longer synchronized.

#### **Units in the Parameter DB**

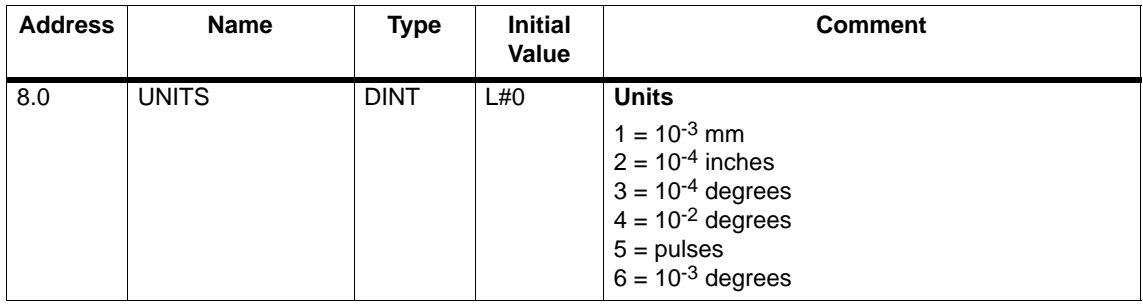

#### **Standard Units**

In this manual, limit values are always specified in the **unit mm**. To define the limits in other systems of units, please make the following calculation:

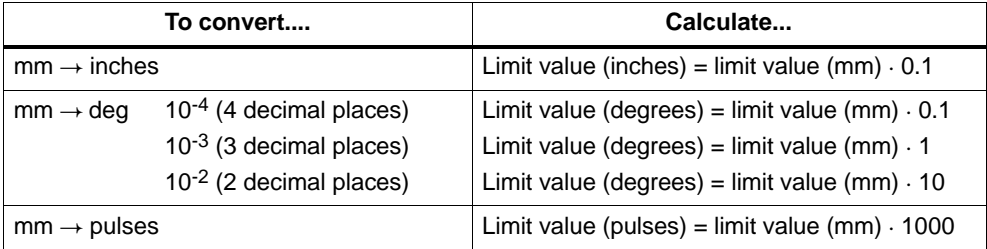
# **8.3 Machine Data of the Axis**

# **Axis Data**

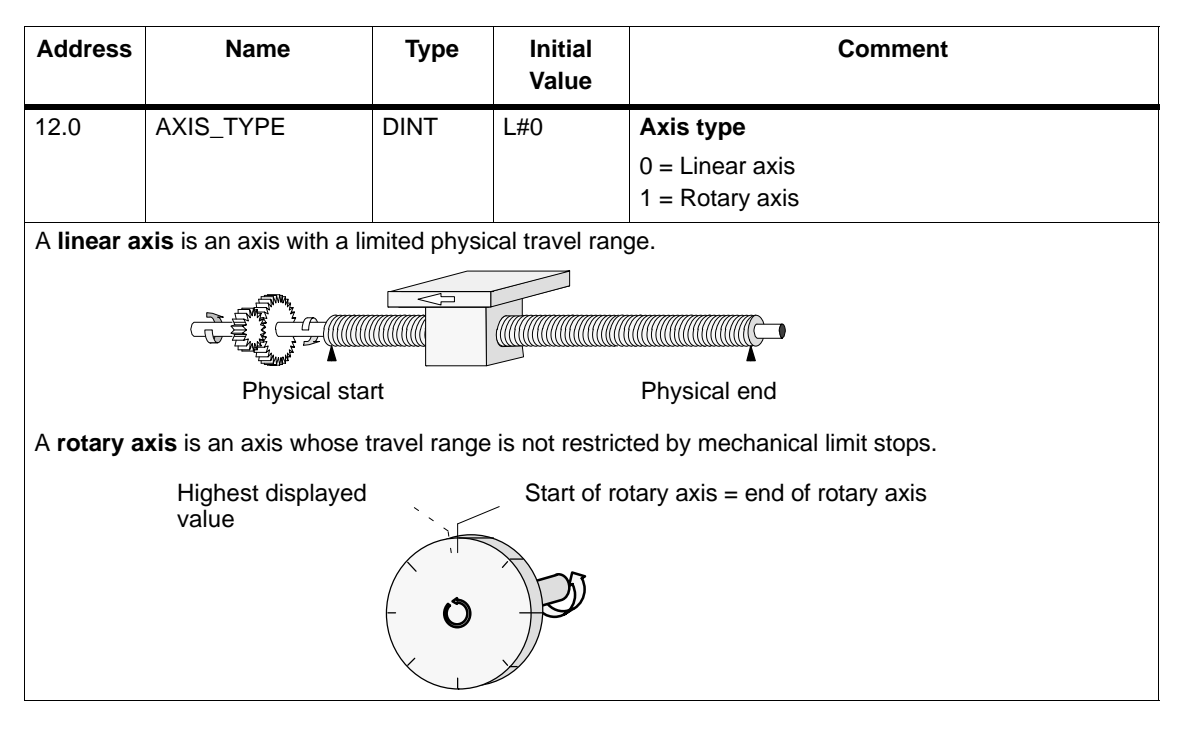

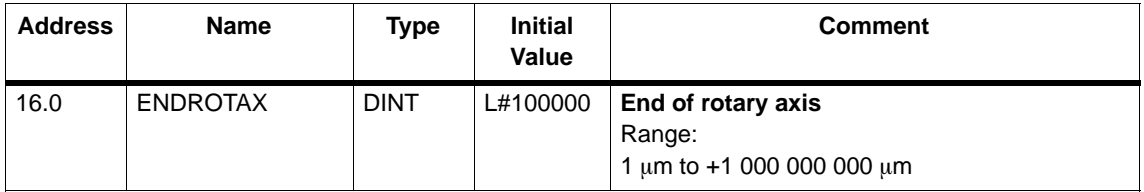

The value "end of rotary axis" is the highest theoretical value that the actual value can reach. The highest theoretical value is however never displayed since it is physically the same position as the start of the rotary axis (0).

The highest value that can be displayed by a rotary axis is as follows:

#### End of the rotary axis  $[\mu m]$  – resolution  $[\mu m / \text{pulse}]$ <sup>1</sup>  $[\text{pulse}]$

Example: End of rotary axis 1000 mm

The display jumps:

- With a positive direction of rotation from 999 mm to 0 mm.<br>• With a pegative direction of rotation from 0 mm to 999 mm
- With a negative direction of rotation from 0 mm to 999 mm.

#### **Rotary axis with absolute encoders**

With a rotary axis with an absolute encoder the rotary axis range (0 to end of rotary axis) must exactly cover the total number of encoder steps of the absolute encoder.

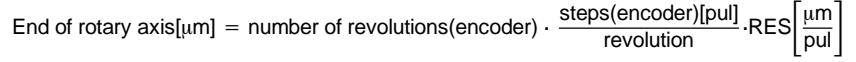

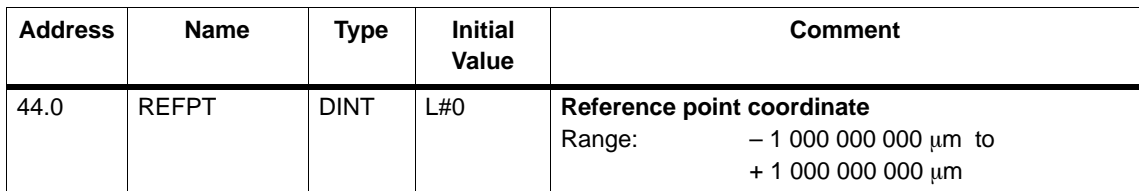

#### **Incremental encoder and initiator:**

Using the "Retrigger Reference Point" function switch and a synchronization event specified by the "Type of Reference Point Retriggering", the reference point coordinate is assigned to this event.

#### **Absolute encoder (SSI)**

An axis with an absolute encoder is always synchronized provided no error is detected (after transfer of the first error-free SSI frame).

Read the description of absolute encoder adjustment in Section 8.4 (Page 8-12), explaining the interaction of absolute encoder adjustment with other data.

#### **Linear axis**

The value of the reference point coordinate must be within the working range (including the start software limit switch and end software limit switch).

#### **Rotary axis**

The value of the reference point coordinate must be greater than or equal to 0 and must be less than the value "end of rotary axis" " ( $0 \leq$  reference point coordinate < "end of rotary axis").

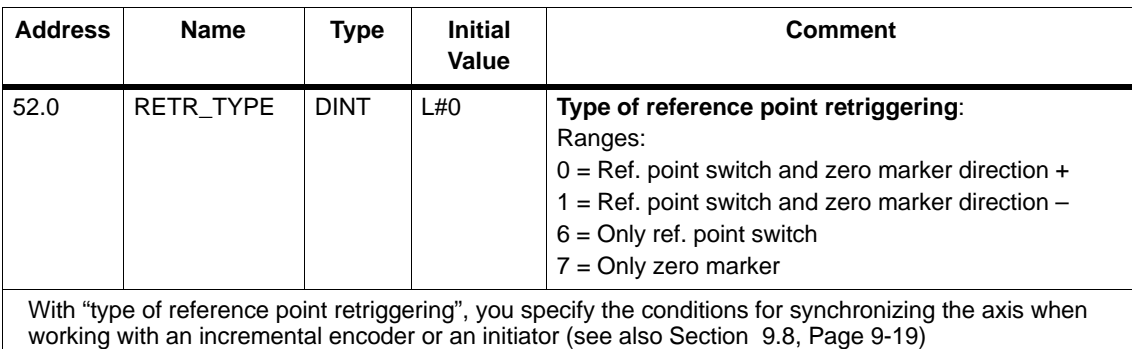

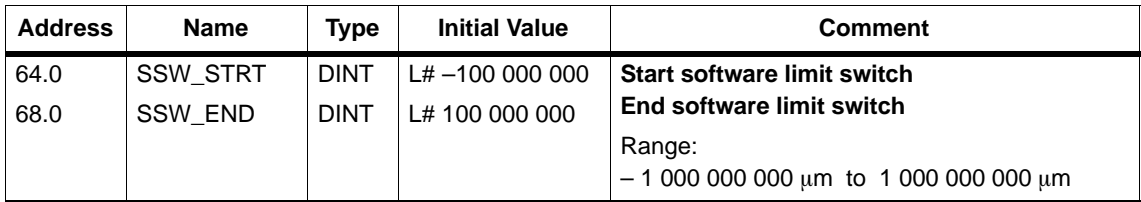

This axis data is only of significance with a linear axis.

The software limit switches are active when the FM 352 is synchronized. The range set by the software end limit switch is known as the **working range**. The limits of the working range can be monitored by the FM 352.

The start software limit switch (SLS) must always be less than the end software limit switch (SLE).

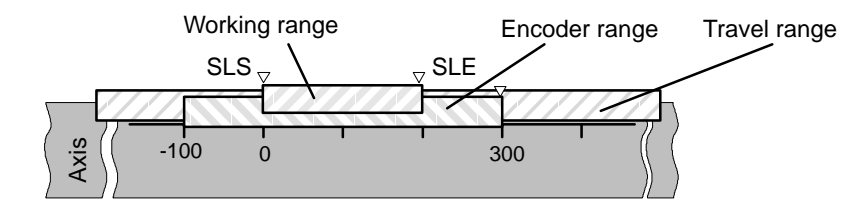

#### **Absolute encoder (SSI)**

The FM 352 is synchronized after you have received a complete error-free frame. The software limit switches are monitored from this point in time.

The absolute encoder which you use must **at least** cover the working range (from software limit switch start to software limit switch end).

#### **Incremental encoder and initiator**

After starting up the FM 352, the axis is initially not synchronized. The software limit switches are only monitored after synchronization.

#### **Relationship: working range, encoder range, travel range**

- The "working range" is the range you specify for your task using the software limit switches.
- The "encoder range" is the range covered by the encoder. With a linear axis, this is placed symmetrically over the working range by the module; in other words, the module shifts the encoder range so that the distances between the software limit switches and the ends of the encoder range are the same (see figure).
- The "travel range" is the range of values that can be processed by the FM 352. It is dependent on the resolution.

#### **The following rule applies: Travel range** ≥ **encoder range** ≥ **working range**

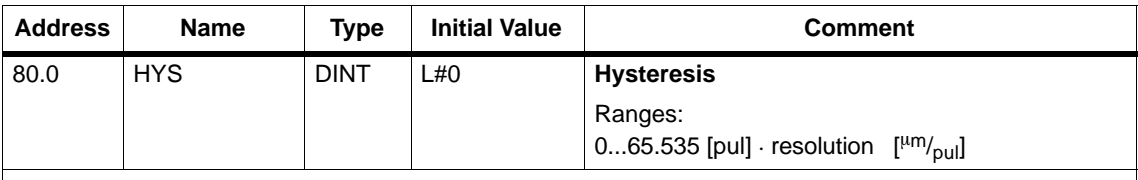

The range of values depends on the resolution:

The maximum value that can be input is as follows:

- For linear axes: maximum input value  $< \frac{1}{4}$  of the working range
- For rotary axes: maximum input value  $\lt$   $\frac{1}{4}$  of the rotary axis range

#### **Distance Cams and Hysteresis**

A distance cam is activated in the following situation:

- the detected actual value is within the distance cam and
- no hysteresis is active.

The switching point can vary depending on to the position of the direction change.

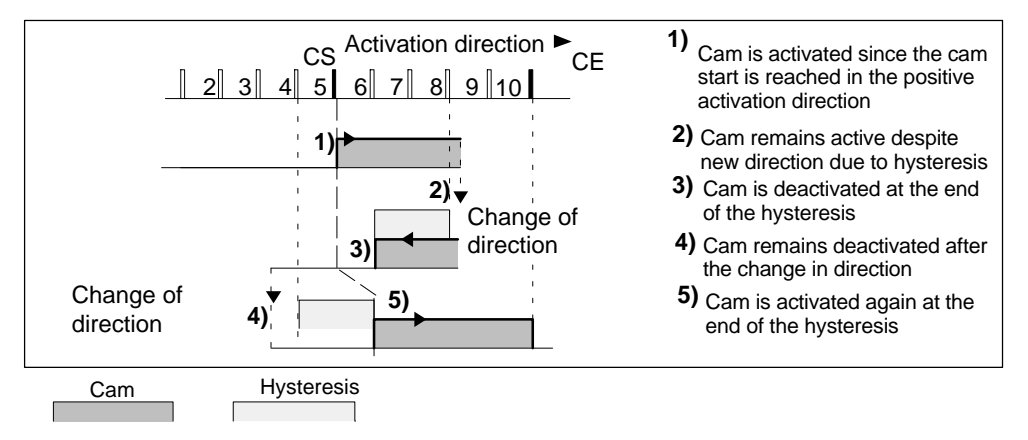

Figure 8-1 Activation of a Distance Cam with Hysteresis

#### **Note**

Distance cams that are shorter than the hysteresis can be hidden by the hysteresis when there is a change in direction.

#### **Time Cams with Hysteresis**

A time cam is activated in the following situation:

- the cam start is reached in the activation direction and
- no hysteresis is active.

#### **Note**

If the range between the reversal point and the start of the time cam is less than the hysteresis, the time cam will be "hidden" by the hysteresis.

Figure 8-2 illustrates a time cam that is **not** activated again.

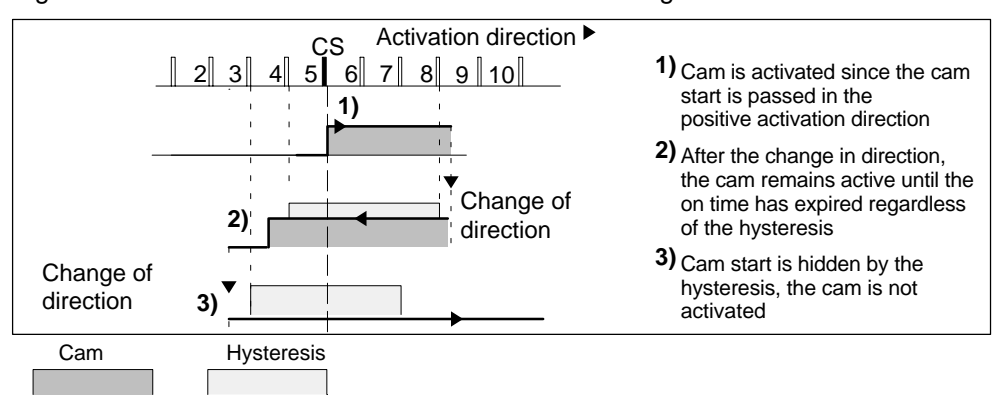

Figure 8-2 Activation of a Time Cam with Hysteresis

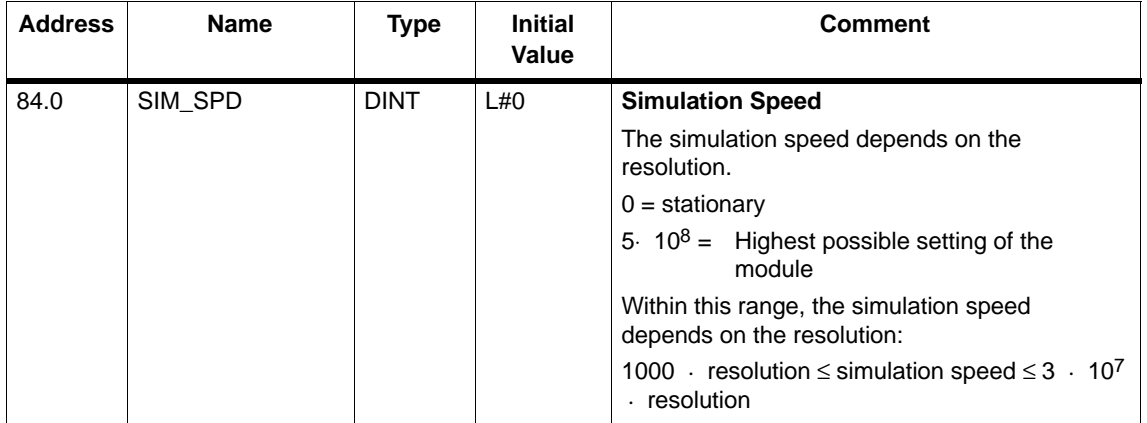

This machine data specifies the simulation speed for simulation (see Chapter 9). The actual simulation speed  $V_{sim}$  can deviate from the entered simulation speed  $V_{sim}$  v and is calculated according to the following formula:

$$
V_{sim} = \frac{6.10^7 \text{.RES}}{\text{integer}} \frac{6.10^7 \text{.RES}}{V_{sim,V}}.
$$

In this formula

- $V_{sim}$ : Simulation speed set by the FM 352, unit:  $\mu m/m$ in.
- $V_{\text{sim.V}}$ : Simulation speed specified in the machine data, unit:  $\mu m /_{\text{min}}$ .
- RES: Resolution calculated from the encoder data, unit:  $\mu m /_{\text{pulse}}$
- Integer (): from this expression, only the value before the decimal point is used for further calculation. This expression must be within the range 2 ... 65536 for all calculations.

As a result of the relationships (see formula), the actual simulation speed changes abruptly.

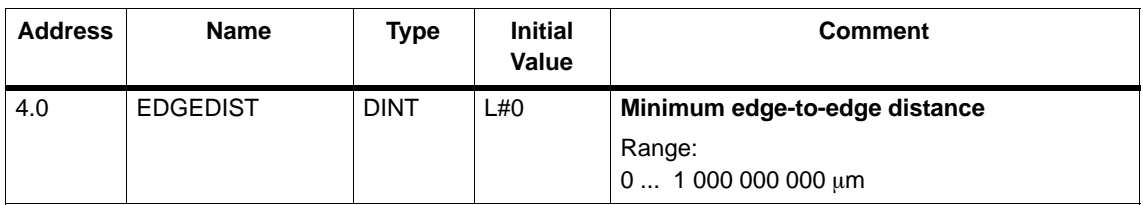

With this machine data, you define a range after detection of the start of measurement when using edge detection. If the end of the measurement is within this range, the measurement is rejected. The start of the measurement is signaled only after the minimum edge-to-edge distance has been traveled.

# **8.4 Absolute Encoder Adjustment**

# **Definition**

With absolute encoder adjustment and the reference point coordinate, there is a defined correlation between the encoder range of values and the axis coordinate system.

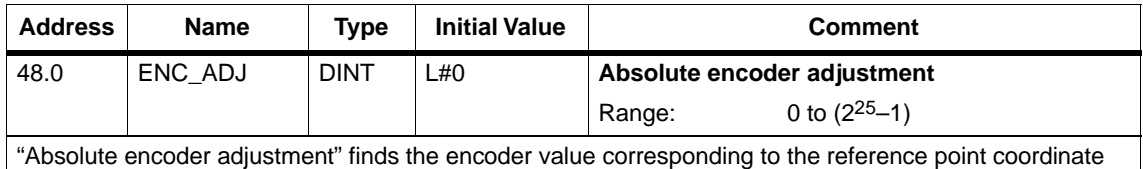

on the axis. The value must be less than the total number of steps of the absolute encoder.

# **Establishing the Correct Absolute Encoder Adjustment**

After initial parameter assignment, further steps are necessary to establish the correct relationship between encoder and coordinate system. The sequence shown below is the sequence when using the parameter assignment user interface.

1. Move the axis to a defined reproducible point that you know and that is physically unique.

This could be, for example,the "end software limit switch".

2. Start "set reference point" with the coordinate of the point defined in step 1.

The FM 452 now determines an encoder value, the absolute encoder adjustment, for the reference-point coordinate entered in the machine data. You can read out this value with the user interface in the service dialog.

- 3. Enter the read-out value in the machine data "absolute encoder adjustment".
- 4. Save the machine data.
- 5. Download the data in HW Config to the CPU.
- 6. To activate the data, run a warm restart on the CPU.

#### **Note**

You make this adjustment once during installation and startup. The FM 452 is synchronized following parameter assignment during startup as soon as a complete, error-free frame is received from the encoder following startup.

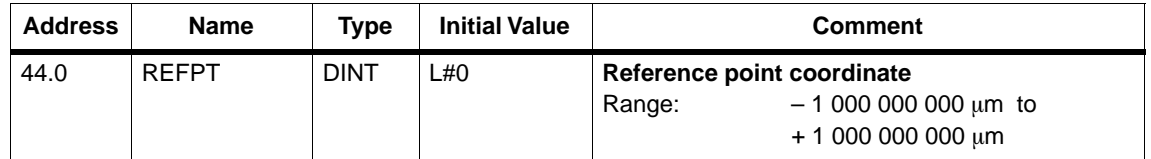

#### **Data in the Parameter DB**

# **Example of Absolute Encoder Adjustment**

In the example, the following is assumed:

- Reference-point coordinate = -125 mm
- Working range of SSW\_STRT = 1000 mm to SSW\_END = 1000 mm
- $\bullet$  Absolute encoder adjustment = 0
- Encoder range  $= 2048$  increments ( $=$  pulses) with a resolution of 1 mm/pulse
- The absolute encoder used cannot be exactly adjusted mechanically and also does not have the option of setting the actual value.

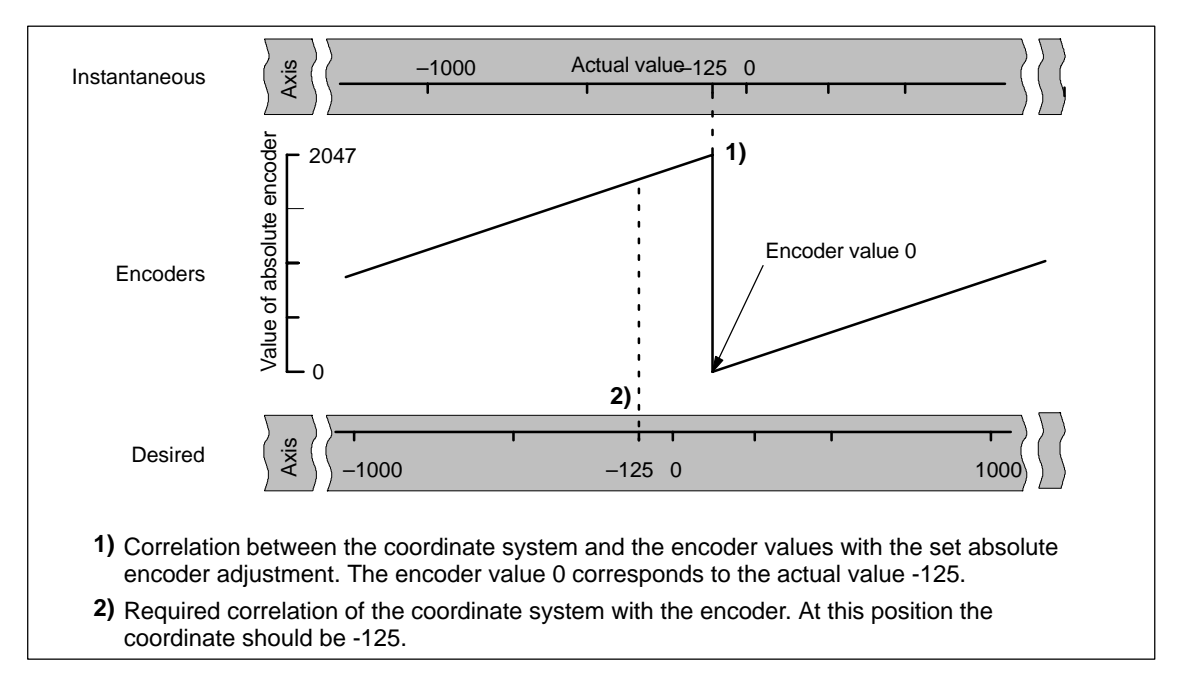

#### **Result After Setting the Reference Point**

After setting the reference point, the relationship between the encoder and coordinate system is as follows:

The reference point coordinate on the axis (-125) is assigned to the encoder value (1798) calculated from the absolute encoder adjustment.

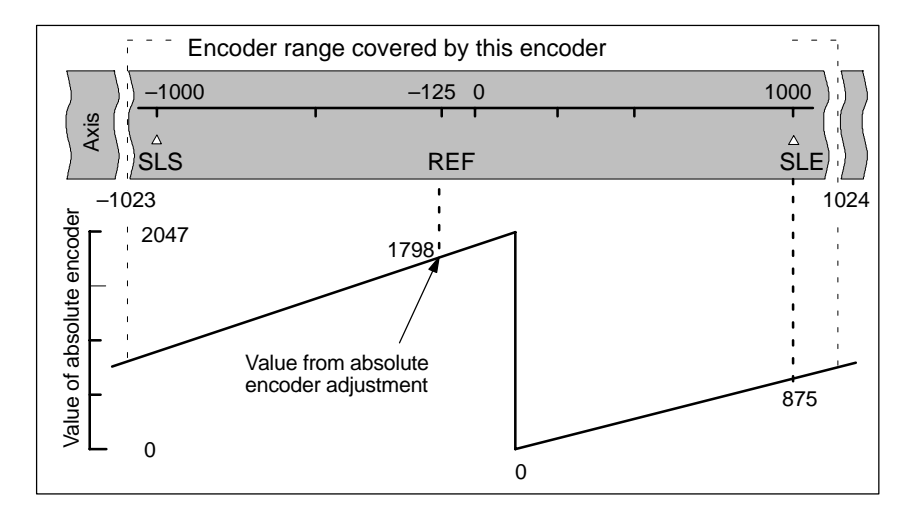

The encoder supplies 2048 defined values. The working range is defined by the software limit switches. Due to the selected resolution of 1 mm per pulse, the encoder can, however, cover a larger working area than intended with the software limit switches.

With the set resolution the working range is already covered with 2001 values. Therefore, in the example there are 47 pulses "left over" which lie symmetrically about the working range.

#### **Alternative: Mechanical Adjustment of an Encoder**

You can obtain a correct relationship between the coordinate system and the encoder as follows:

- 1. Move the axis to a reproducible position (for example the start software limit switch).
- 2. Enter this coordinate value in the machine data as the reference point coordinate.
- 3. Read the encoder value displayed at this position in the service dialog of the user interface.
- 4. Enter this value as the absolute encoder adjustment in the machine data.

A correct actual value is then always displayed after parameter assignment.

Instead of steps 3. and 4., you can also set the encoder to zero with "Reset" (if this exists) and enter the value "0" as the absolute encoder adjustment in the machine data.

# **8.5 Machine Data of the Encoder**

# **Definition**

The encoder supplies position information to the module; the module evaluates this information taking into account the resolution and calculates an actual value.

You can only be sure that the calculated actual value of the axis position matches the actual axis position when the information in the machine data of the encoder is correct.

# **Data in the Parameter DB**

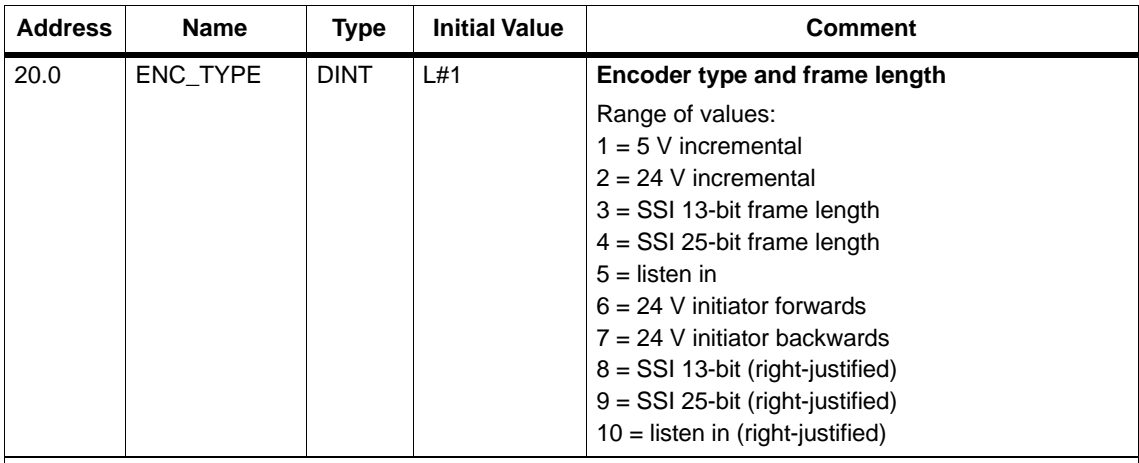

With the "frame length", you specify the clock frame output by the FM 352.

If you select "listen in", you turn off the clock of the FM 352. The FM 352 can then listen in on other SSI frames with a 13 or 25-bit frame length. The transmission rate depends on the cycle rate of the master module.

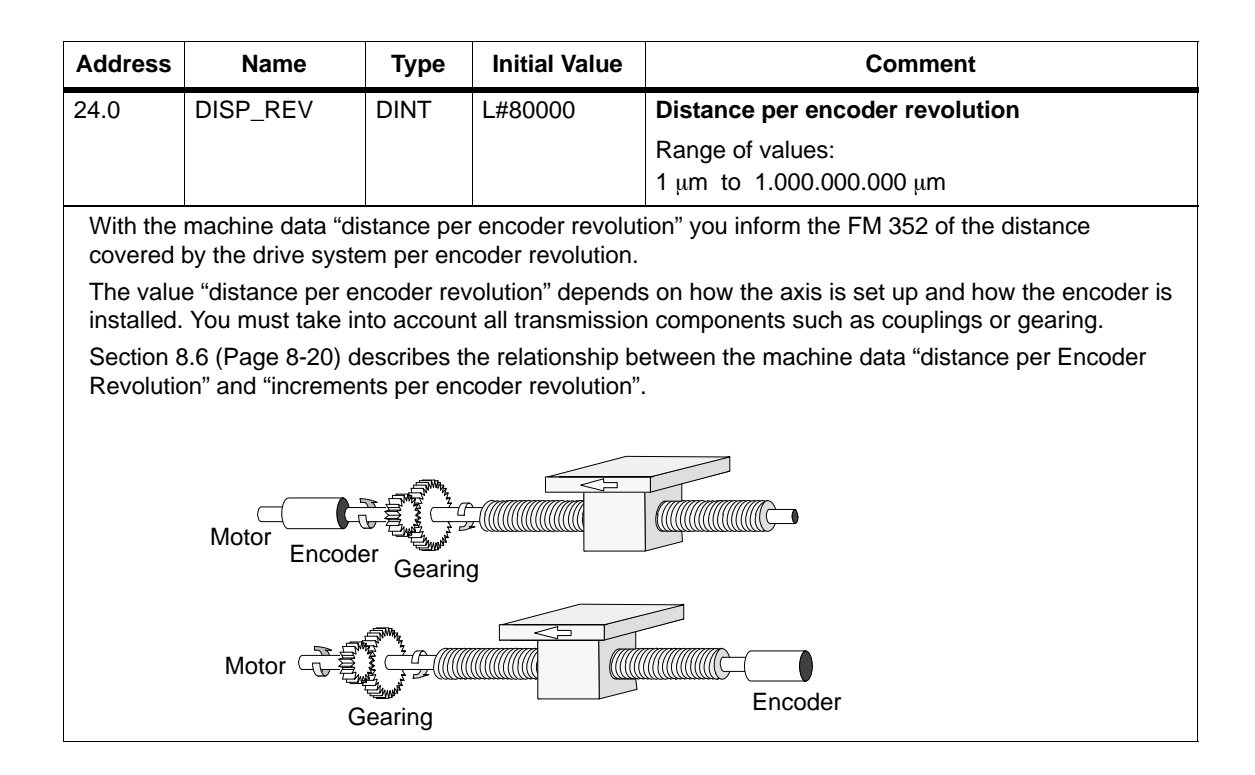

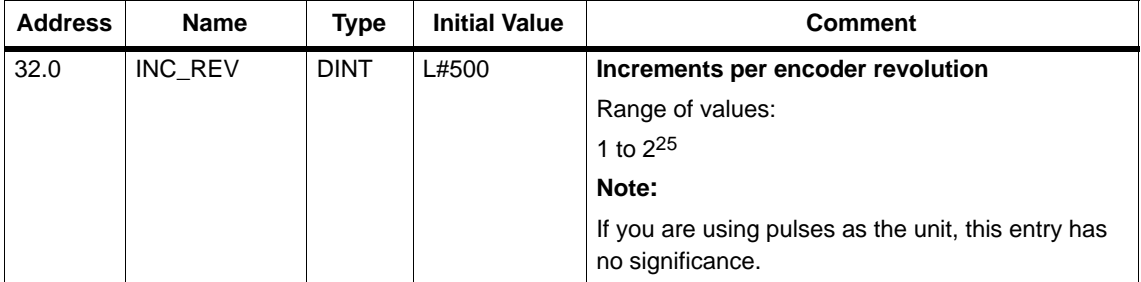

The "increments per encoder revolution" machine data specifies the number of increments output by an encoder per revolution. Based on this value and the machine data "distance per encoder revolution", the FM 352 can calculate the resolution.

#### **Incremental encoder**

Any value from the range shown can be entered. One increment involves quadruple evaluation by the module (see also Section 10.1, Page 10-2).

#### **Initiator**

Any value from the range shown can be entered.

#### **Absolute encoder**

The limits vary according to the type of encoder.

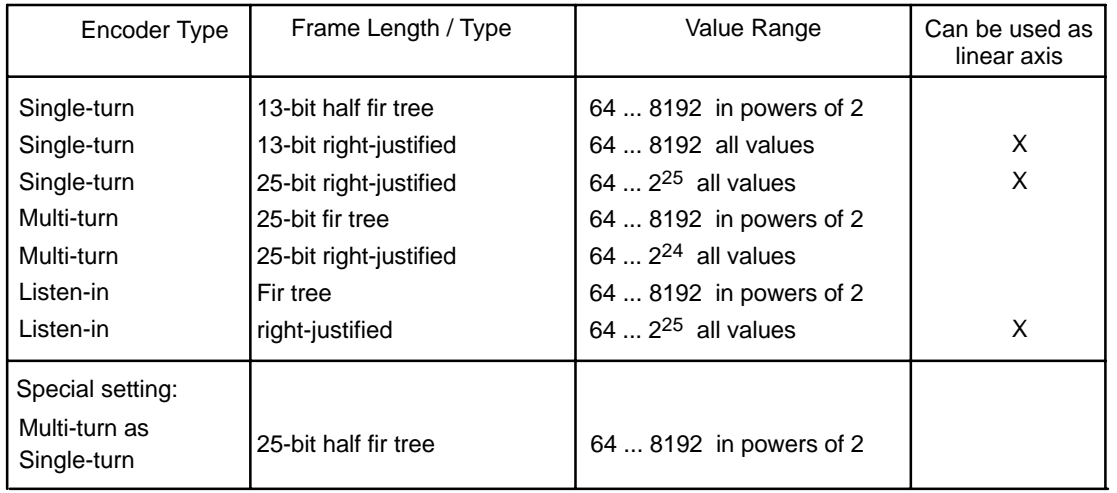

#### **Note:**

The number of pulses of an encoder is calculated from the machine data "increments per encoder revolution" multiplied by "number of revolutions" (see page 8-20).

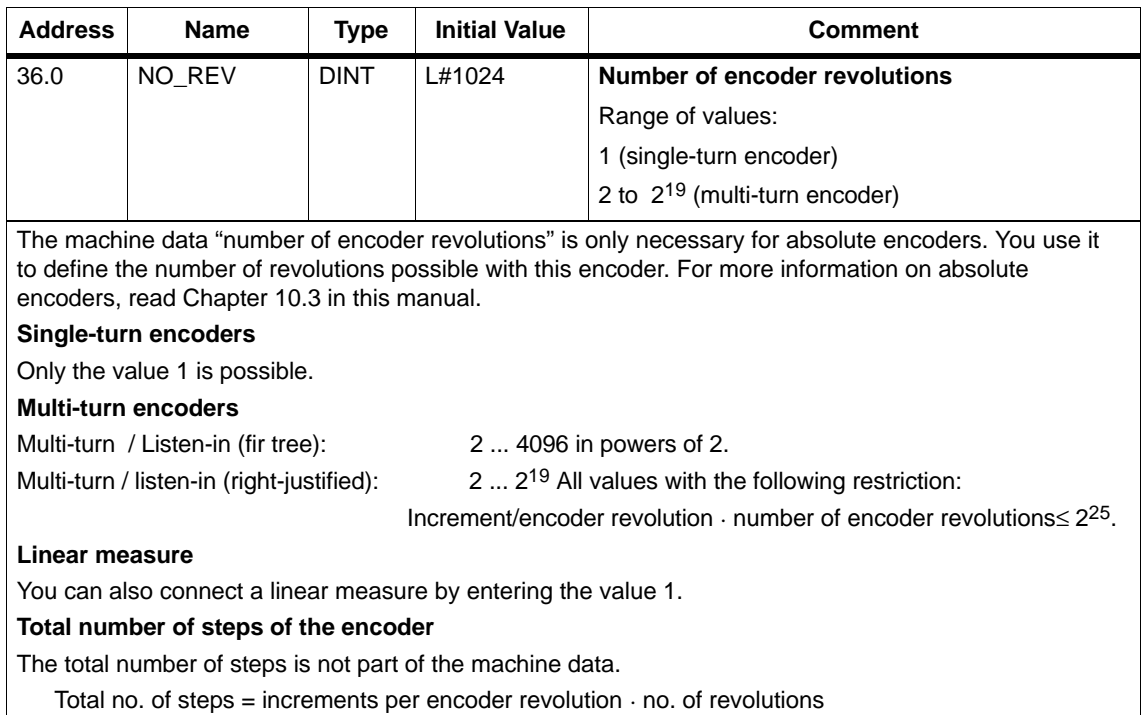

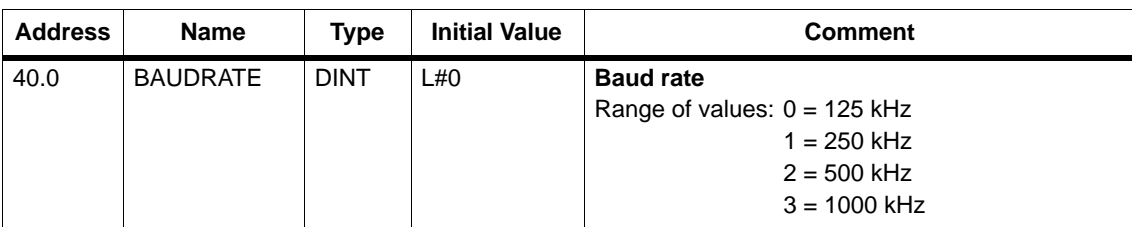

With the baud rate machine data, you define the speed of the data transfer from SSI encoders to the FM 352.

This entry has no significance for incremental encoders.

The maximum cable length depends on the baudrate:

- $\bullet$  125 kHz  $\rightarrow$  320 m
- $\bullet$  250 kHz  $\rightarrow$  160 m
- $\bullet$  500 kHz  $\rightarrow$  63 m
- $\bullet$  1000 kHz  $\rightarrow$  20 m

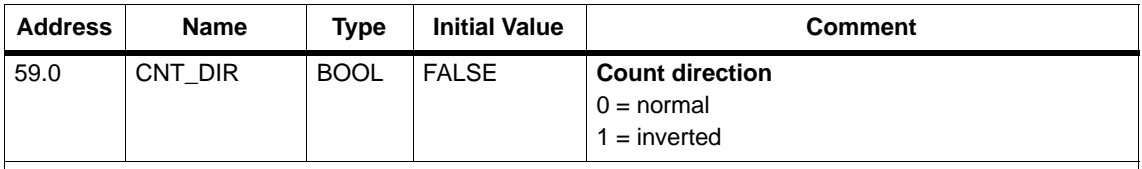

With the machine data "count direction", you match the direction of the position detection to the direction of axis movement.

You must also take into account all the directions of rotation of the transmission elements (for example coupling and gearing).

- Normal = ascending count pulses (incremental encoder) or encoder values (absolute encoder) correspond to ascending actual position values
- Inverted = ascending count pulses (incremental encoder) or encoder values (absolute encoder) correspond to descending actual position values.

**A lead time in conjunction with an absolute encoder (SSI) and inverted count direction is not permitted.**

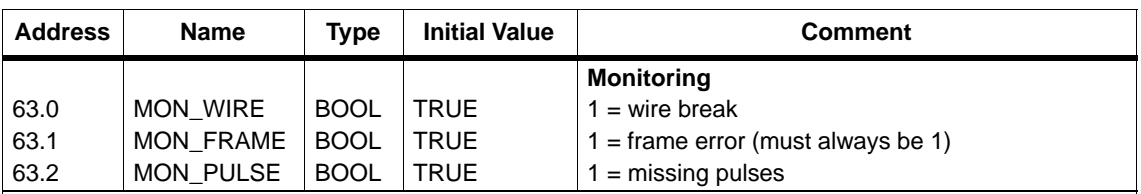

#### **Wire break**

When monitoring is activated, the FM 352 monitors the signals A,  $\overline{A}$ , B,  $\overline{B}$ , N and  $\overline{N}$  of an incremental encoder. The monitoring detects:

- Wire break
- Short circuit on individual lines.

With incremental encoders without a zero marker, you must either

- deactivate the wire break monitoring or
- connect the signals N and  $\overline{N}$  externally (see Section 10.1)
- Edge-to-edge distance between the edges of the counted pulses.
- Failure of the encoder power supply.

#### **Frame error**

The frame error monitoring for absolute encoders (SSI) cannot be deactivated. It monitors the frame as follows:

- Start and stop bit errors
- Monitoring of the monostable flip-flop period of the connected encoder

#### **Missing pulses (incremental encoder)**

An incremental encoder must always supply the same number of increments between two consecutive zero markers.

The FM 352 checks whether the zero marker of an incremental encoder occurs at the correct encoder status.

For encoders without zero markers, you must deactivate error pulse monitoring. You must also deactivate wire break monitoring or connect the zero marker inputs N and  $\overline{N}$  externally.

# **8.6 Resolution**

# **Definition**

The resolution is a measure of the accuracy of cam processing. It also determines the maximum possible travel range.

The resolution (RES) is calculated as shown in the following table:

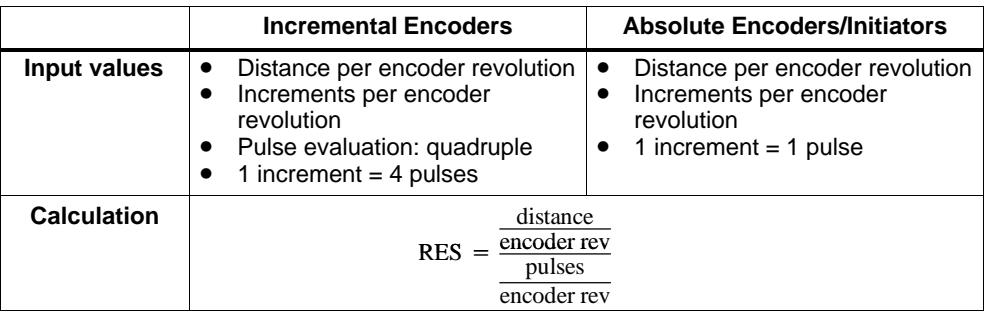

#### **Note**

In the pulses system of units, the resolution always has the value 1.

All position information is rounded up to the integral multiple of the resolution. This allows you to distinguish between the entered and the used values.

# **Range of Values of the Resolution**

The range for the resolution must be converted to the basic system of units. The resolution must be kept within this range by selecting the values "distance per encoder revolution" and "increments per encoder revolution".

Based on the systems of units, the ranges for the resolution are as follows:

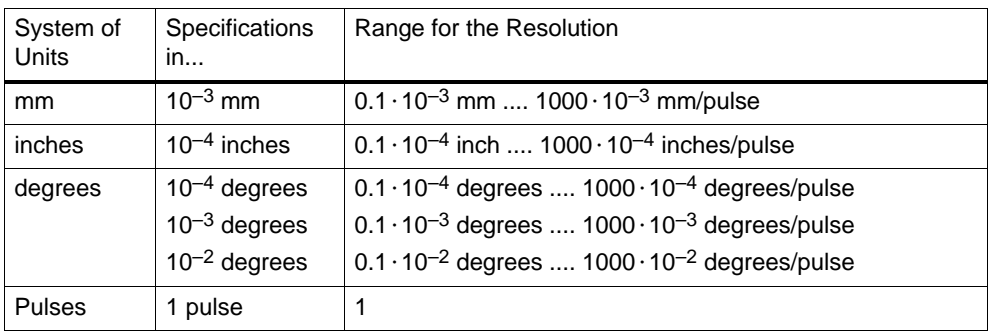

#### **Example**

- An incremental encoder has the following data:
	- Increments per encoder revolution: 5000
	- Distance per encoder revolution: 1000 mm
	- $-1$  increment = 4 pulses

This results in the following resolution (quadruple evaluation):

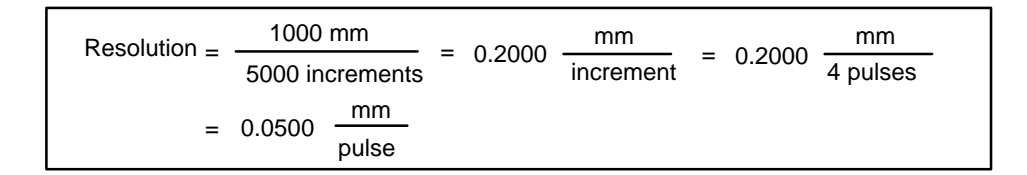

- An SSI encoder has the following data:
	- Increments per encoder revolution: 4096
	- Distance per encoder revolution: 1000 mm
	- $-1$  increment = 1 pulse

This results in the following resolution:

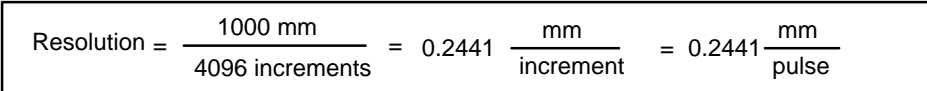

# **Relationship Between Travel Range and Resolution**

The travel range is limited by the numeric representation in the FM 352. The number representation varies depending on the resolution. Therefore, make sure that you are always within the permitted limits when specifying values.

The maximum travel range is represented in the table below:

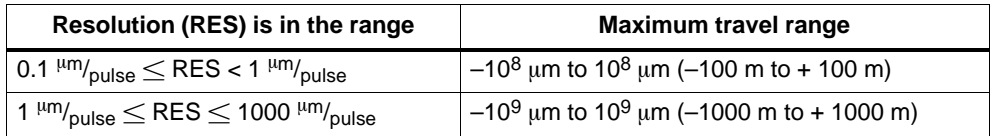

#### **Relationship Between Feedrate and Resolution**

The feedrate displayed can be within the following limits depending on the resolution (this information relates to units of millimeters):

- from 1  $\mu$ m/<sub>min</sub> to 90 m/<sub>min</sub> at a resolution of  $<$  1  $\mu$ m/<sub>pulse</sub>
- from 1  $\mu$ m/<sub>min</sub> to 900 m/<sub>min</sub> at a resolution of  $\geq$  1  $\mu$ m/<sub>pulse</sub>

The speed is calculated and filtered by the module every 4 ms.

It has at least an inaccuracy of one pulse/4 ms and is not suitable for closed-loop control.

# **8.7 Number of Cams and Track Data**

# **Number of Cams**

The number of cams determines the cam cycle time and the maximum number of cams that can be set.

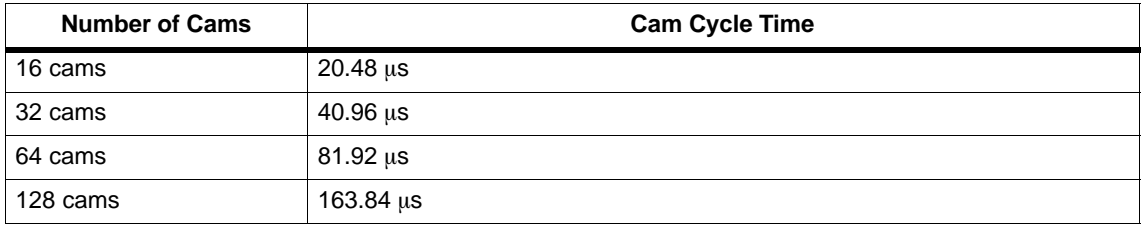

# **Number of Cams in the Parameter DB:**

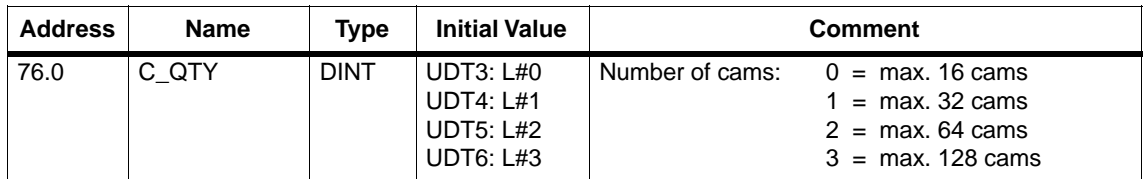

# **Track Data in the Parameter DB**

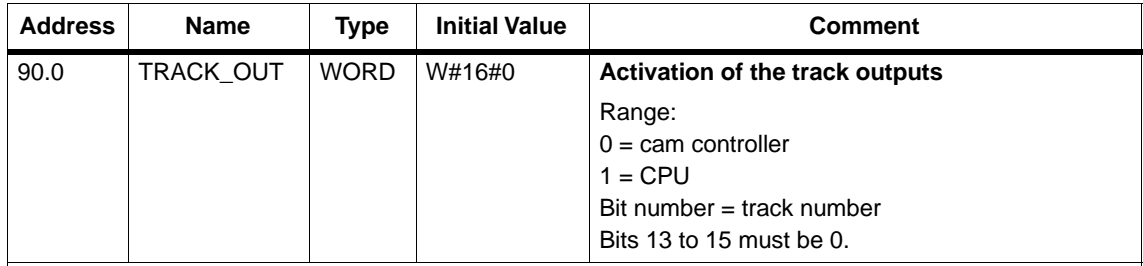

With the machine data "activation of the track outputs", you specify how the track signals of tracks 0 to 12 are activated. Activation is possible via:

- **Cam controller:** The track signals are activated and deactivated by the cam processing of the FM 352.
- **CPU:** The track signals represent the corresponding values of the track enables in the channel DB.

This means that the track outputs can be activated specifically from within your program.

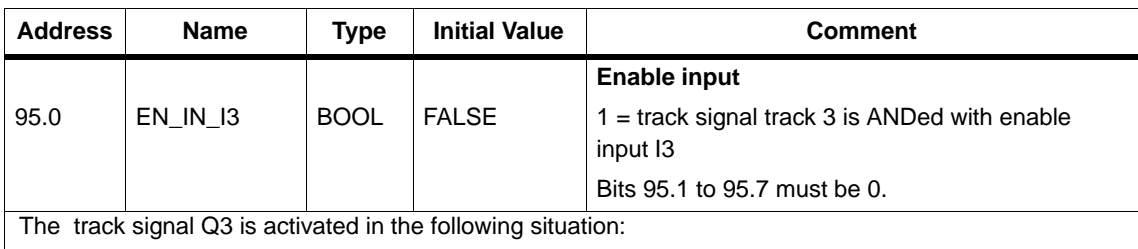

• the track is enabled with TRACK\_EN **and**

- the appropriate external enable input I3 is set **and**
- the track result of the track is 1.

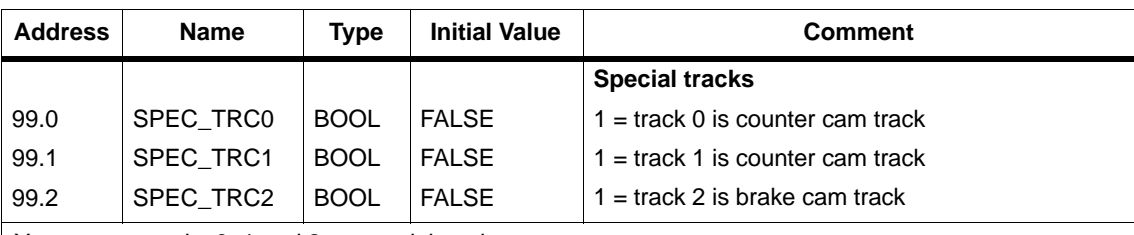

You can set tracks 0, 1 and 2 as special tracks.

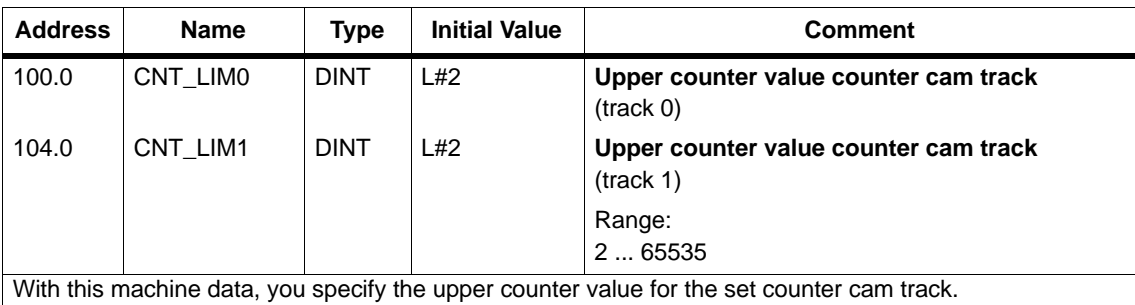

# **8.8 Interrupt Enable**

# **Definition**

In the cam data, you can specify where the hardware interrupts are generated when cams 0 to 7 are activated and/or deactivated (see Section 8.9, Page 8-26).

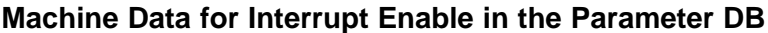

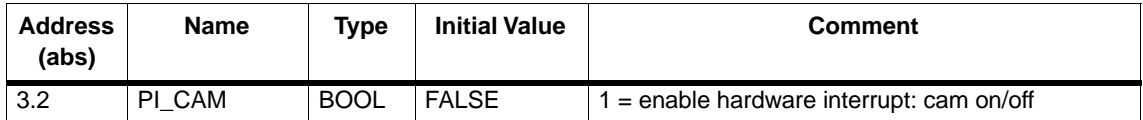

# **Cam Data for Interrupt Enable in the Parameter DB**

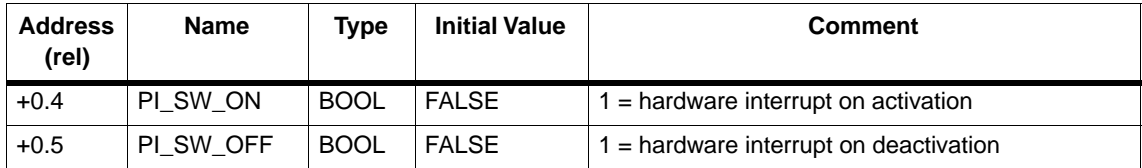

# **8.9 Cam Data**

# **Definition**

Cam data describe the characteristics of a cam, the assignment of each cam to a track, and the switching behavior of the cam. The cam data listed below are set for each individual cam.

- Only the cams you set as "true" will be interpreted and processed by the module.
- Cams 0 to 7 have process interrupt capability.
- The number of cams that can be set depends the number available.

# **Switching Response of Cams Dependent on the Activation Direction.**

With the exception of example 5, the positive activation direction is assumed.

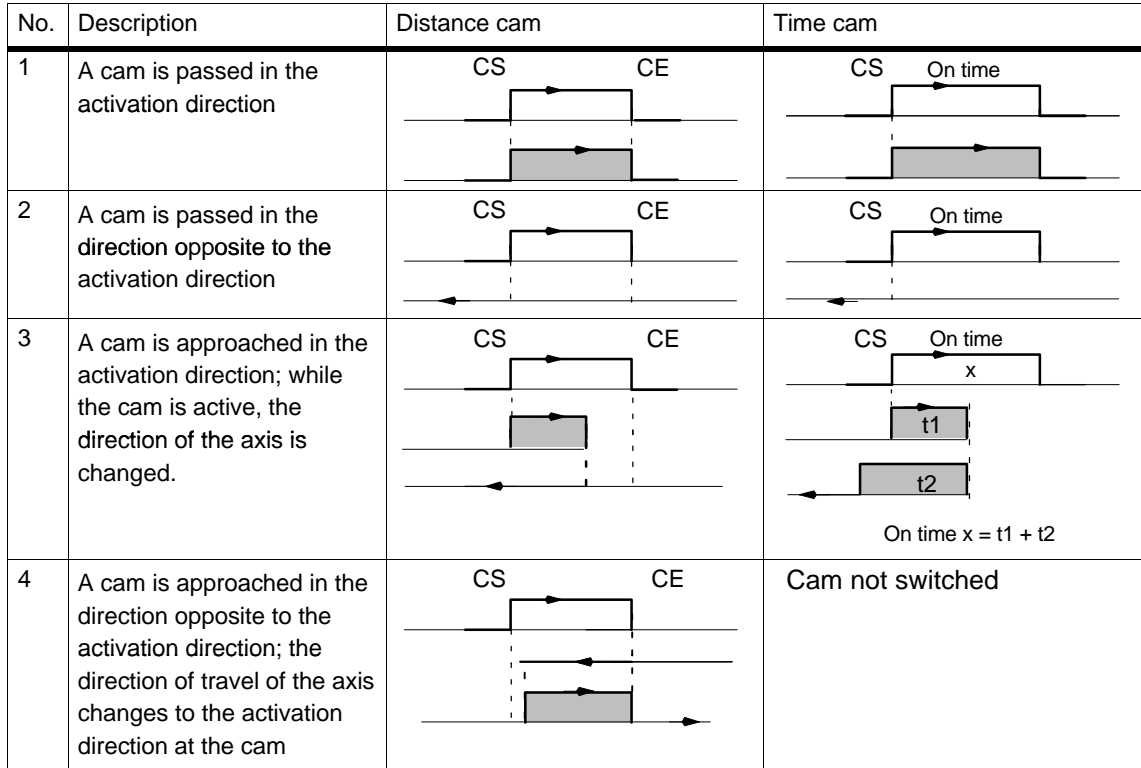

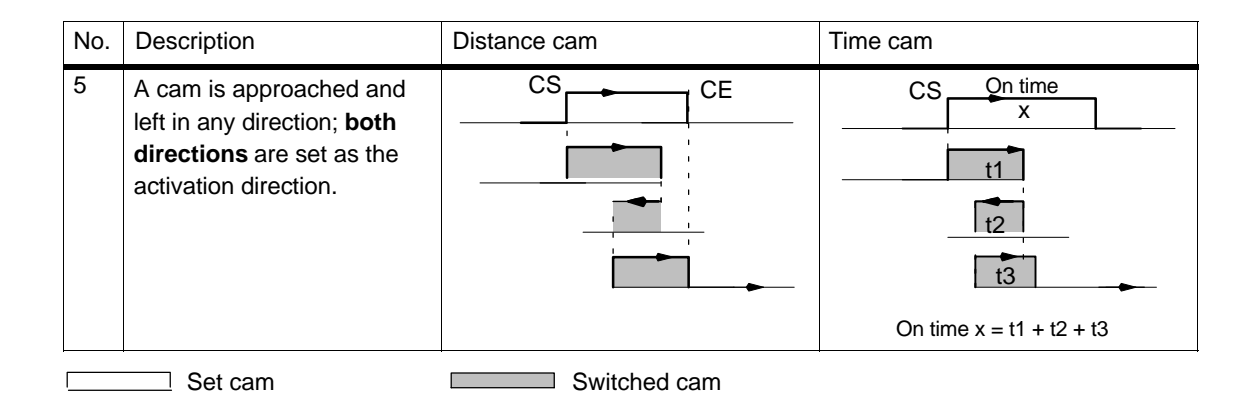

# **Cam Data in the Parameter DB**

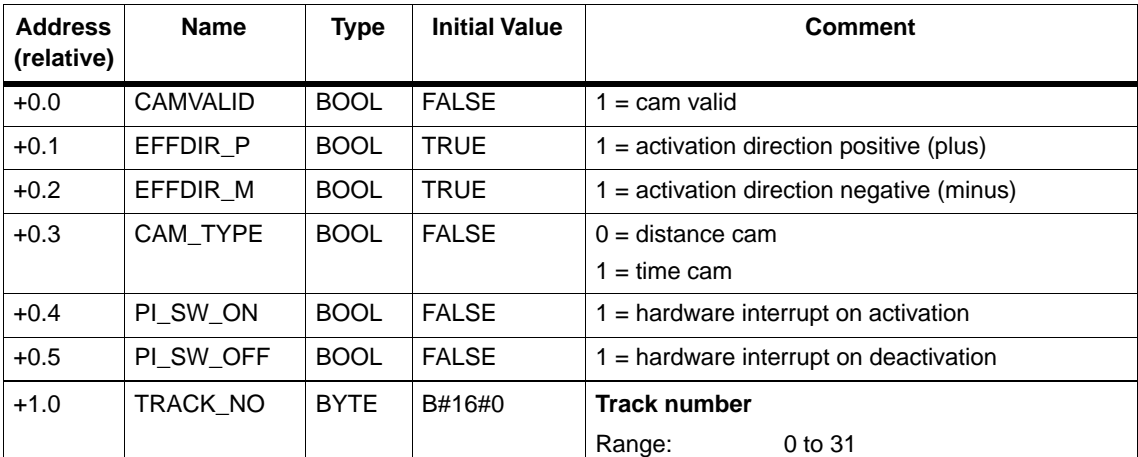

# **Activation direction**

Two activation directions are possible:

positive: The cam is activated at the cam start when the axis is moving in the direction of ascending actual values.

negative: The cam is activated at the cam end when the axis is moving in the direction of descending actual values.

You can also set both activation directions at the same time.

#### **Track number**

With the track number, you define the track with which each cam is effective.

#### **Note:**

Unused cams should always be set to "invalid" (CAMVALID = FALSE).

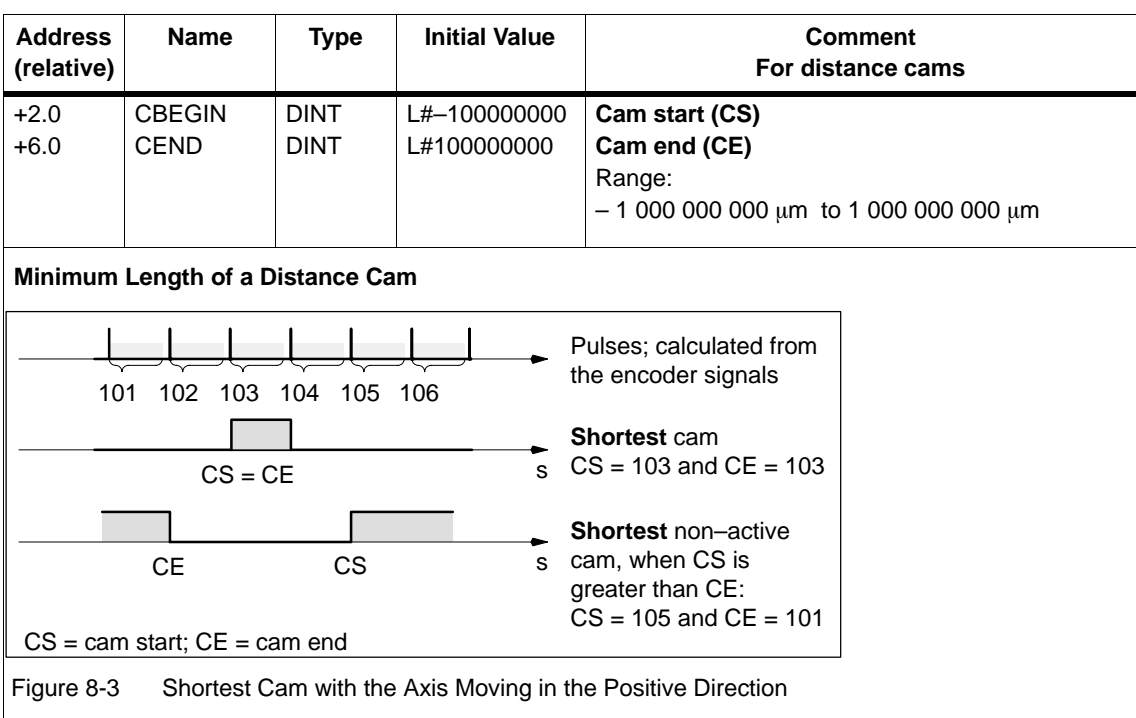

The inactive part of a cam must always have a minimum clearance of four pulses between the cam end (CE) and cam start (CS).

If  $CE = CS$ , the cam is activated for one pulse.

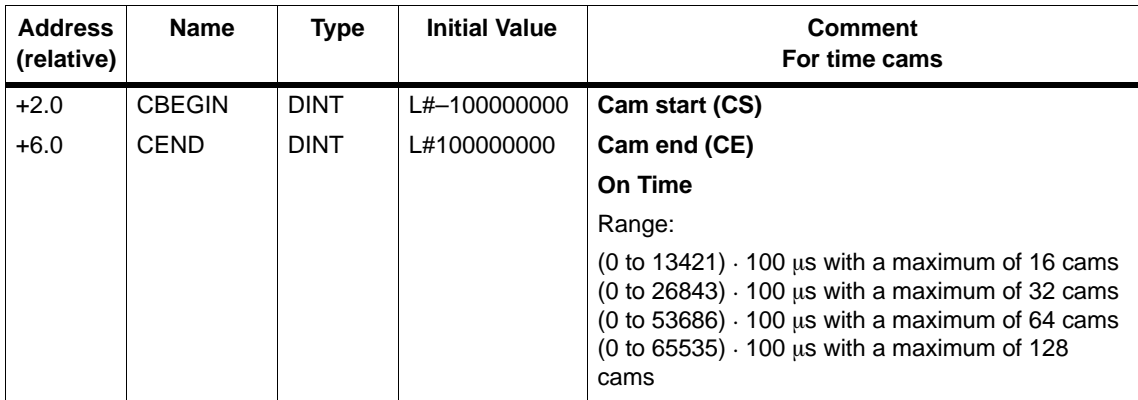

With a time cam, you specify a cam start and an "on time" instead of a cam end. You can specify the on time in increments of 100  $\mu$ s. The time starts to run when the cam is activated.

The following conditions apply for specifying the times

- $\bullet$  0  $\mu$ s: A cam with the on time 0  $\mu$ s is never activated.
- 0  $\mu$ s < t  $\leq$  400  $\mu$ s: The FM 352 sets a minimum cam time of approximately 330  $\mu$ s.
- $t > 400$  µs: The FM 352 calculates the actual on time t<sub>act</sub> from the specified on time t<sub>spec</sub> according to the following formula:

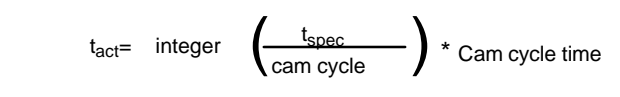

The maximum error is always less than one cam cycle period.

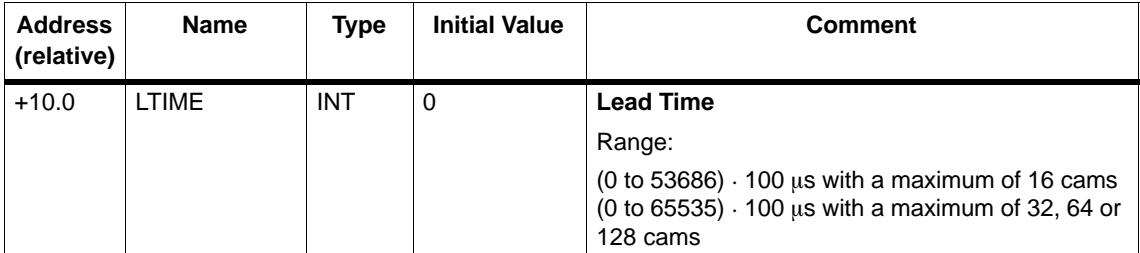

Delays in the connected switching elements can be compensated by specifying a lead time. You enter the lead time in steps of 100 us. You can assign a lead time for each cam. The lead time applies to the cam start and cam end.

#### **Lead Distance**

The lead distance of a cam is recalculated depending on the current feedrate and the lead time. The entire cam is shifted in the direction of the actual value by this distance. The range set is known as the "static range" and the range calculated based on the lead time is known as the "dynamic range".

Lead distance = lead time  $\cdot$  current feedrate.

Calculation of the lead distance of all cams is made within 1/4 of the longest set lead time on the FM 352. If you set a very high lead time for a cam, the dynamic adjustment is calculated less often.

#### **Actual Lead Time**

You can calculate the actual lead time as follows:

Calculate the cam cycle time: This is the time in which the FM 352 has completely processed all cams and depends on the number of cams in use (see table Page 8-23).

Calculate the actual lead time with the following formula:

$$
Lead time_{act} = integer \quad \left(\frac{Lead time_1}{Cam cycle time .4}\right) \cdot Cam cycle time .4
$$

Where:

Lead time  $_{act}$  is the lead time set by the FM 352

Lead time  $\overline{\phantom{a}}$  is the lead time you specified.

Integer () means that in the calculation inside the brackets, only the value before the decimal point is taken into account.

The maximum error of the lead time<sub>act</sub> is always less than the cam cycle time  $\cdot$  4.

#### **Example:**

The following values are specified:

Number of cams: maximum of 32 cams cam cycle time: 40.96 µs lead time  $I = 1000 \mu s$ 

Result: You obtain an actual lead time of 983 µs.

**A lead time in conjunction with an absolute encoder (SSI) and inverted count direction is not permitted.**

#### **Note**

The actual lead time is always less than the set lead time. It can be 0 even though the set lead time is  $>$  100  $\mu$ s.

The lead distance on a rotary axis must be less than the rotary axis range and the non-active part of the cam. This must be guaranteed for all speeds.

# **Dynamic Adjustment on a Cam**

There are two distinct situations relating to the range of the cam:

- 1. The static and dynamic range of the cam overlap.
- 2. The static and dynamic range of the cam do not overlap.

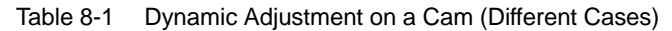

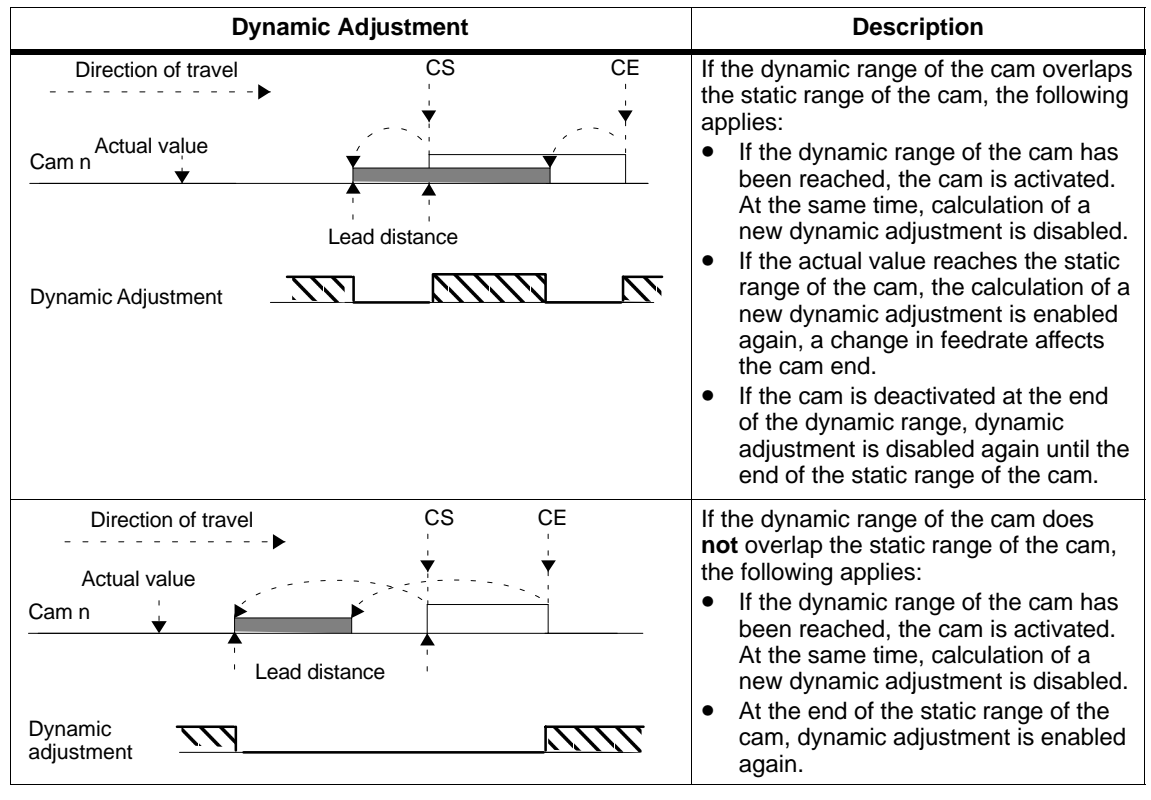

Dynamic range **Static range** 

**KVI** A new dynamic adjustment is possible

# **9**

# **Settings**

# **Chapter Overview**

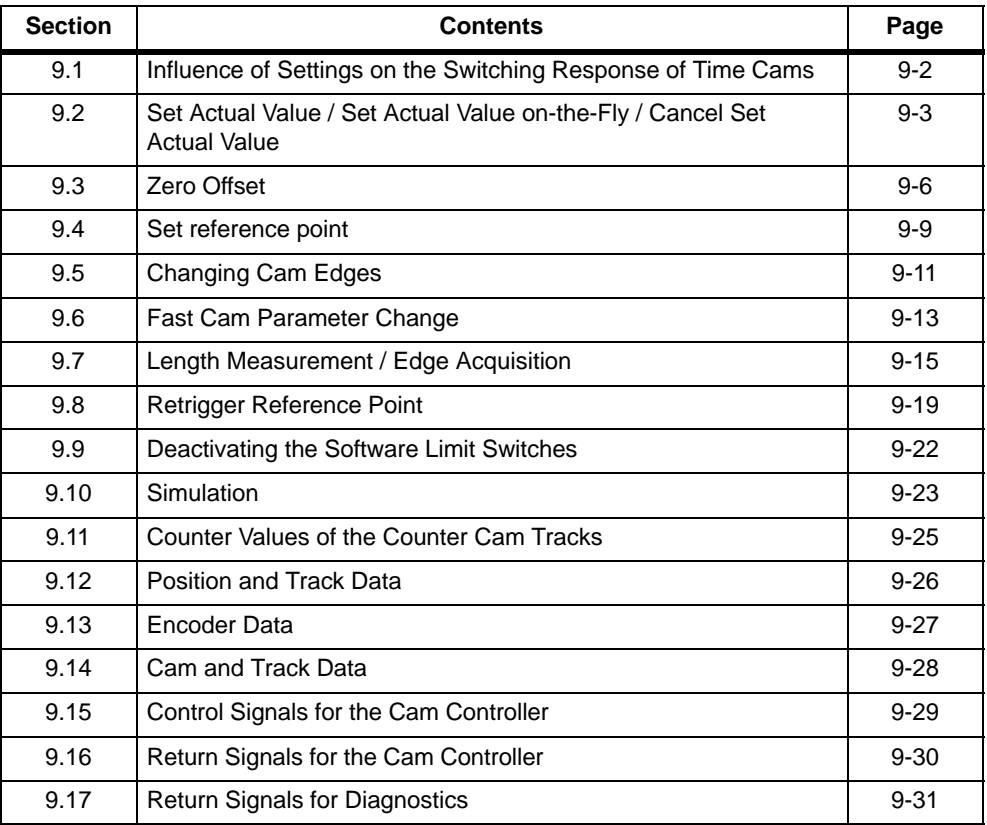

# <span id="page-97-0"></span>**9.1 Influence of Settings on the Switching Response of Time Cams**

# **Actual Value Changes**

A time cam can be skipped by the following settings that change the actual value:

- Set actual value
- Set actual value on-the-fly
- Zero Offset
- Retrigger Reference Point

# **Switching a Time Cam**

If you skip the start of a time cam due to one of the settings listed above, this cam is activated as long as the actual direction in which the axis is moving matches the activation direction set for the cam. The set on time runs until it expires.

#### **Note**

If the axis is stationary, the direction of movement depends on fluctuations in the actual value.

If you want the direction of movement to be taken into account when the axis is stationary, you must set a hysteresis that is greater than the fluctuations in the actual value when the axis is stationary.

If the axis is not moving, the last detected direction of movement is retained.

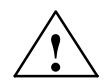

**Warning**<br>
Injury to persons or damage to equipment can occur.

With a rotary axis, settings that modify the actual value can led to accidental activation of time cams.

You should always set the time cams of a rotary axis to "invalid" if you want to modify the actual value using the settings listed above.

# <span id="page-98-0"></span>**9.2 Set Actual Value / Set Actual Value on-the-fly / Cancel Set Actual Value**

#### **Definition**

With the settings "Set actual value/Set actual value on-the-fly", you assign a new coordinate to the current encoder reading. The coordinate system is shifted as a result by the value:  $ACT_{new}$  -  $ACT_{current}$ 

- ACT $_{\text{new}}$  is the specified value
- ACT<sub>current</sub> is the actual value at the time of execution.

#### **Calculating the New Coordinates**

All the positions you specify in the modified coordinate system can be calculated according to the following formula:

coordinate<sub>new</sub> = coordinate<sub>old</sub> + (ACT<sub>new</sub> - ACT<sub>current</sub>)

#### **Requirements**

- The axis must be synchronized.
- With "set actual value on-the-fly": Digital input I1 must be connected.

#### **Sequence of the Setting**

- 1. Enter the coordinate for the actual value or for the flying actual value in the channel DB.
	- Linear axis:

You must select an actual value so that the software limit switch is still within the range of movement after the setting has been read.

The value of the offset resulting from (ACT<sub>new</sub> - ACT<sub>current</sub>) must be less than or equal to the value of the permitted travel range (maximum 100 m or 1000 m).

– Rotary axis

The following rule must apply to the specified actual value:

 $0 \le$  actual value  $\lt$  end of rotary axis

- 2. Set the appropriate trigger bits in the channel DB.
- 3. Call FC CAM\_CTRL.

"Set actual values" is executed immediately.

"Set actual value on-the-fly" is executed at the next rising edge at digital input I1. The FVAL\_DONE bit is set.

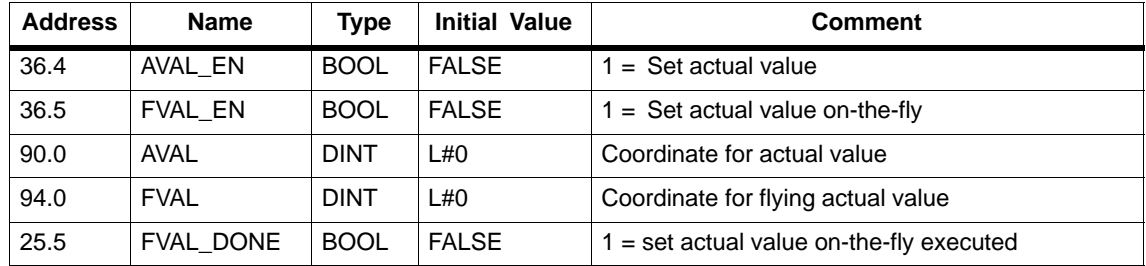

# **Data Used in the Channel DB**

#### **Effects of the Setting**

Based on the example "set actual value" to 400 mm (at position 200 mm), you can see how this setting shifts the coordinate system. The following effects result:

- The location of the working range is **not** physically shifted.
- The individual points (such as the software limit switches) are assigned new coordinate values.
- The cams retain their coordinate values and are therefore located at a different physical position.
- When the axis is synchronized and the cam processing is enabled, the actual position can skip cam edges or complete cams as a result of this setting.
- Status changes of the cam which would normally trigger an interrupt can be lost.

#### **Note**

Note the switching response of time cams in Section 9.1, page 9-2.

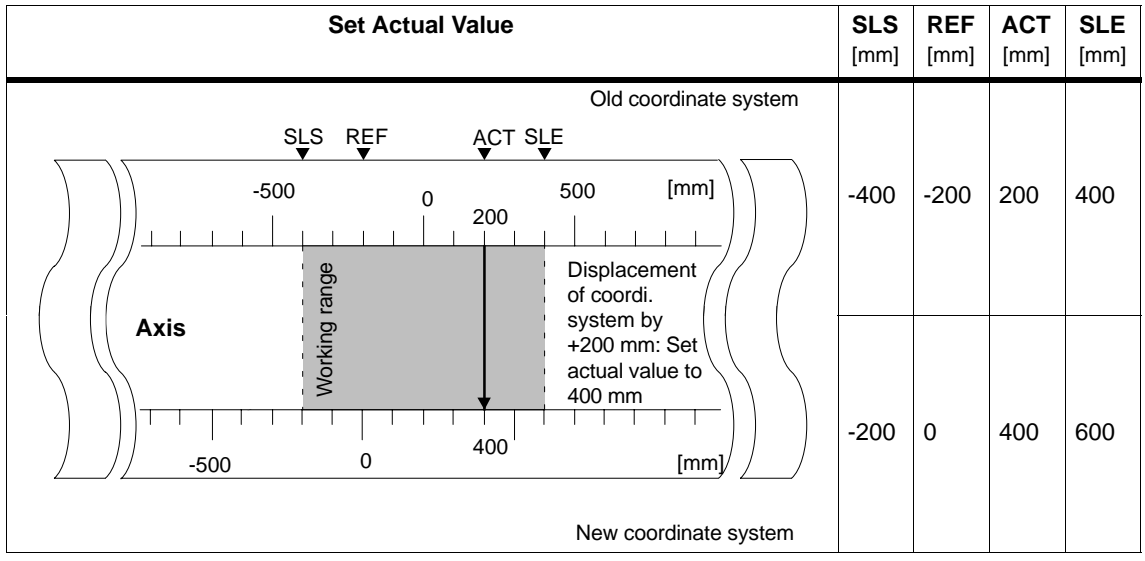

Table 9-1 Displacement of the Coordinate System by "Set Actual Value" / "Set Actual Value on-the-Fly"

#### **Canceling the Setting**

With the setting "Cancel set actual value", you reset the coordinate displacement that resulted from "set actual value" or "set actual value on-the-fly".

Once "set actual value on-the-fly" has been triggered, it can no longer be deleted before execution by a rising edge at input I1. However, it can be overwritten by a new "set actual value on-the-fly".

During a module start up, these settings are reset.

# **Data Used in the Channel DB**

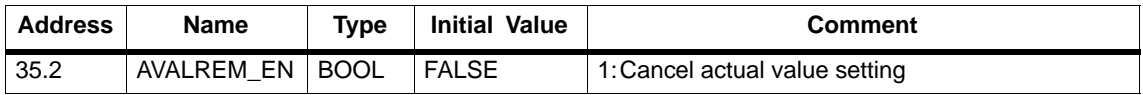

#### **Possible Sources of Error**

"Set actual value on-the-fly" and "Retrigger reference point" must not be executed at the same time.

With the setting "set actual value on-the-fly", an error can be signaled if the setting means that a software limit switch would be exceeded with the rising edge at I1. This operating error is signaled by a diagnostic interrupt and entered in the diagnostic buffer.

# <span id="page-101-0"></span>**9.3 Zero Offset**

# **Definition**

With the "zero offset" setting, you shift the zero point in the coordinate system by the specified value. The sign determines the direction of the shift.

# **Calculating the New Coordinate**

All the values in the shifted coordinate system can be calculated according to the following formula:

```
coordinate<sub>new</sub> = coordinate<sub>old</sub> - (ZPO<sub>new</sub> - ZPO<sub>old</sub>)
```
**ZPO<sub>old</sub>** is any existing old zero point offset. If no zero offset was active before the call, set the value 0 for **ZPO**<sub>old</sub>.

With this formula, you can calculate which coordinate values are adopted, for example,by the software limit switches.

# **Sequence of the Setting**

- 1. Enter the value for the zero offset in the channel DB.
	- Linear axis:

The zero offset must be selected so that the software limit switch is still within the permissible range after the setting is read.

– Rotary axis

The following rule must apply to the zero offset:

amount of zero offset  $\leq$  end of the rotary axis.

2. Set the appropriate trigger bit.

# **Data Used in the Channel DB**

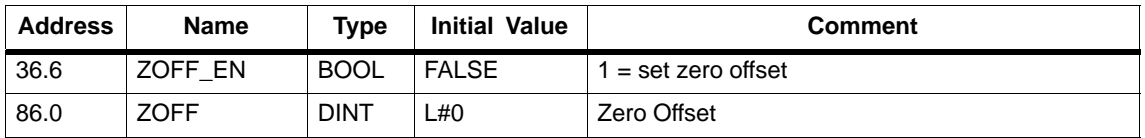

# **Effects on a Linear Axis**

Based on the example of a zero offset of -200 mm you can see that this setting shifts the coordinate system in a positive direction. The following effects result:

- The working range is **not** physically shifted.
- The individual points (such as the software limit switches) are assigned new coordinate values.
- The cams retain their coordinate values and are therefore located at a different physical position.
- When the axis is synchronized and the cam processing is enabled, the actual position can skip cam edges or complete cams as a result of this setting.
- Status changes of the cam which would normally trigger an interrupt can be lost.

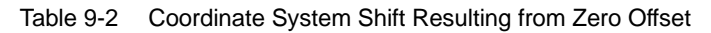

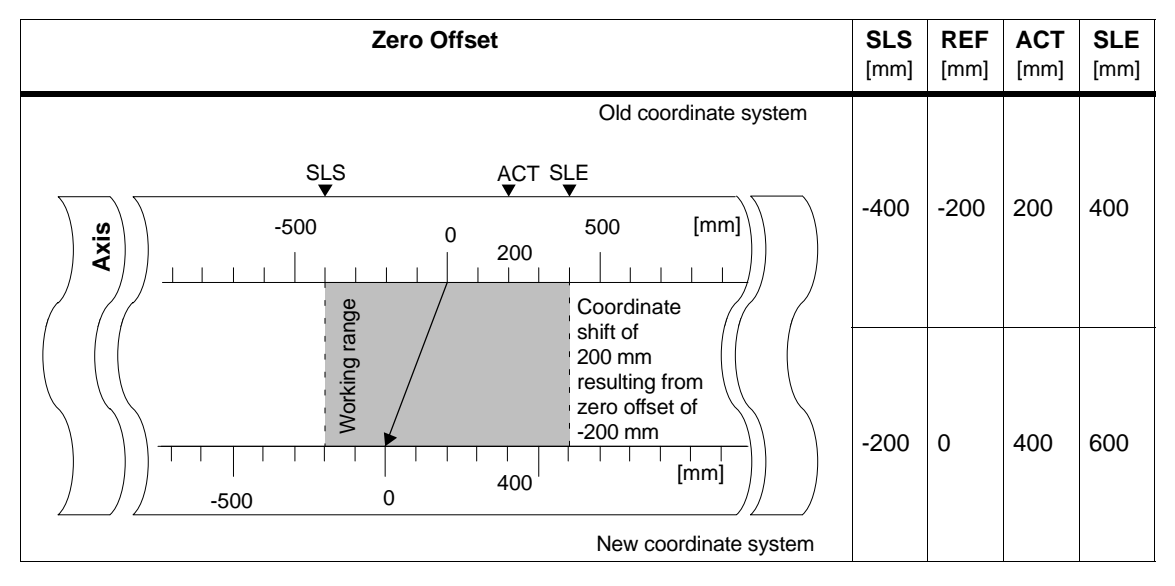

#### **Note**

Note the switching response of time cams in Section 9.1, page 9-2.

# **Effects on a Rotary Axis**

Based on the example of a zero offset by -45° , you can see how this setting **turns** the coordinate system:

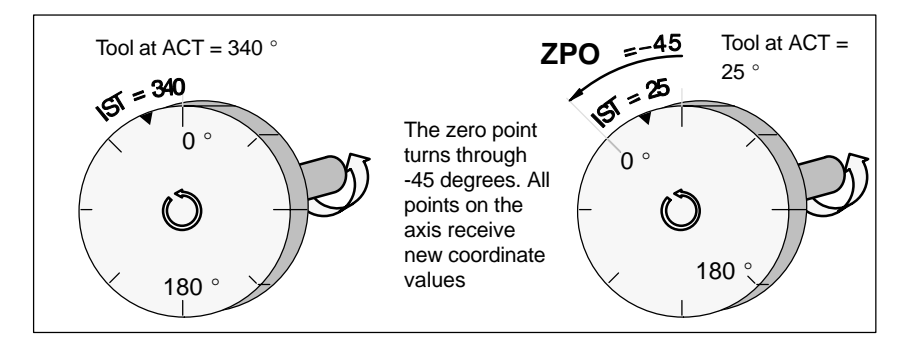

Figure 9-1 Rotation of the Coordinate System Resulting from a Zero Offset

Taking into account a  $ZPO_{old} = 0$  a new value of 385 $^{\circ}$  results.

The actual value beings again at 0 at the end of the rotary axis when this is turning in a positive direction so that the value actually calculated is 25°:

#### coordinate<sub>new</sub> = coordinate<sub>old</sub> - (ZPO<sub>new</sub> - ZPO<sub>old</sub>) -end of rotary axis

The value **end of rotary axis** only needs to be subtracted when **coordinate<sub>old</sub> - (ZPO<sub>new</sub> - ZPO<sub>old</sub>)** will be higher than the end of the rotary axis.

# **Loss of Synchronization**

If synchronization is lost due to an error or is reset due to "retrigger reference point", a zero offset is **retained**.

# **Canceling the Setting**

By setting a zero offset of 0, you reset an existing offset.

# <span id="page-104-0"></span>**9.4 Set Reference Point**

#### **Definition**

With the "set reference point" setting, you synchronize the axis. The setting shifts the working area. All shifts resulting from a zero offset or from "set actual value" remain in force.

#### **Requirements**

Cam processing must be switched off.

#### **Sequence of the Setting**

- 1. Enter the value for the reference point coordinate in the channel DB.
	- Linear axis:

The reference-point coordinate must not be located outside the software limit switches. This also applies to the reference point coordinate in a shifted coordinate system.

– Rotary axis

The following rule applies to the reference point coordinate:

 $0 \leq$  reference point coordinate  $\lt$  end of rotary axis

2. Set the appropriate trigger bit.

#### **Date Used in the Channel DB**

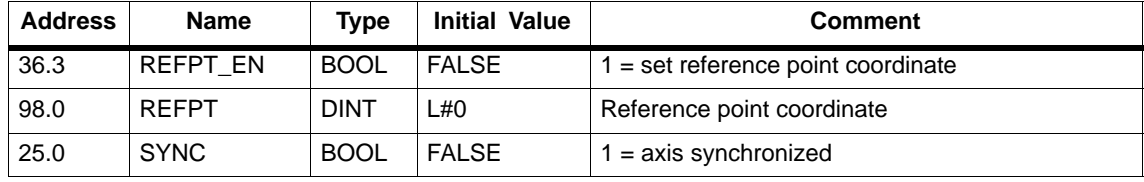

#### **Effects of the Setting**

Based on the example "set reference point" to 300 mm, you can see how this setting shifts the working range of the axis.

This has the following effects:

- The actual position is set to the value of the reference-point coordinate.
- The working range is physically shifted on the axis.
- The individual points retain their original coordinates but are located at new physical locations.
- The SYNC bit is set in the return signals.

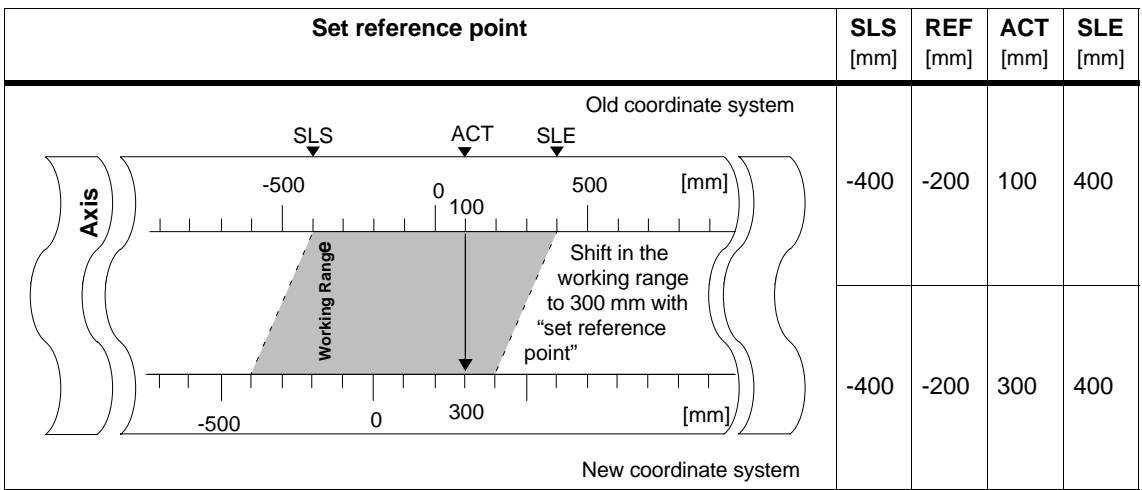

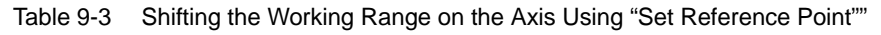

# **Note on Absolute Encoders**

This setting is necessary for an absolute encoder adjustment (see section 8.4, page 8-12).

# <span id="page-106-0"></span>**9.5 Changing the Cam Edges**

# **Definition**

With the "change cam edges" setting, you can change the cam start and, with distance cams, also the cam end of a single cam.

# **Requirements**

The cam you want to change must be valid.

# **Sequence of the Setting**

- 1. Enter the cam number in the channel DB.
- 2. For a distance cam:

Enter the cam start and cam end in the channel DB.

With a time cam:

Enter the value for the cam start in the channel DB.

3. Set the appropriate trigger bit.

# **Data Used in the Channel DB**

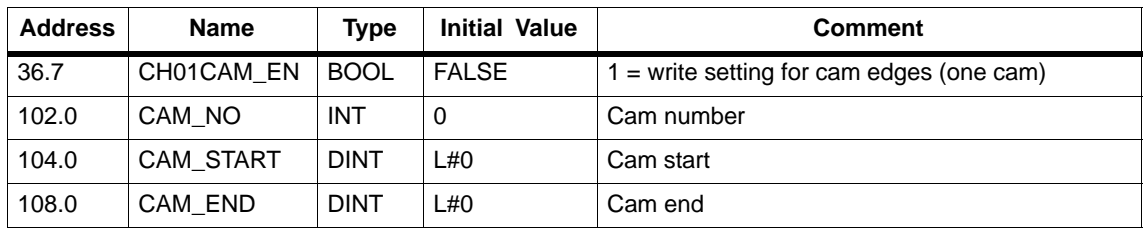

# **Effects of the Setting**

The FM 352 first shifts the on edge and then the off edge of the cam. This sequence does not depend on the direction in which the cam is shifted.

Special situation:

Due to the sequence explained above, an inverse cam can result briefly if the new cam start is higher than the old cam end.

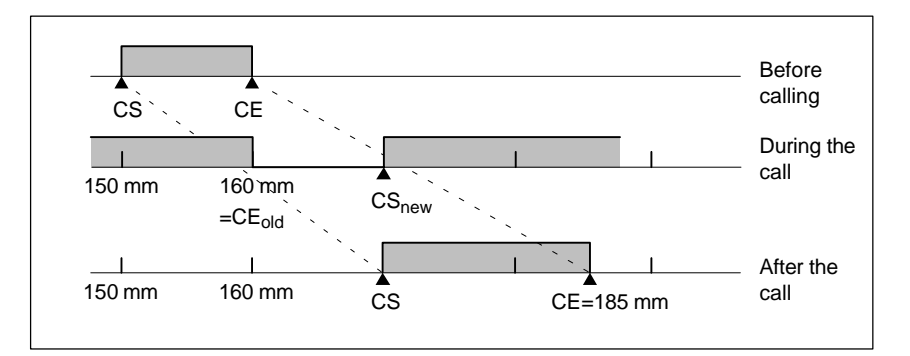

Figure 9-2 Changes in the Cam Edges in Individual Steps

#### **Note**

If a hardware interrupt has been enabled for this cam, the FM 352 can trigger one or two hardware interrupts depending on parameter settings, when the inverse cam is detected.

Changing the on and/or off edge can result in a cam edge or the entire cam being skipped.

Note the switching response of time cams in Section 9.1, page 9-2.

Cam status changes that would normally trigger a hardware interrupt can be lost.

#### **Reading Out Modified Values**

You can read out modified values with one of the jobs CAM1RD\_EN to CAM8RD\_EN.

# **Canceling the Setting**

The modified values are lost when you restart the module.
# **9.6 Fast Cam Parameter Change**

#### **Definition**

With the "fast cam parameter change" setting, you can modify up to 16 cams at the same time during operation.

#### **Requirements**

The cams you want to modify must be valid.

#### **Sequence of the Setting**

- 1. Enter the number of cams to be modified in the channel DB.
- 2. Enter the number of the first cam to be modified in the channel DB.
- 3. Set the trigger bits for the required modifications.
- 4. Enter the new values in the channel DB.
- 5. Repeat steps 2 4 for each cam to be modified.
- 6. Set the appropriate trigger bit in the channel DB.

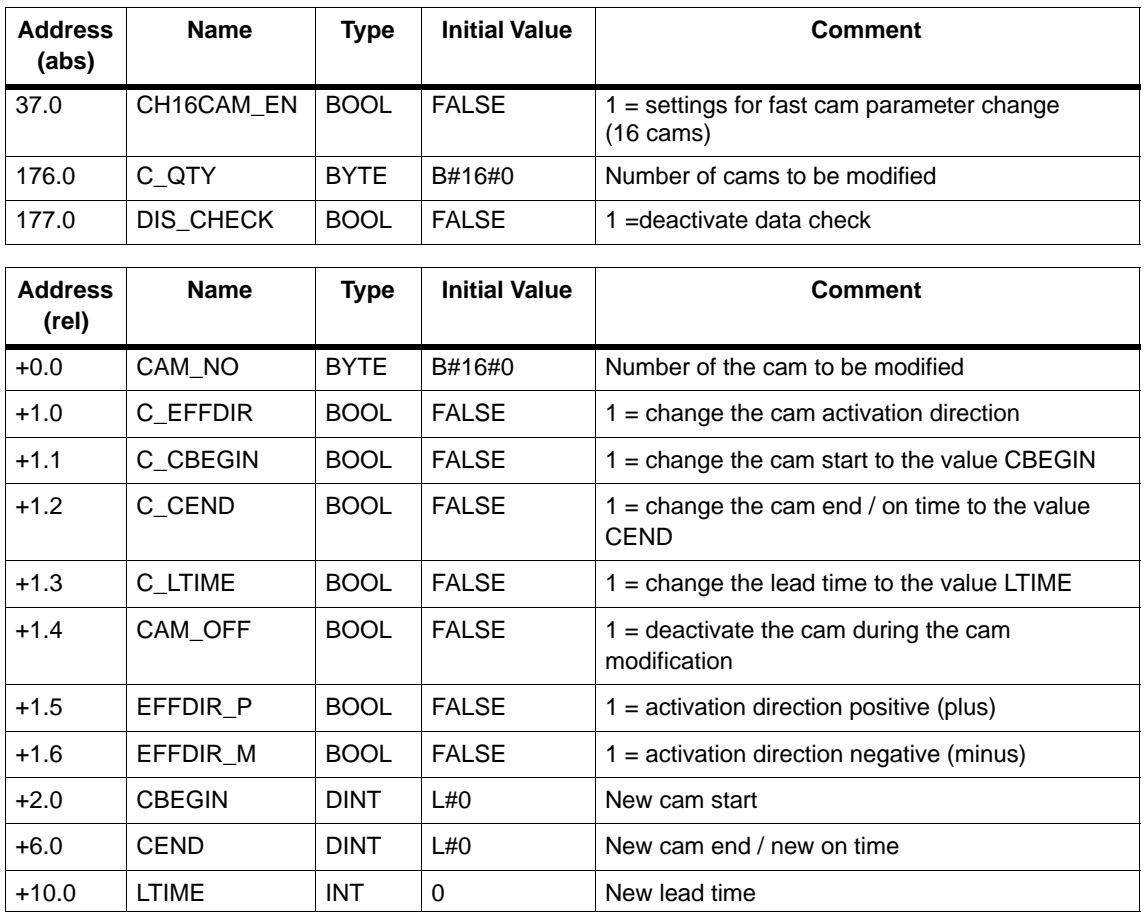

#### **Deactivating a Cam During Modification**

A consistent modification of the cam start and the cam end is only possible if you deactivate the cam during the modification (CAM\_OFF).

#### **Data Check by the Module**

With the DIS\_CHECK (channel DB) parameter, you activate or deactivate the checking of the transferred data by the FM 352. If you disable the data check, you yourself must make sure that only permitted values are transferred. If you transfer illegal values without a check, the module may react unexpectedly.

- FALSE: The module checks all data to be transferred
- TRUE: The data check for the cam parameters is deactivated. This means that the data to be changed can be processed faster on the FM 352.

Regardless of this setting, a check is always made to determine the following:

- Has the axis had parameters assigned?
- Is the number of cams to be modified (C\_QTY) permitted?
- Is the cam (cam number) to be modified valid?

Only when all data have been checked and are error-free are they activated on the module.

In the event of an error, all data are rejected.

#### **Effects of the Setting**

#### **Note**

Note the switching response of time cams in Section 9.1, page 9-2.

#### **Reading Out Modified Values**

You can read out the modified values with one of the jobs CAM1RD\_EN to CAM8RD\_EN .

#### **Canceling the Setting**

The modified values are lost when you restart the module.

# **9.7 Length Measurement/Edge Acquisition**

#### **Definition**

With the settings "length measurement" and "edge detection", you can find out the length of a workpiece.

The length measurement and edge detection are and remain active until you deactivate them again or until you select a different measuring method. If you select both methods at the same time, FC CAM\_CTRL activates the length measurement.

#### **Requirements**

A **bounce-free** switch must be connected at input I1.

# **Sequence of the Settings**

Depending on the type of measurement, the FM 352 updates the data on the module at different times. The FM 352 signals every update in a parameter on the return interface.

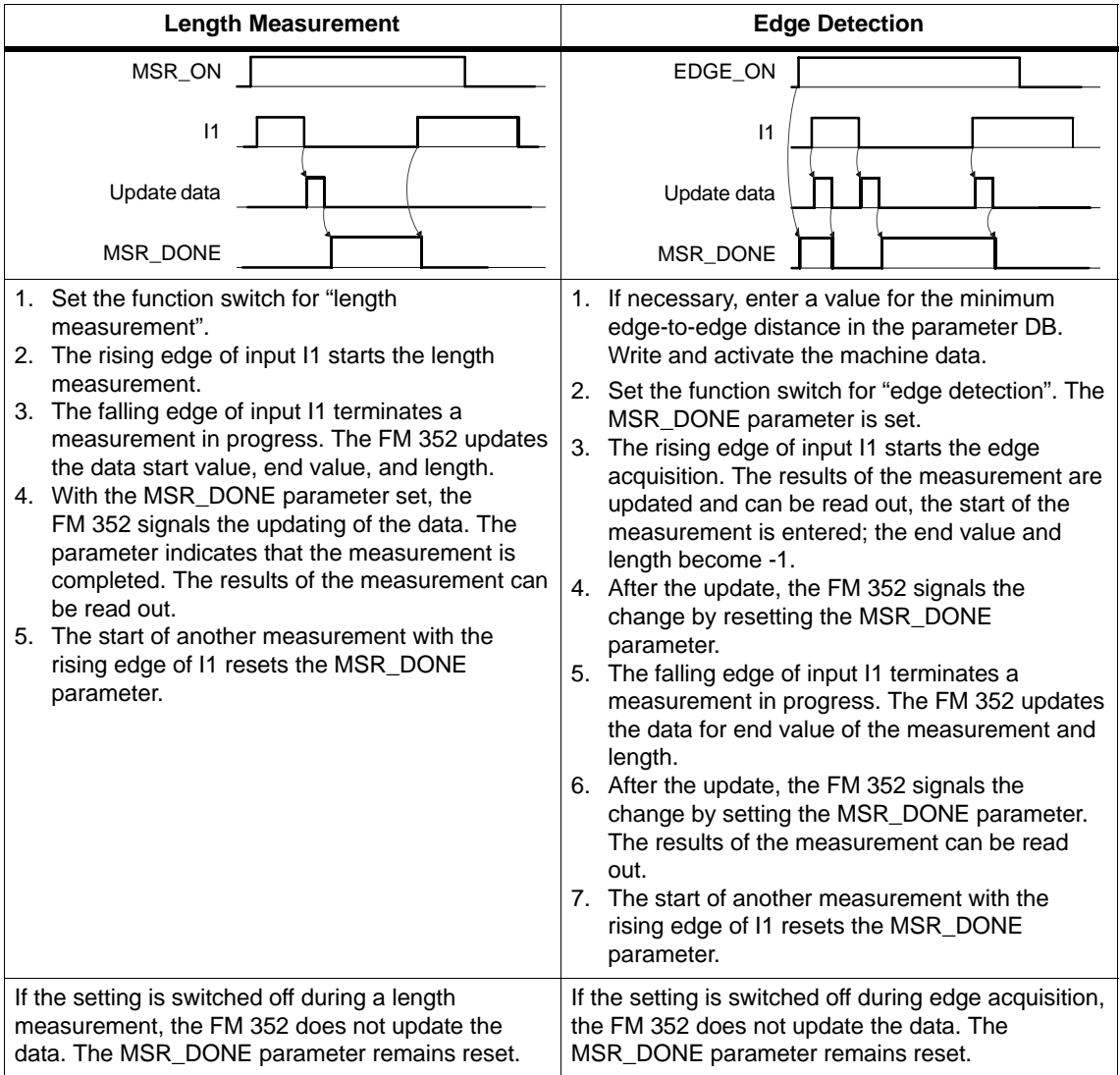

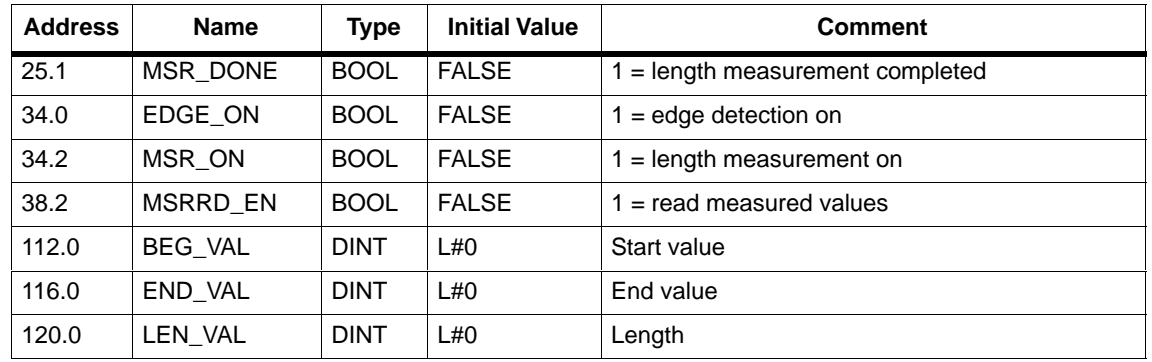

#### **Data Used in the Channel DB**

#### **Data Used in the Parameter DB**

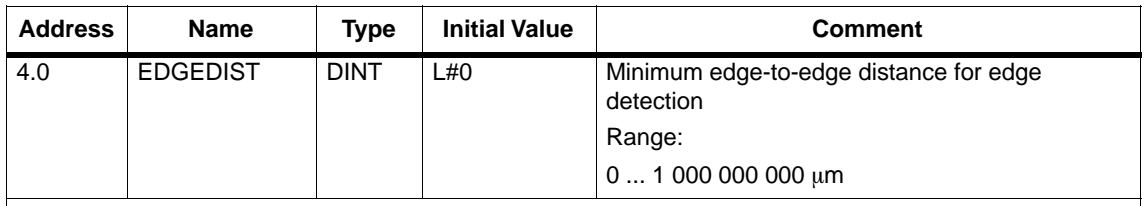

With the minimum edge-to-edge distance, you define a range after detection of the start of measurement when using edge acquisition. If the end of the measurement is within this range, the measurement is rejected.

The start of the measurement is signaled only after the minimum edge-to-edge distance has been traveled.

### **Conditions for Length Measurement**

- The distance between the off edge and on edge at input I1 must be large enough so that your program on the CPU can evaluate the measurement result correctly before a new measurement begins.
- The minimum interval between the rising and the falling edge at input I1 as well as between the falling and the next rising edge at input I1 must be greater than 2 ms.

#### **Incorrect Measurement**

If a length measurement / edge detection is incorrect, the FM 352 returns the value -1 for the length.

A "length measurement" or "edge detection" can pass through zero a maximum of 126 times**1** in one direction. As soon as more than 126 zero passes in one direction are recognized by the FM 352, an incorrect "length measurement" or "edge detection" is signaled even when zero passes in the other direction were detected afterwards.

A length measurement error also occurs when:

- The measured length of a rotary axis is greater than  $2^{31}$ .
- The on and off edges are detected simultaneously by the FM 352 (for example, caused by switch bounce).

#### **Adjustment of the Coordinate System During Length Measurements**

Adjustments in the coordinate system influence the measured length in the following situations:

- You are using an incremental encoder or an initiator and you are operating the FM 352 in the simulation mode.
- You are running "set reference point" or "retrigger reference point" during an active length measurement.

#### **Example**

You can use the influences on the measured length listed above as follows:

You have, for example, a system in which a slip always occurs during length measurement.

With retrigger reference point, you can correct this slip so that correct length measurement values are then output.

<sup>&</sup>lt;sup>1</sup> Zero pass = rotary axis pass from the "end of rotary axis" value to 0 and vice versa

# **9.8 Retrigger Reference Point**

#### **Definition**

With the "retrigger reference point" setting, you can synchronize the axis in response to a recurrent external event.

The setting remains active until you switch it off again.

#### **Requirements**

- You are using an incremental encoder or initiator.
- The external event can be a zero marker of an incremental encoder or a reference point switch at input I2.

#### **Sequence of a Setting**

- 1. Enter the value for the reference point coordinate in the parameter DB.
- 2. Enter the type of "retrigger reference point" in the parameter DB.

Here, you have the following options:

- Only the zero marker of the encoder is evaluated ( $RETR_TYPE = 7$ ).
- Only the reference point switch is evaluated (RETR\_TYPE =  $6$ ).
- The zero marker is evaluated
	- in the positive direction: the first rising edge of the zero marker after leaving the reference point switch in a positive direction is evaluated  $(RETR_TYPE = 0)$ .
	- in negative direction: the first falling edge of the zero marker after leaving the reference point switch in a negative direction is evaluated  $(RETR$  TYPE = 1).
- 3. Write and activate the machine data.
- 4. Set the function switch in the channel DB.

### **Data Used in the Channel DB**

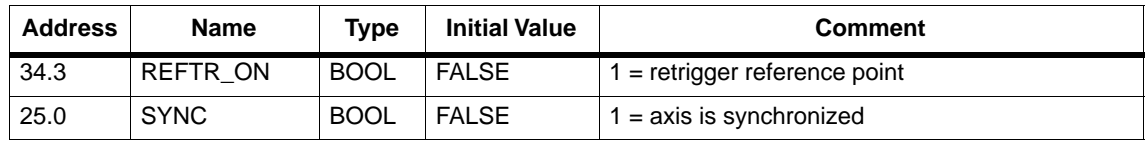

#### **Data Used in the Parameter DB**

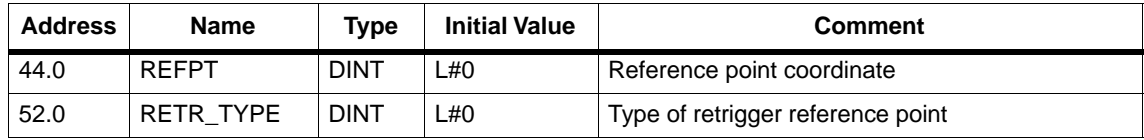

#### **Effects of the Setting**

- The FM 352 evaluates the zero marker and the reference point switch depending on the direction of movement of the axis.
	- If movement is in a positive direction, the rising edges are evaluated.
	- If movement is in a negative direction, the falling edges are evaluated.
- The actual position is set to the value of the reference point coordinate.
- The working range is physically shifted on the axis.
- The individual points retain their original value, but are now located at new physical positions.
- Cam status changes that would normally trigger an interrupt can be lost.
- The SYNC bit is set in the return signals.

#### **Note**

Note the switching response of time cams in Section 9.1, page 9-2.

#### **Example**

The following applies to the example:

- The rising edges of the reference point switch and zero marker are evaluated (axis moving in a positive direction).
- The reference point coordinate has a value 300 mm.
- No zero offset is active at the time of execution.

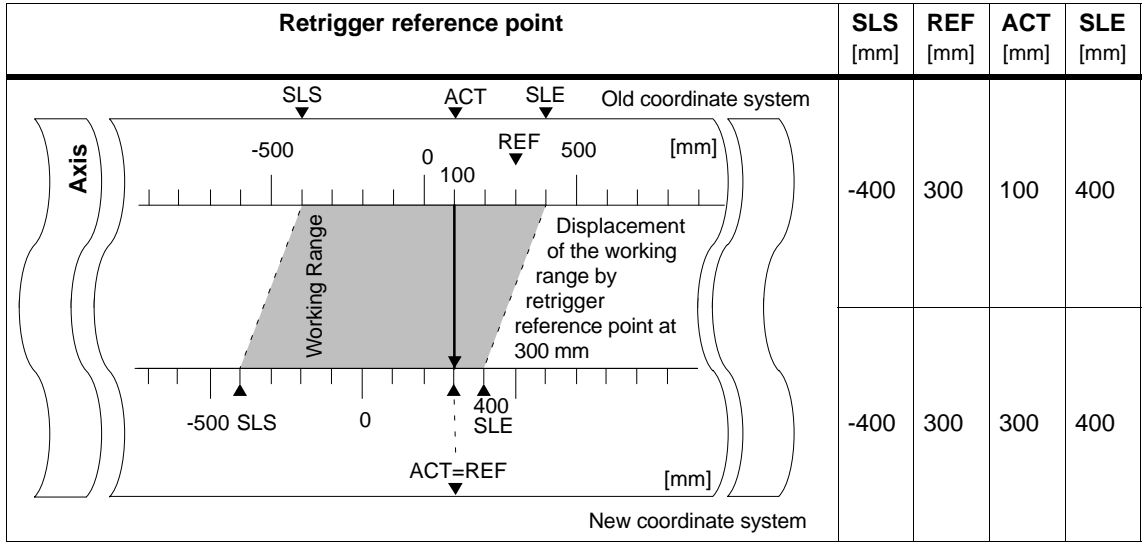

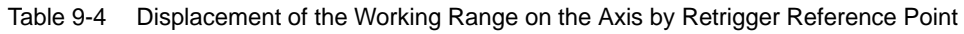

#### **Including a Zero Offset**

If a zero offset is active, this is taken into account in the retrigger reference point setting. This means that the reference point coordinate set is calculated according to the following formula:

#### Ref = Ref<sub>MD</sub> - zero offset

 $Ref<sub>MD</sub>$  is the value stored as the reference point coordinate in the machine data.

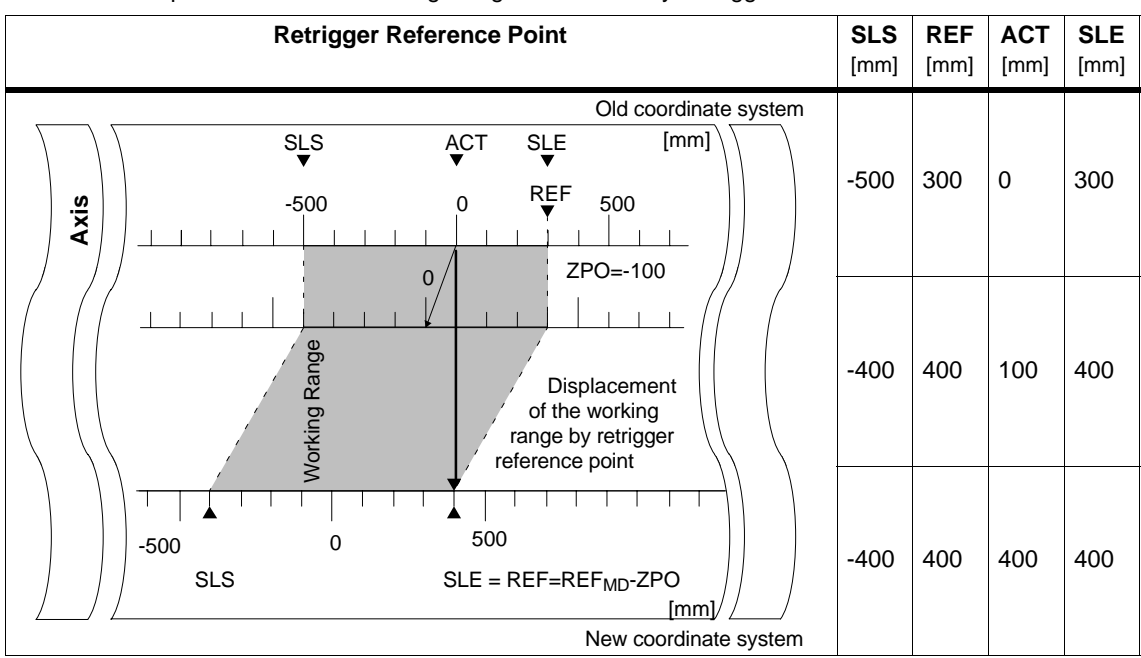

Table 9-5 Displacement of the Working Range on the Axis by Retrigger Reference Point with Zero Offset

# **9.9 Deactivating Software Limit Switches**

#### **Definition**

With the "deactivate software limit switch" setting, you deactivate the monitoring of the software limit switches of the linear axis.

The setting remains active until you switch it off again. The software limit switches originally set then become active again.

#### **Sequence of the Setting**

Set the function switch in the channel DB.

#### **Data Used in the Channel DB**

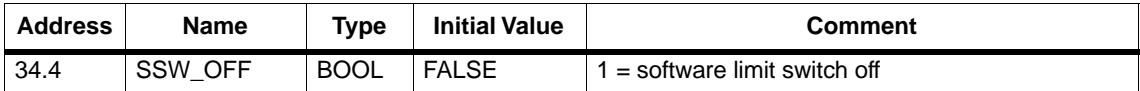

#### **Data Used in the Parameter DB**

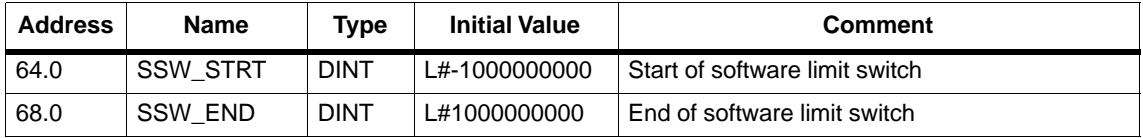

#### **Effects of the Setting**

- Simulation
	- If a software limit switch is passed in the simulation mode, the simulation mode is stopped.
	- If you then deactivate the monitoring of the software limit switches, the simulation mode is resumed. The axis moves in the specified direction.
- Zero offset when monitoring is switched off.

If a zero offset is specified in which the software limit switches are still within the traverse range limits, the actual value can still be outside the permissible number range.

• Cams lying outside the set software limit switches can be activated.

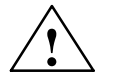

#### **! Caution**

Damage to equipment is possible.

If you restrict the travel range with the software limit switches as a safety measure, deactivating the limit switches can result in serious damage to equipment.

Please ensure when planning your plant and system that the drive can travel within the entire physical range.

# **9.10 Simulation**

#### **Definition**

The "simulation" setting allows you to activate the cam controller without connected encoders.

#### **Sequence of the Setting**

- 1. Enter the simulation speed in the parameter DB.
- 2. Write and activate the machine data.
- 3. Select either the positive or negative direction in the channel DB as the simulation direction.
- 4. Set the function switch in the channel DB.

#### **Data Used in the Channel DB**

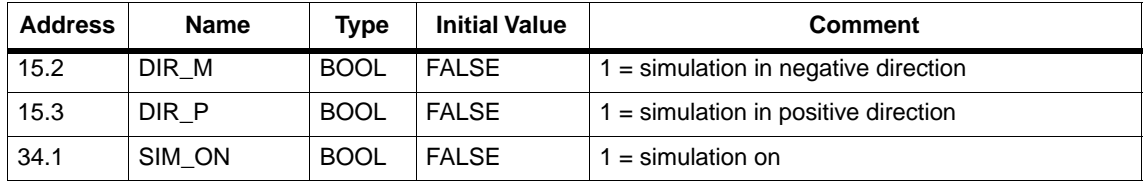

#### **Data Used in the Parameter DB**

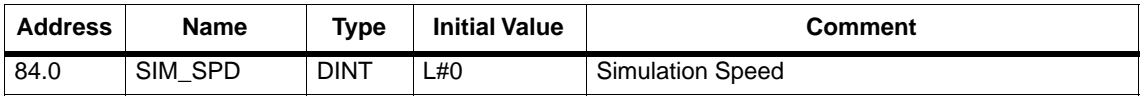

#### **Effects of Activating Simulation**

- The encoder signals are no longer evaluated.
- All monitoring relevant to the encoder input is deactivated.
- Any errors signaled with reference to the encoder are reset.
- The FM 352 simulates the movement of an axis at the constant simulation speed.
- Cam processing is switched off when simulation is switched on. However, you can then switch it back on again. The synchronization is retained.
- The actual position changes from the current actual value depending on the simulation speed and the simulation direction.

#### **Effects of Deactivating Simulation**

- Cam processing is stopped
- The synchronization is deleted for an incremental encoder or an initiator. The value of the reference point coordinate is then set as the actual value.
- With an absolute encoder, the actual position is signaled that corresponds to the current encoder status. The encoder signals are again evaluated according to the parameter settings in the machine data.

#### **Limit Values**

The maximum and minimum limits of the simulation speed depend on the resolution (see Section 8.3, page 8-7).

#### **Feedrate**

There may be a difference between the set and actual feedrate at which the module works (see Section 8.3. page 8-7).

# **9.11 Counted Values of the Counter Cam Tracks**

#### **Definition**

With the "counted values of the counter cam tracks" setting, you read out the current counted values.

#### **Sequence of the Setting**

- 1. Specify the counter cam tracks and the upper counted values in the machine data.
- 2. Write and activate the machine data.
- 3. Enable the counter function.
- 4. The counted value is set to the upper counted value.
- 5. At each rising edge of the track result, the counted value is decremented by 1.
- 6. Set the trigger bit in the channel DB to read the counted values.
- 7. The counted values for both tracks are written to the channel DB. If the track is not set as a counter cam track, 0 is output.
- 8. If the counted value reaches the value 0, the track flag bit of the counter cam track is set to 1.
- 9. With the next falling edge at the track result, the track flag bit is set back to 0 and the counter is set to the upper counted value.

#### **Data Used in the Channel DB**

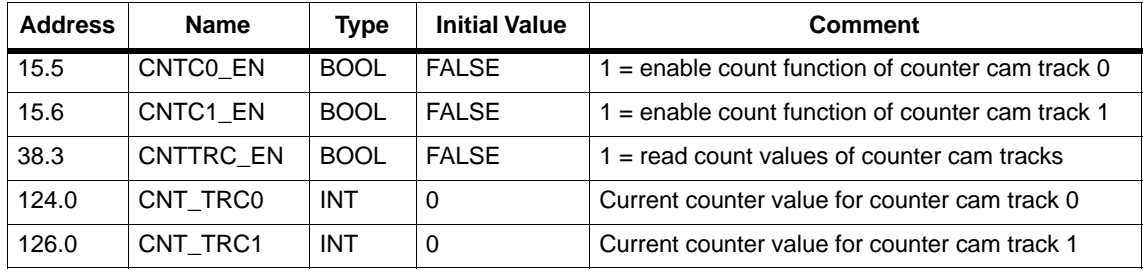

#### **Data Used in the Parameter DB**

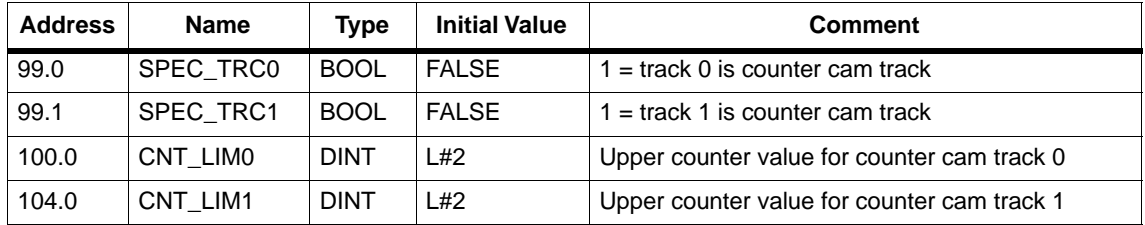

# **9.12 Position and Track Data**

#### **Definition**

With the setting "position and track data", you read the current actual position, the feedrate and the track flag bits. The track flag bits are acquired before they are logically combined with machine and channel data.

The calculation algorithm implemented on the FM 352 calculates speed changes greater than 1 pulse per 4 ms with a slight inaccuracy. The displayed speed therefore includes this inaccuracy and is unsuited, in particular, for closed-loop control. The internal speed used the dynamic values of the cam is more accurate.

#### **Sequence of the Setting**

- 1. Set the trigger bit in the channel DB.
- 2. The data are stored in the channel DB.

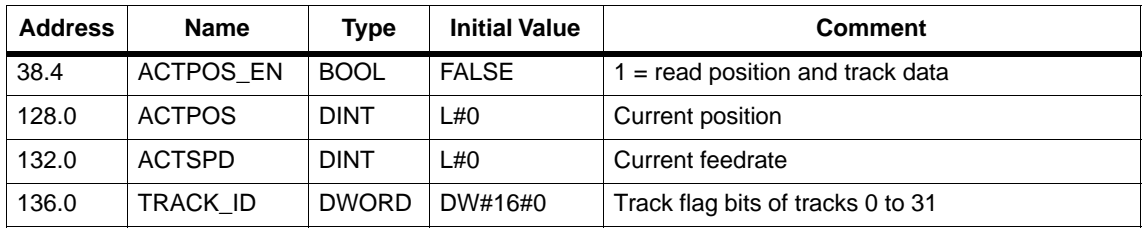

# **9.13 Encoder Data**

#### **Definition**

With the "encoder data" setting, you read the current data of the encoder and the value of the absolute encoder adjustment.

#### **Requirements**

You can read out the value for the absolute encoder adjustment after making the setting "set reference point" (see Section 8.4, page 8-12).

#### **Sequence of the Setting**

- 1. Set the trigger bit in the channel DB.
- 2. The data are stored in the channel DB.

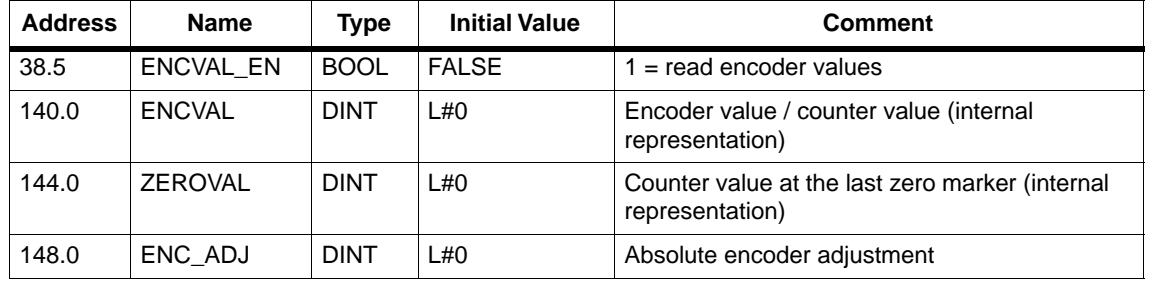

# **9.14 Cam and Track Data**

#### **Definition**

With the setting "cam and track data", you read the current cam and track flag bits and the position. The track flag bits are acquired before they are logically combined with machine and channel data.

#### **Sequence of the Setting**

- 1. Enter a 1 in the FM\_TYPE parameter of the channel DB as the type identifier. This allows you to read 24 bytes of cam and track data. If you enter 0 as the type identifier, only the cam flag bits (16 bytes) are read.
- 2. The data are stored in the channel DB.

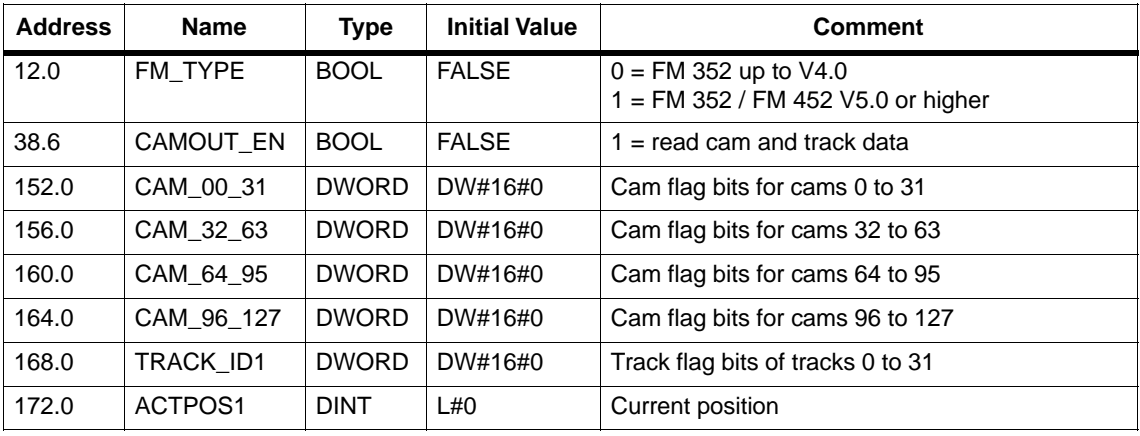

# **9.15 Control Signals for the Cam Controller**

#### **Definition**

With the "control signals for the cam controller" setting, you enable cam processing and the tracks.

#### **Sequence of the Setting**

- 1. Set the trigger bit in the channel DB.
- 2. The data are transferred to the module whenever FC CAM\_CTRL is called.

#### **Data Used in the Channel DB**

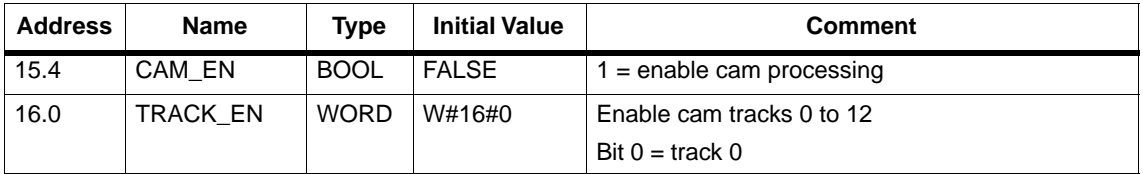

#### **Effects**

The cam processing is started or stopped depending on the enable.

The track flag bits of the enabled tracks are passed on to the track signals and the digital outputs.

# **9.16 Return Signals for the Cam Controller**

#### **Definition**

The "return signals for the cam controller" setting informs you about the current state of the cam controller and the track signals. Consistency between the signaled position and the track signals is not guaranteed.

#### **Sequence of the Setting**

- 1. Set the trigger bit in the channel DB.
- 2. The data are stored in the channel DB whenever FC CAM\_CTRL is called.

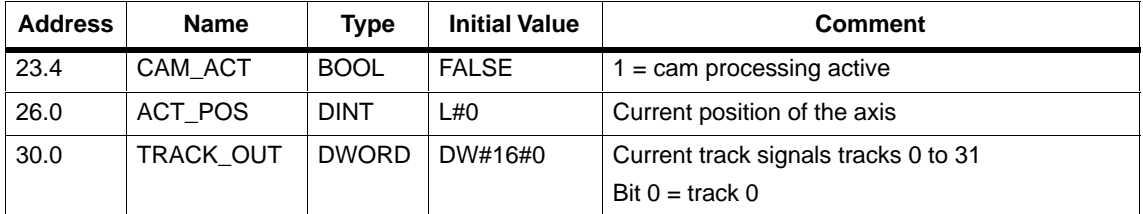

# **9.17 Return Signals for Diagnostics**

#### **Definition**

The "return signals for diagnostics" setting informs you of diagnostic events that have occurred.

#### **Sequence of the Setting**

- 1. When the module makes a new entry in the diagnostic buffer, it sets the DIAG bit. Whenever an error occurs belonging to any of the error classes listed in Appendix C, an entry is made in the diagnostic buffer.
- 2. If the module recognizes a write job with incorrect data, it sets the DATA\_ERR bit. The cause of the error is entered in the diagnostic buffer.
- 3. The data are stored in the channel DB.
- 4. If the diagnostic buffer is read by FC DIAG or by the error evaluation of the parameter assignment user interface, the module sets the DIAG bit back to 0.

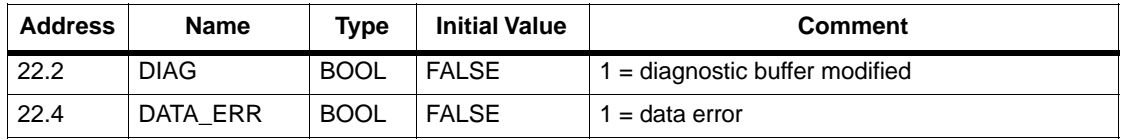

# **10**

# **Encoders**

# **Chapter Overview**

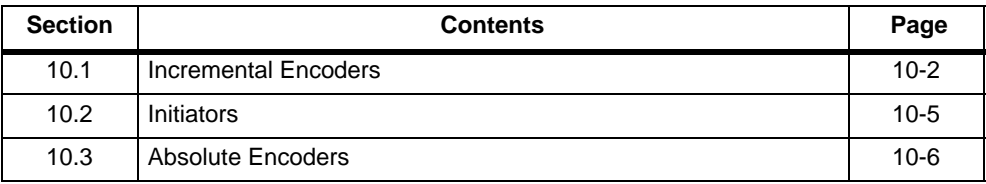

# <span id="page-129-0"></span>**10.1 Incremental Encoders**

#### **Connectable Incremental Encoders**

Incremental encoders with two pulses electrically offset by 90° with or without zero markers are supported:

- Encoders with asymmetrical output signals with 24 V level
	- Cut-off frequency = 50 kHz:
	- max. 100 m line length.
- Encoders with symmetrical output signals with 5 V differential interfaces conforming to RS-422
	- Cut-off frequency = 1 MHz
	- At 5 V supply voltage: max. 32 m line length.
	- At 24 V supply voltage: max. 100 m line length.

#### **Note**

If the encoder (5 V) does not output a zero marker signal and you have activated the wire-break monitoring, you must switch the zero marker inputs N and  $\overline{N}$ externally so that these inputs have a different level (for example, N on 5 V,  $\overline{N}$  on ground).

#### **Signal Shapes**

Figure 10-1 illustrates the signal shapes from encoders with asymmetrical and and symmetrical output signals.

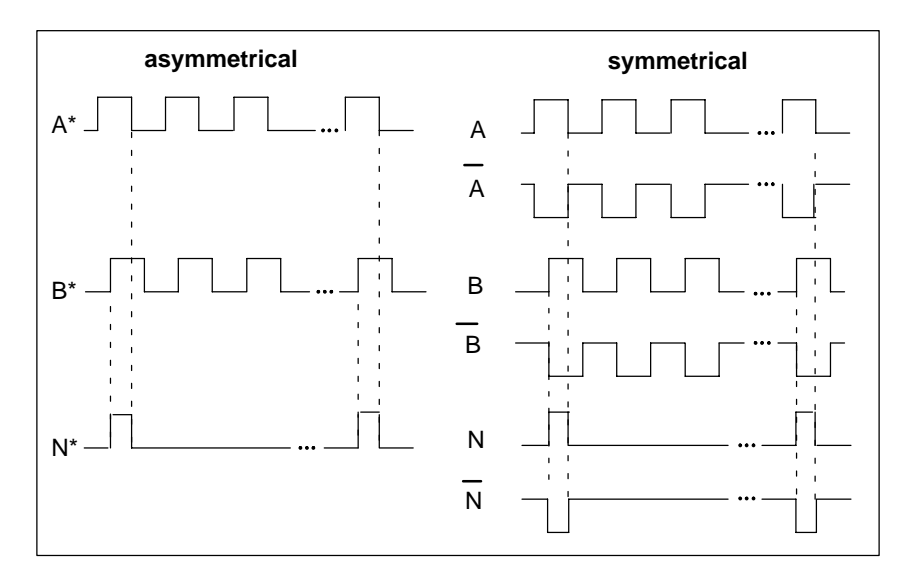

Figure 10-1 Signal Shapes from Incremental Encoders

#### **Signal evaluation**

#### **Increments**

An increment identifies a signal period of the two signals A and B of an encoder. This value is given in the technical specifications of an encoder and/or on its type label.

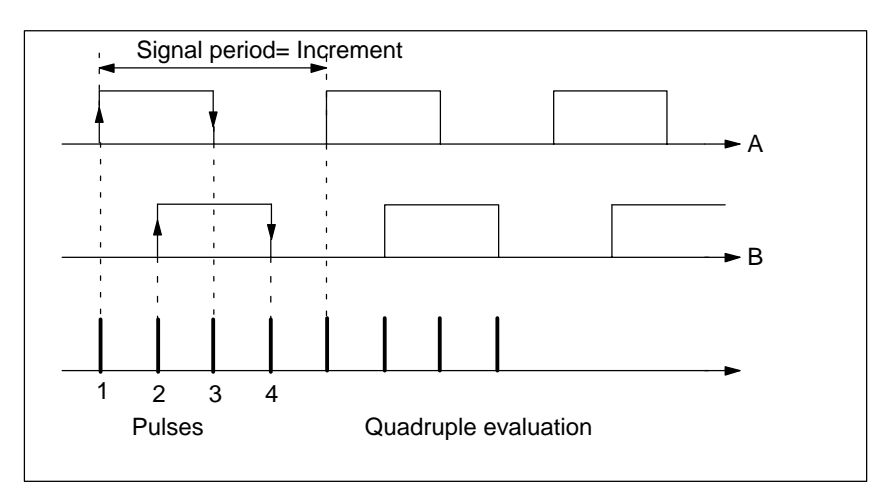

Figure 10-2 Increments and Pulses

#### **Pulses**

The FM 352 evaluates all 4 edges of the signals A and B (see figure) in each increment.

1 increment (from encoder)  $=$  4 pulses (FM evaluation)

#### **Reaction Times**

With incremental encoders connected, the FM 352 has the following reaction times:

Minimum reaction time =  $cam$  cycle + switching time of the connected switching elements

Maximum reaction time =  $2 \cdot$  cam cycle + switching time of the connected switching elements

#### **Example**

An example for the minimum and maximum reaction time when using 16 cams:

- Cam cycle: approx. 20 µs
- Switching time of the hardware: approx.  $150 \mu s$

Minimum reaction time =  $20 \mu s + 150 \mu s = 170 \mu s$ 

Maximum reaction time =  $2 \cdot \leq 0$   $\mu$ s + 150  $\mu$ s = 190  $\mu$ s

#### **Note**

You can compensate the reaction time with appropriate parameter settings for the cams or using dynamic adjustment.

#### **Unsharpness**

Unsharpness is the difference between the maximum and minimum reaction time. In the case of incremental encoders it is:

Unsharpness = 1 cam cycle

#### **Note**

If the switching time of the hardware on the FM 352 and the switching time of the connected switching elements can be ignored, then reliable switching of the cam is guaranteed if the cam is longer than the distance traveled within one cam cycle.

# <span id="page-132-0"></span>**10.2 Initiators**

Initiators are simple switches without direction information that output pulses. You specify the direction with the machine data for selecting the initiator.

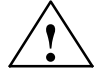

#### **! Caution**

Damage to equipment is possible.

Specifying a direction incorrectly can lead to serious errors in the system (for example as a result of incorrectly activating units.

Check the direction information each time you install and start up a system and whenever you replace an initiator.

#### **Connectable Initiators**

You can connect the following initiators to the FM 352:

- Initiators with 24 V level (proximity switches) limit frequency = 50 kHz
- max. 100 m cable length

#### **Signal Evaluation**

With an initiator, the rising edge of Signal A\* is counted.

# <span id="page-133-0"></span>**10.3 Absolute Encoders**

#### **Single-turn and Multi-turn Encoders**

Absolute encoders are grouped as follows:

• Single-Turn Encoders

Single-Turn Encoders form the total encoder range on one encoder revolution.

• Multi-Turn Encoders

Multi-Turn Encoders form the total encoder range over a number of encoder revolutions.

#### **Connectable Absolute Encoders**

Absolute encoders with a serial interface are supported. Position information is transferred synchronously using the SSI protocol (**s**ynchronous **s**erial **i**nterface). The FM 352 supports only GRAY code. Due to the arrangement of the data bits in the transferred frames, the data formats "fir tree", "half fir tree" and "right-justified" are used.

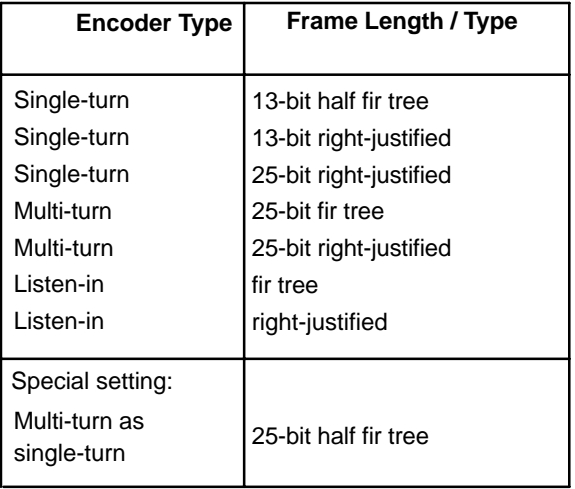

#### **Data Transfer**

The data rate for data transmission depends on the cable length (see Appendix, Technical Specifications).

#### **Pulse Evaluation with Absolute Encoders**

```
1 increment (from encoder) = 1 pulse (FM evaluation)
```
#### **Listen-In**

"Listen-In" means the following: An absolute encoder is operated in parallel on two modules (for example FM 351 and FM 352). The FM 351 positioning module is the master and the clocks the absolute encoder, and the FM 352 electronic cam controller is the slave and listens in to the signals of the SSI frame.

Set "Increments/Encoder Revolution" and "Number of Revolutions" to the master setting. The **transmission rate** is irrelevant. Depending on the encoder type select "Listen-In" or "Listen-In Right-Justified" for "Frame Length".

#### **Wiring Listen-In**

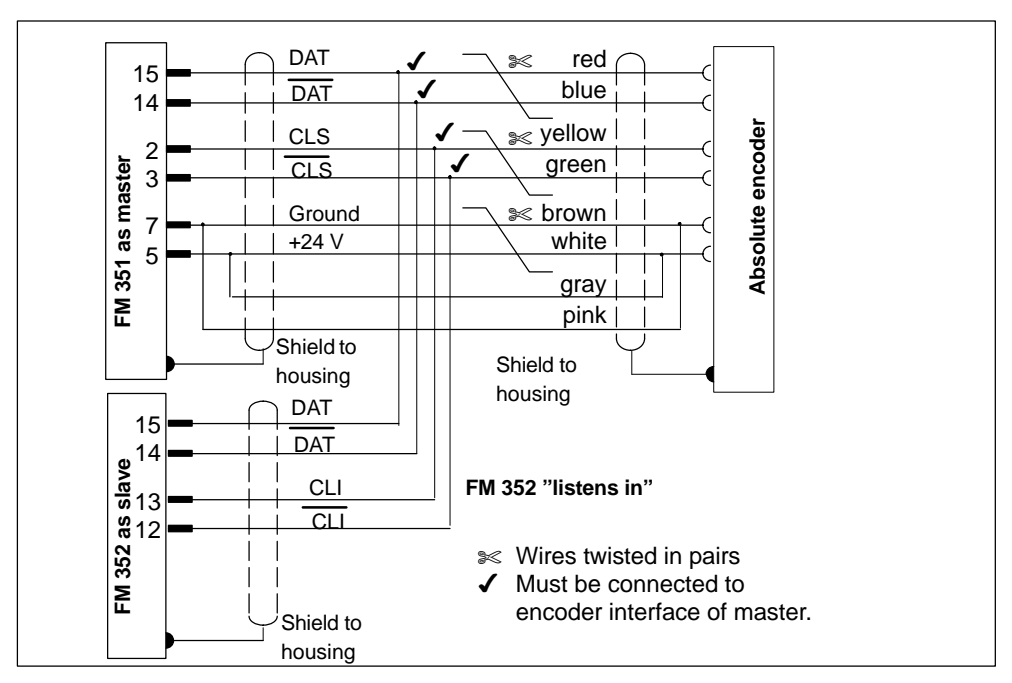

Figure 10-3 based on the example of an FM 351 and FM 352 illustrates how to connect the absolute encoder so that the FM 352 listens in.

Figure 10-3 Connection of Absolute Encoders (SSI)

#### **Note**

If you want the FM 352 to listen in, you must connect the ground (M) of the encoder power supply of the master (for example FM 351: front connector, pin 48) and of the slave (FM 352: front connector, Pin 48) making low-resistance connection with the ground of the CPU.

#### **Reaction Times**

With absolute encoders, the FM 352 has the following reaction times:

```
Minimum reaction time = frame run time + cam cycle + switching time of the connected switching elements
Maximum reaction time = frame run time + monostable flip-flop time + 2 \cdot \text{cam cycle} + \text{switching time} of the connected switching elements
With programmable absolute encoders:
Maximum reaction time = frame run time + monostable flip-flop time + 2 cam cycle + switching time of the connected
                          switching elements +1/max. step train sequence
```
#### **Monostable flip-flop time**

The following limit values apply to the monostable flip-flop time:

- Minimum monostable flip-flop period:  $> 15 \mu s$
- Maximum monostable flip-flop time:  $< 64 \mu s$

Encoders with values outside the limits shown here are not permitted.

#### **Frame run times**

The frame run times depend on the baud rate:

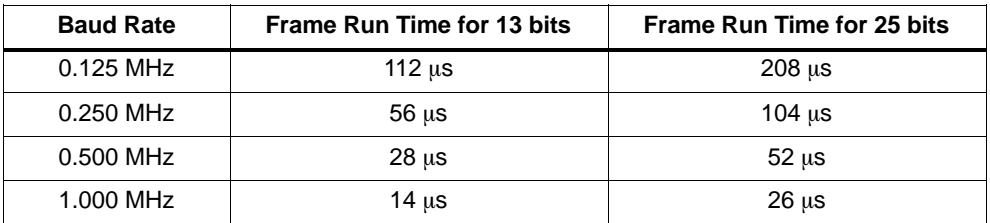

#### **Example of Reaction Times**

The following example shows how to calculate the minimum and maximum reaction time. In the example a programmable encoder is not used.

- Cam cycle: approx. 20 µs for max. 16 cams
- Switching time of the hardware: approx.  $150 \mu s$
- Frame run time: 26 µs at 1 MHz baud rate (25-bit frame)
- Monostable flip-flop period: 20  $\mu$ s (depends on the encoder: typical 20 to 40  $\mu$ s)

Minimum reaction time =  $26 \mu s + 20 \mu s + 150 \mu s = 196 \mu s$ 

Maximum reaction time =  $2 \cdot \leq 6 \mu s + 20 \mu s + 2 \cdot \leq 0 \mu s + 150 \mu s = 262 \mu s$ 

#### **Note**

You can compensate the reaction time with appropriate parameter settings for the cams or using dynamic adjustment.

#### **Unsharpness**

Unsharpness is the difference between the maximum and minimum reaction time. With an Absolute encoder it is as follows:

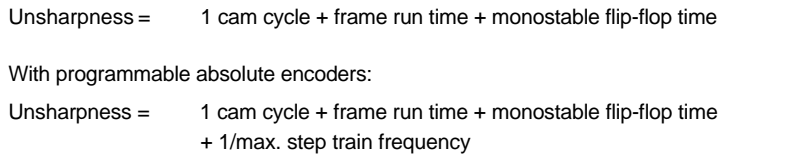

#### **Note**

If the switching time of the hardware on the FM 352 and the switching time of the connected switching elements can be ignored, then reliable switching of the cam is guaranteed if the cam is longer than the distance traveled within one cam cycle.

# **11**

# **Diagnostics**

# **Chapter Overview**

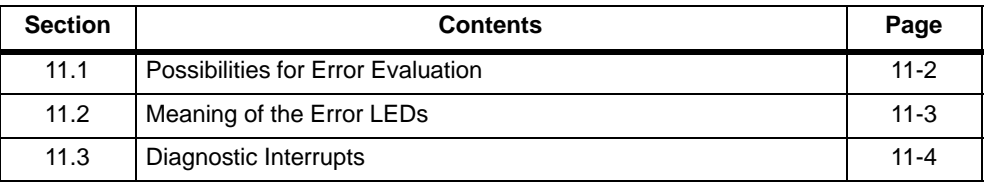

# <span id="page-139-0"></span>**11.1 Possibilities for Error Evaluation**

- With the programming device/PC, you can read out the diagnostic buffer with the parameter assignment user interface using **Test > Error Evaluation**.
	- You will see the error class and error number along with plain text.
- You can evaluate errors in your program based on the following information:
	- The return values (RET\_VAL) of the linked FC as a group display for errors that occurred while the FC was being executed.
	- The error bits of the jobs as a group display for errors that occurred while executing a job.
	- The error bit DATA\_ERR as a group display for an error detected by the FM 352 during a write job.
	- The error flag in JOB\_ERR for the cause of the error in communication between the FC and FM 352.
	- FC CAM\_DIAG for reading out the diagnostic buffer of the FM 352. Here, you can find out the causes of errors in jobs and asynchronous events (operating errors, diagnostic errors).
	- Diagnostic interrupts for fast reaction to events.

# <span id="page-140-0"></span>**11.2 Meaning of the Error LEDs**

The status and error displays indicate various error states. The LED is lit, even with errors that occur briefly, for at least 3 seconds.

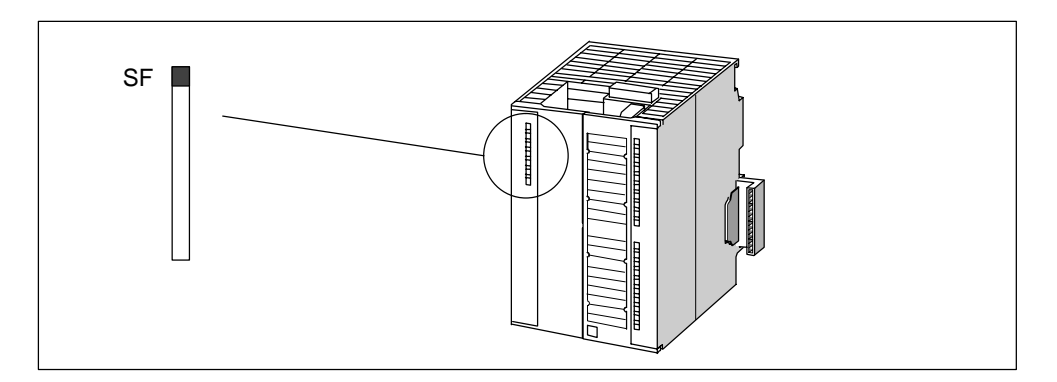

Figure 11-1 Status and Fault/Error Indicator of the FM 352

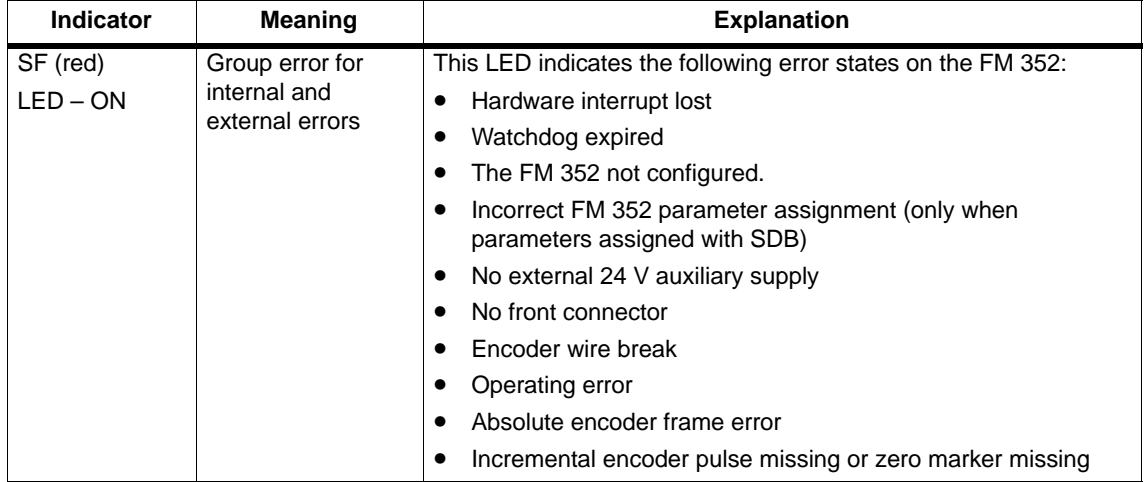

# <span id="page-141-0"></span>**11.3 Diagnostic Interrupts**

#### **Interrupt Servicing**

The FM 352 can trigger hardware interrupts and diagnostic interrupts. You service these interrupts in an interrupt OB. If an interrupt is triggered and the corresponding OB is not loaded, the CPU changes to STOP (refer to the manual Programming with STEP 7).

You enable the servicing of diagnostic interrupts as follows:

- 1. Select the module in HW Config
- 2. Using the menu command **Edit > Object Properties > Basic Parameters**, enable diagnostic interrupts.
- 3. Save and compile the hardware configuration.
- 4. Download the hardware configuration to the CPU.

#### **Overview of the Diagnostic Interrupts**

The following events and errors trigger a diagnostic interrupt:

- Operating error
- Incorrect machine data (when parameters assigned with SDB)
- Incorrect cam data (when parameters assigned with SDB)
- Diagnostic errors

These errors are explained in detail in Appendix C.4, page C-14 onwards.

#### **Reaction of the FM 352 to an Error with a Diagnostic Interrupt**

- Cam processing is stopped
- The synchronization is deleted with the following diagnostic interrupts:
	- Front connector missing, external power supply missing
	- A zero marker error was detected, cable fault (5 V encoder signals)
	- The travel range was exceeded (indicated by an operating error)
	- Set actual value cannot be executed (indicated by an operating error).
- With one exception, control signals are no longer processed

#### Exception:

If the software limit switch is passed, a change in direction is still possible in the simulation mode.

• Function switches and jobs continue to be processed.

#### **The FM 352 Detects an Error ("entering state")**

A diagnostic interrupt is "entering state" when at least one error is pending. If only some of the errors are eliminated, the remaining pending errors are signaled again as "entering state".

#### Sequence:

- 1. The FM 352 detects one or more errors and initiates a diagnostic interrupt. The "SF" LED is lit. The error is entered in the diagnostic buffer.
- 2. The CPU operating system calls OB82.
- 3. You can evaluate the start information of OB82.
- 4. With the OB82\_MOD\_ADDR parameter, you can see which module triggered the interrupt.
- 5. You can obtain further information by calling FC CAM\_DIAG.

#### **The FM 352 Detects that an Error State is Cleared ("leaving state")**

A diagnostic interrupt is only "leaving state" when the last error on the module has been rectified.

Sequence:

- 1. The FM 352 detects that all errors have been rectified and initiates a diagnostic interrupt. The "SF" LED is no longer lit. The diagnostic buffer is not modified.
- 2. The CPU operating system calls OB82.
- 3. With the OB82\_MOD\_ADDR parameter, you can see which module triggered the interrupt.
- 4. Evaluate the OB82\_MDL\_DEFECT bit.

If this bit is "0", then no errors are present on the module. You can stop evaluation here.

#### **Diagnostic Interrupts Depending on the CPU Status**

- When the CPU is in the STOP state, diagnostic interrupts from the FM 352 are disabled.
- If none of the pending errors are eliminated while the CPU is in the STOP mode, the FM 352 signals the errors that have not yet been eliminated as "entering state" again when the CPU changes to RUN.
- If all existing errors have been eliminated in the CPU STOP state, then the error-free FM 352 state is **not** signaled with a diagnostic interrupt after the CPU changes to RUN.
# **12**

## **Samples**

#### **Chapter Overview**

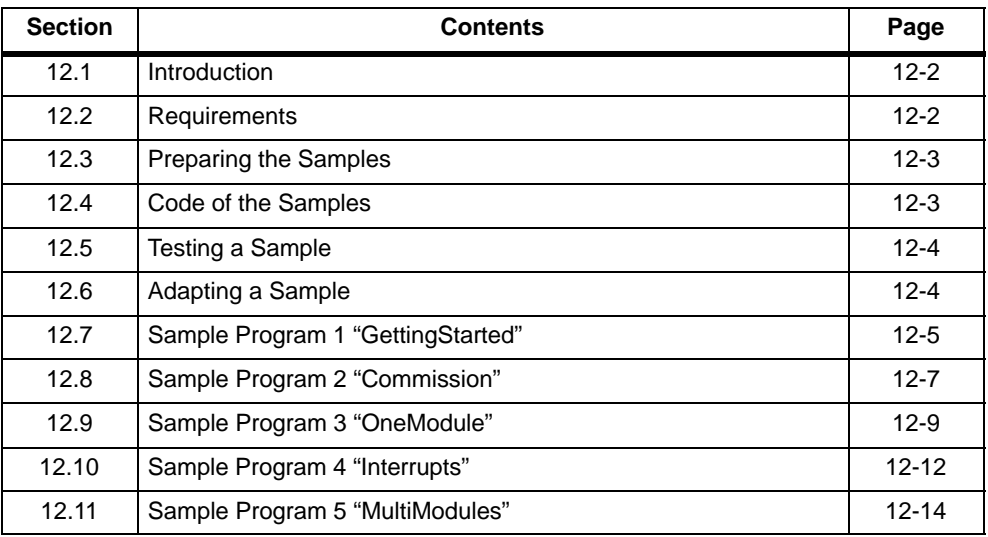

#### <span id="page-145-0"></span>**12.1 Introduction**

When you install the FM 352/FM 452 software package, a sample project is also installed that illustrates several typical applications based on a number of selected functions.

The English sample project is in the following folder:

...\STEP7\EXAMPLES\zEn19\_01

This contains several S7 programs of varying complexity and with different aims. The programs include comprehensive comments.

#### **12.2 Requirements**

The following requirements must be met:

- You have an S7 station consisting of a power supply module, a CPU and an FM 452 or FM 352 module (Version  $\geq$  V5) that is installed and wired up. Earlier versions of the module may deviate from the behavior described.
- You have correctly installed STEP 7 and the configuration package for the FMx52 on your programming device/PC. The description of how to handle the programs is based on STEP 7 V5.0. If you use a different version of STEP 7, the procedures may differ slightly.
- The programming device is connected to the CPU.

You can operate an FM 452 or an FM 352 with these samples. All the samples can be executed with the FM 352 installed in a distributed configuration. To use the "MultiModules" sample, you require two modules.

#### <span id="page-146-0"></span>**12.3 Preparing the Samples**

To be able work through the samples online, make the following preparations:

- 1. Open the sample project ...**\STEP7\EXAMPLES\zEn19\_01\_FMx52\_\_\_Prog** with the SIMATIC Manager and copy it to your project folder giving it a suitable name.
- 2. Insert a station in this project to match your hardware configuration.
- 3. Configure the hardware completely with HW Config, save the configuration and download it to the CPU.
- 4. Assign parameters for the FM 352 or FM 452 based on the "Getting Started" manual.
- 5. Select a sample program and download its block folder to the CPU.
- 6. Select the FM 352 or FM 452 in the hardware configuration and display the object properties (**Edit > Object Properties)**.
- 7. Using the "Mod Addr…" dialog, enter the current module address in all offline channel DBs and diagnostic DBs that exist in the sample program. Open the dialog separately for each block. You can also enter the module address with the LAD/STL/FBD editor in the MOD\_ADDR block parameter.
- 8. If you want to try out the next sample, go to step 5.

#### **12.4 Code of the Samples**

The samples are written in STL.

You can view them directly in the LAD/STL/FBD editor.

Select the view with "Symbolic Representation", "Symbol Selection" and "Comments". If you have enough space on your screen, you can also display "Symbol Information".

#### <span id="page-147-0"></span>**12.5 Testing a Sample**

When you have made all the necessary entries for the sample, download the complete block folder to the CPU.

The sample programs include variable tables (VATs) with which you can view and modify the data blocks online (in other words in the RUN-P mode on the CPU). In the variable table, select the views "Symbol" and "Symbol Comment". Open a variable table, link it with the configured CPU and monitor the variables cyclically. This means that when the CPU is in the RUN-P or RUN mode, the displayed variables are updated constantly.

All the samples require that the machine and cam data were entered and saved with the parameter assignment user interface. This allows you to execute the samples one after the other.

#### **12.6 Adapting a Sample**

The code of the samples in neither optimized nor designed for all eventualities.

Error evaluation is not programmed in detail in the sample programs to avoid the programs becoming unwieldy.

#### <span id="page-148-0"></span>**12.7 Sample Program 1 "GettingStarted"**

#### **Aim:**

With this sample, you can put your cam controller into operation once you have assigned parameters to it using the parameter assignment user interface based on the "Getting Started" manual.

The sample extends the program shown in the "Linking in the User Program" chapter of the primer by adding error evaluation.

#### **Requirements:**

You have assigned parameters for the cam controller as described in the "Getting Started" primer.

The address of your module is entered correctly at the address MOD\_ADDR in the channel DB.

#### **Startup:**

In the startup OB (OB100) you call FC CAM\_INIT that resets all the control and return signals and the job management in the channel DB.

#### **Cyclic Operation:**

Open the variable table, establish the connection to the configured CPU and monitor the variables. Transfer the prepared control values. The module changes to the simulation mode. You can see how the actual value (CAM.ACT\_POS) and track signals (CAM.TRACK\_OUT) change continuously.

Now change the simulation direction, specify different reference point coordinates, turn off the simulation etc. by modifying and transferring the control values.

#### **Error Evaluation:**

Produce a data error by entering a reference point coordinate greater than the end of the rotary axis (for example 10000000). The CPU changes to STOP. (In a sample, this is the simplest method of indicating an error. You can, of course, program a more elegant method.)

Open the hardware configuration and double-click the FM 352 or FM 452. The parameter assignment user interface is started. Display the cause of the error with Test > Error Evaluation.

To eliminate the error, follow the steps outlined below:

- 1. Enter a permitted value in the control value.
- 2. Switch the CPU to STOP.
- 3. Switch the CPU to RUN-P.
- 4. Activate the control values. If you activate the control values before the CPU restarts, they are reset by the initialization in OB100 and therefore have no effect.

#### <span id="page-150-0"></span>**12.8 Sample Program 2 "Commission"**

#### **Aim:**

In this sample, you start up a cam controller without using the parameter assignment user interface. You control and monitor using variable tables (VATs).

#### **Requirements:**

 You have assigned parameters for the cam controller as described in the "Getting Started" primer.

The address of your module has been entered in the block parameter MOD\_ADDR in the channel DB and diagnostic DB.

The supplied channel DB already contains the DB number (3) of the parameter DB in the PARADBNO parameter.

The PARADB contained in the sample already has machine and cam data.

#### **Startup:**

In the startup OB (OB100), call FC CAM\_INIT to initialize the channel DB. You then set the trigger bits for all jobs and all control signals that you require after the module starts.

#### **Cyclic Operation:**

Open the two variable tables (VAT1 and VAT2), establish the connection to the configured CPU and monitor the variables.

In VAT1, you can see the changes in the actual position and the track signals. The module is in operation.

In VAT2, you can see the most important entries of the diagnostic buffer of the module. The meaning of the error classes and error numbers is described in the manual in Appendix C.4, page C-14.

Change the machine and cam data in DB PARADB, download the DB to the CPU and activate the control values in VAT1. The new data are written to the module and activated. If the data contain errors, the error is indicated in VAT2. The machine and cam data are described in the manual in Chapter 8, Page 8-2 onwards.

#### **Error Evaluation:**

Attempt to create further errors:

- Specify a reference point coordinate that is higher than the end of the rotary axis.
- Turn off the external power supply.
- Delete PARADB on the CPU (online) and attempt to write machine data. (The error evaluation is once again programmed [spitefully] so that the CPU changes to STOP. If you update VAT1 again, the error code for this error is indicated in CAM.JOB\_ERR.)

#### <span id="page-152-0"></span>**12.9 Sample Program 3 "OneModule"**

#### **Aim:**

In this sample, you control a cam controller with a user program. The user program starts up the module following a CPU warm restart. Afterwards, it executes a series of steps that reacts to events.

Using the variable tables, you set the events, monitor the reactions of the module and evaluate the diagnostic buffer.

In this somewhat more complex sample, you can get to know the following options available with the blocks:

- Specifying several jobs at the same time
- Mixing write and read jobs
- Reading using a permanent job without waiting for the end of the job
- Evaluating the return signals of the block
- Evaluating the return signals of an individual job
- Resetting the done and error bits for individual or for all jobs
- Central CAM CTRL call at the end of the user program
- Central error evaluation by CAM\_DIAG at the end of the user program
- Evaluation of the diagnostic buffer in conjunction with DATA\_ERR

#### **Requirements:**

You have assigned parameters for the cam controller as described in the "Getting Started" primer.

The address of your module has been entered in the block parameter MOD\_ADDR in the channel DB and diagnostic DB.

The supplied channel DB already contains the DB number (3) of the parameter DB in the PARADBNO parameter.

The PARADB contained in the sample already has machine and cam data.

#### **Startup:**

In the startup OB (OB100) you set the startup flag (Step 0) for the user program in the corresponding instance DB.

#### **Operation:**

The CPU is in the STOP mode. Open the VAT1 variable table and transfer the control values.

Start the CPU (STOP > RUN-P). You can see how the actual position (CAM.ACT\_POS), the cam data (CAM.CAM\_00\_31) and the track signals (CAM.TRACK\_OUT) change. You should also observe the step number of the step sequence (PROGDB.STEPNO).

When cam 4 is set (130 degrees), cams 1 and 2 are assigned new parameter values that were specified in VAT1. You can see the modification in the VAT.

The program then waits for an external event. Transfer the prepared control values from the VAT again (this time PROGDB.SWITCH is evaluated). The cam data return to the previous values again.

After this run through, the step sequence has been processed, the step number is –2, and simulation is stopped.

If you want to repeat the entire sequence again, restart the CPU (STOP > RUN-P). (This procedure is, of course, only acceptable in a sample.)

If you have not activated the PROGDB.SWITCH switch before a CPU STOP, the parameters of the cam in the parameter DB are not set back to the original values. You must then download the parameter DB to the CPU again.

#### **Error Evaluation:**

If an error occurs in execution, the step sequence is stopped and simulation deactivated. The value –1 is entered as the step number.

Try to create cam errors that are entered in the PROGDB.CAM\_ERR bit as group errors by the central error evaluation.

- Set cam positions in VAT1 that are higher than the end of the rotary axis.
- Enter negative cam positions in VAT1.

#### **User Program (FB PROG):**

The user program accesses the data in the module-specific data blocks with the form <br/>blockname>.<symbolic name>. This means that the user program can operate exactly one module. The DB numbers specified when the user program is called are simply passed on to supply FC CAM\_CTRL and FC CAM\_DIAG. With this type of programming, you can access data in the data blocks using symbolic names. Indirect addressing of more than one module is part of the sample program 5 "MultiModules".

The user program executes a sequence of steps made up as follows:

**Step 0**: The cam controller is initialized. The jobs with the corresponding data are set that will be executed when the module is started up. The restart of the module can, for example,be triggered by a CPU warm restart or the return of a rack after a rack failure.

**Step 1**: The program waits for the execution of the set jobs.

**Step 2**: The program reads the cam flag bits continuously and waits until cam 4 is set.

**Step 3**: Cams 0 and 1 are assigned new parameter values. To allow you to see the change, the cam data are read out before and after the change and displayed in VAT1.

**Step 4**: The program waits for the execution of the set jobs.

**Step 5**: Here, the program waits for the "external" event "switch on"  $(CAM.SWITCH = 1)$  that you can set with the VAT.

**Step 6**: When the event is recognized, cams 0 and 1 are set back to the value that was read out in the initialization step.

**Step 7:** The program waits for the execution of the set jobs.

At the end of the step sequence, FC CAM\_CTRL and FC CAM\_DIAG are called. If the diagnostics has detected a message about incorrect cam data, the output CAM\_ERR is set.

#### <span id="page-155-0"></span>**12.10 Sample Program 4 "Interrupts"**

#### **Aim:**

This sample contains a user program with the same task as in Sample program 3 "OneModule". In this sample, we will show you how to evaluate a diagnostic interrupt for certain modules and how to process this in the user program to produce a general module error.

#### **Requirements:**

You have assigned parameters for the cam controller as described in the "Getting Started" primer.

The address of your module has been entered in the block parameter MOD\_ADDR in the channel DB and diagnostic DB.

In the hardware configuration, enable the diagnostic interrupt for this module with **Edit > Object Properties > Basic Parameters > Select Interrupt > Diagnostics**. Compile the hardware configuration and download it to the CPU.

The supplied channel DB already contains the DB number (3) of the parameter DB in the PARADBNO parameter.

The PARADB contained in the sample already has machine and cam data.

#### **Startup:**

In the startup OB (OB100), the startup flag (step 0) for the user program is set in the instance DB.

#### **Operation:**

As in Sample program 3 "OneModule".

#### **Error Evaluation:**

As in Sample program 3 "OneModule".

Produce a diagnostic interrupt by disconnecting the power supply for the module or by removing the front connector. The module error MOD\_ERR and the diagnostic error OB82\_ERR are set to 1 and the step number becomes –1. When you eliminate the problem, the error flags are also reset. Cam processing and simulation, however, remain disabled.

#### **User Program (FB PROG):**

The task is the same as in the Sample program 3 "OneModule". The block was, however, extended by adding evaluation of the diagnostic event.

In this sample, no special measures have been taken for restarting after eliminating the error. We have left this up to you as part of the exercise.

#### **Diagnostic Interrupt (OB82)**

Depending on the address of the module that triggered the interrupt (OB82\_MDL\_ADDR), the error ID in the corresponding instance DB of the user program is entered in the diagnostic interrupt.

#### <span id="page-157-0"></span>**12.11 Sample Program 5 "MultiModules"**

#### **Aim:**

This sample contains the same user program as sample program 3 "OneModule", however it is used to operate two modules with different cam parameters. The same copy of the user program is used for both modules. Naturally, each module has its own set of data blocks.

#### **Requirements:**

You have plugged in two FMx52 modules and configured them in HW Config.

You have assigned parameters for both cam controllers as described in the "Getting Started" primer.

The address of the relevant module has been entered in the block parameter MOD\_ADDR in the channel DBs and diagnostic DBs.

The supplied channel DBs already contain the DB number (3 or 13) of the corresponding parameter DB in the PARADBNO parameter.

The parameter DBs DBs PARADB and PARADB2 contained in the sample contain machine and cam data for both modules.

A set of variable tables is also prepared for each module.

#### **Startup:**

In the start up OB (OB100), you set the start up flag (Step 0) for the user program in both instance DBs.

#### **Operation:**

The CPU is in the STOP mode. Open VAT1 and VAT11 and transfer their control values.

Start the CPU (STOP > RUN-P). You can see how the actual positions, the cam data, and the track signals of both modules change.

#### **Error Evaluation:**

As in Sample program 4 "Interrupts", however separately for both modules.

#### **User Program (FB PROG):**

The aim and sequence of the user program are as in Sample program 4 "Interrupts" and in Sample program 3 "OneModule".

The user program is designed for the operation of more than one module since it accesses the module-specific data blocks indirectly (channel DB, diagnostic DB, and parameter DB). The DB numbers specified in the call are not only passed on to supply FC CAM\_CTRL and FC CAM\_DIAG but are also used in the user program. With this type of programming, you cannot use symbolic names for the data in the data blocks.

#### **Diagnostic Interrupt (OB82)**

Depending on the address of the module that triggered the interrupt (OB82\_MDL\_ADDR), the error ID in the corresponding instance DB of the user program is entered in the diagnostic interrupt.

## **A**

### **Technical Specifications**

#### **General Technical Data**

The following technical specifications are described in the installation manual S7-300 Programmable Controller, Installation and Hardware, CPU Specifications.

- Electromagnetic compatibility
- Transport and storage conditions
- Mechanical and climatic ambient conditions
- Details on insulation tests, class and level of protection.

#### **UL/CSA Approvals**

The following approvals exist for the S7-300:

UL Recognition Mark Underwriters Laboratories (UL) conforming to Standard UL 508, File E 116536

CSA Certification Mark Canadian Standard Association (CSA) conforming to Standard C 22.2 No. 142, File LR 48323

#### **FM Approval**

The following FM approval exists for the S7-300: FM approval complying with Factory Mutual Approval Standard Class Number 3611, Class I, Division 2, Group A, B, C, D.

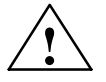

#### **! Warning**

Injury to persons and damage to property may occur.

In areas subject to explosion hazards, persons may be injured and property damaged if you disconnect lines to S7-300 during operation.

Electrically disconnect the S7-300 before separating plug connections in areas subject to explosion hazards.

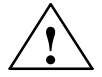

#### **! Warning**

WARNING - DO NOT DISCONNECT WHILE CIRCUIT IS LIVE UNLESS LOCATION IS KNOWN TO BE NON-HAZARDOUS

#### **CE Marking**

Our products meet the requirements of the EU directive 89/336/EEC "Electromagnetic Compatibility" and the harmonized European standards (EN) listed in the directive.

**CE** 

In compliance with the above mentioned EU directive, Article 10, the conformity declarations are available to the relevant authorities at the following address:

Siemens Aktiengesellschaft Bereich Automatisierungstechnik A&D AS E148 Postfach 1963 D-92209 Amberg

#### **Area of Application**

SIMATIC products are designed for use in an industrial environment.

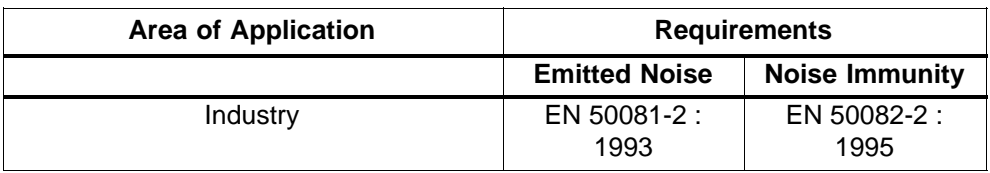

#### **Adherence to Installation Instructions**

SIMATIC products meet the requirements if you follow the installation instructions described in manuals during both installation and operation.

#### Technical Data

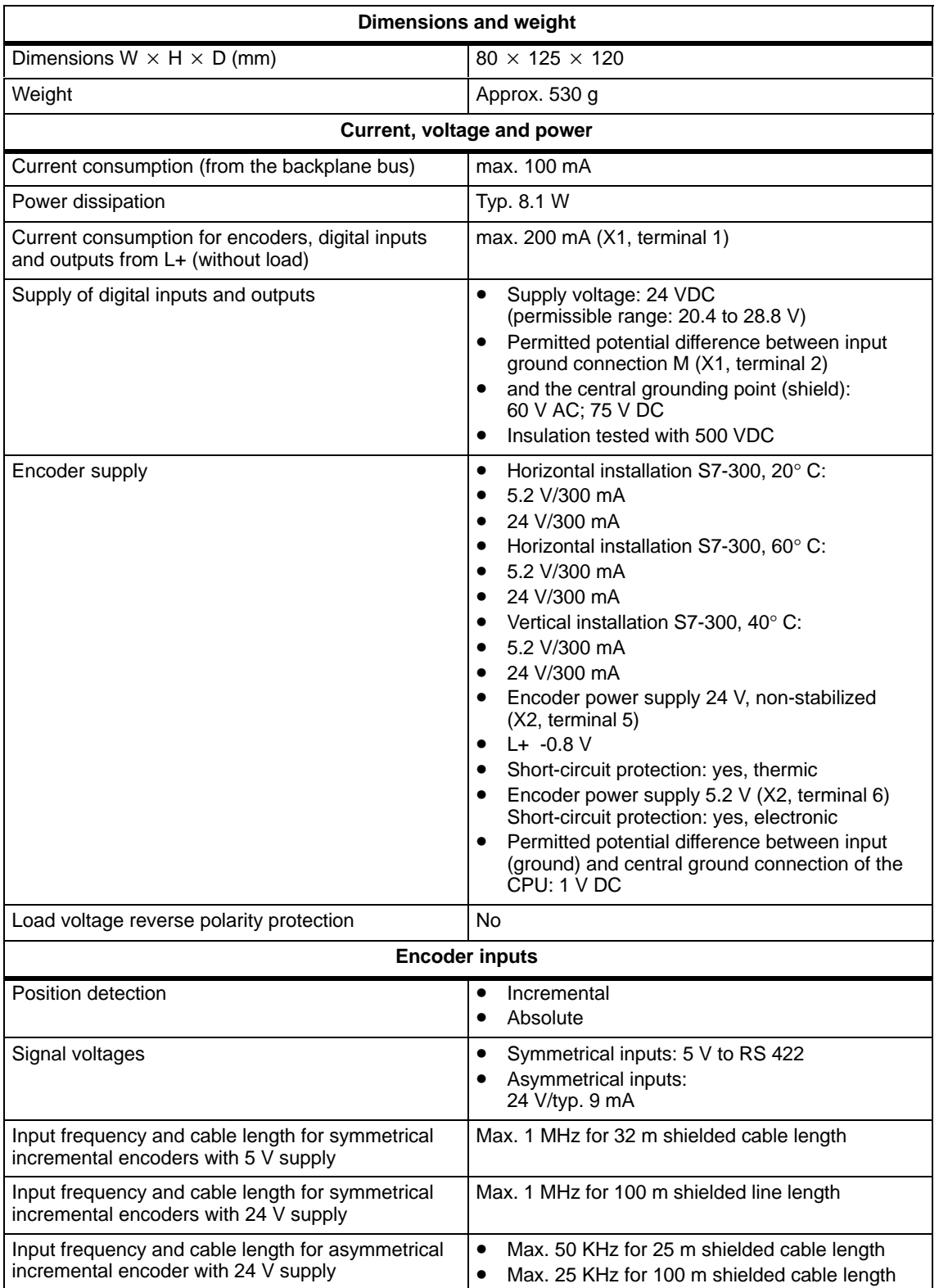

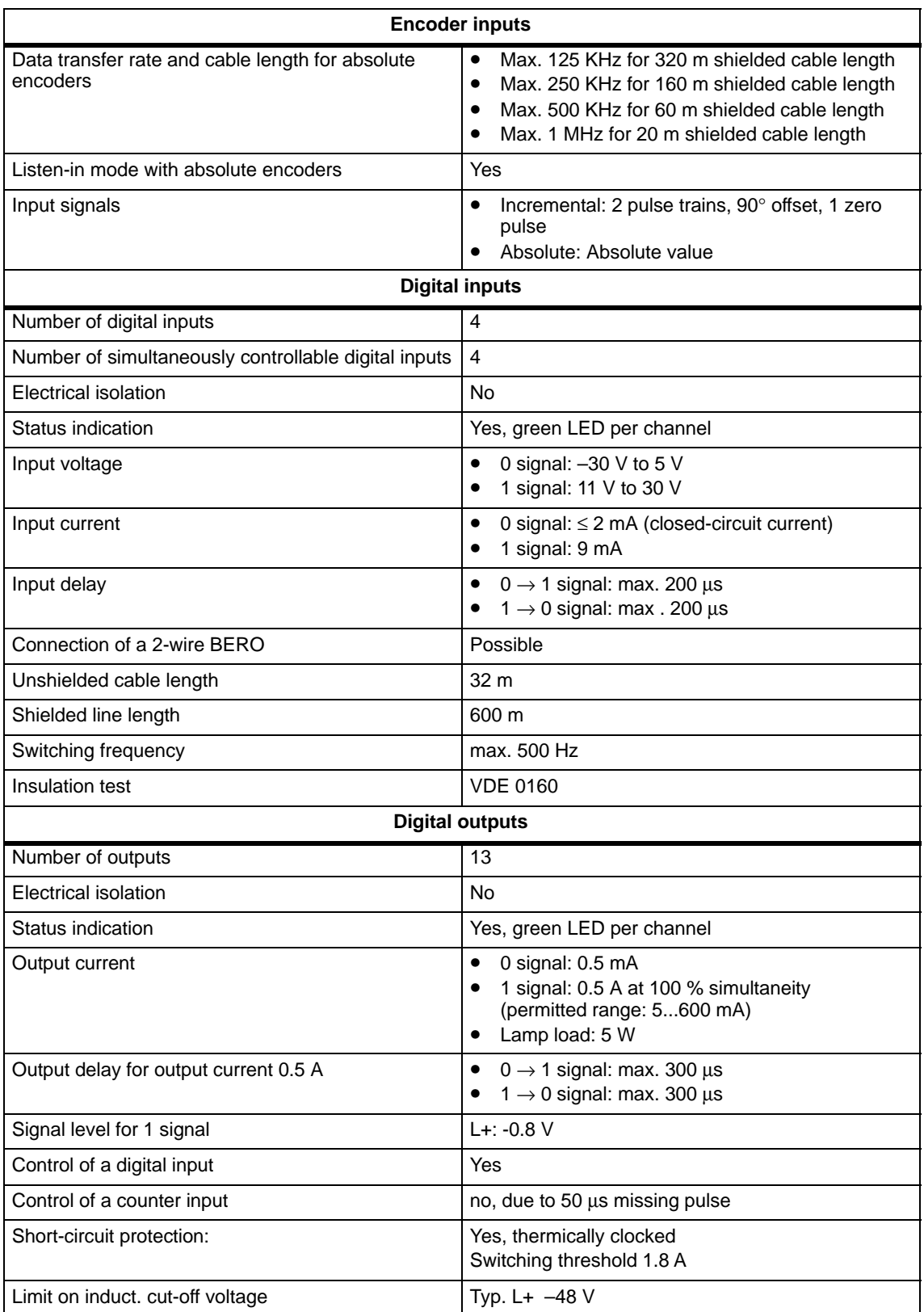

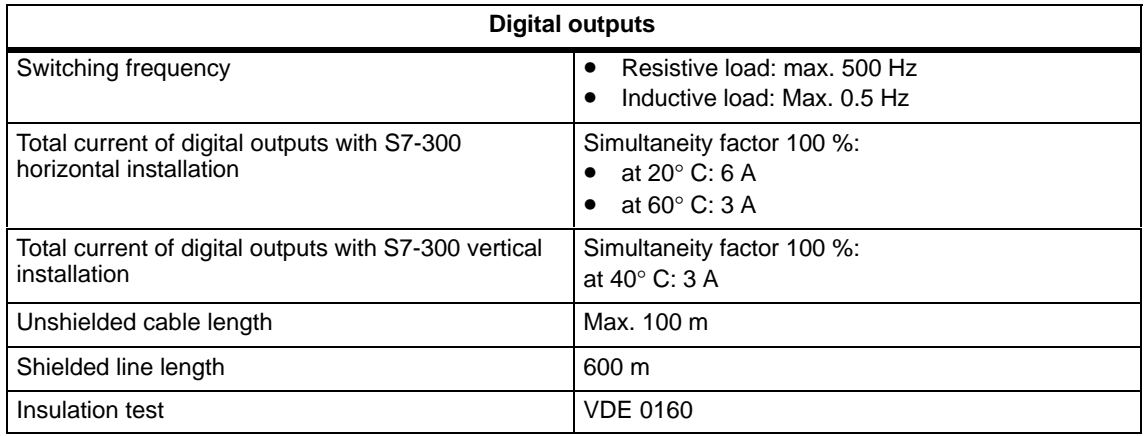

#### **Note**

When the 24 V power supply is turned on using a mechanical contact, the FM 352 applies a pulse to the outputs. Within the permitted output current range, the pulse may be 50 µs. You must take this into account when you use the FM 352 in conjunction with fast counters.

## **B**

### **Connection Diagrams**

#### **Overview**

The following table describes encoders that you can connect to the FM 352. The connection diagrams for these encoders are described in this chapter.

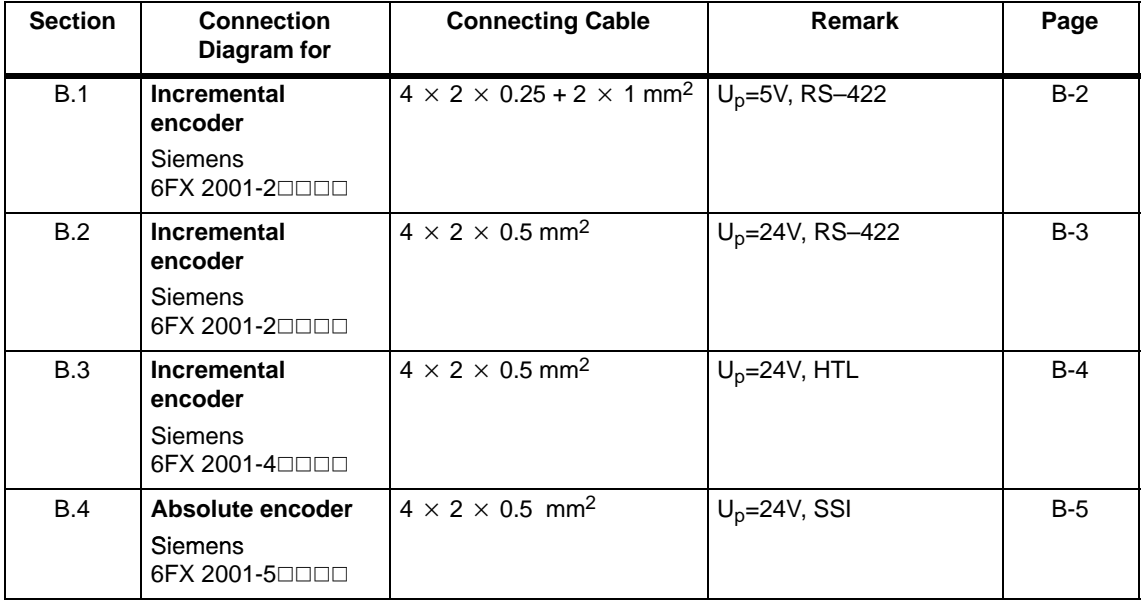

#### <span id="page-167-0"></span>**B.1 Connection Diagram for Incremental Encoder Siemens 6FX 2001-2 (Up=5V; RS 422)**

#### **Connection Diagram**

The following schematic shows the connection diagram for the incremental encoder Siemens 6FX 2001-2<mark>□□□□ (U<sub>p</sub>=5 V: RS422):</mark>

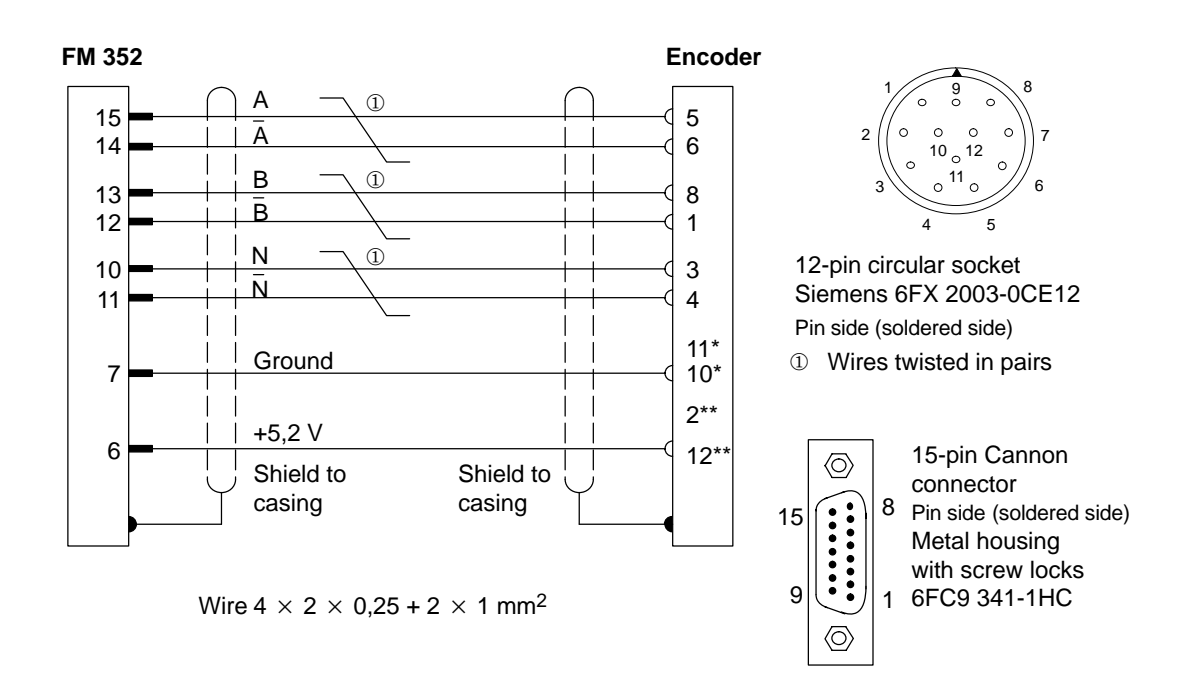

\* Pins 10 and 11 are jumpered internally.

\*\* Pins 2 and 12 are jumpered internally.

#### <span id="page-168-0"></span>**B.2 Connection Diagram for Incremental Encoder Siemens 6FX 2001-2 (Up=24V; RS 422)**

#### **Connection Diagram**

The following illustration shows the connection diagram for the incremental encoder Siemens 6FX 2001-2<mark>□□□□ (U<sub>p</sub>=24 V; RS 422):</mark>

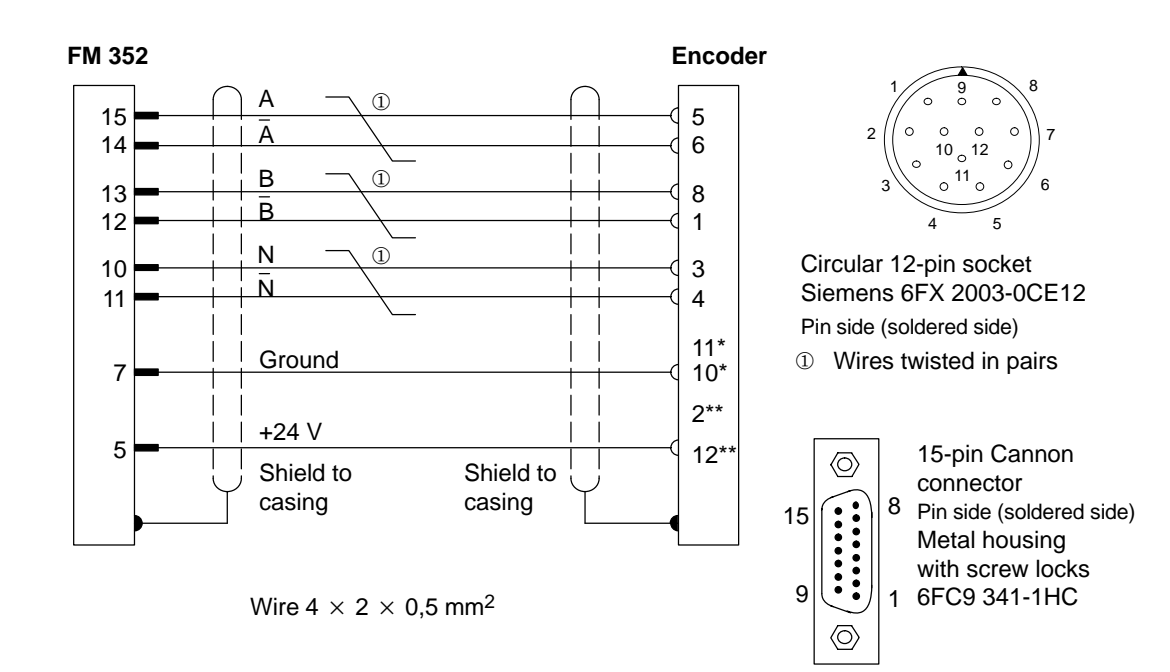

\* Pins 10 and 11 are jumpered internally.

\*\* Pins 2 and 12 are jumpered internally.

#### <span id="page-169-0"></span>**B.3 Connection Diagram for Incremental Encoder Siemens 6FX 2001-4 (Up=24V; HTL)**

#### **Connection Diagram**

The following illustration shows the connection diagram for the incremental encoder Siemens 6FX 2001-40000 (Up=24 V; HTL):

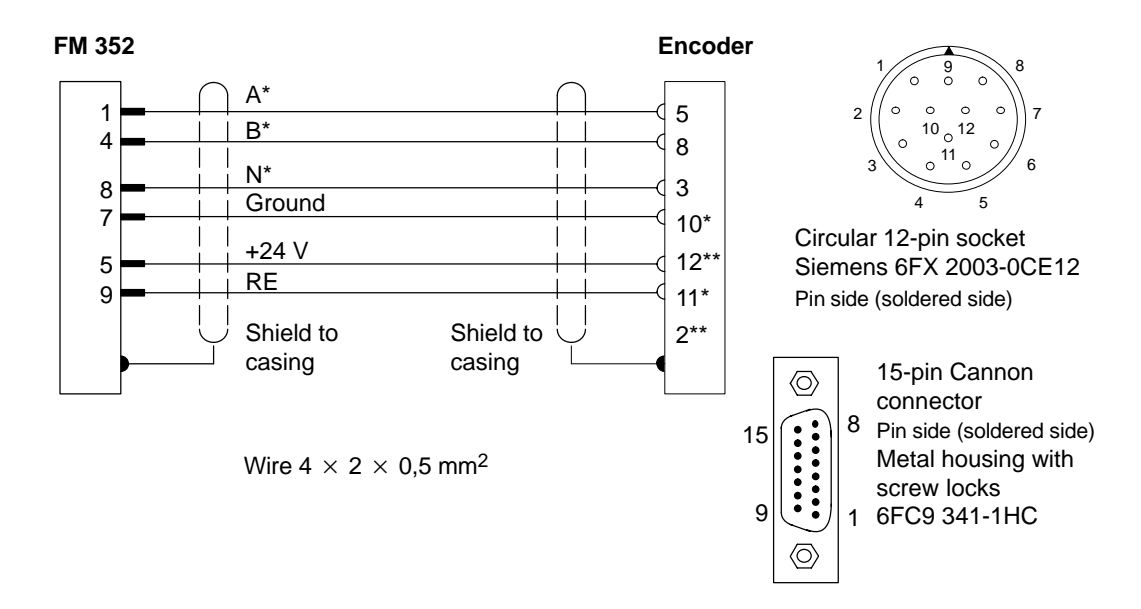

\* Pins 10 and 11 are jumpered internally.

\*\* Pins 2 and 12 are jumpered internally.

#### **Note**

If you would like to connect an incremental encoder from another manufacturer in a push-pull configuration (current sourcing/sinking), then you must observe the following:

- Current sourcing: Connect RE (9) to ground (7).
- Current sinking: Connect RE (9) to +24 V (5).

#### <span id="page-170-0"></span>**B.4 Connection Diagram for Absolute Encoder Siemens 6FX 2001-5 (Up=24V; SSI)**

#### **Connection Diagram**

The following illustration shows the connection diagram for the absolute encoder Siemens 6FX 2001-50000 (Up=24 V; SSI):

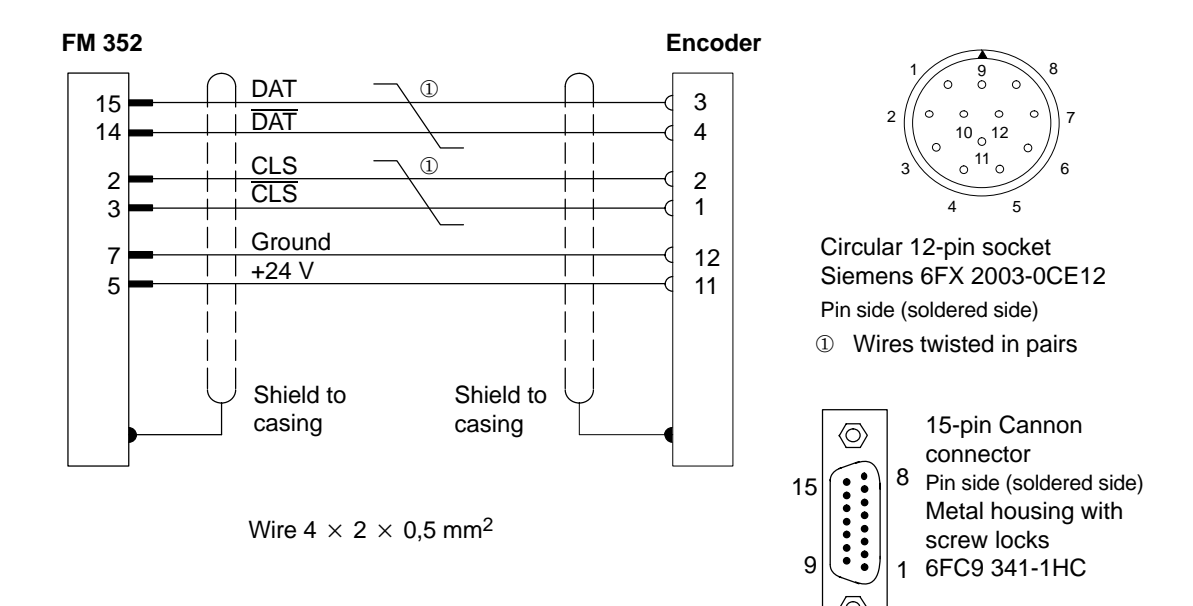

# **C**

## **Data Blocks/Error Lists**

#### **Chapter Overview**

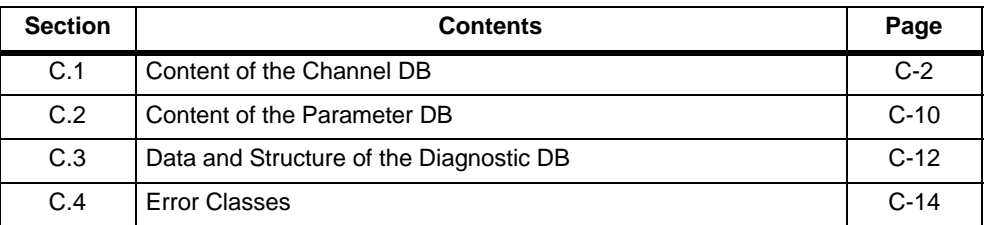

#### <span id="page-173-0"></span>**C.1 Content of the Channel DB**

#### **Note**

Do not modify data that are not listed in this table.

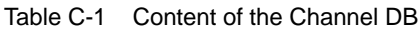

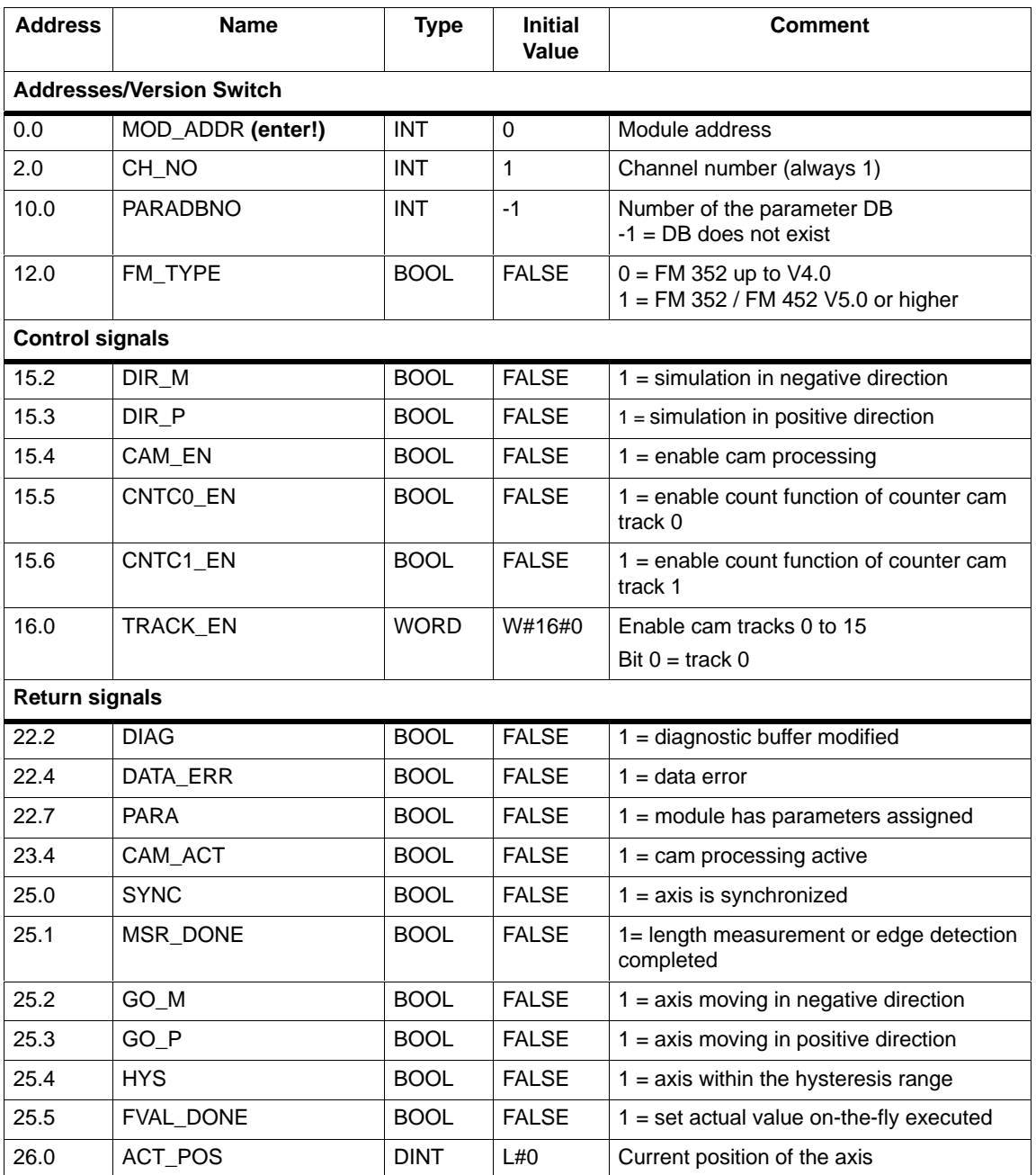

 $\overline{1}$ 

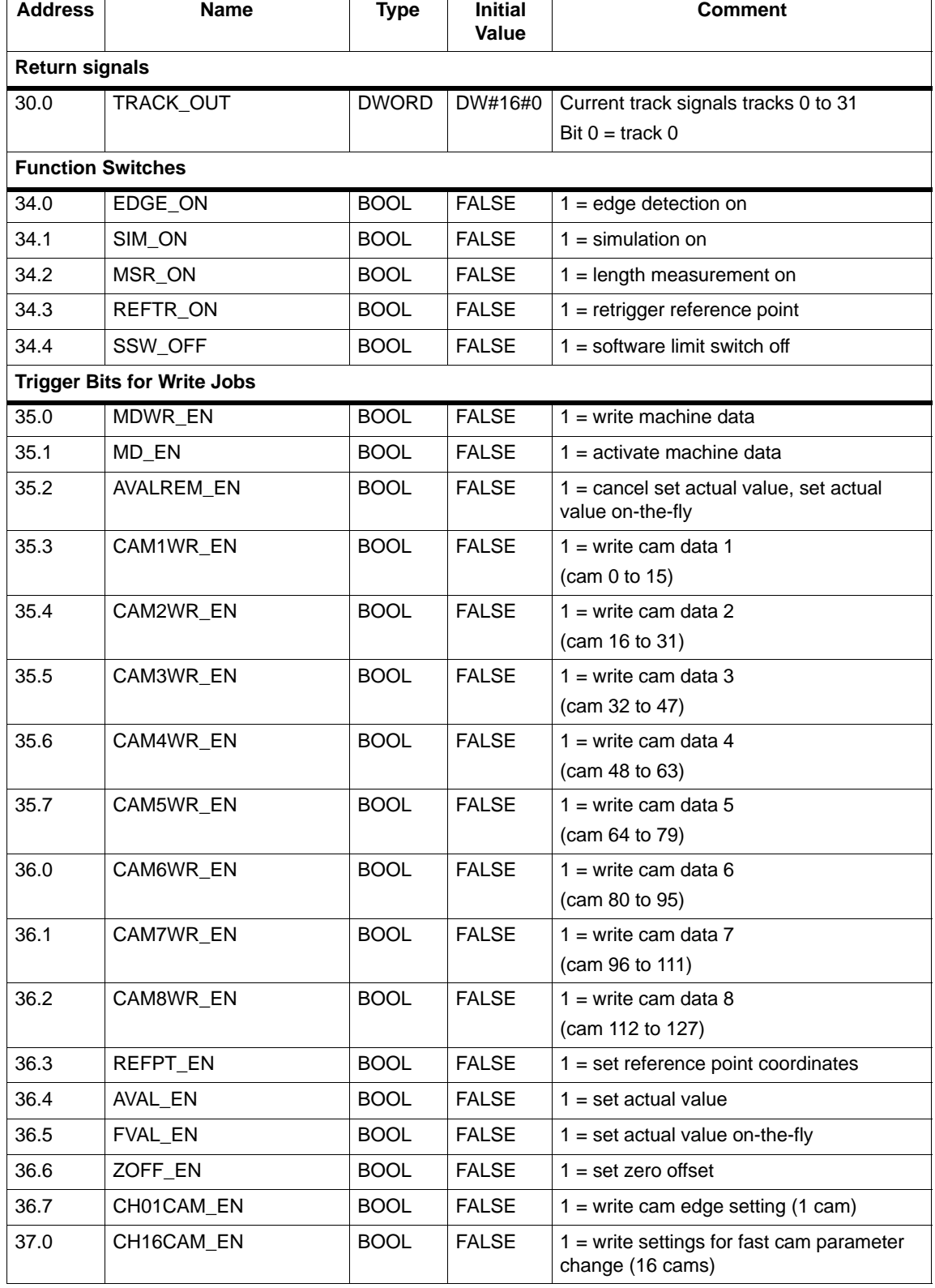

 $\overline{\phantom{0}}$ 

#### Table C-1 Content of the Channel DB

٦

 $\mathbf{r}$ 

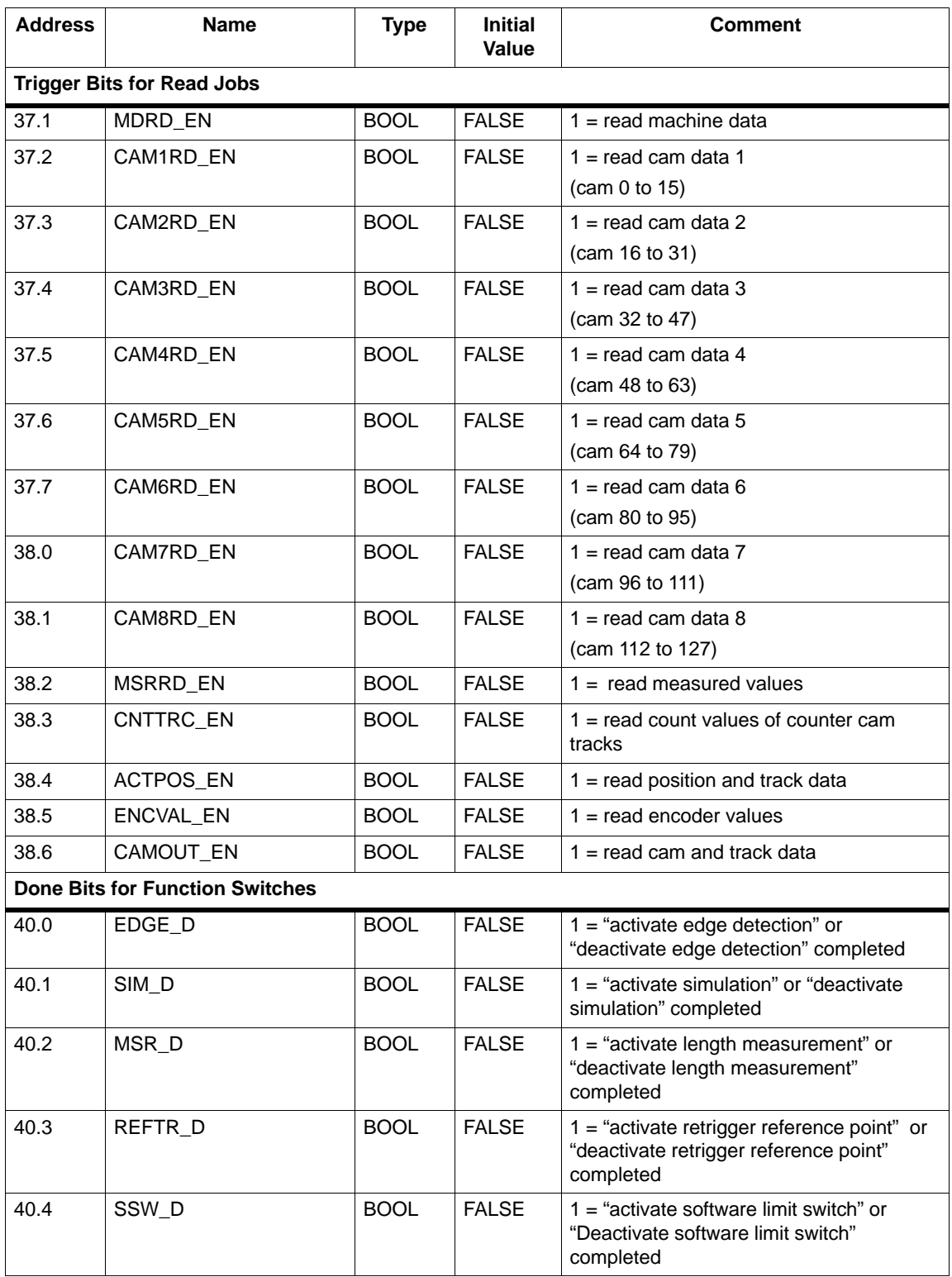

#### Table C-1 Content of the Channel DB

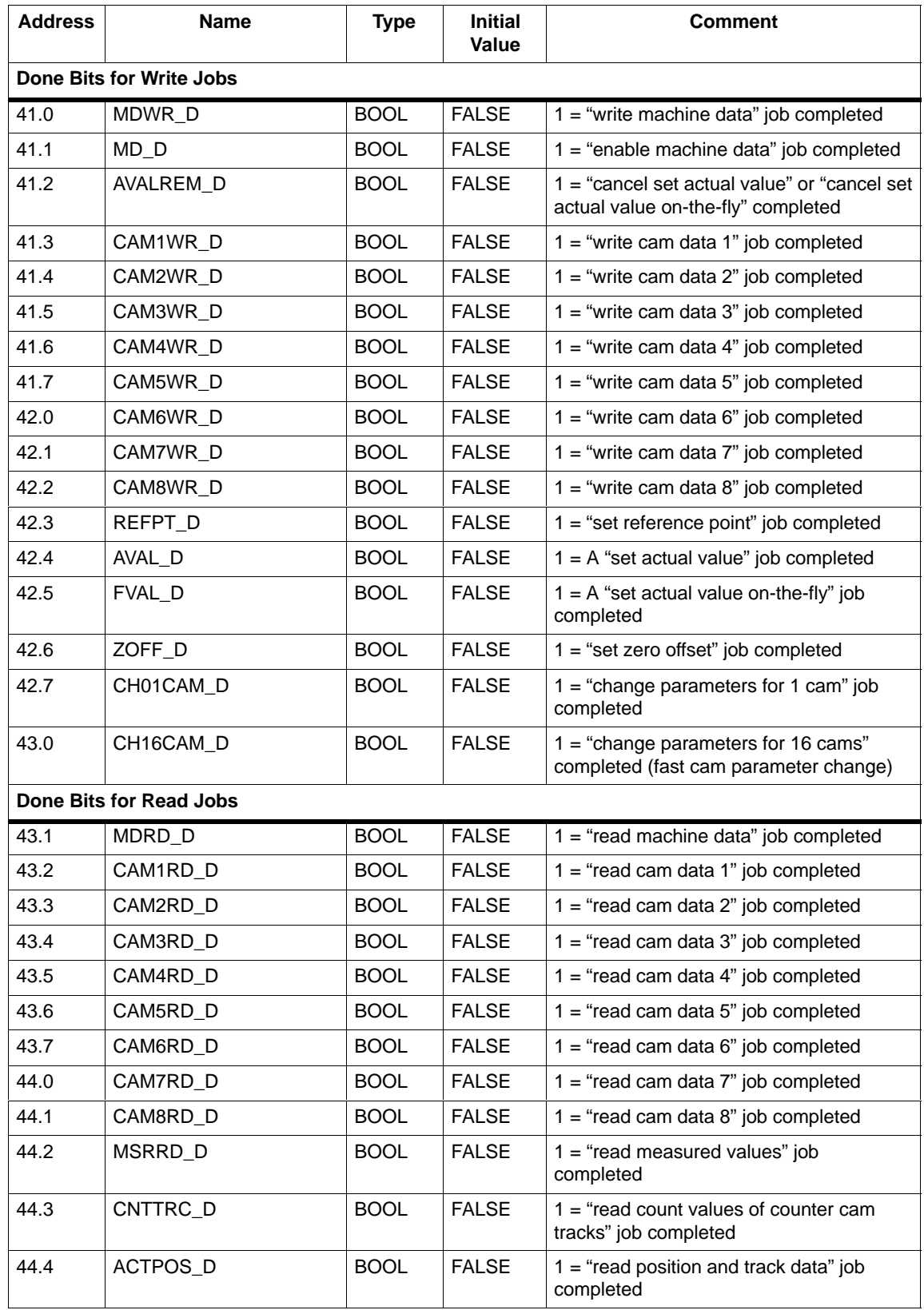

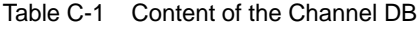

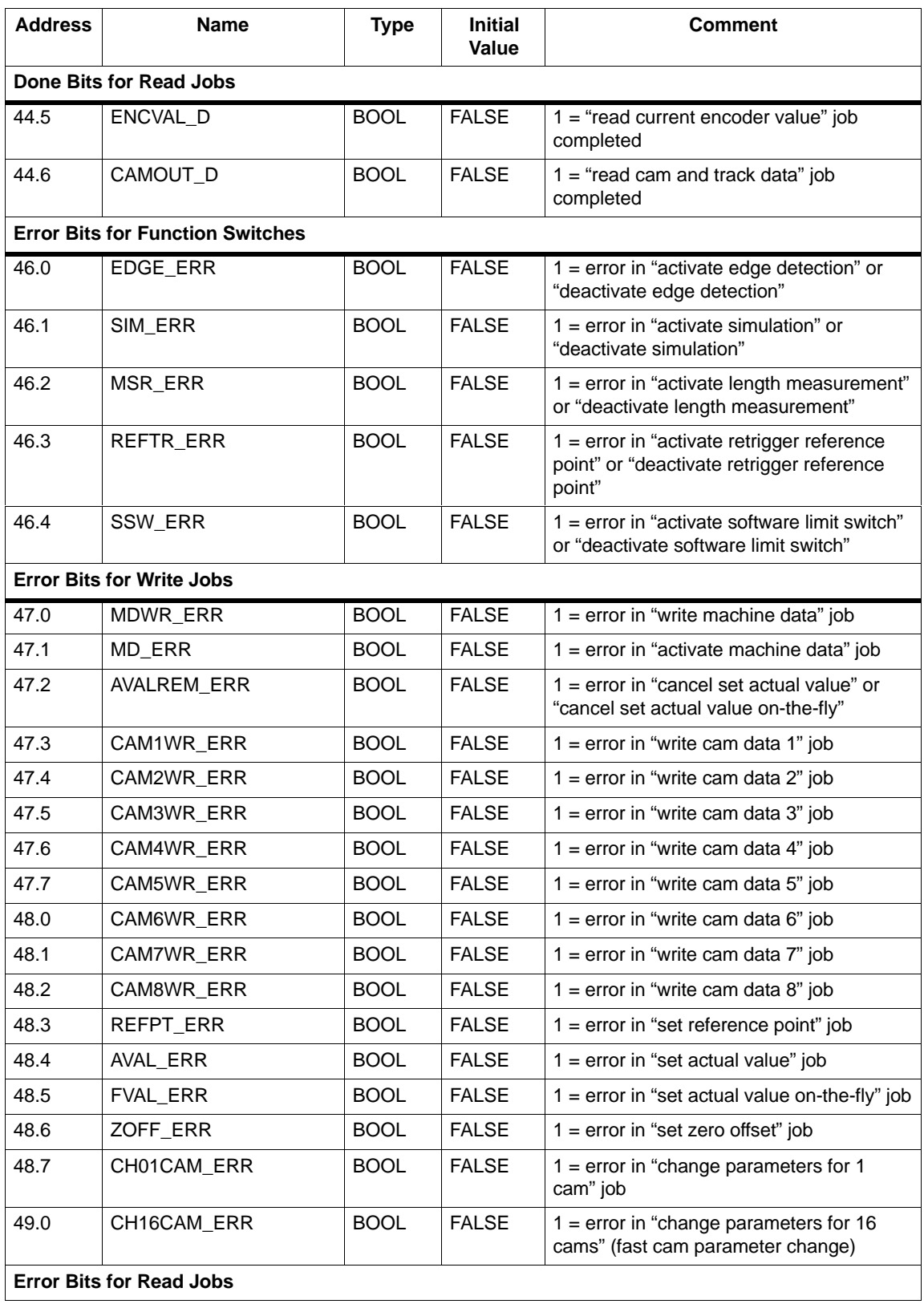

#### Table C-1 Content of the Channel DB

| <b>Address</b>                                       | <b>Name</b>       | <b>Type</b>      | <b>Initial</b><br><b>Value</b> | <b>Comment</b>                                                  |
|------------------------------------------------------|-------------------|------------------|--------------------------------|-----------------------------------------------------------------|
| <b>Error Bits for Read Jobs</b>                      |                   |                  |                                |                                                                 |
| 49.1                                                 | MDRD_ERR          | <b>BOOL</b>      | <b>FALSE</b>                   | $1 =$ error in "read machine data" job                          |
| 49.2                                                 | CAM1RD_ERR        | BOOL             | <b>FALSE</b>                   | $1 =$ error in "read cam data $1$ " job                         |
| 49.3                                                 | CAM2RD ERR        | <b>BOOL</b>      | <b>FALSE</b>                   | $1 =$ error in "read cam data 2" job                            |
| 49.4                                                 | CAM3RD_ERR        | <b>BOOL</b>      | <b>FALSE</b>                   | $1 =$ error in "read cam data 3" job                            |
| 49.5                                                 | CAM4RD ERR        | <b>BOOL</b>      | <b>FALSE</b>                   | $1 =$ error in "read cam data 4" job                            |
| 49.6                                                 | CAM5RD_ERR        | <b>BOOL</b>      | <b>FALSE</b>                   | $1 =$ error in "read cam data 5" job                            |
| 9.7                                                  | CAM6RD_ERR        | <b>BOOL</b>      | <b>FALSE</b>                   | $1 =$ error in "read cam data 6" job                            |
| 50.0                                                 | CAM7RD_ERR        | BOOL             | <b>FALSE</b>                   | $1 =$ error in "read cam data $7$ " job                         |
| 50.1                                                 | CAM8RD_ERR        | <b>BOOL</b>      | <b>FALSE</b>                   | $1 =$ error in "read cam data 8" job                            |
| 50.2                                                 | MSRRD_ERR         | BOOL             | <b>FALSE</b>                   | $1 =$ error in "read measured values" job                       |
| 50.3                                                 | CNTTRC_ERR        | <b>BOOL</b>      | <b>FALSE</b>                   | $1 =$ error in "read count values of counter<br>cam tracks" job |
| 50.4                                                 | <b>ACTPOS_ERR</b> | <b>BOOL</b>      | <b>FALSE</b>                   | $1 =$ error in "read position and track data"<br>job            |
| 50.5                                                 | <b>ENCVAL_ERR</b> | <b>BOOL</b>      | <b>FALSE</b>                   | $1 =$ error in "read current encoder value"<br>job              |
| 50.6                                                 | CAMOUT_ERR        | <b>BOOL</b>      | <b>FALSE</b>                   | $1 =$ error in "read cam and track data" job                    |
| Job Management for FC CAM_CTRL                       |                   |                  |                                |                                                                 |
| 52.0                                                 | JOB_ERR           | <b>INT</b>       | 0                              | Communication error                                             |
| 54.0                                                 | <b>JOBBUSY</b>    | <b>BOOL</b>      | <b>FALSE</b>                   | $1 = at least one job active$                                   |
| 54.1                                                 | <b>JOBRESET</b>   | <b>BOOL</b>      | <b>FALSE</b>                   | $1 =$ reset all error and done bits                             |
| Data for "Zero Offset" Job                           |                   |                  |                                |                                                                 |
| 86.0                                                 | <b>ZOFF</b>       | <b>DINT</b>      | L#0                            | Zero Offset                                                     |
| Data for "Set Actual Value" Job                      |                   |                  |                                |                                                                 |
| 90.0                                                 | <b>AVAL</b>       | <b>DINT</b>      | L#0                            | Coordinate for "set actual value"                               |
| Data for "Set Actual Value on-the-Fly" Job           |                   |                  |                                |                                                                 |
| 94.0                                                 | <b>FVAL</b>       | <b>DINT</b>      | L#0                            | Coordinate for "set actual value on-the-fly"                    |
| Data for "Set Reference Point" job                   |                   |                  |                                |                                                                 |
| 98.0                                                 | <b>REFPT</b>      | <b>DINT</b>      | L#0                            | Coordinate for "set reference point"                            |
| Data for "Change Cam Edges" Job                      |                   |                  |                                |                                                                 |
| 102.0                                                | CAM_NO            | $\overline{INT}$ | $\pmb{0}$                      | Cam number                                                      |
| 104.0                                                | CAM_START         | <b>DINT</b>      | L#0                            | Cam start                                                       |
| 108.0                                                | CAM_END           | <b>DINT</b>      | L#0                            | Cam end                                                         |
| Data for the "Length Measurement/Edge Detection" Job |                   |                  |                                |                                                                 |
| 112.0                                                | BEG_VAL           | <b>DINT</b>      | L#0                            | Initial Value                                                   |

Table C-1 Content of the Channel DB

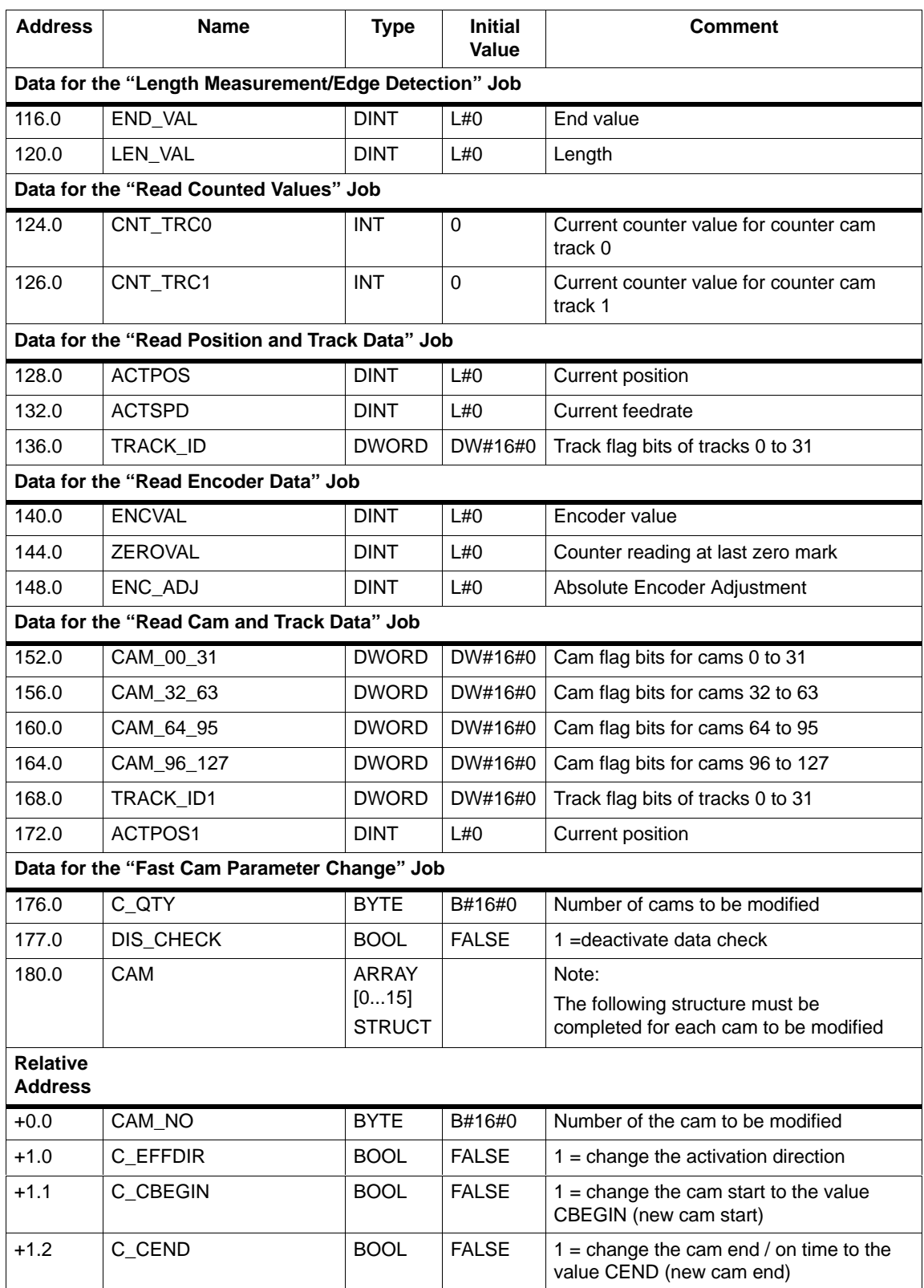

#### Table C-1 Content of the Channel DB
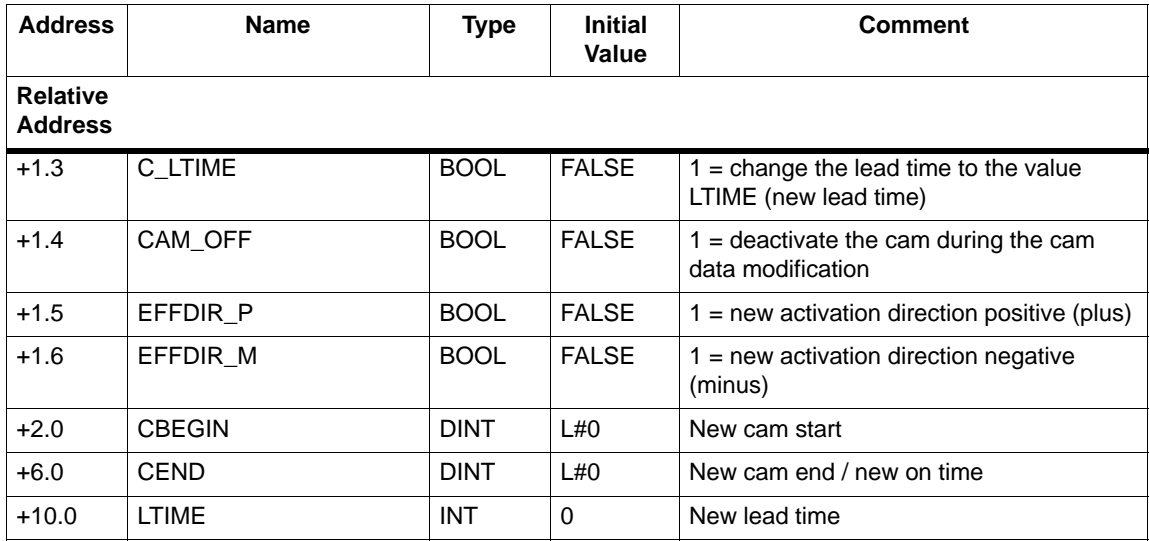

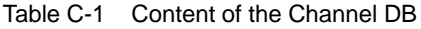

# <span id="page-181-0"></span>**C.2 Content of the Parameter DB**

#### **Note**

Do not modify data that are not listed in this table.

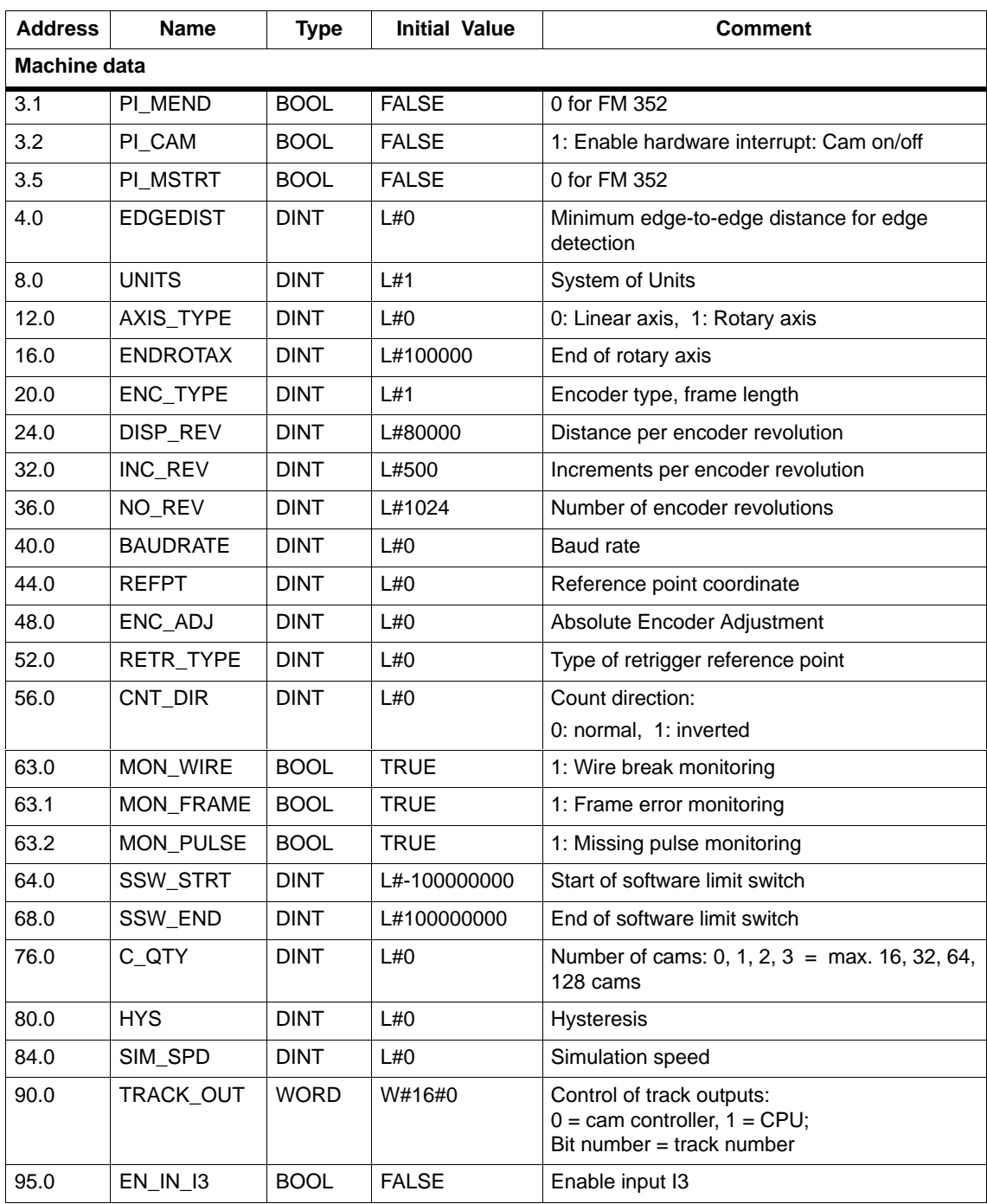

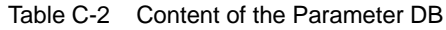

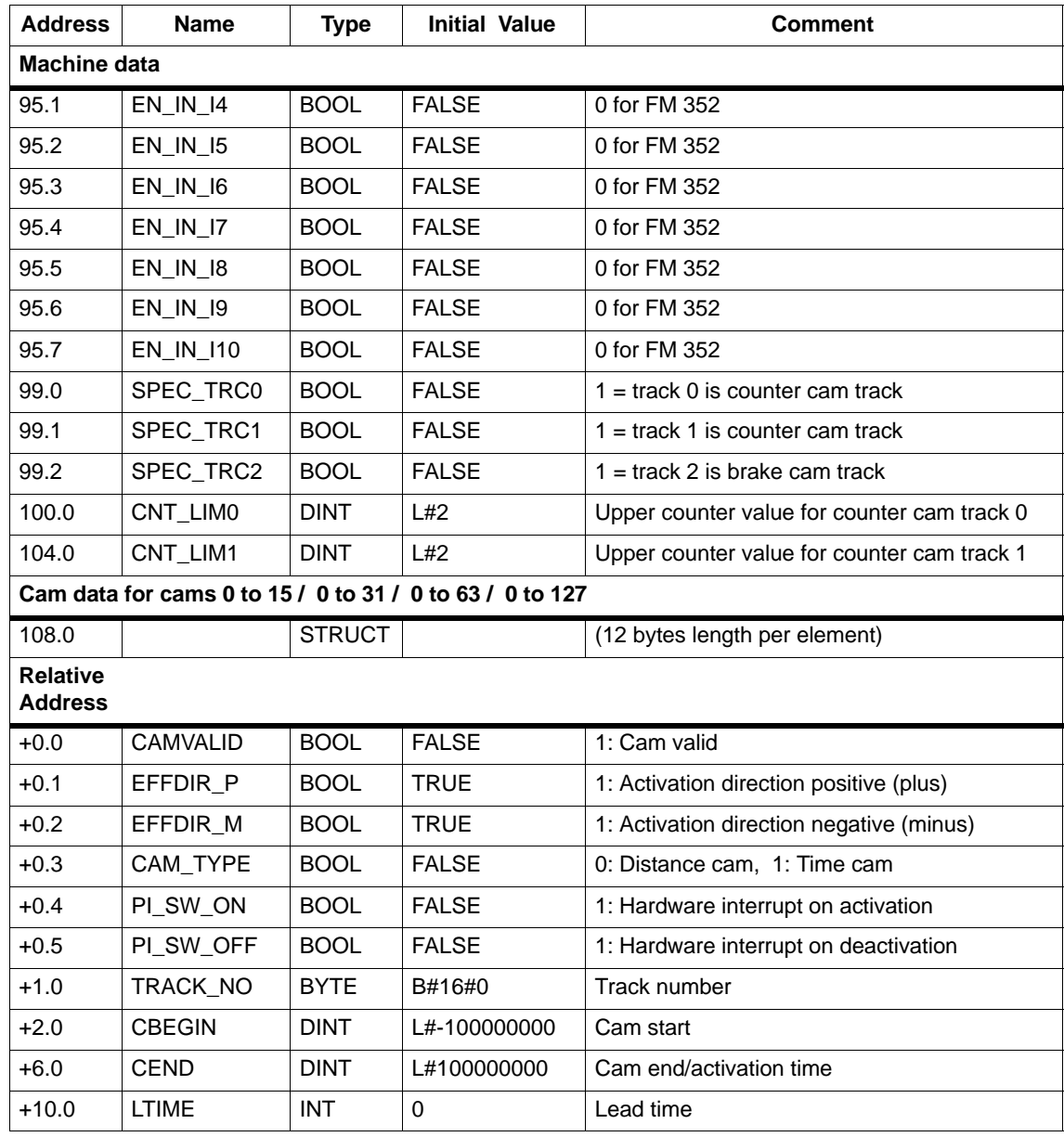

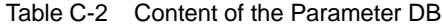

## <span id="page-183-0"></span>**C.3 Data and Structure of the Diagnostic DB**

#### **Note**

Do not modify data that are not listed in this table.

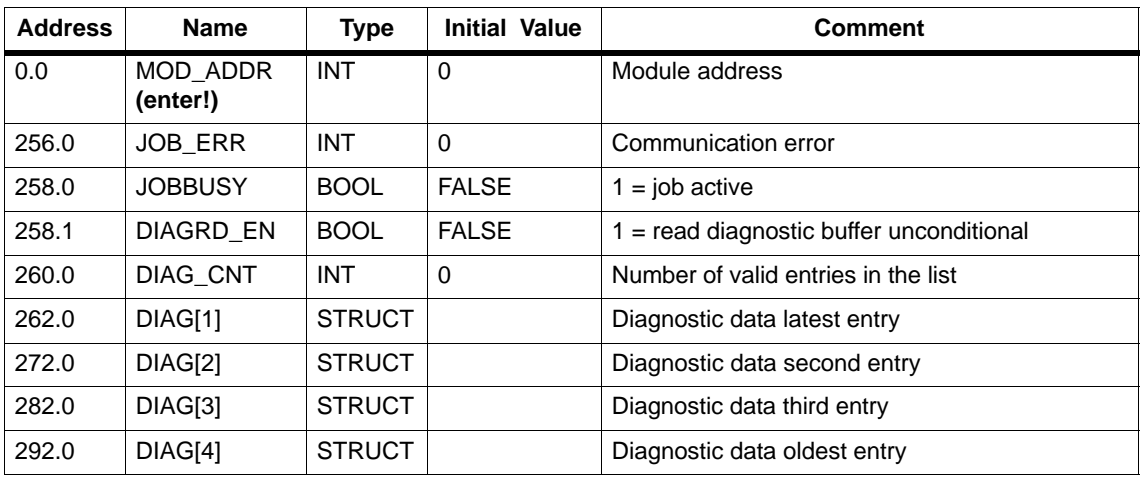

Table C-3 Structure of the Diagnostic DB

The diagnostic entry DIAG[n] is structured as follows:

| <b>Address</b> | <b>Name</b>  | <b>Type</b> | <b>Initial Value</b> | Comment                                                  |
|----------------|--------------|-------------|----------------------|----------------------------------------------------------|
| $+0.0$         | <b>STATE</b> | <b>BOOL</b> | <b>FALSE</b>         | $0 =$ event entering state                               |
|                |              |             |                      | $1 =$ event leaving state                                |
| $+0.1$         | <b>INTF</b>  | <b>BOOL</b> | <b>FALSE</b>         | $1 =$ internal error                                     |
| $+0.2$         | <b>EXTF</b>  | <b>BOOL</b> | <b>FALSE</b>         | $1 =$ external error                                     |
| $+2.0$         | <b>FCL</b>   | <b>INT</b>  | 0                    | Error class:                                             |
|                |              |             |                      | 1: Operating errors                                      |
|                |              |             |                      | 4: Data errors                                           |
|                |              |             |                      | 5: Machine data errors                                   |
|                |              |             |                      | 7: Cam data errors                                       |
|                |              |             |                      | 15: Messages                                             |
|                |              |             |                      | 128: Diagnostic errors                                   |
| $+4.0$         | <b>FNO</b>   | <b>INT</b>  | $\Omega$             | Error number 0 to 255                                    |
| $+6.0$         | CH_NO        | <b>INT</b>  | $\Omega$             | Channel number (always 1)                                |
| $+8.0$         | <b>CAMNO</b> | <b>INT</b>  | 0                    | Cam number 0 to 127 for error class = cam data<br>errors |

Table C-4 Structure of the Diagnostic Entry

### **List of JOB\_ERR Messages**

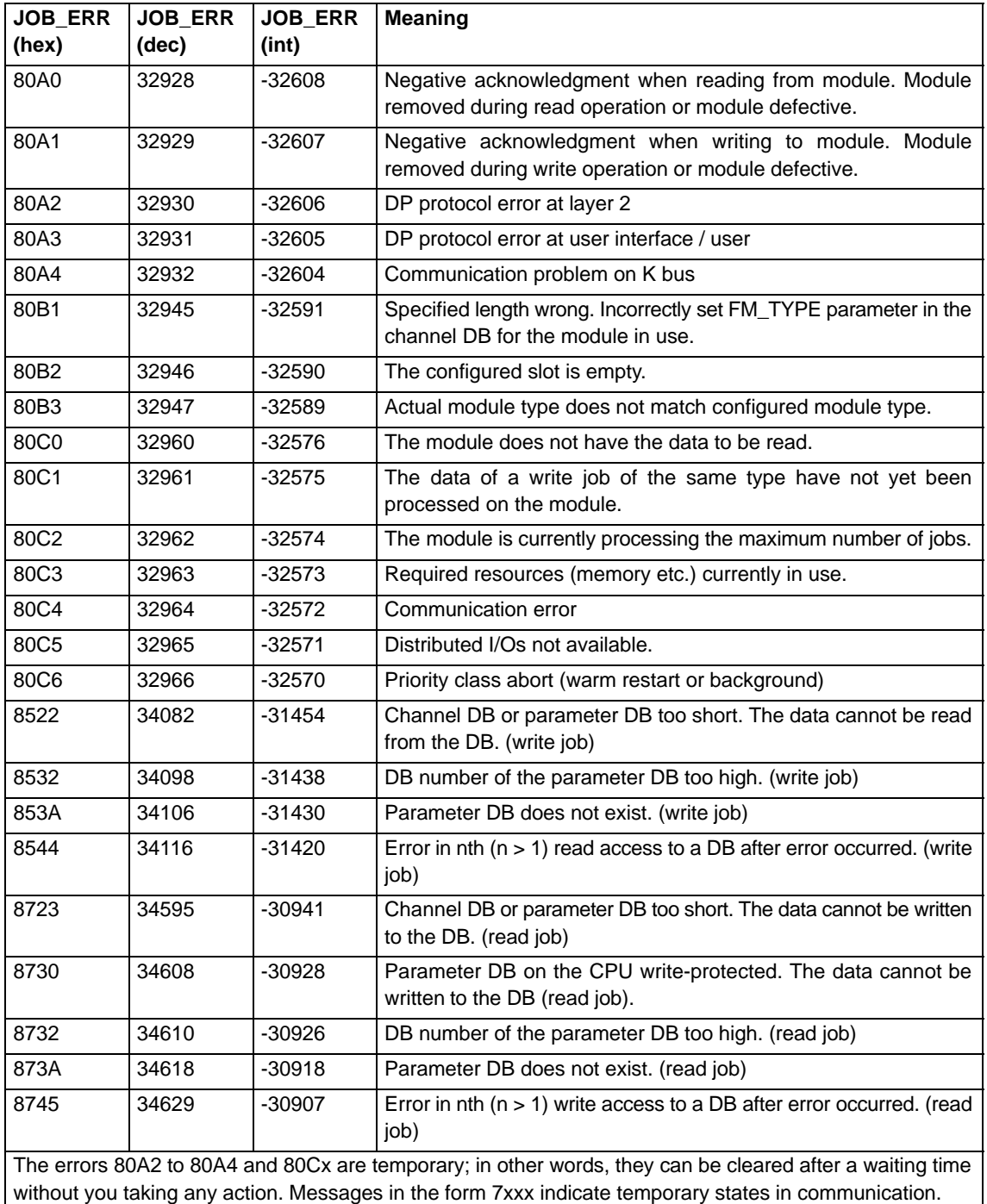

# <span id="page-185-0"></span>**C.4 Error Classes**

#### **Class 1: Operating Errors**

Operating errors are detected asynchronous to operator input/commands.

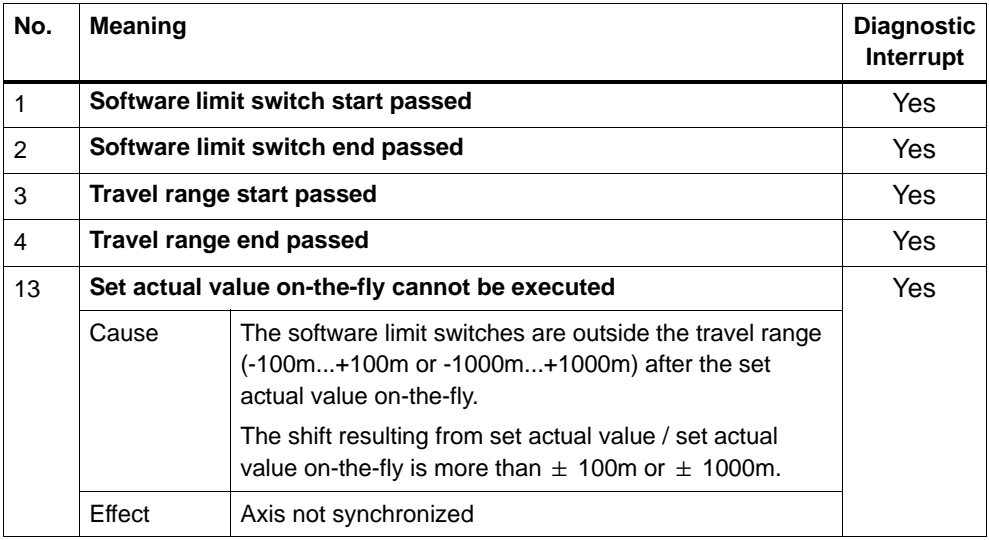

### **Class 4: Data Errors**

Data errors are detected synchronous to operator input/commands.

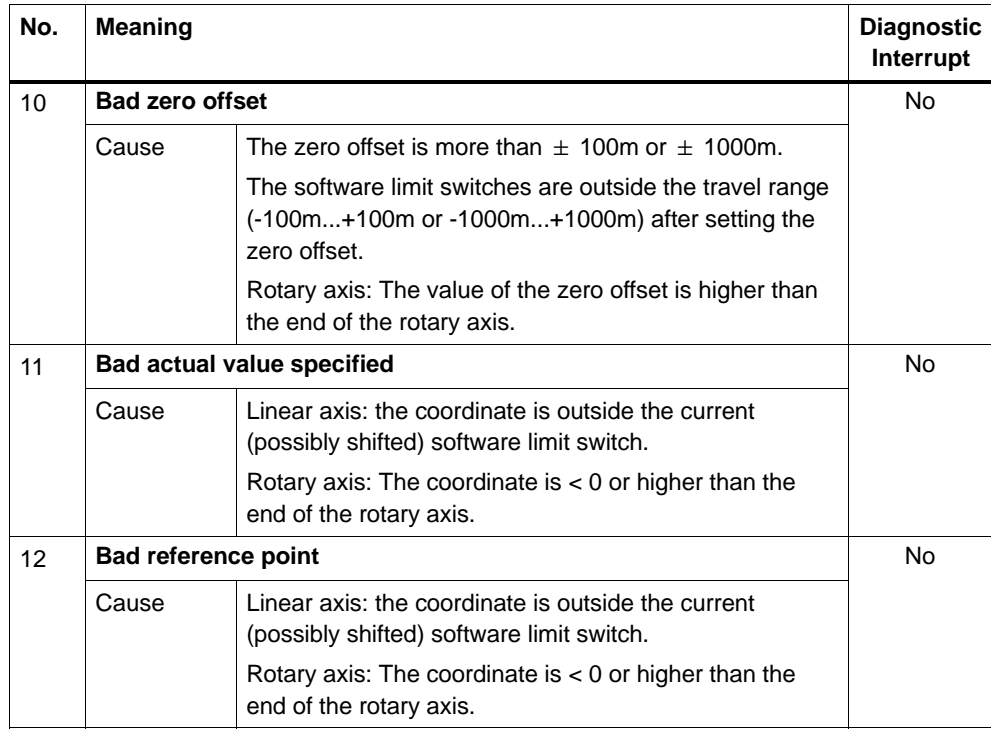

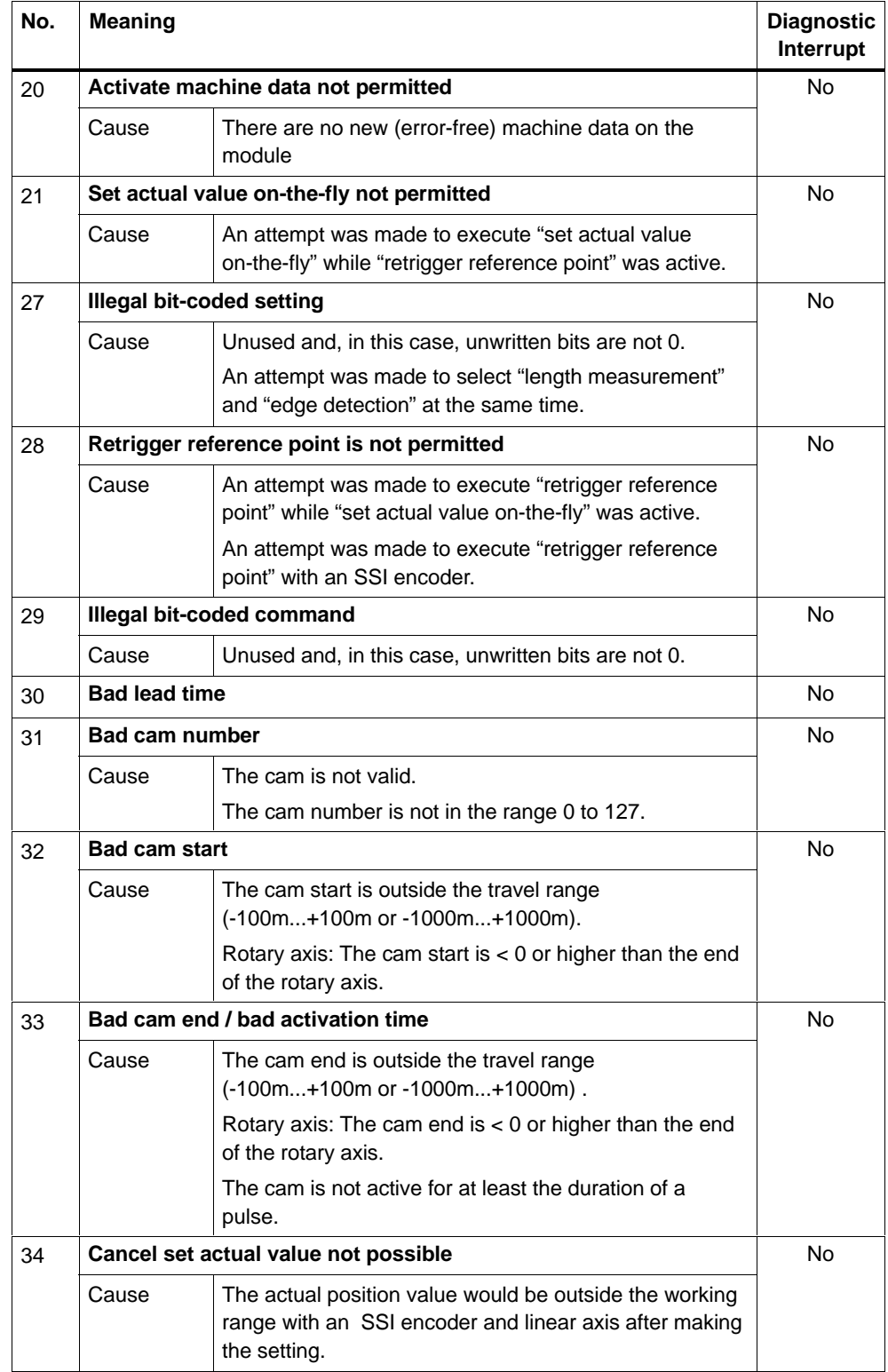

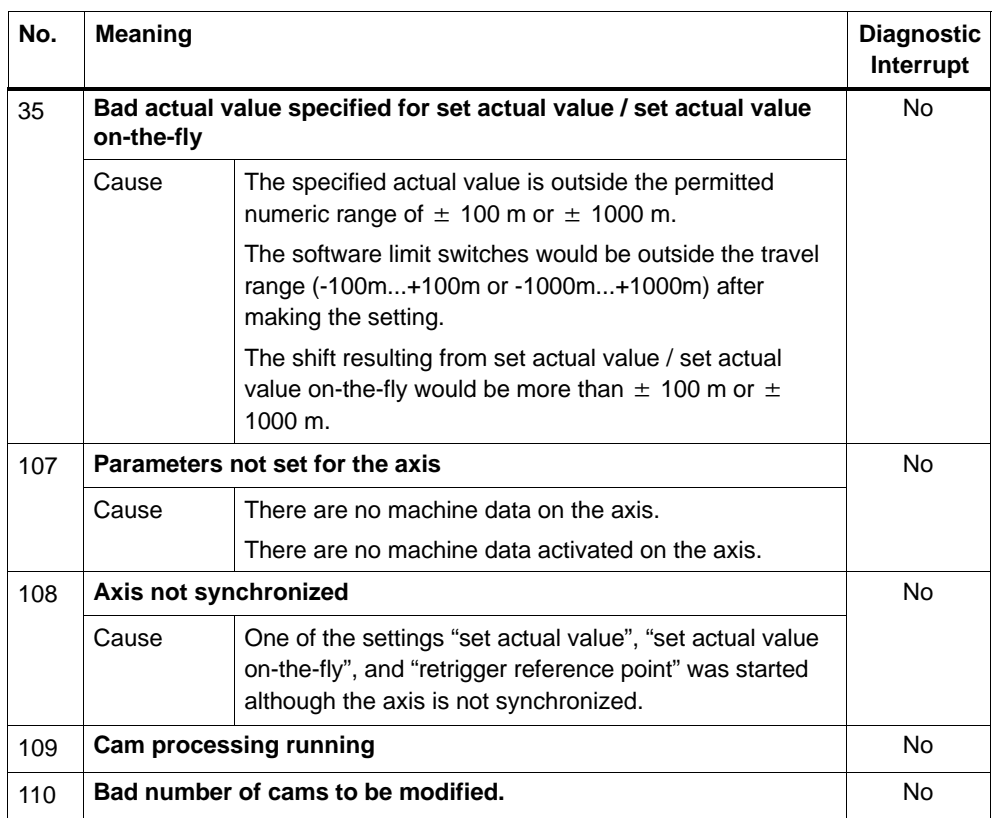

### <span id="page-188-0"></span>**Class 5: Machine Data Errors**

The diagnostic interrupt is triggered only when there is an error in the system data block (SDB).

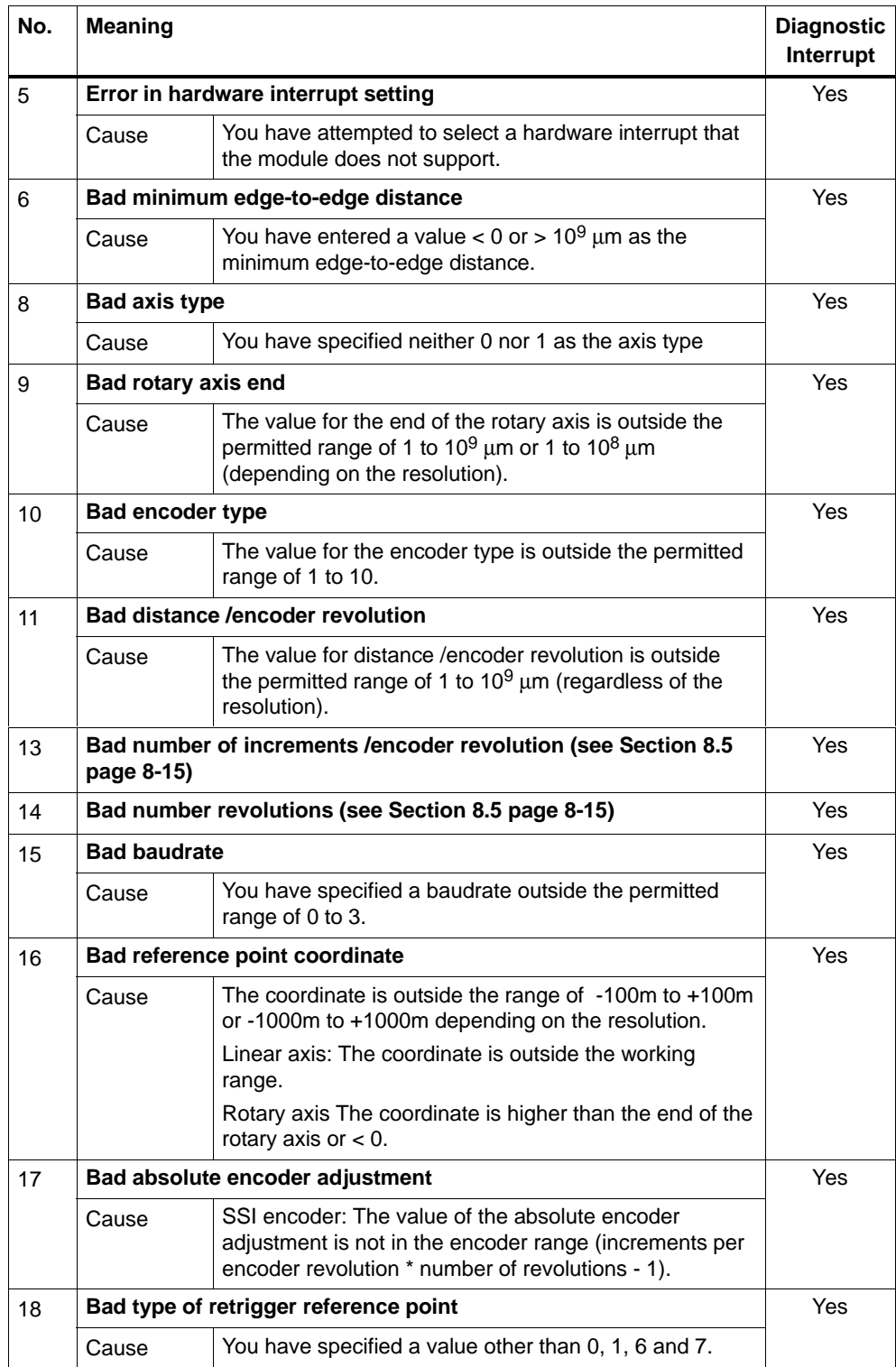

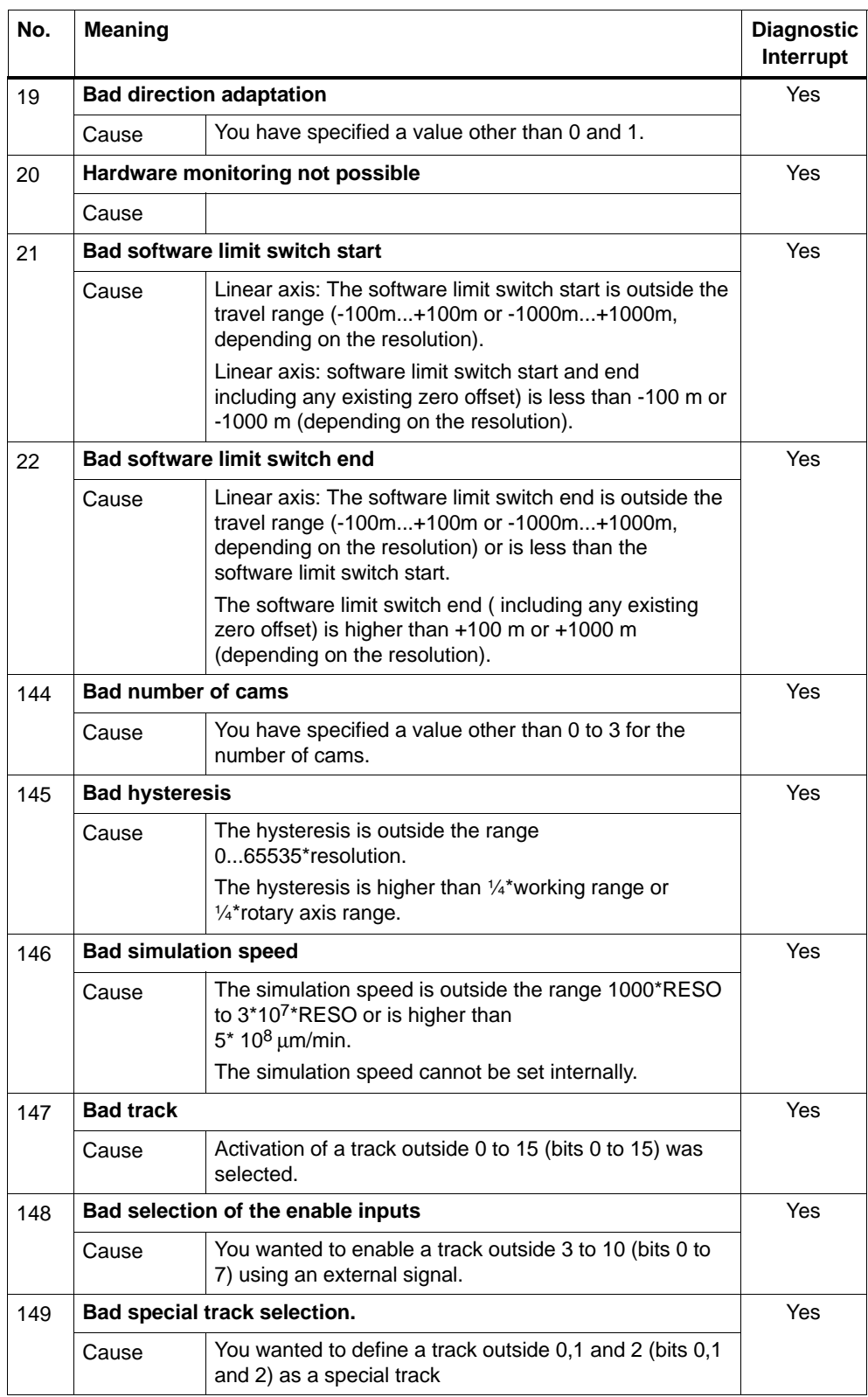

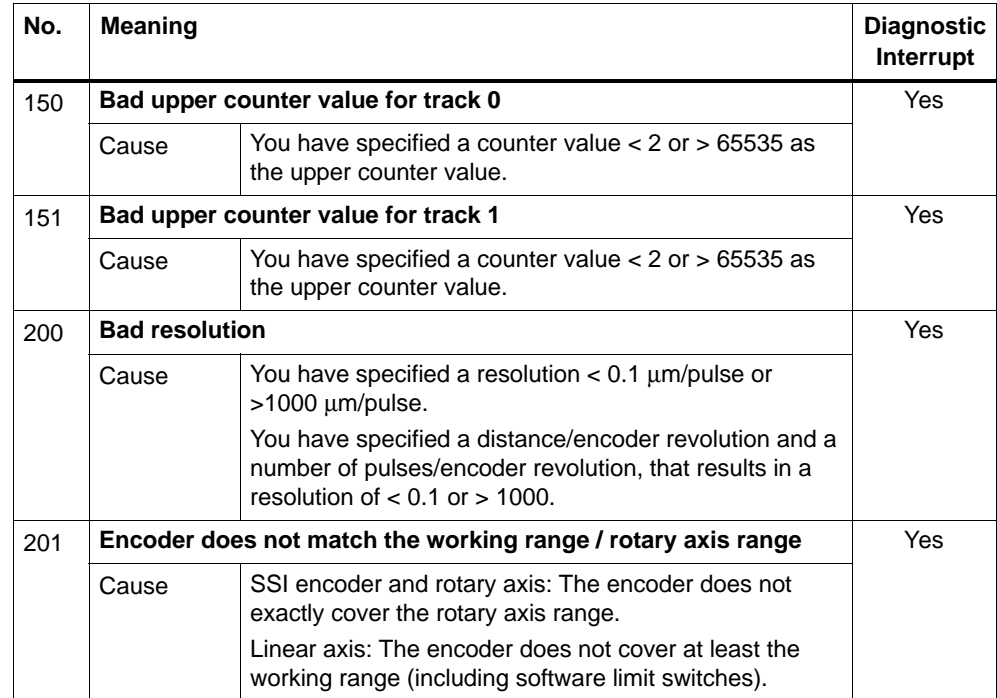

#### <span id="page-191-0"></span>**Class 7: Cam Data errors**

The diagnostic interrupt is triggered only when there is an error in the system data block (SDB).

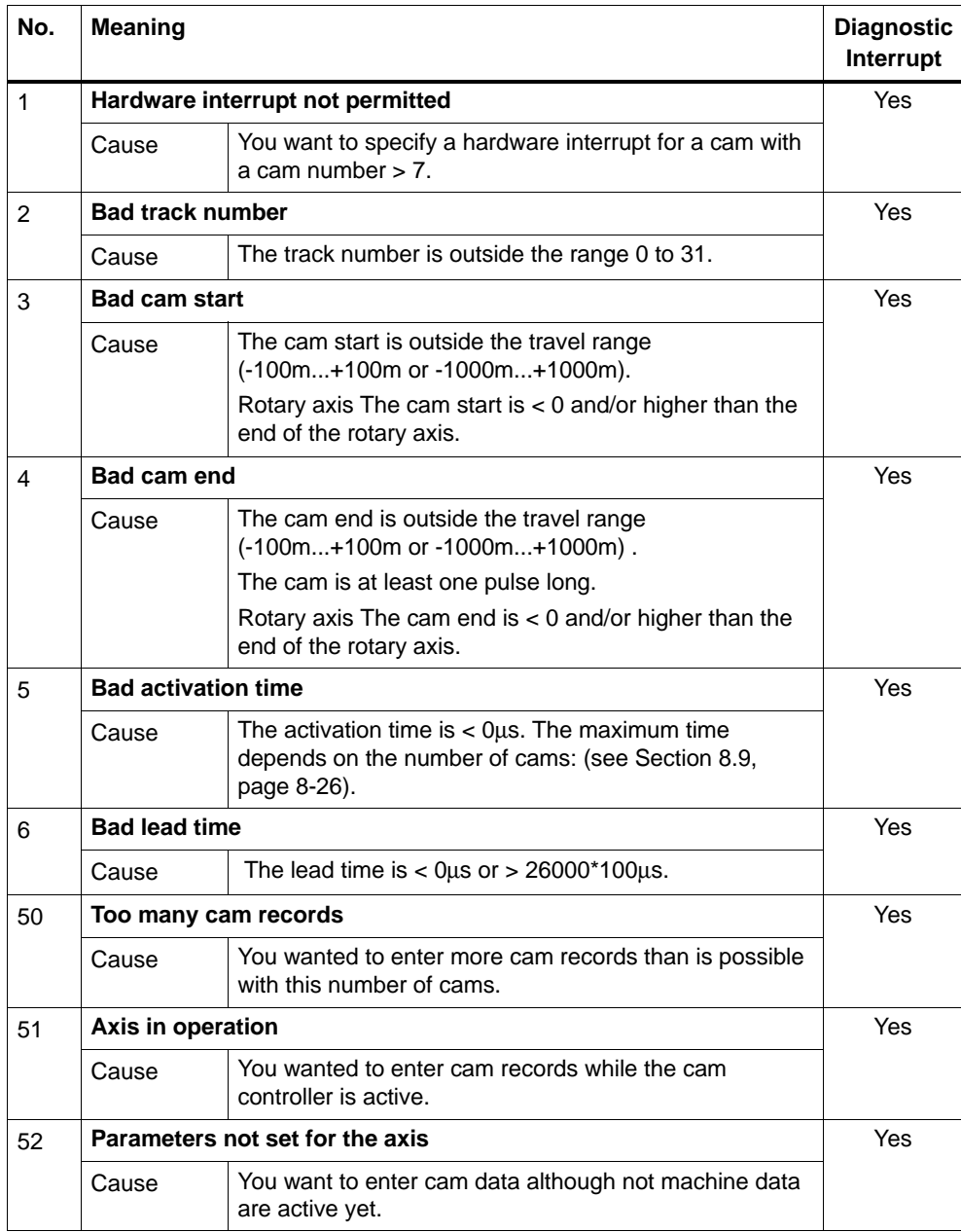

### <span id="page-192-0"></span>**Class 15: Messages**

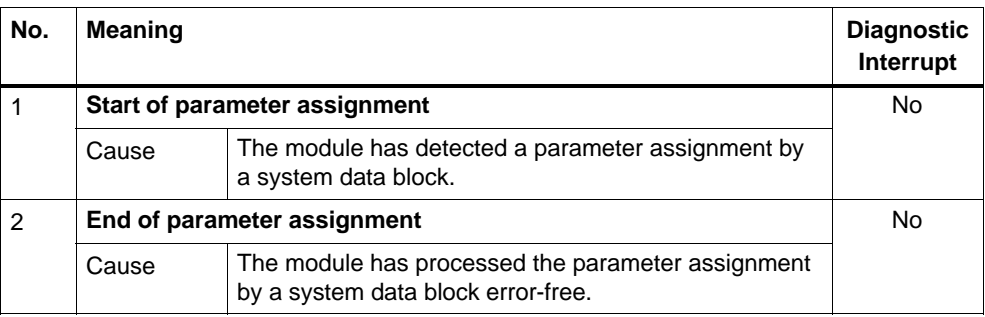

<span id="page-193-0"></span>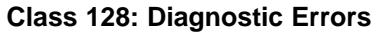

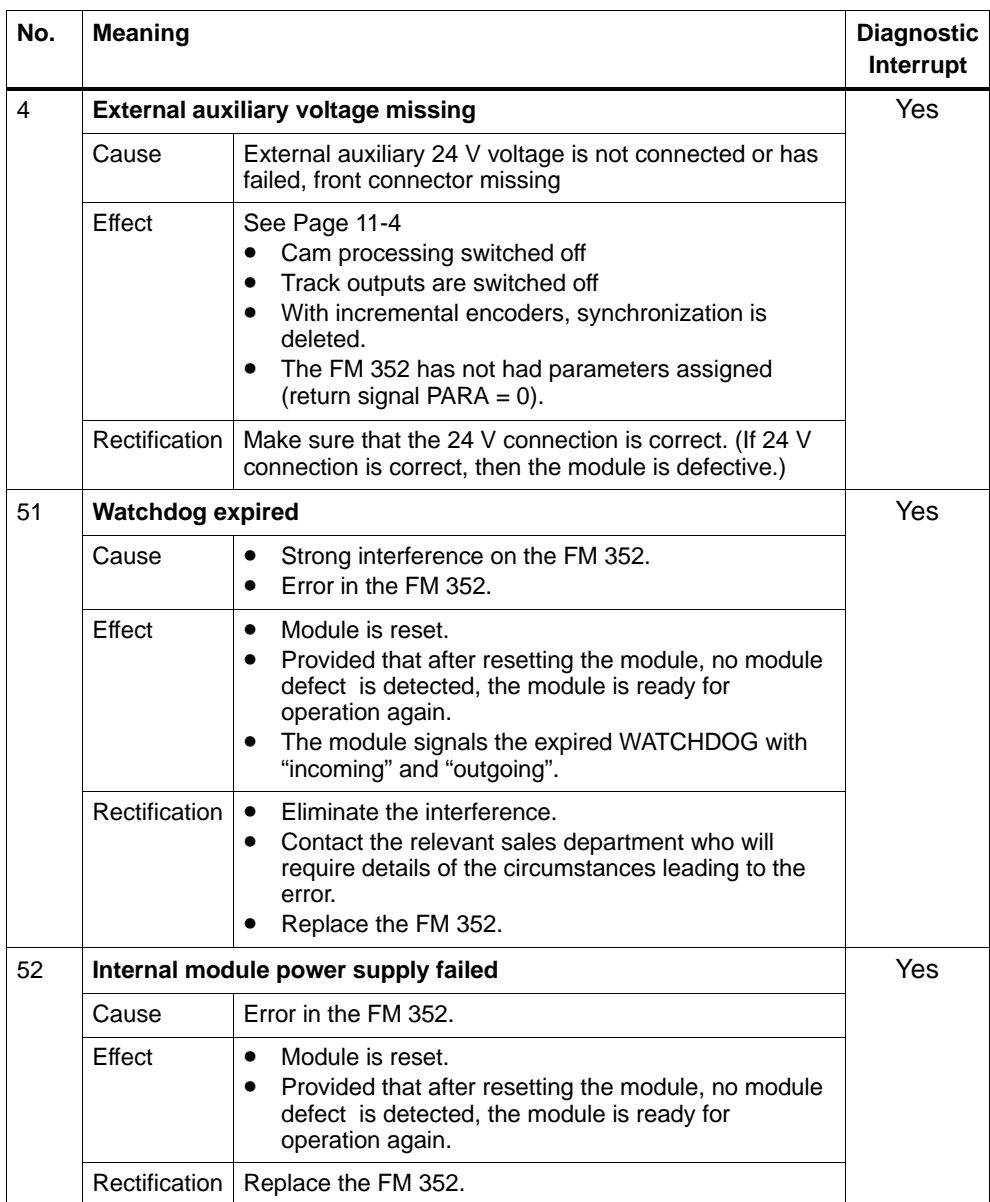

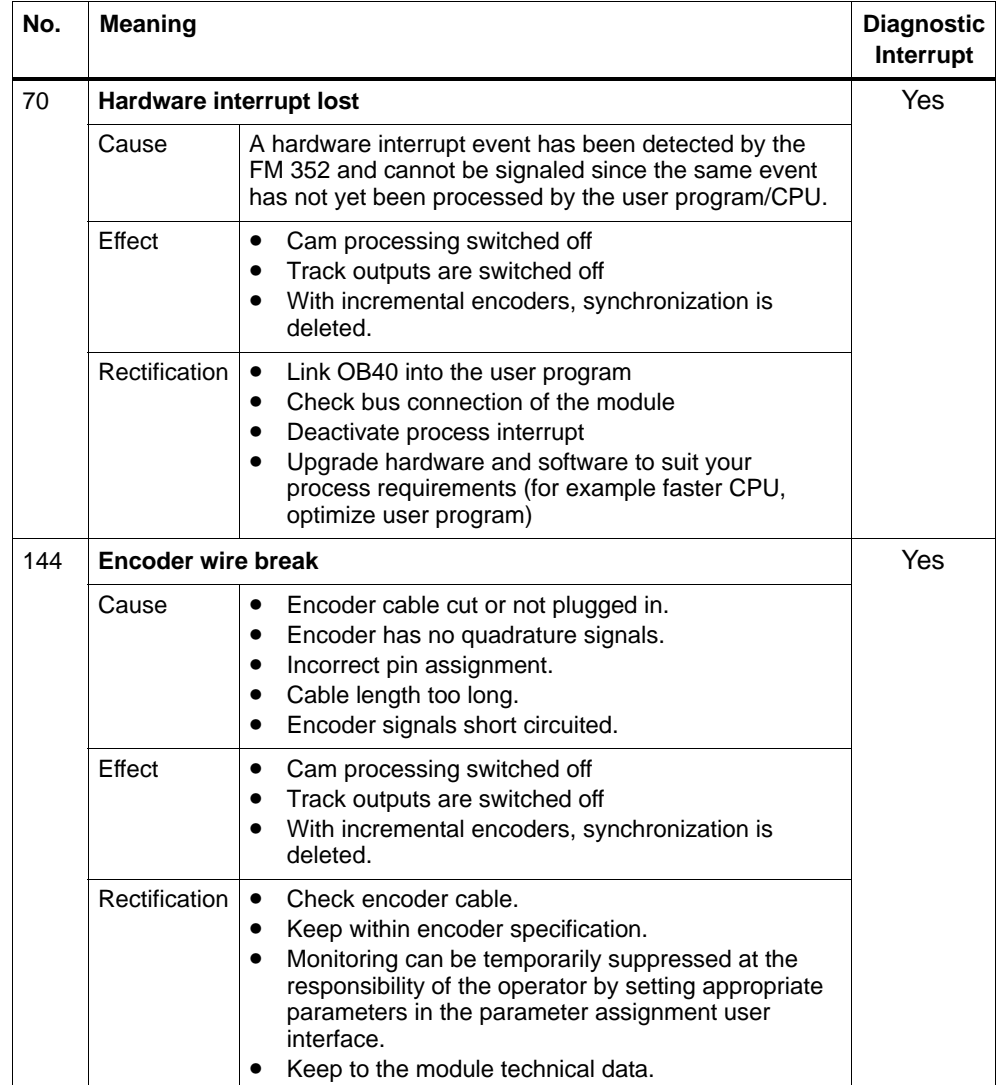

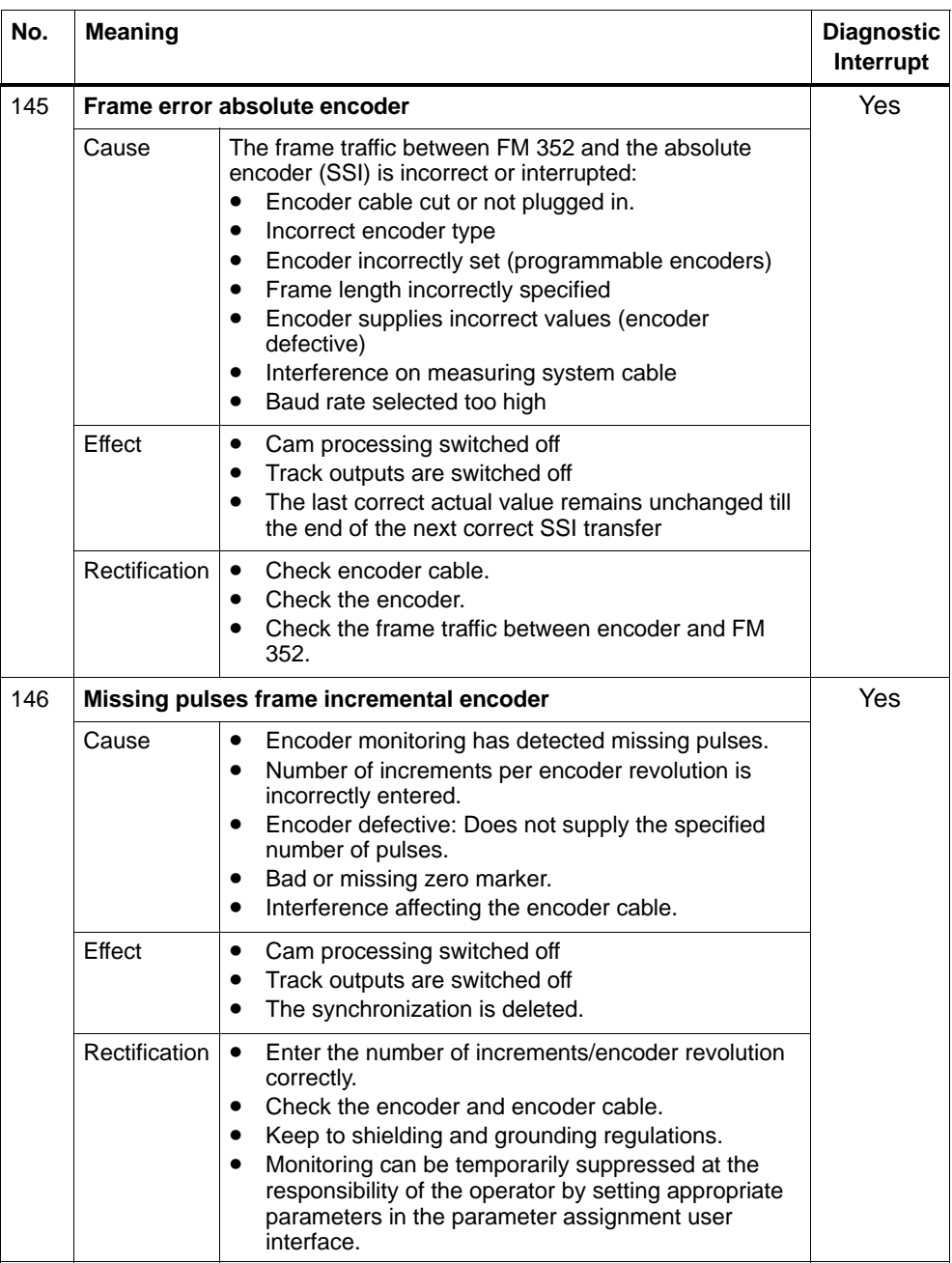

# **Index**

## **A**

Absolute encoder, [8-8](#page-73-0) data transfer, [10-6](#page-133-0) frame run time, [10-8](#page-135-0) increments per encoder revolution, [8-17](#page-82-0) monostable flip-flop time, [10-8](#page-135-0) pulse evaluation, [10-6](#page-133-0) reaction times[, 10-8](#page-135-0) Absolute encoder adjustment, [8-12](#page-77-0) alternative, [8-14](#page-79-0) data in the parameter DB, [8-12](#page-77-0) definition, [8-12](#page-77-0) determining, [8-12](#page-77-0) example, [8-13](#page-78-0) Absolute encoders, [10-6](#page-133-0) Activation direction, [2-3,](#page-16-0) [8-26,](#page-91-0) [8-27](#page-92-0) Activation of the track outputs, [8-23](#page-88-0) Active length, [2-3](#page-16-0) Actual lead time, [8-29](#page-94-0) Actual value change, [9-2](#page-97-0) Addresses, [C-2](#page-173-0) Adjustment, dynamic, [2-10](#page-23-0) Adjustment of the coordinate system, length measurement, [9-18](#page-113-0) Ambient temperature, [3-1](#page-26-0) Application, typical, [1-2](#page-9-0) Applying glue tracks, [1-3](#page-10-0) Approbation. See Approval Approval CSA, [A-1](#page-160-0) FM, [A-1](#page-160-0) UL, [A-1](#page-160-0) Area of application for SIMATIC, [A-2](#page-161-0) Areas of application, FM 352, [1-3](#page-10-0) Assigning parameters, [7-3](#page-62-0) Asymmetrical output signals, [10-2](#page-129-0) AVAL, [9-4](#page-99-0) AVAL\_EN, [9-4](#page-99-0)

AVALREM\_EN, [9-5](#page-100-0) Axis data, [8-7](#page-72-0) Axis synchronization, [7-4](#page-63-0) Axis type, [8-7](#page-72-0) AXIS\_TYPE, [8-7](#page-72-0)

## **B**

BAUDRATE, [8-18](#page-83-0) BEG\_VAL, [9-17](#page-112-0) Block library, [6-2](#page-39-0) Block templates, [6-2](#page-39-0) Bounce-free switch, [9-15](#page-110-0) Brake cam track, [2-7,](#page-20-0) [8-24](#page-89-0)

# **C**

C\_CBEGIN, [9-13](#page-108-0) C\_CEND[, 9-13](#page-108-0) C\_EFFDIR, [9-13](#page-108-0) C\_LTIME, [9-13](#page-108-0) C\_QTY, [8-23,](#page-88-0) [9-13](#page-108-0) Cable length, maximum, [8-18](#page-83-0) Calculating coordinate, zero offset, [9-6](#page-101-0) Cam change of direction, [2-9](#page-22-0) deactivating, [9-14](#page-109-0) direction-dependent, [2-2](#page-15-0) shortest, [8-28](#page-93-0) switching response, [8-26](#page-91-0) Cam activation, condition, [2-3](#page-16-0) Cam and track data, [9-28](#page-123-0) sequence, [9-28](#page-123-0) Cam controller, [1-5](#page-12-0) control signals[, 9-29](#page-124-0) electronic, [1-2](#page-9-0) interfaces, [2-11](#page-24-0)

Cam cycle time, [8-23,](#page-88-0) [8-29](#page-94-0) Cam data, [8-1,](#page-66-0) [8-26](#page-91-0) activation direction negative (minus), [8-27](#page-92-0) activation direction positive (plus), [8-27](#page-92-0) cam end, [8-28](#page-93-0) cam start, [8-28](#page-93-0) cam valid[, 8-27](#page-92-0) definition, [8-26](#page-91-0) distance cam, [8-27](#page-92-0) hardware interrupt on activation, [8-25,](#page-90-0) [8-27](#page-92-0) hardware interrupt on deactivation, [8-25,](#page-90-0) [8-27](#page-92-0) lead time, [8-29](#page-94-0) on time, [8-28](#page-93-0) reading, [8-4](#page-69-0) time cam, [8-27](#page-92-0) track number, [8-27](#page-92-0) writing, [8-4](#page-69-0) Cam data error, [C-20](#page-191-0) Cam data in the parameter DB, [8-27](#page-92-0) Cam deactivation, condition, [2-3](#page-16-0) Cam end, [8-28](#page-93-0) Cam parameter change, [9-13](#page-108-0) Cam start, [8-28](#page-93-0) Cam tracks, [2-4](#page-17-0) Cam types, [2-2](#page-15-0) CAM\_END, [9-11](#page-106-0) CAM\_NO, [9-11,](#page-106-0) [9-13](#page-108-0) CAM\_OFF, [9-13](#page-108-0) CAM\_START, [9-11](#page-106-0) CAM\_TYPE, [8-27](#page-92-0) Cams, [2-2](#page-15-0) CAMVALID, [8-27](#page-92-0) CAMxRD\_EN, [8-4](#page-69-0) CAMxWR\_EN, [8-4](#page-69-0) Cancel set actual value, [9-3](#page-98-0) AVALREM\_EN, [9-5](#page-100-0) Canceling the setting, canceling actual value setting, [9-5](#page-100-0) CBEGIN, [8-28,](#page-93-0) [9-13](#page-108-0) CE, mark, [iv](#page-3-0) CE marking, [A-2](#page-161-0) CEND[, 8-28,](#page-93-0) [9-13](#page-108-0) CH01CAM\_EN, [9-11](#page-106-0) CH16CAM\_EN, [9-13](#page-108-0) Change cam edges[, 9-11](#page-106-0) canceling[, 9-12](#page-107-0) data used in the channel DB[, 9-11](#page-106-0) definition, [9-11](#page-106-0) effects, [9-12](#page-107-0) requirements[, 9-11](#page-106-0) sequence[, 9-11](#page-106-0)

Change of direction at a cam, [2-9](#page-22-0) on a cam, [2-9](#page-22-0) Channel DB[, 6-12](#page-49-0) preparing, [7-5](#page-64-0) structure, [6-12](#page-49-0) task, [6-12](#page-49-0) CNT\_DIR, [8-19](#page-84-0) CNT\_LIM0, [8-24](#page-89-0) CNT\_LIM1, [8-24](#page-89-0) Connecting an encoder, [4-3](#page-30-0) Connecting cords, [4-6](#page-33-0) Connection diagrams, [B-1](#page-166-0) Control signals, [C-2](#page-173-0) transferring, [6-5](#page-42-0) writing, [6-19](#page-56-0) Control signals for the cam controller[, 9-29](#page-124-0) data used in the channel DB, [9-29](#page-124-0) sequence, [9-29](#page-124-0) Controlling a press, [1-3](#page-10-0) Count direction, [8-19](#page-84-0) Counted values of the counter cam tracks data used in the channel DB, [9-25](#page-120-0) data used in the parameter DB, [9-25](#page-120-0) sequence, [9-25](#page-120-0) Counter cam track, [2-6,](#page-19-0) [2-10,](#page-23-0) [8-24](#page-89-0) upper counter value, [8-24](#page-89-0) Counter cam tracks, counted values, [9-25](#page-120-0) CPU, startup, [6-7](#page-44-0) Creating a project, [7-2](#page-61-0) CSA, [A-1](#page-160-0) Current consumption, [3-1](#page-26-0)

### **D**

Data check, [9-14](#page-109-0) by the module, [9-14](#page-109-0) Data error, [C-14](#page-185-0) Data for "change cam edges" job, [C-7](#page-178-0) Data for "set actual value on–the–fly" job, [C-7](#page-178-0) Data for "set actual value" job, [C-7](#page-178-0) Data for "set reference point" job, [C-7](#page-178-0) Data for "zero offset" job, [C-7](#page-178-0) Data for the "fast cam parameter change" job, [C-8](#page-179-0) Data for the "length measurement/edge detection" job, [C-7](#page-178-0) Data for the "read cam and track data" job, [C-8](#page-179-0) Data for the "read counted values" job, [C-8](#page-179-0) Data for the "read encoder data" job, [C-8](#page-179-0)

Data for the "read position and track data" job, [C-8](#page-179-0) DC power supply, [4-5](#page-32-0) Deactivate software limit switches effects , [9-22](#page-117-0) sequence[, 9-22](#page-117-0) Deactivating software limit switches, SSW\_OFF, [9-22](#page-117-0) Delay time, total, [2-10](#page-23-0) Diagnostic DB, [6-13](#page-50-0) preparing, [7-5](#page-64-0) structure, [6-13,](#page-50-0) [C-12](#page-183-0) task[, 6-13](#page-50-0) Diagnostic error, [C-22](#page-193-0) Diagnostic interrupt, evaluating, [6-15](#page-52-0) Diagnostic interrupts, [11-4](#page-141-0) entering state[, 11-5](#page-142-0) leaving state, [11-5](#page-142-0) overview, [11-4](#page-141-0) reaction of the FM 352[, 11-4](#page-141-0) Digital inputs, [4-5](#page-32-0) Digital outputs, [4-5](#page-32-0) DIR\_M, [9-23](#page-118-0) DIR\_P, [9-23](#page-118-0) Direct access to return signals, [6-18](#page-55-0) Direction detection, [2-2](#page-15-0) Direction of movement, [2-2](#page-15-0) Direction-dependent cam, [2-2](#page-15-0) DIS\_CHECK, [9-13](#page-108-0) DISP\_REV, [8-16](#page-81-0) Distance cam, [2-2](#page-15-0) definition, [2-3](#page-16-0) minimum length, [8-28](#page-93-0) switching response, [8-26](#page-91-0) with hysteresis, [8-10](#page-75-0) Distance per encoder revolution, [8-16](#page-81-0) Done bits for function switches, [C-4](#page-175-0) Done bits for read jobs, [C-5](#page-176-0) Done bits for write jobs, [C-5](#page-176-0) Dynamic adjustment, [2-10,](#page-23-0) [8-30](#page-95-0) different cases, [8-30](#page-95-0)

# **E**

Edge acquisition, [9-15](#page-110-0) Edge detection, requirements, [9-15](#page-110-0) Edge-to-edge distance data update, [9-16](#page-111-0) result, [9-16](#page-111-0) EDGE\_ON, [9-17](#page-112-0) EDGEDIST, [8-11,](#page-76-0) [9-17](#page-112-0) EFFDIR\_M, [8-27,](#page-92-0) [9-13](#page-108-0)

EFFDIR\_P, [8-27,](#page-92-0) [9-13](#page-108-0) Electronic cam controller, [1-2,](#page-9-0) [1-4](#page-11-0) components, [1-4](#page-11-0) EMERGENCY STOP limit switch, [4-1,](#page-28-0) [7-1](#page-60-0) EMERGENCY STOP switch, [4-1,](#page-28-0) [7-1](#page-60-0) EN\_IN\_I3, [8-24](#page-89-0) Enable input, [8-24](#page-89-0) ENC\_ADJ, [8-12](#page-77-0) ENC\_TYPE, [8-15](#page-80-0) Encoder, [4-3](#page-30-0) machine data, [8-15](#page-80-0) mechanical adjustment, [8-14](#page-79-0) multi-turn, [10-6](#page-133-0) single-turn, [10-6](#page-133-0) total number of steps[, 8-18](#page-83-0) Encoder data, [9-27](#page-122-0) data used in the channel DB[, 9-27](#page-122-0) requirements, [9-27](#page-122-0) sequence, [9-27](#page-122-0) Encoder interface, [4-2](#page-29-0) Encoder power supply , [4-5](#page-32-0) Encoder range, [8-9](#page-74-0) Encoder type[, 8-15](#page-80-0) ENCODER X2, [4-2](#page-29-0) End of rotary axis, [8-7](#page-72-0) End software limit switch, [8-9](#page-74-0) END\_VAL, [9-17](#page-112-0) ENDROTAX, [8-7](#page-72-0) Error bits for function switches, [C-6](#page-177-0) Error bits for read jobs, [C-6](#page-177-0) Error bits for write jobs, [C-6](#page-177-0) Error classes, [C-14](#page-185-0) Error evaluation[, 11-2](#page-139-0) Error LEDs, [11-3](#page-140-0) Execution times, [6-17](#page-54-0) External enable, [2-5,](#page-18-0) [8-24](#page-89-0) External errors, [11-3](#page-140-0)

# **F**

Fast access to module data, [6-18](#page-55-0) Fast cam change, effects, [9-14](#page-109-0) Fast cam parameter change, [9-13](#page-108-0) canceling, [9-14](#page-109-0) data check, [9-14](#page-109-0) data used in the channel DB[, 9-13](#page-108-0) definition, [9-13](#page-108-0) requirements, [9-13](#page-108-0) sequence, [9-13](#page-108-0) FC 0, FC CAM\_INIT, [6-4](#page-41-0) FC 1, FC CAM\_CTRL, [6-5](#page-42-0) FC 2, FC CAM\_DIAG, [6-10](#page-47-0)

FC CAM\_CTRL, [6-5](#page-42-0) call, [6-5](#page-42-0) call parameters, [6-7](#page-44-0) data used, [6-5](#page-42-0) response to errors, [6-9](#page-46-0) return values, [6-7](#page-44-0) tasks, [6-5](#page-42-0) FC CAM\_DIAG, [6-10](#page-47-0) call, [6-10](#page-47-0) data used, [6-10](#page-47-0) parameters, [6-10](#page-47-0) response to errors[, 6-11](#page-48-0) return values, [6-11](#page-48-0) tasks, [6-10](#page-47-0) FC CAM\_INIT, [6-4](#page-41-0) call, [6-4](#page-41-0) parameters, [6-4](#page-41-0) return values, [6-4](#page-41-0) tasks, [6-4](#page-41-0) Feedrate, relationship with resolution, [8-22](#page-87-0) Ferrules, [4-6](#page-33-0) FM 352 areas of application, [1-3](#page-10-0) installing, [3-2](#page-27-0) removing, [3-2](#page-27-0) startup, [6-7](#page-44-0) Frame error, [8-19](#page-84-0) Frame length, [8-15](#page-80-0) Front connector, [4-4](#page-31-0) pinout, [4-4](#page-31-0) wiring, [4-6](#page-33-0) Function switch, [C-3](#page-174-0) Function switches, [6-6](#page-43-0) Functions, [6-2](#page-39-0) execution times, [6-17](#page-54-0) installing, [5-1](#page-36-0) technical specifications, [6-16](#page-53-0) FVAL, [9-4](#page-99-0) FVAL\_DONE, [9-4](#page-99-0) FVAL\_EN, [9-4](#page-99-0)

# **G**

Ground connection, [4-8](#page-35-0)

# **H**

Hardware installation, [7-2](#page-61-0) Hardware interrupt, [8-25](#page-90-0) evaluation, [6-14](#page-51-0) lost, [6-15](#page-52-0)

Horizontal installation, [3-1](#page-26-0) HYS, [8-9](#page-74-0) Hysteresis, [2-8,](#page-21-0) [8-9](#page-74-0) distance cam, [8-10](#page-75-0) time cam[, 8-10](#page-75-0) Hysteresis range, [2-8,](#page-21-0) [8-9](#page-74-0) rules, [2-8,](#page-21-0) [8-9](#page-74-0)

# **I**

INC\_REV, [8-17](#page-82-0) Incorrect length measurement, [9-18](#page-113-0) Increment, [10-3](#page-130-0) Incremental encoder, [8-8](#page-73-0) increments per encoder revolution, [8-17](#page-82-0) missing pulses[, 8-19](#page-84-0) reaction times, [10-3](#page-130-0) signal shapes, [10-2](#page-129-0) Incremental encoders, [10-2](#page-129-0) Increments per encoder revolution, [8-17](#page-82-0) Initial parameter assignment, [8-2](#page-67-0) Initiator, [8-8,](#page-73-0) [10-5](#page-132-0) increments per encoder revolution, [8-17](#page-82-0) signal evaluation, [10-5](#page-132-0) Installation, [3-1,](#page-26-0) [5-1](#page-36-0) functions, [5-1](#page-36-0) parameter assignment user interface, [5-1](#page-36-0) Installation instructions, [A-2](#page-161-0) Installation of the rail, [3-1](#page-26-0) Interfaces of the cam controller, [2-11](#page-24-0) Internal errors[, 11-3](#page-140-0) Interrupt enable, [8-25](#page-90-0) cam data for, [8-25](#page-90-0) definition, [8-25](#page-90-0) machine data in the parameter DB[, 8-25](#page-90-0) Interrupt handling[, 6-14](#page-51-0)

# **J**

Job, execute, [6-5](#page-42-0) Job management for FC CAM\_CTRL, [C-7](#page-178-0) Job status, [6-8](#page-45-0) Jobs, [6-6](#page-43-0)

## **L**

Lead distance, [8-29](#page-94-0) Lead time, [2-10,](#page-23-0) [8-29](#page-94-0) actual[, 8-29](#page-94-0) calculate, [8-29](#page-94-0)

LED, "SF"[, 11-3](#page-140-0) LEN\_VAL, [9-17](#page-112-0) Length measurement[, 9-15](#page-110-0) data update, [9-16](#page-111-0) incorrect[, 9-18](#page-113-0) minimum, [9-17](#page-112-0) requirements[, 9-15](#page-110-0) result, [9-16](#page-111-0) Limit switch, [7-2](#page-61-0) relevant for safety, [7-2](#page-61-0) Linear axis, [1-2,](#page-9-0) [8-7,](#page-72-0) [8-8](#page-73-0) Linear measure[, 8-18](#page-83-0) Listen, [8-15](#page-80-0) Listen–in, [10-7](#page-134-0) wiring, [10-7](#page-134-0) Listen-in frame length / type, range of values[, 10-6](#page-133-0) increments per encoder revolution, [8-17](#page-82-0) Location of the front connector, [4-4](#page-31-0) Loss of synchronization, [9-8](#page-103-0) LTIME, [8-29,](#page-94-0) [9-13](#page-108-0)

### **M**

Machine and cam data, order when writing, [8-5](#page-70-0) Machine data, [8-1](#page-66-0) absolute encoder adjustment[, 8-12](#page-77-0) activating, [8-2,](#page-67-0) [8-3](#page-68-0) activation of the track outputs, [8-23](#page-88-0) axis, [8-7](#page-72-0) axis type, [8-7](#page-72-0) baud rate, [8-18](#page-83-0) changing, [8-2](#page-67-0) count direction, [8-19](#page-84-0) distance per encoder revolution, [8-16](#page-81-0) enable hardware interrupt: cam on/off, [8-25](#page-90-0) enable input[, 8-24](#page-89-0) encoder type, [8-15](#page-80-0) end of rotary axis, [8-7](#page-72-0) end software limit switch, [8-9](#page-74-0) frame length, [8-15](#page-80-0) hysteresis, [8-9](#page-74-0) increments per encoder revolution, [8-17](#page-82-0) minimum edge-to-edge distance[, 8-11](#page-76-0) monitoring, [8-19](#page-84-0) number of encoder revolutions, [8-18](#page-83-0) reading, [8-3](#page-68-0)

reference point coordinate, [8-8](#page-73-0) simulation speed[, 8-11](#page-76-0) special tracks, [8-24](#page-89-0) start software limit switch, [8-9](#page-74-0) type of reference point retriggering, [8-8](#page-73-0) upper counter value counter cam track, [8-24](#page-89-0) writing, [8-2](#page-67-0) Machine data error, [C-17](#page-188-0) Machine data of the encoder, [8-15](#page-80-0) data in the parameter DB, [8-15](#page-80-0) definition, [8-15](#page-80-0) Maximum cable length, [8-18](#page-83-0) MD\_EN, [8-3](#page-68-0) MDRD\_EN, [8-3](#page-68-0) MDWR\_EN, [8-3](#page-68-0) Mechanical transmission elements, [1-4](#page-11-0) Messages, [C-21](#page-192-0) Minimum edge-to-edge distance, [8-11](#page-76-0) Minimum length measurement, [9-17](#page-112-0) Missing pulses, incremental encoder, [8-19](#page-84-0) Module cycle, [6-16](#page-53-0) Module data, fast access[, 6-18](#page-55-0) MON\_FRAME, [8-19](#page-84-0) MON\_PULSE, [8-19](#page-84-0) MON\_WIRE, [8-19](#page-84-0) Monitoring, [8-19](#page-84-0) Motor, [1-4](#page-11-0) MSR\_DONE, [9-17](#page-112-0) MSR\_ON, [9-17](#page-112-0) MSRRD\_EN, [9-17](#page-112-0) Multi-turn encoder, [10-6](#page-133-0) frame length / type, range of values, [10-6](#page-133-0) Multi-turn encoder, increments per encoder revolution, [8-17](#page-82-0)

# **N**

NO\_REV, [8-18](#page-83-0) Number of cams, [8-23](#page-88-0)

# **O**

OB40\_POINT\_ADDR, content, [6-14](#page-51-0) On time, [2-3,](#page-16-0) [8-28](#page-93-0) Operating errors[, C-14](#page-185-0)

Order when writing, machine and cam data, [8-5](#page-70-0) Output signal asymmetrical, [10-2](#page-129-0) symmetrical, [10-2](#page-129-0)

### **P**

Packaging system, [1-3](#page-10-0) Parameter assignment, requirements, [5-1](#page-36-0) Parameter assignment user interface, [5-1,](#page-36-0) [7-3](#page-62-0) installing, [5-1](#page-36-0) Parameter DB[, C-10](#page-181-0) areas, [6-13](#page-50-0) structure, [6-13](#page-50-0) task, [6-13](#page-50-0) Parameter settings, distance/time cams, [2-3](#page-16-0) Parameters relevant for synchronization, [8-3](#page-68-0) PI\_CAM, [8-25](#page-90-0) PI\_SW\_OFF, [8-25,](#page-90-0) [8-27](#page-92-0) PI\_SW\_ON, [8-25,](#page-90-0) [8-27](#page-92-0) Pinout of the front connector, [4-4](#page-31-0) Polarity of the encoder supply , [4-6](#page-33-0) Position and track data, [9-26](#page-121-0) data used in the channel DB, [9-26](#page-121-0) sequence, [9-26](#page-121-0) Power controller, [1-4](#page-11-0) Power supply, [4-5](#page-32-0) Preparations for programming, [7-5](#page-64-0) Programming, [6-1](#page-38-0) Proximity switches, [10-5](#page-132-0) Pulses, [10-3](#page-130-0) Putting into operation, [7-1](#page-60-0)

# **R**

Rail, [3-1](#page-26-0) Reference point coordinate, [8-8](#page-73-0) REFPT, [8-8,](#page-73-0) [9-9,](#page-104-0) [9-20](#page-115-0) REFPT\_EN, [9-9](#page-104-0) REFTR\_ON, [9-20](#page-115-0) retrigger reference point, [9-19](#page-114-0) Resolution, [8-20](#page-85-0) calculation[, 8-20](#page-85-0) definition, [8-20](#page-85-0) example, [8-21](#page-86-0) range of values, [8-21](#page-86-0) RETR\_TYPE, [8-8,](#page-73-0) [9-20](#page-115-0)

Retrigger reference point effects, [9-20](#page-115-0) REFTR\_ON, [9-19](#page-114-0) requirements, [9-19](#page-114-0) zero offset, [9-21](#page-116-0) Return signals, [C-2](#page-173-0) reading, [6-5,](#page-42-0) [6-18](#page-55-0) Return signals for diagnostics, [9-31](#page-126-0) data used in the channel DB, [9-31](#page-126-0) sequence, [9-31](#page-126-0) Return signals for the cam controller, [9-30](#page-125-0) data used in the channel DB, [9-30](#page-125-0) sequence, [9-30](#page-125-0) Rotary axis, [1-2,](#page-9-0) [8-7,](#page-72-0) [8-8](#page-73-0)

# **S**

Safety mechanism, [1-4](#page-11-0) Safety rule, [4-1](#page-28-0) Safety rules, [3-1](#page-26-0) Safety system, [1-4](#page-11-0) Safety-relevant limit switches, [7-2](#page-61-0) Samples, using, [12-3](#page-146-0) Set actual value, [9-3,](#page-98-0) [9-5](#page-100-0) data in the channel DB, [9-4](#page-99-0) effects, [9-4](#page-99-0) requirements, [9-3](#page-98-0) sequence, [9-3](#page-98-0) Set actual value on-the-fly, [9-3](#page-98-0) data in the channel DB, [9-4](#page-99-0) requirements, [9-3](#page-98-0) sequence, [9-3](#page-98-0) Set reference point, [9-9](#page-104-0) data used in the channel DB, [9-9](#page-104-0) definition, [9-9](#page-104-0) effects, [9-9](#page-104-0) note on absolute encoders, [9-10](#page-105-0) requirements, [9-9](#page-104-0) sequence, [9-9](#page-104-0) Setting cancel set actual value, [9-3](#page-98-0) change cam edges[, 9-11](#page-106-0) fast cam parameter change, [9-13](#page-108-0) set actual value, [9-3](#page-98-0) set actual value on-the-fly, [9-3](#page-98-0) set reference point, [9-9](#page-104-0) zero offset, [9-6](#page-101-0) Shield contact element, [4-3](#page-30-0)

Shortest cam, [8-28](#page-93-0) Signal period, [10-3](#page-130-0) SIM\_ON, [9-23](#page-118-0) SIM\_SPD, [8-11,](#page-76-0) [9-23](#page-118-0) Simulation effects of activating, [9-23](#page-118-0) effects of deactivating, [9-24](#page-119-0) limit values[, 9-24](#page-119-0) sequence[, 9-23](#page-118-0) SIM\_ON, [9-23](#page-118-0) Simulation speed[, 8-11,](#page-76-0) [9-23](#page-118-0) Single-turn encoder, [10-6](#page-133-0) frame length / type, range of values[, 10-6](#page-133-0) Single-turn encoder, increments per encoder revolution[, 8-17](#page-82-0) Slot, [3-1](#page-26-0) SPEC\_TRC0, [8-24](#page-89-0) SPEC\_TRC1, [8-24](#page-89-0) SPEC\_TRC2, [8-24](#page-89-0) Special track, requirements, [2-6](#page-19-0) Special tracks, [2-6,](#page-19-0) [8-24](#page-89-0) SSW\_END, [8-9,](#page-74-0) [9-22](#page-117-0) SSW\_OFF, [9-22](#page-117-0) SSW\_STRT, [8-9,](#page-74-0) [9-22](#page-117-0) Standard units, [8-6](#page-71-0) Start software limit switch, [8-9](#page-74-0) Status and Fault/Error Indicators[, 11-3](#page-140-0) Step train frequency, [10-9](#page-136-0) Sub D connector, [4-2](#page-29-0) Switching behavior, [7-4](#page-63-0) Switching response, of time cams, [9-2](#page-97-0) Symmetrical output signals, [10-2](#page-129-0) SYNC, [9-9](#page-104-0) Synchronization, loss of, [9-8](#page-103-0)

# **T**

Technical specifications, [A-1](#page-160-0) Technical specifications, [6-16](#page-53-0) Time cam, [2-2](#page-15-0) definition, [2-3](#page-16-0) influence of the settings, [9-2](#page-97-0) switching, [9-2](#page-97-0) switching response, [8-26,](#page-91-0) [9-2](#page-97-0) with a rotary axis, [9-2](#page-97-0) with hysteresis, [8-10](#page-75-0) Tools, [3-1](#page-26-0) Total number of steps of an encoder, [8-18](#page-83-0) Track, enable, [2-4](#page-17-0) Track 3, external enable, [2-5](#page-18-0)

track data[, 8-23](#page-88-0) Track outputs, activation, [8-23](#page-88-0) Track result, [2-4](#page-17-0) example, [2-4](#page-17-0) Track signal, setting, [2-5](#page-18-0) TRACK\_NO, [8-27](#page-92-0) TRACK\_OUT, [8-23](#page-88-0) Tracks, [2-4](#page-17-0) Travel range, [8-9](#page-74-0) relationship, [8-22](#page-87-0) resolution, [8-22](#page-87-0) Trigger bits for read jobs, [C-4](#page-175-0) Trigger bits for write jobs, [C-3](#page-174-0) Type of reference point retriggering, [8-8](#page-73-0)

## **U**

UL, [A-1](#page-160-0) UNITS, [8-6](#page-71-0) Units in the parameter DB, [8-6](#page-71-0) selecting, [8-6](#page-71-0) Unsharpness, [10-4,](#page-131-0) [10-9](#page-136-0) Upper counter value counter cam track, [8-24](#page-89-0)

# **V**

Validity of the Manual, [iii](#page-2-0) Version switch, [C-2](#page-173-0)

# **W**

Wire break, [8-19](#page-84-0) Wiring, [4-1](#page-28-0) the FM 352, [4-1](#page-28-0) Working range, [8-9](#page-74-0)

# **Z**

Zero offset canceling, [9-8](#page-103-0) data used in the channel DB, [9-6](#page-101-0) definition, [9-6](#page-101-0) effects on a linear axis, [9-7](#page-102-0) sequence, [9-6](#page-101-0) with a rotary axis, [9-8](#page-103-0) ZOFF\_EN, [9-6](#page-101-0) ZOFF, [9-6](#page-101-0) ZOFF\_EN, [9-6](#page-101-0)

Siemens AG A&D AS E 81

Oestliche Rheinbrueckenstr. 50 D-76181 Karlsruhe Federal Republic of Germany

#### From:

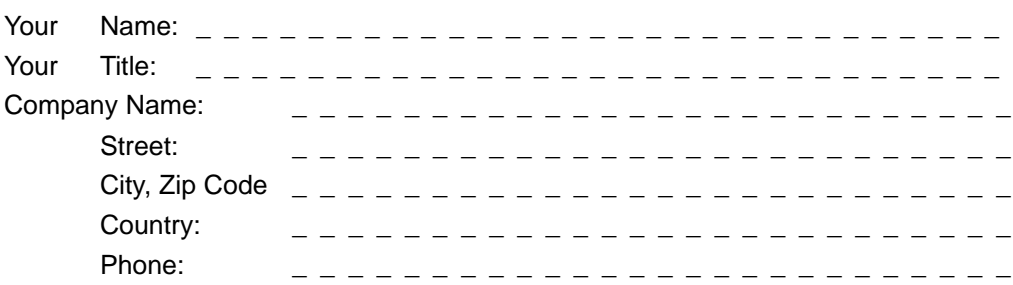

Please check any industry that applies to you:

- $\Box$ Automotive
- Chemical
- $\Box$ Electrical Machinery
- $\Box$ Food

X

- $\Box$ Instrument and Control
- $\Box$ Nonelectrical Machinery
- D Petrochemical
- $\Box$ Pharmaceutical
- $\Box$ Plastic
- $\Box$ Pulp and Paper
- $\Box$ **Textiles**
- $\Box$ **Transportation**
- $\Box$ Other \_\_\_\_\_\_\_\_\_\_\_

#### Remarks Form

Your comments and recommendations will help us to improve the quality and usefulness of our publications. Please take the first available opportunity to fill out this questionnaire and return it to Siemens.

Please give each of the following questions your own personal mark within the range from 1 (very good) to 5 (poor).

- 1. Do the contents meet your requirements?
- 2. Is the information you need easy to find?
- 3. Is the text easy to understand?
- 4. Does the level of technical detail meet your requirements?
- 5. Please rate the quality of the graphics/tables:

#### Additional comments:

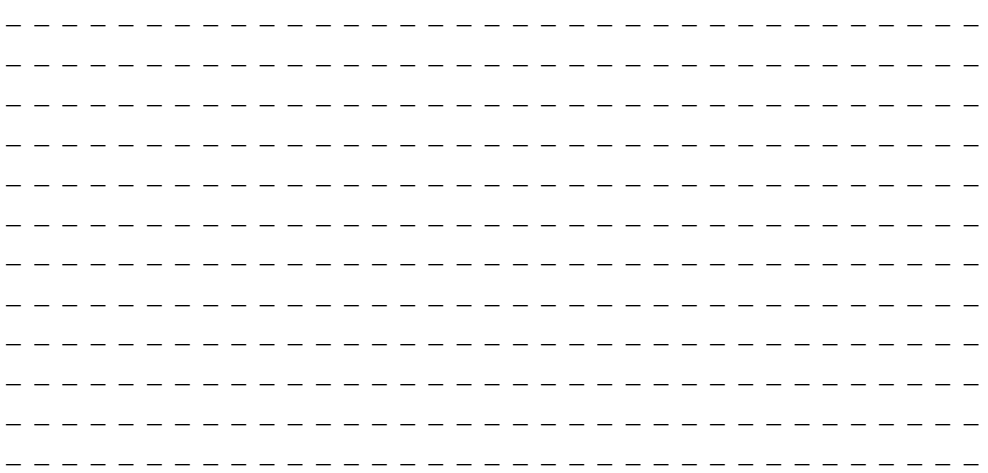